**Uputstva za upotrebu SAOPndk** 

# **Narudžbine dobavljačima i kupcima**

**Seyfor d.o.o.** 

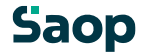

# **1. Contents**

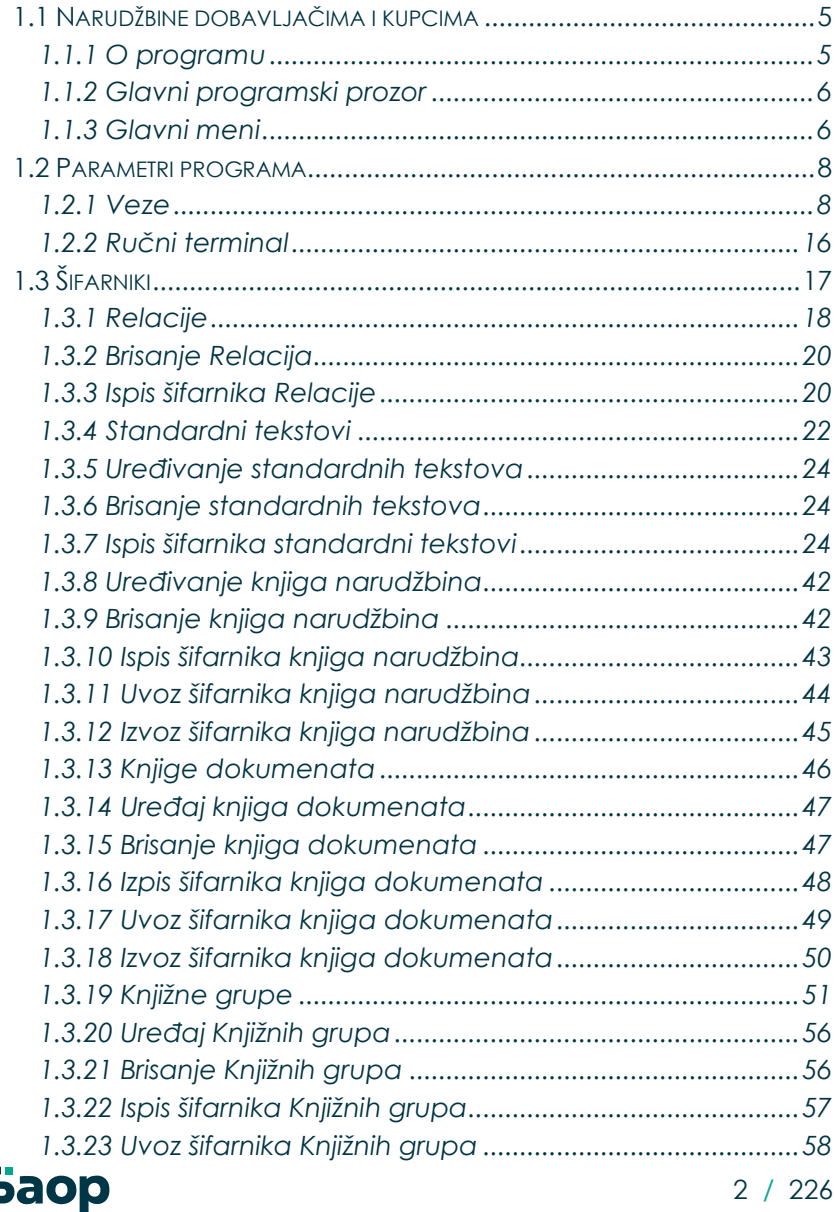

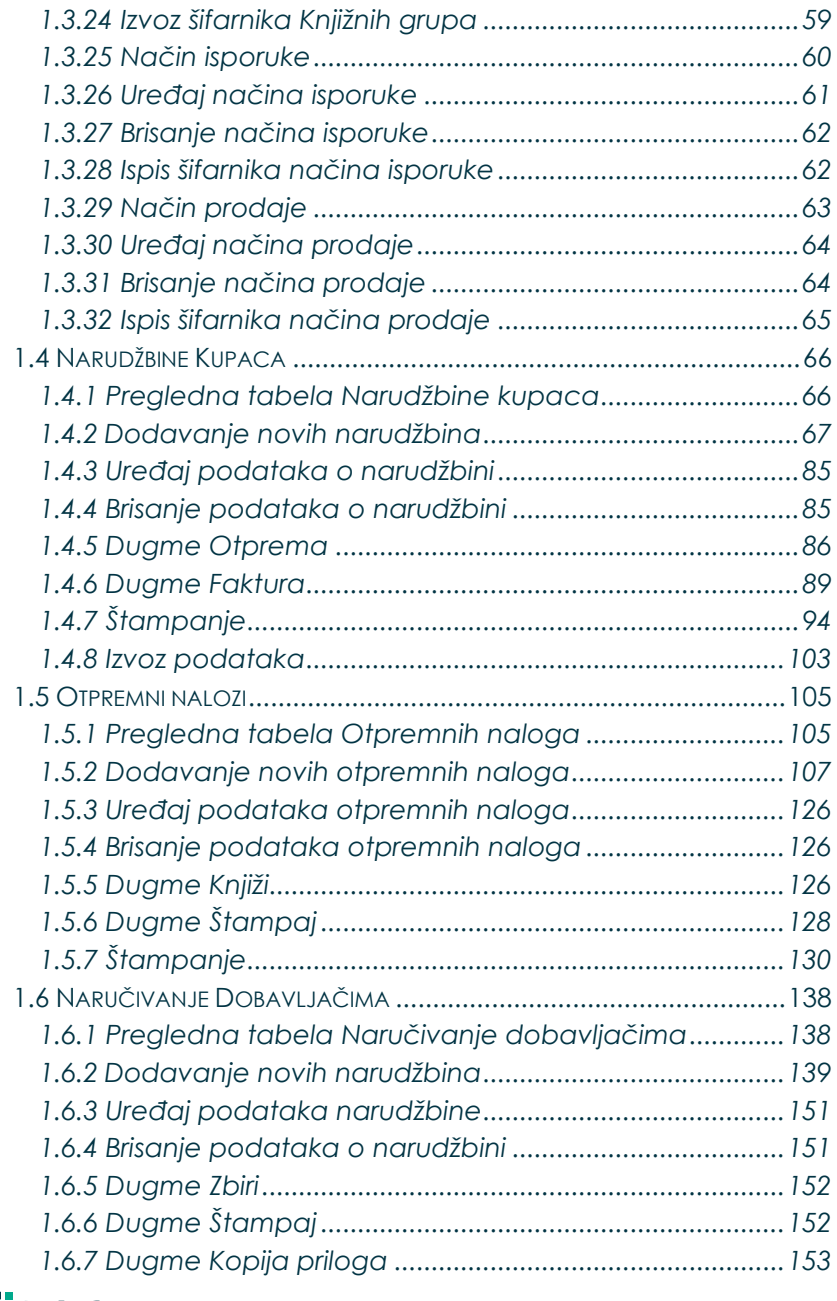

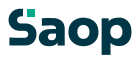

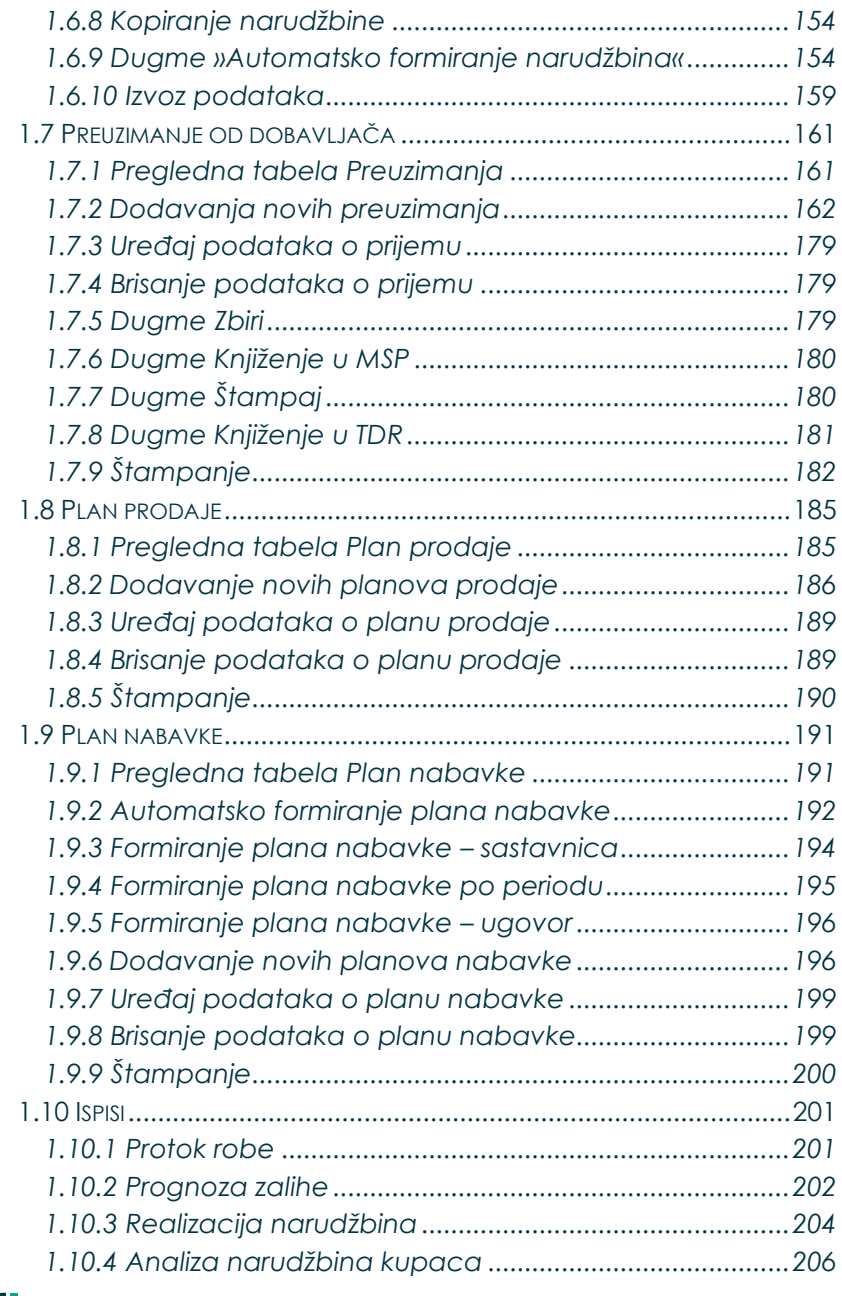

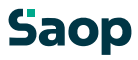

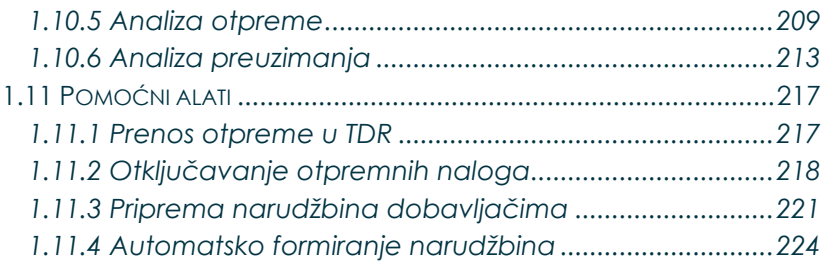

## <span id="page-4-0"></span>**1.1 Narudžbine dobavljačima i kupcima**

## <span id="page-4-1"></span>**1.1.1 O programu**

Program omoguća narudžbine robe dobavljačima i kupcima.

Program će omogoćiti, da kupac naruči robu, a komercialist da podatke unese u narudžbinu. Kod unosa naručene robe prikazat će se zaliha izabranog artikla. Posle unosa mora kupac potvrditi narudžbinu iz koje će se napraviti otpremni nalog. U otpremnom nalogu može se popraviti otpremnu količinu i potvrditi nalog. Iz jedne naručbine može nastati više otpremnih naloga. Kada bude izdata ukupna količina narudžbine, narudžbina će se automatsko zatvoriti.

Iz otpremnog naloga, količina upućena sa otpremom poknjižit će se u MSP (Materialno skladištno poslovanje) i u FAK (Fakturisanje), ako je u parametrima tako podešeno.

Kod narudžbine dobavljačima program omoguća, da možemo uneti podatke, koji su potrebni za narudžbinu robe našim dobavljačima. Posle unosa potrebno je štampati narudžbinu i uneti potvrđenje dobavljača. Kada je sva roba narudžbine preuzeta unese se još datum zaključka narudžbine, narudžbina je zatvorena. Kada stigne roba otvori se preuzimanje, kojem se Saop 5 / 226 može odrediti iz kojih narudžbina je bilo napravljeno (sledljivost narudžbine). Jedno preuzimanje može biti iz više narudžbina. Posle unosa i potvrđenja preuzimanja može se knjižiti u MSP na zalihu.

Preduzeće će sa time olakšati narudžbine sa strane kupaca, te narudžbine dobavljača,.

## <span id="page-5-0"></span>**1.1.2 Glavni programski prozor**

### <span id="page-5-1"></span>**1.1.3 Glavni meni**

Kod pokretanja programa **NDK/2000** otvori se glavni programski prozor, koji je prikazan na spodnjoj slici.

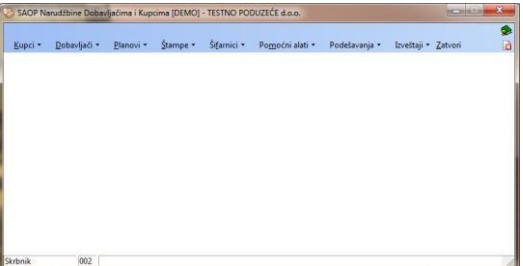

Glavni programski prozor polazna je tačka, koja omoguća kretanje po svim sklopovima programa. U imenu svakog menija podcrtano je slovo. Ako pritisnemo i pridržimo tastu **Alt/CTRL** i zajedno pritisnemo tastu sa podcrtanim slovom, otvori se meni iz kojeg sa klikom ili tastaturom izaberemo željenu komandu. Izbor često korištenih komandi možemo olakšati pomoću podešavanja dodatnih menija po »mjeri«.

Posle prvog aktiviranja program proveri, dali su u Podešavanjima uneseni podaci, potrebni za ispravno delovanje programa. Ako podaci nisu ispunjeni, automatsko se otvori prozor za unos podešavajućih podataka.

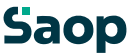

Preporučujemo, da najpre ispunite Podešavanja.

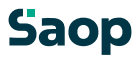

## <span id="page-7-0"></span>**1.2 Parametri programa**

## <span id="page-7-1"></span>**1.2.1 Veze**

Podešavanja veze napravimo tako, da se kod otvaranja parametara programa pomaknemo na tabulator »Veze«.

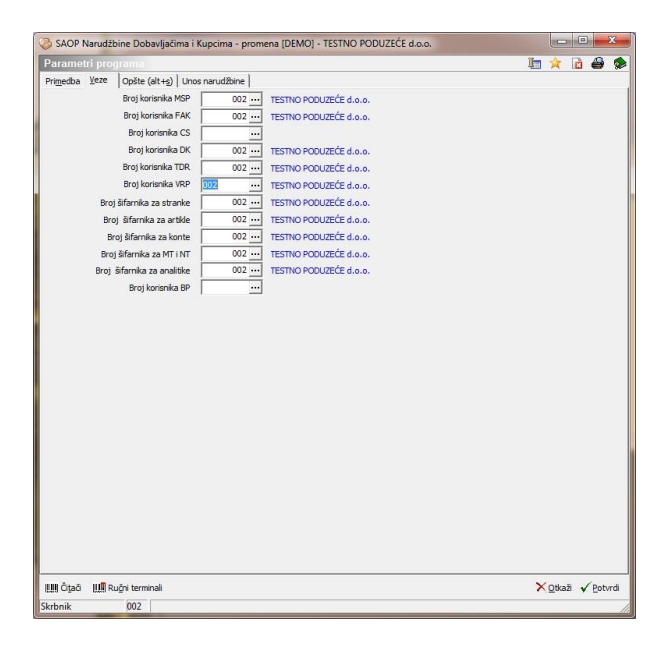

Podaci, potrebni za unos u parametre:

**Broj korisnika MSP** – upišemo šifru korisnika za vezu sa programom Materialno skladišnim poslovanjem (MSP) odnosno je izaberemo u šifarniku

Korisnici. Šifru upišemo samo u slučaju, kada želimo automatsko knjižiti u MSP.

**Boj korisnika FAK** - upišemo šifru korisnika za vezu sa programom Fakturisanje (FAK) odnosno je izaberemo u šifarniku Korisnici. Šifru upišemo samo u slučaju, kada želimo automatsko knjižiti u FAK.

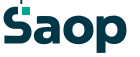

**Broj korisnika CS** - upišemo šifru korisnika za vezu sa programom Carinarsko skladište (CS) odnosno izaberemo je u šifarniku Korisnici. Šifru upišemo samo u slučaju, kada želimo automatsko knjižiti izdavanja iz CS. **Broj korisnika DK** - upišemo šifru korisnika za vezu sa programom Dvostavno knjigovodstvo (DK) odnosno izaberemo je u šifarniku Korisnici. Šifru upišemo samo u slučaju, kada želimo imati pregled otvorenih stavki određene stranke na naručbinama kupaca.

**Broj korisnika TDR** - upišemo šifru korisnika za vezu sa programom Trgovina na drobno (TDR) odnosno izaberemo je u šifarniku Korisnici. Šifru upišemo samo u slučaju, kada želimo automatsko knjižiti preuzimanje u primanje TDR.

**Broj šifarnika za stranke** – upišemo šifru korisnika programa odnosno izaberemo je u šifarniku Korisnici. Kod pokretanja program predlaže trenutnog korisnika. Promenimo ga u slučaju, da želimo imati ukupan šifafnik stranki sa drugim korisnikom. Unos podatka je obavezan.

**Broj šifarnika za artikle** - upišemo šifru korisnika programa odnosno izaberemo je u šifarniku Korisnici. Kod pokretanja program predlaže trenutnog korisnika. Promenimo ga u slučaju, da želimo imati ukupan šifarnik artikala sa drugim korisnikom. Unos podatka ie obavezan.

**Broj šifarnika za konte** - upišemo šifru korisnika programa odnosno izaberemo je u šifarniku Korisnici. Kod pokretanja program predlaže trenutnog korisnika. Promenimo ga u slučaju, da želimo imati ukupan šifarnik konta sa drugim korisnikom. Unos podatka je obavezan.

**Broj šifarnika za MT i NT** - upišemo šifru korisnika programa odnosno izaberemo je u šifarniku Korisnici. Kod pokretanja program predlaže trenutnog korisnika. Promenimo ga u slučaju, da želimo imati ukupan šifarnik mesta troška i nosioca troška sa drugim korisnikom. Unos podatka je obavezan. **Broj šifarnika za analitike** - upišemo šifru korisnika programa odnosno izaberemo je u šifarniku Korisnici. Kod pokretanja program predlaže trenutnog

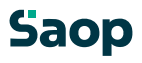

korisnika. Promenimo ga u slučaju, da želimo imati ukupan šifarnik analitika sa drugim korisnikom. Unos podatka je obavezan. **Broj korisnika BP** - upišemo šifru korisnika za vezu sa programom Blagajničko poslovanje (BP) odnosno je izaberemo u šifarniku Korisnici. Šifru upišemo samo u slučaju, kada želimo narudžbu kupca knjižiti u blagajnu.

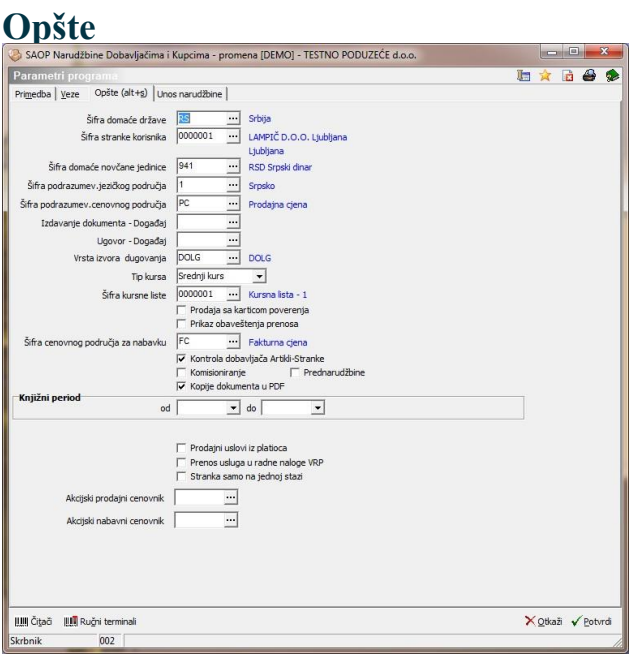

**Šifra domaće države** – upišemo šifru domaće države. **Šifra stranke korisnika –** upišemo šifru stranke korisnika programa, koja pretstavlja izdavaoca narudžbi, odnosno potražimo je u šifarniku Stranke. Na tom mestu možemo stranke i unositi, popravljati ili poništiti. Unos podatka je obavezan.

**Šifra domaće novčane jedinice –** upišemo šifru domaće novčane jedinice, koja će se koristiti kao podrazumevana kod pripreme narudžbine, odnosno je potražimo u šifarniku Novčane jedinice.

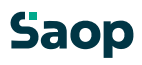

Na tom mestu možemo novčane jedinice i unositi, popravljati ili poništiti. Koristi se kod kupaca, koji nemaju obične novčane jedinice. Unos podatka je obavezan.

**Šifra podrazumev. jezičkog područja** – upišemo šifru jezičkog područja (jezika), koja će se koristiti kao podrazumevana kod pripreme narudžbine, odnosno je izaberemo u šifarniku Jezička područja. Na tom mestu možemo jezička področja, i unositi, popravljati ili poništiti. Koristi se kod kupaca, koji nemaju običnog jezičkog područja. Unos podatka je obavezan.

**Šifra podrazumev. cenovnoga područja –** upišemo šifru cenovnog područja (cenovnika), koja će se koristiti kao podrazumevana kod pripreme narudžbi, odnosno izaberemo je u šifarniku Cenovna područja. Na tom mestu možemo cenovna područja i unositi, popravljati ili poništiti. Koristi se kod kupaca, koji nemaju običnog cenovnog područja. Unos podatka je obavezan.

**Izdavanje dokumenta – događaj** – izabere se događaj pod kojeg će se kod stranke zapisivati ispisane isporuke.

**Ugovor - događaj** – izabere se događaj pod kojim je kod stranke napisan ugovor. Ako program dobije takav događaj, prepiše ga u polje dokument na narudžbinama kupaca.

**Vrsta izvora dugovanja** – U odnosu na taj podatek program zna u narudžbinama kupaca, kako se prikaže dug stranke. U pozadini se nalaze isti podaci, koje se podesi kod stranki pod promet i izvor prometa.

**Tip kursa** - upišemo tip kursa (N=kupovni, S=srednji, P=prodajni) ili ag sa klikom na dugme **v** izaberemo iz menija. Program ponudi S.

**Šifra kursne liste –** upišemo šifru kursne liste, ili je izaberemo u šifarniku Kursevi – naziv. Na tom mestu možemo kurseve i unositi, popravljati ili poništiti.

**Prodaja sa karticom poverenja –** odredi se dali je narudžbina bila izvršena sa karticom poverenja ili ne.

**Prikaz obaveštenja prenosa –** odredi se dali se posle završenog prenosa narudžbi kupaca/otvorimnih naloga u Materialno

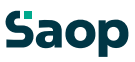

skladišnom poslovanju odnosno u Fakturisanju prikazuju obaveštenja izvršenih prenosa ili ne.

**Šifra cenovnog područja za nabavku –** upišemo šifru cenovnog područja (cenovnika), koje će se koristiti kao podrazumevana kod pripreme narudžbi dobavljačima, ili je izaberemo u šifarniku Cenovna področja. Na tom mestu možemo cenovna područja i unositi, popravljati ili poništiti. Koristi se kod dobavljača, koji nemaju navedenog cenovnog područja za nabvku. Unos podatka je obavezan.

**Komisioniranje –** odredi se dali da se omgući unos podataka za otpremne naloge na poseban način. Najpre se unosi artikle i količinu, zatim stranke i pripadajoću količinu.

**Prednarudžbine –** odredi se dali da se omogući unos podataka za otpremne naloge na poseban način. Sistem je koristan za slučaje, kada ima naručnik sa kupcima zaključene prednaručbine za periodiku (određene knjige, magazini,…) i u odnosu na to ima poseban način pripreme otpreme. **Kopije dokumenta u PDF –** odredi se dali da se memorišu kopije dokumenata kod štampanja u PDF obliku.

**Knjižni period Od/do datuma –** upišemo ili izaberemo datum donje i gornje granice perioda, u kojem je dozvoljeno dodavati/promeniti narudžbine/otpremi te narudžbine dobavljačima/preuzimanja. Ako od ili do datum nije ispunjen onda period nagore odnosno nadole nije oograničen. **Prodajni uslovi iz platioca** – označimo dali da se kod nove narudžbine/otpremi predlažu prodajni uslovi (neto dani za dospeće, procenat rabata, prodajni cenovnik, novčana jedinica, verzija jezika, knjižna grupa, popusti) iz platioca  $\blacksquare$  ili iz  $primeoca$  $\Gamma$ .

**Prenos usluga u radne naloge VRP** – označimo, dali da se kod prenosa narudžbine kupca u radne naloge prenose i artikli tipa S – Usluga. **Stranka samo na jednoj stazi –** označimo, dali da se kod upisa stranki na stazi izvodi i kontrola ili je stranka već

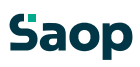

upisana na kojoj stazi. Na takav način može se stranka pojaviti samo u jednoj stazi.

**Akcijski prodajni cenovnik –** upišemo šifru cenovnog područja (cenovnika), koji će se koristiti kao akcijski cenovnik kod pripreme narudžbine, ili je izaberemo u šifarniku Cenovna područja. Na tom mestu možemo cenovna područja i unositi, popravljati ili poništiti. Ako je ispunjen, najpovoljnije prodajne cene traže se i na osnovi tog cenovnika.

**Akcijski nabavni cenovnik –** upišemo šifru cenovnog područja (cenovnika), koji će se koristiti kao akcijski cenovnik kod pripreme narudžbine dobavljačima, ili je izaberemo u šifarniku Cenovna područja. Na tom mestu možemo cenovna područja i unositi, popravljati ili poništiti. Ako je ispunjen, najpovoljnije nabavne cene traže se i na osnovi tog cenovnika.

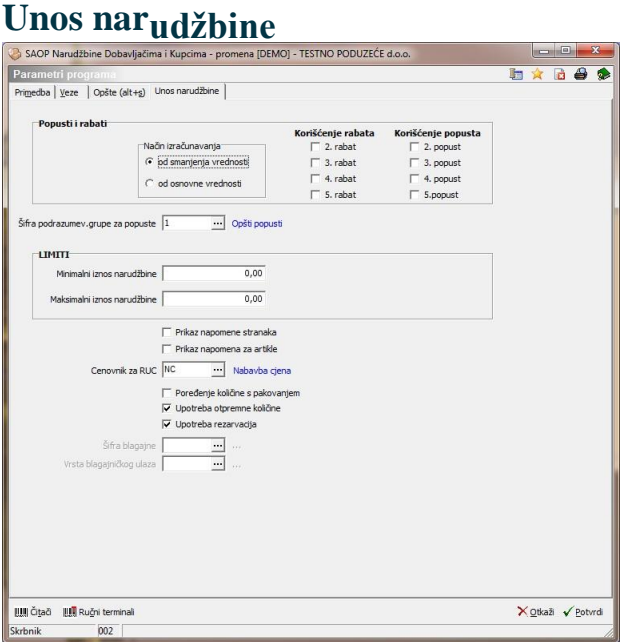

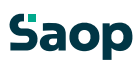

**Način izračunavanja** – Izabere se način izračuna rabata/popusta u narudžbinama kupaca i otpreme. Od smanjene osnovice znači, da se svaki rabat/popust posebno obračuna. Od osnovne vrednosti znači, da se rabati/popusti sabrojavaju i zatim se zbir oduzima od osnovne vrednosti. **Korišćenje rabata** – odredi se koji rabati se koriste u narudžbinama kupaca. U osnovi se koristi jedan rabat. Mogućnost imamo, da raširimo na do 5 rabata na narudžbinu kupca.

**Korišćenje popusta** – odredi se koji popusti se koriste u stavki narudžbi kupaca. U osnovi se koristi jedan popust. Mogućnost imamo, da raširimo na do 5 popusta na stavku narudžbine kupca.

**Šifra podrazum. grupe za popuste** – ovde se izabere podrazumevanu grupu za popuste, ako stranka nema svoje grupe popusta. **Limiti** – ovde se upiše minimalan i maksimalan iznos narudžbine. Podaci služe za upozorenje kod unosa narudžbi kupaca odnosno otpremnih naloga. **Prikaz napomene stranaka** – ovde se izabere dali da se kod izbora stranke na narudžbini kupaca/otpremnih naloga prikaže nopomena stranke upisana u šifarniku Stranke. **Prikaz napomena za artikle** – ovde se izabere dali da se kod izbora artikla na narudžbinama dobavljaču i preuzimanjima i Napomena upisana na Opisima artikla za izbrano jezičko područje. Tip Opisa artikla mora biti Napomena. **Cenovnik za RUC** – ovde se izabere koji cenovnik se koristi za prikaz razlike u ceni (RVC) na unosnim prozorima kod unosa narudžbi i otpremnih naloga. **Poređenje količine sa pakovanjem** – ovde se podesi, dali da se kod unosa artikala na dokumentima vrši kontrola upisane količine sa količinom pakiranja iz šifarnika artikala. **Upotreba otpreme količine** – ovde se podesi, dali da se kod unosa

narudžbine kupaca koristi otpremna količina. Podešavanje omoguća pripremu otpremnih naloga sa delimičnom otpremom narudžbine.

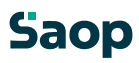

**Upotreba rezarvacija** – ovde se podesi, dali da se kod unosa narudžbi kupaca koristi mogućnost rezervacije određenih količina.

**Šifra blagajne** – upišemo šifru blagajne, koja će se koristiti kao podrazumevana odnosno potražimo je u šifarniku Blagajne. Na tom mestu možemo blagajne i unositi, popravljti ili poništitit. Podatak ispunjujemo samo u slučaju, ako je aktivirana veza sa programom BP.

**Vrsta blagajničkog ulaza** - upišemo šifru blagajničkog ulaza, koja će se koristiti kao podrazumevana odnosno potražimo je u šifarniku Vrste primanja/izdataka. Na tom mestu možemo primanja/izdatke i unositi, popravljati ili poništiti. Podatak ispunjujemo samo u slučaju, ako je aktivirana vezava sa programom BP.

U parametrima možemo se podesiti i Ručne terminale i Čitaoce.

# **Čitači**

Ispod svih tabulatora u spodnjom desnom uglu nalazi se duame - **Čitači (Alt T)**. Sa klikom na dugme otvori se prozor Podešavanja čitača, gde odredimo priključak čitača.

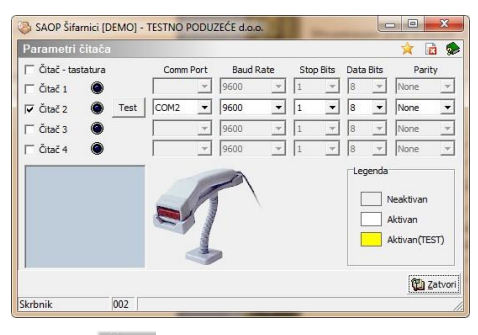

Test Dugme - **Test** nam omoguća testiranje ispravnog podešavanja čitača bar koda.

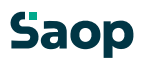

## <span id="page-15-0"></span>**1.2.2 Ručni terminal**

Na dnu prozora Parametri nalazi se dugme Ručni terminal. Aktivno je samo, ako imamo licencu sa kodom T. Otvori se prozor kao što je prikazano na spodnjoj slici.

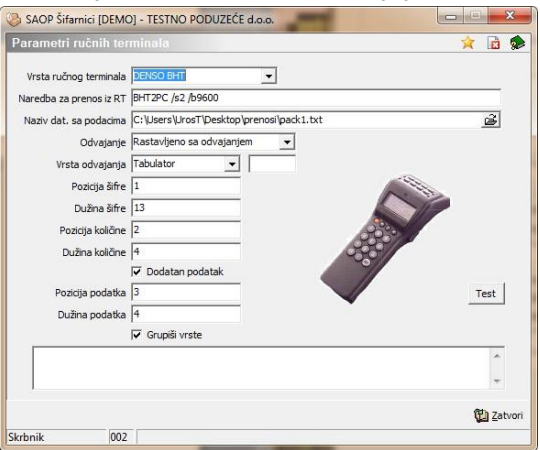

Podaci potrebni za podešavanja sledeći su:

**Vrsta ručnog terminala** – izabiramo između DENSO BHT, PERCON i Po mieri.

DENSO i PERCON imaju prednastavljena podešavanja, što znači, da se svi sledeći podaci sami zapune. Potrebno je proveriti gde će program odložiti datoteku iz ručnog terminala.

Kod podešavanja ručnog terminala po mjeri, potrebno je podesiti svaki podatak posebno.

**Naredba za prenos iz RT** - upišemo ukupnu komandu za praznjenje terminala.

**Naziv datoteke sa podacima** – upišemo ime datoteke sa podacima. Odvajanje - izbor sa radio button između Fiksne dužine polja (F) ili

Rastavljeno sa odvajanjima (R).

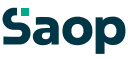

**Vrsta odvajanja -** Ako je izabrano 'Rastavljeno sa odvajanjem' onda se aktivira izbor između: **Tabulator** ili **Drugo** (gde unesemo željeno odvajanje:

 $\#$ ,  $\$\ldots$ ).

**Pozicija šifre** - upišemo mesto u stavki datoteke, od kojeg će se početi čitati šifru. Ako je ograničen podatak sa odvajanjem potraži poziciju u odnosu na odvajanje.

Ako je odvajanje = 'F' onda se unese lokaciju početka šifre.

Ako je odvajanje = 'R' onda se unese, koji podatak je u odnosu na odvajanje.

Šifru čita do kraja ili do prvoga odvajanja.

**Dužina šifre** - broj mesta najpre od pre određenog mesta. Ako je odvajanje = 'F' onda se unese dužinu podatka za šifru.

**Pozicija količine** - upišemo mesto u stavki datoteke, od kojeg će se početi čitati količinu. Ako je ograničen podatak sa odvajanjima potraži poziciju u odnosu na odvajanja.

Ako je odvajanje = 'F' unese se lokaciju početka količine.

Ako je odvajanje = 'R' unese se podatek u odnosu na odvajanje. Količinu čita do kraja ili do prvog odvajanja.

**Dužina količine** - broj mest najpre od pre određenog mesta. Na prozoru trebalo bi biti i dugme **Test**, koji bi omogučilo testiranje podešavanja za ručni terminal.

**Dodatan podatak** -  $\Box$  ili  $\Box$ , ako je ne onda sledeči podaci nisu aktivni. **Pozicija podataka** – upisat će se mesto u stavki datoteke, od kojeg će se počiti čitati količinu. Ako je ograničeni podatak sa odvajanjima potraži poziciju u odnosu na odvajanja.

**Dužina podatka** - broj mesta napre od pre određenog mesta.

# <span id="page-16-0"></span>**1.3 Šifarniki**

## **1.3.1 Relacije**

<span id="page-17-0"></span>Šifarnik relacije – ovde se uneseju relacije i stranke, koje su na pojedinačnoj relaciji.

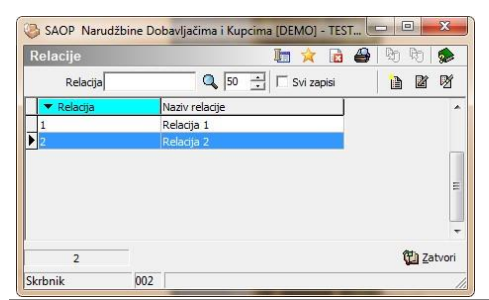

# **Dodajanje novih Relacija**

Klikom na dugr**e - Unesi zapis (Insert)** otvori se prozorelacije gde unesemo šie se stare i primedbu odnosu na pojedinačne relacije

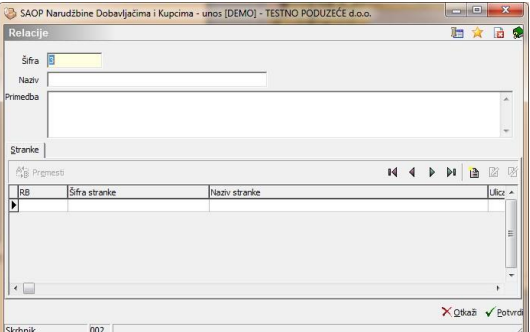

U spodnjom delu prozora nalazi se tabulator Stranke, gde su u preglednoj tabeli prikazane stranke, koje su na izabranoj relaciji.

## **1.3.1.1 Dugme »razvrstavanje«**

Klikom na dugme **<sup>Ali Premed</sup> - Razvrstavanje** otvori se prozor Razvrstavanje stranaka na prugi.

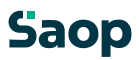

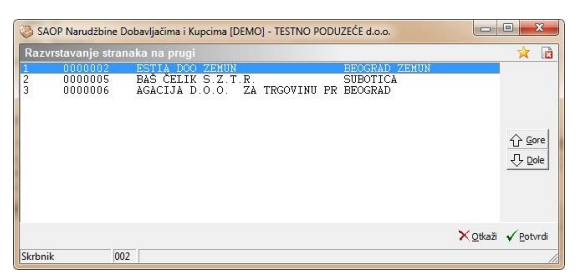

U prozoru izaberemo stranku te je sa dugmadima »Gore« i »Dole« pomaknemo na željenu poziciju.

## **1.3.1.2 Dodajanje novih stranaka na relaciju**

Klikom na dugme **| 1 Unesi zapis (Insert)** otvori se prozor Relacija stranke, gde upišemo šifri i primedbu za stranko.

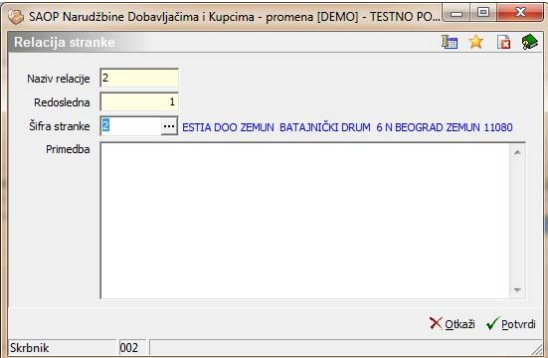

Kod potvrđenja nova stranka se doda u pregledu tabelu.

## **1.3.1.3 Brisanje stranki na relaciji**

Klikom na dugme <sup>12</sup> - Briši zapis (Delete) izbriše se izabrana stranka iz pregledne tabele. Program zahteva potvrđenje brisanja.

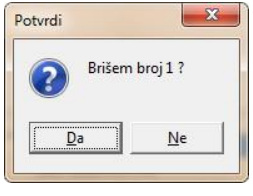

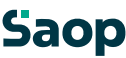

## **1.3.1.4 Uređivanje stranke na relaciji**

Klikom na duame  $\Box$  - **Uredi zapis** otvori se prozor, isto kao što je kod dodavanja nove stranke.

#### **1.3.2 Brisanje Relacija**

<span id="page-19-0"></span>Klikom na dugme - **Briši zapis (Delete)** izbriše izabranu relaciju iz pregledne tabele. Program zahteva potvrđenje brisanja.

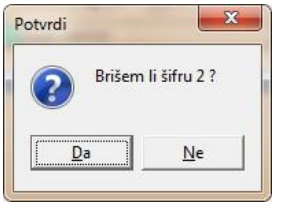

# **Uređivanje Relacija**

Klikom na dugn**e - Uredi zapis** otvorise prozoristo kao kod dodvajanja nove relacije.

#### **1.3.3 Ispis šifarnika Relacije**

<span id="page-19-1"></span>Podatke iz šifarnika Relacije štampamo na štampaču. Klikon $\color{red}\widehat{\mathbf{A}}$ a dugme - **Ispis šifarnika (Ctrl+P)** otvori se prozor, gde navedemo detalje za željeni ispis.

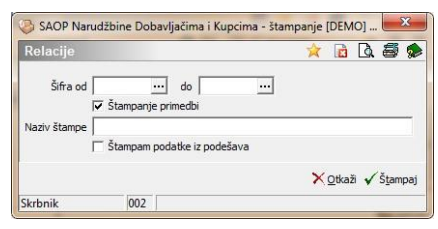

U slučaju na slici prikazane su mogućnosti, koje su nam na volju kod štampanja.

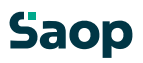

**Šifra** – upišemo odnosno izaberemo šifru relacije, koju želimo štampati.

**Štampanje primedbi** – upišemo dali želimo štampati primedbe ili ne. **Naziv štampe** – upišemo ime štampe, koje će se štampati u zaglavici ispisa. Podatak se održi te kod sledećeg ispisa i predlaže.

**Štampam podatke iz podešavanja** – izaberemo dali želimo štampati podešavajuće podatke ili ne.

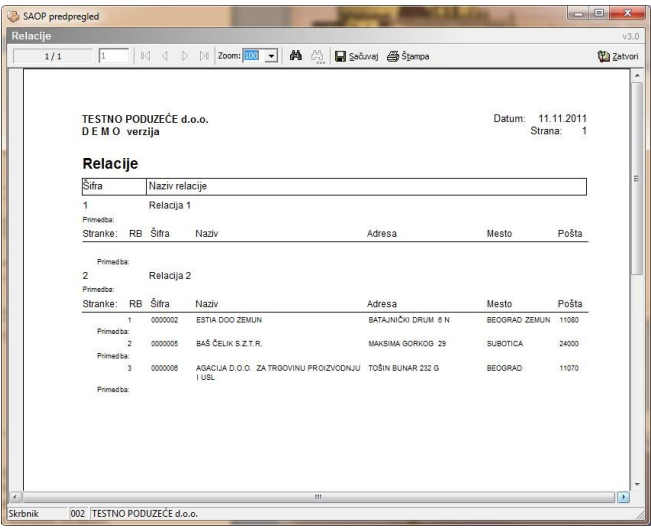

## **Popusti - stranke**

Šifarnik Popusti – stranke pregledna je tabela, koja prikazuje podatke popusta vezanog na grupu artikala, grupu stranki, datum i količinu.Unos, popravljanje, poništenje te ispis šifarnika popusti - stranke, detaljnije su prikazani u Šifarniku Artikli.

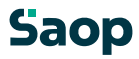

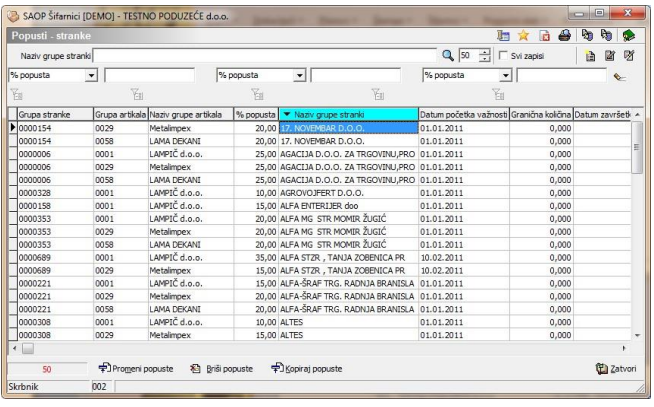

## <span id="page-21-0"></span>**1.3.4 Standardni tekstovi**

Šifarnik Standardni tekstovi pregledna je tabela, koja prikazuje tekstove za zaglavlje i podnožje dokumenata u različitim jezicima.

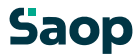

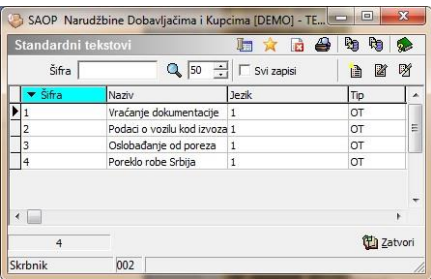

# **Dodavanje novih Standardnih tekstova**

Klikom na duar**tica - Unesi zapis (Insert)** otvori se proz**o**randardni teksbvi, gd u<sub>pišemo tekst</sub> zagldjeili <sub>podnožj</sub>eokumenta.

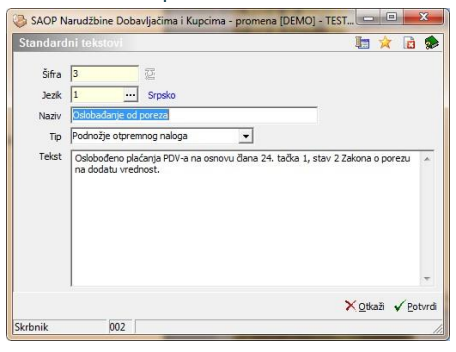

**Šifra** - upišemo šifru za novo uneseni standardni tekst.

**Jezik** - upišemo jezik sa koji želimo unositi standardni tekst odnosno potražimo ga u šifarniku Jezička područja. Na tom mestu možemo jezička područja i unositi, popravljati ili poništiti. **Naziv** – upišemo naziv odnosno tekst, koji će nam olakšati pretragu.

**Tip** - upišemo tip standardnog teksta (zaglavlje ili podnožje) ili ga izaberemo sa klikom na duame  $\blacksquare$ .

**Tekst** – upišemo tekst u izabranom jeziku za izabrani tip standardnog teksta, koji se održava sa dokumentom.

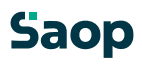

### **1.3.5 Uređivanje standardnih tekstova**

<span id="page-23-0"></span>Standardne tekstove promenimo tako, da najpre u preglednoj tabeli Standardni tekstovi označimo izabrani zapis, zatim kliknemo na dugme **4** - **Popravi zapis (Enter).** Otvori se prozor sa podacima izbranog standardnog teksta, kojem možemo promeniti podatke sa izuzetkom šifre i jezika.

## <span id="page-23-1"></span>**1.3.6 Brisanje standardnih tekstova**

Standardne tekstove brišemo tako, da najprej u preglednoj tabeli Standardni tekstovi označimo izsbrani zapis, zatim kliknemo na dugme - **Briši zapis (Delete)**. Otvori se prozor *Potvrdi*.

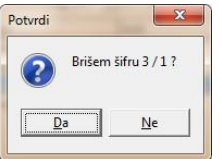

Svoju odluku moramo još jedanput potvrditi, pre nego što se podaci ponište.

## <span id="page-23-2"></span>**1.3.7 Ispis šifarnika standardni tekstovi**

Podatke iz šifarnika Standardni tekstovi štampamo na štampaču. Klikom na

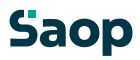

dugm**lê - Is<sub>pis šif</sub>arnika (Ctrl+P**) otvori se prozo<del>g</del>d naveden<del>ole</del>talje za željeni spis.

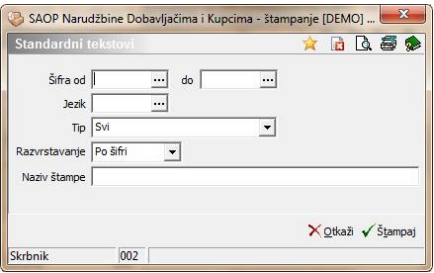

U slučaju na slici prikazane su mogućnosti, koje su nam na volju kod štampanja.

**Šifra** – upišemo odnosno izaberemo šifre standardnih tekstova, koje želimo štampati.

**Jezik** – upišemo jezik standardnog teksta, kojeg želimo štampati ili ga potražimo u šifarniku Jezička područja. Na tom mestu možemo jezička područja i unositi, popravljati ili poništiti. Ako ne izaberemo jezika, na ispisu se prikažeju standardni tekstovi u svim iezicima.

**Tip** – upišemo ili izaberemo tip artikla.

**Razvrstavanje** – odredimo kako želimo da su standardni tekstovi na ispisu uređeni (po šifri, jeziku, nazivu).

**Naziv štampe** – upišemo naziv štampe, koji će se štampati u zaglavlju ispisa. Podatak se održi te kod sledećeg ispisa i predlaže.

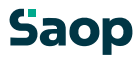

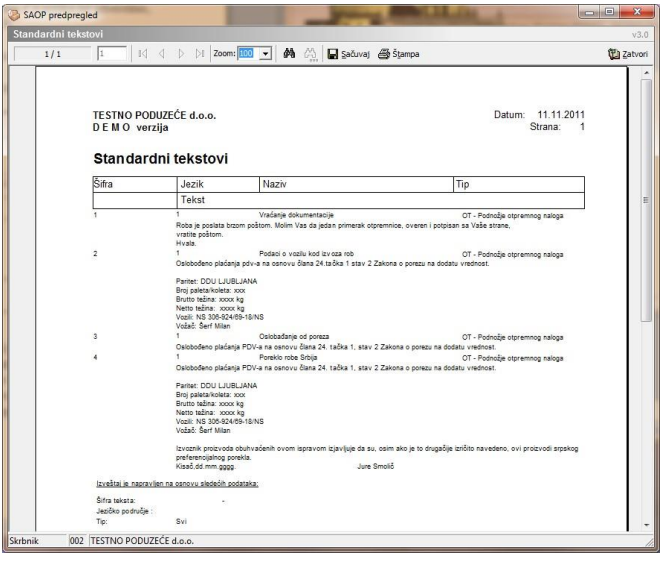

# **Mesta troška**

Šifarnik Mesta troška pregledna je tabela, koja prikazuje mesta troška, koje koristimo kod pripreme narudžbi i koja su značajna za pripremu knjiženja u finansisko knjigovodstvo u WIN ambientu (DK). Unos, popravljanje, poništenje te ispis šifarnika mesta troška, detaljnije su prikazani u Šifarniku Mesta troška.

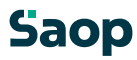

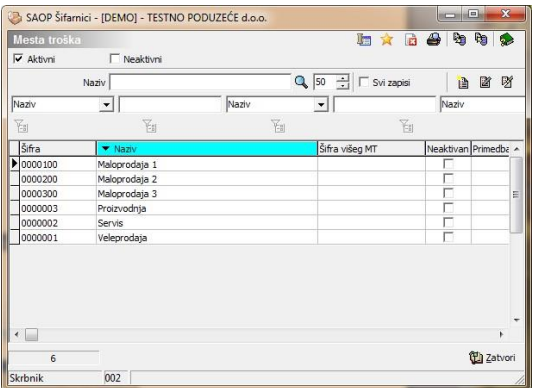

# **Nosioci troška**

Šifarnik Nosioci troška pregledna je tabela, koja prikazuje nosioce troška, koje koristimo kod pripreme narudžbi i koji su značajni za pripremu knjiženja u finansisko knjigovodstvo u WIN ambientu (DK). Unos, popravljanje, poništenje te ispis šifarnika nosioci troška, detaljnije su prikazani u Šifarniku Nosioci troška.

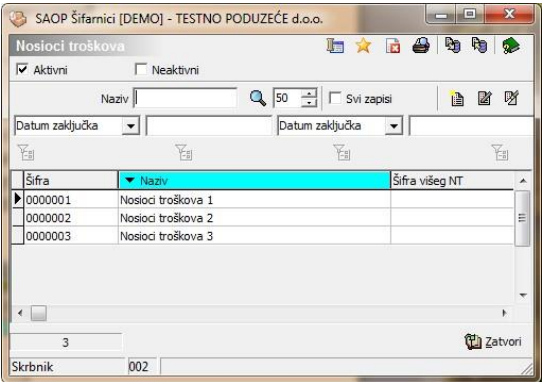

# **Referenti**

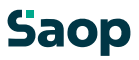

Šifarnik Referenti pregledna je tabela, koja prikazuje referente, koje koristimo kod pripreme narudžbi i koji su značajni za pripremu kniiženia u finansisko knjigovodstvo u WIN ambientu (DK). Unos, popravljanje, poništenje te ispisivanje šifarnika referenata, detaljnije su prikazani u Šifarniku Stranke.

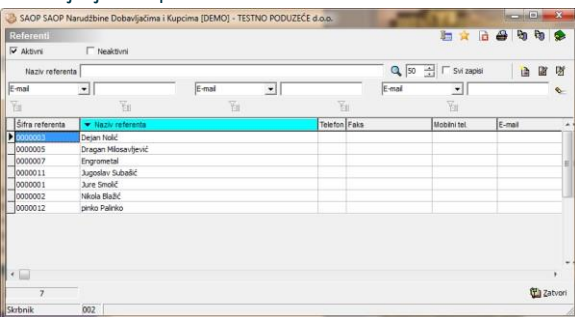

## **Analitike**

Šifarnik Analitike pregledna je tabela, koja prikazuje analitike, koje koristimo kod pripreme narudžbine i koje su značajne za pripremu knjiženja u finansisko knjigovodstvo u DOS ambientu (KMP). Unos, popravljanje, poništenje te ispisivanje šifarnika kursnih lista, detaljnije su prikazani u Šifarniku Stranke.

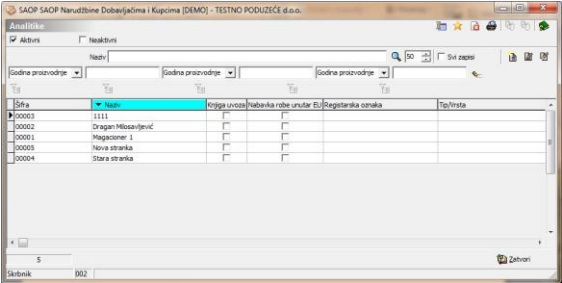

## **Kursne liste**

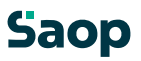

Šifarnik Kursne liste pregledna tabela, koja prikazuje kursne liste odnosno kurseve, koje koristimo kod pripreme narudžbine u tuđim valutama. Unos, popravljanje, poništenje te ispisivanje šifarnika kursnih lista, detaljnije su prikazani u Šifarniku Kursne liste.

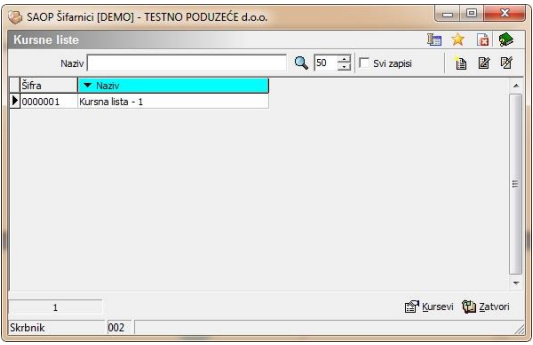

# **Knjiga narudžbina**

Šifarnik *Knjiga narudžbina* pregledna je tabela, koja prikazuje sadržaj šifarnika knjiga narudžbi. Knjige narudžbi omogućavaju više odvojenih knjiga narudžbi kupaca i/ili dobavljačima.

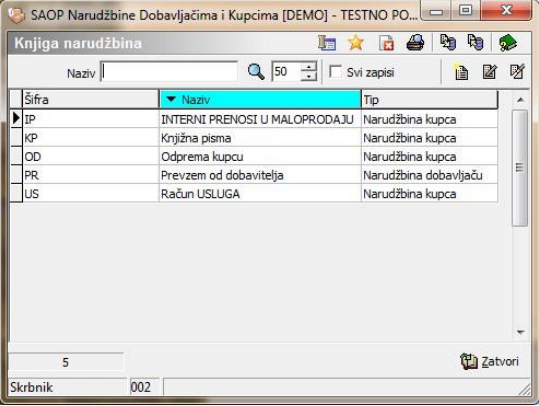

# **Dodavanje novih knjiga narudžbi**

29 / 226 Klikom na dugr**eb** - **Unesi zapis (Insert)** otvorise prozorKnjige narudžbi<br>**Saop** 29 / 226

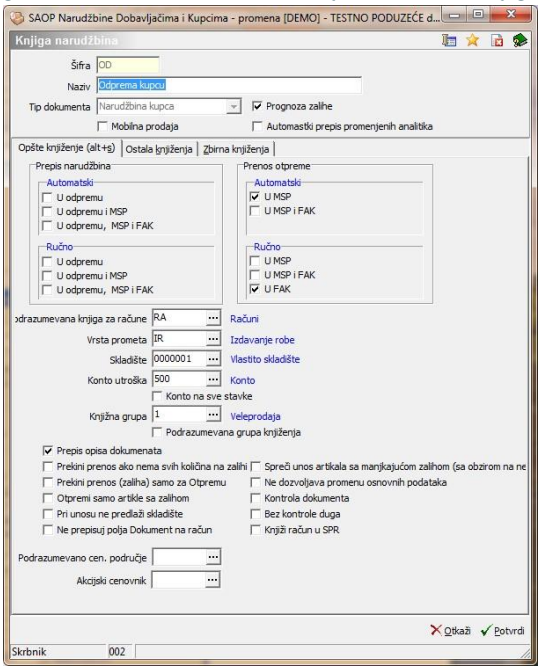

gde upišemo podatke pojedinačne knjige.

**Šifra** - upišemo šifru za novo unesenu knjigu narudžbina.

**Naziv** – upišemo naziv knjige narudžbina.

**Tip dokumenta** – upišemo ili izaberemo dali je knjiga upućena za narudžbine kupaca ili dobavljača. Knjigama, koje već imaju promet podešavanja nije moguće promeniti.

**Prognoza zalihe** – podesi se dali da se knjiga uzima u obzir kod prognoze zalihe ili ne.

**Mobilna prodaja** – podesi se dali da se knjiga koristi kod mobilne prodaje povezane sa vanjskim sistemom.

**Automatski prepis promenjenih analitika** – podesi se dali da se kod promene jedne od analitika na zaglavlju dokumenta, analitika prepiše i na stavke pripadajućeg dokumenta.

Kod unosa nalaze se još tri tabulatora.

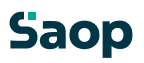

## **1.3.7.5 Tabulator »Opšte knjiženje«**

Prvi tabulator naziva se »opšte knjiženje« u kojem odredimo podatke za knjiženje iz narudžbi i odpreme u MSP i FAK.

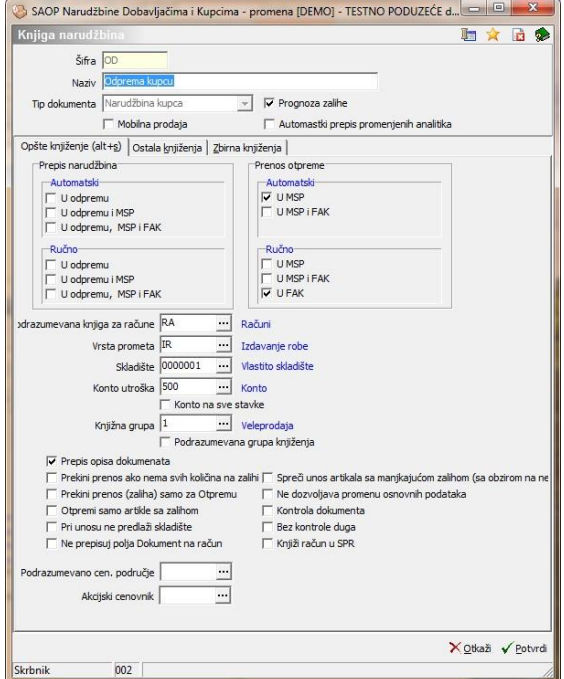

U ovom tabulatoru možemo odrediti sledeće

#### podatke: **Prepis narudžbina:**

- **– Automatski -** izabere se, ako je automatski prepis narudžbine U odpremu, U odpremu i MSP ili U odpremu, MSP i FAK. To možemo odrediti samo, ako je tip dokumenta »Narudžbina kupca«.
- **– Ručno -** podesi se, tip prepisa narudžbine U odpremu, U odpremu i MSP ili U odpremu, MSP i FAK. U odnosu na ova podešavanja predlaže se izabrani način prenosa na prozorima za knjiženje. Na prozorima za knjiženje tih podešavanja se ne može promeniti. To možemo odrediti samo, ako je tip dokumenta »Narudžbina kupca«. **Prenos otpreme:**

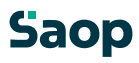

- **– Automatski -** izabere se, ako je automatski prenos otpreme u MSP ili u MSP i FAK. To možemo odrediti samo, ako je tip dokumenta »Narudžbina kupca«.
- **– Ručno -** nastavi se, tip prepisa otpreme u MSP, u MSP i FAK ili u FAK. U odnosu na ta podešavanja predlaže se izabrani način prenosa na prozorima za knjiženje otpremnih naloga. Na prozorima za knjiženje tih podešavanja se ne može promeniti. To možemo odrediti samo, ako je tip dokumenta »Narudžbina kupca«.

**Podrazumevana knjiga za račune –** izaberemo knjigu računa u koju će se knjižiti narudžbine iz te knjige narudžbi. To možemo odrediti samo, ako je tip dokumenta »Narudžbina kupca«.

**Vrsta prometa** – Izaberemo na koju vrstu prometa će se knjižiti podatki iz narudžbine kupca ili narudžbine dobavljača. **Skladište** – Izabere se skladište u kojeg će se knjižiti podatki iz

narudžbine kupca ili narudžbine dobavljača.

**Konto utroška** – Izabere se konto utroška kod izlaza robe iz skladišta. **Konto na sve stavke –** izabere se dali ide taj konto na sve stavke. Ako je da, ide sve. Ako je ne, onda ide samo na one artikle, koji nemaju određenog konta utroška.

**Knjižna grupa** – izaberemo knjižnu grupu, koja će se predlagati u narudžbini sa tom knjigom narudžbine. Knjižnu grupu moguće je odrediti samo kod narudžbine kupaca.

**Prepis opisa dokumenata** – izaberemo dali da se opis iz narudžbine kupca prepiše u odpremu i zatim u FAKturisanje.

**Prekini prenos ako nema svih količina na zalihi** – izaberemo dali se kod knjiženja u MSP dozvoli razknjižiti dokumente delimično ili samo sa ukupnim količinama.

**Otpremi samo artikle sa zalihom** – izaberemo dali da se kod prenosa u otpremu prenesu samo artikli, koji imajo zalihu.

**Spreči unos artikala sa manjkajučom zalihom (sa obzirom na neodpremljene)** – izabere se dali program ne dozvoli unosa artikala kojih trenutna zaliha smanjena za još neodpremljene količine spane ispod nule.

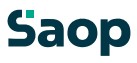

Podešavanje se može koristiti kod »meka« rezervacija količine artikala.

**Ne prepisuj polja Dokument na račun** – izabere se dali se podatak Dokument iz odpremnog naloga prepisuje na račun. U slučaju da je podešavanje okljukana, kao Dokument na račun upiše se broj odpremnog naloga.

**Ne dozvoljava promenu osnovnih podataka** – podesi se dali je na unosnim prozorima narudžbi kupaca i odpremnil nalozima moguče promeniti osnovne podatke. Podaci vezani na to podešavanje sledeći su: Skladišče, Konsignacija, Konsignacijsko skladište, Knjiga i Knjižna grupa.

**Kontrola dokumenta** – podesimo dali da se kod narudžbi i odpremnih naloga vrši kontrola polja dokument u odnosu na stranku.

**Bez kontrole duga** – podesimo dali da se kod kontrole na dug/limit na narudžbinama kupaca i odpremnil naloga za to knjigu ne izvode.

**Knjiži račun u SPR** – podesimo dali da se kod knjiženja odpreme u račun, račun i dalje knjiži u SPR. U obzir se uzimaju sva podešavanja za knjiženje u SPR iz FAK.

**Podrazumevano cenovno područje** – izaberemo podrazumevano cenovno područje za knjigu narudžbi. Ako je podatak ispunjen, kod predlaganja cenovnika u narudžbinama kupaca/odpremnih naloga predlaže se najpre cenovnik upisan na stranki, ako tamo nije ispunjen, onda cenovnik iz knjige, ako i taj nije ispunjen koristi se cenovnik iz podešavanja programa.

**Akcijski cenovnik –** upišemo šifru cenovnoga područja (cenovnika), koji će se koristiti kao akcijski cenovnik kod pripreme narudžbi, ili je izaberemo u šifarniku Cenovna područja. Na tom mestu možemo cenovna područja i unositi, popravljati odnosno poništiti. Ako je ispunjen, najpovolnije prodajne cene traže se i na osnovi tog cenovnika. Napomena: Akcijski cenovnik na knjigi ima prednost pred akcijskim cenovnikom iz podešavanja programa. **Obvezno označi odgovor RIP** – podesi se dali da se kod narudžbi i saop 33 / 226 odpremnih naloga vrši kontrola na ispunjenost podataka za narudžbine primljene po RIP sistemu.

**Kod unosa ne predlaži skladište** – podesi se dali se kod unosa narudžbi odnosno odpremnih naloga kod ručnog unosa ne predlaže skladište.

## **1.3.7.6 Tabulator »Ostala knjiženja«**

Treći tabulator naziva se »Ostala knjiženja«. Ovde se podešava sva ostala podešavanja u okviru knjiženja. Ako je proizvodni način, prenos između skladišta dvojice korisnika,…

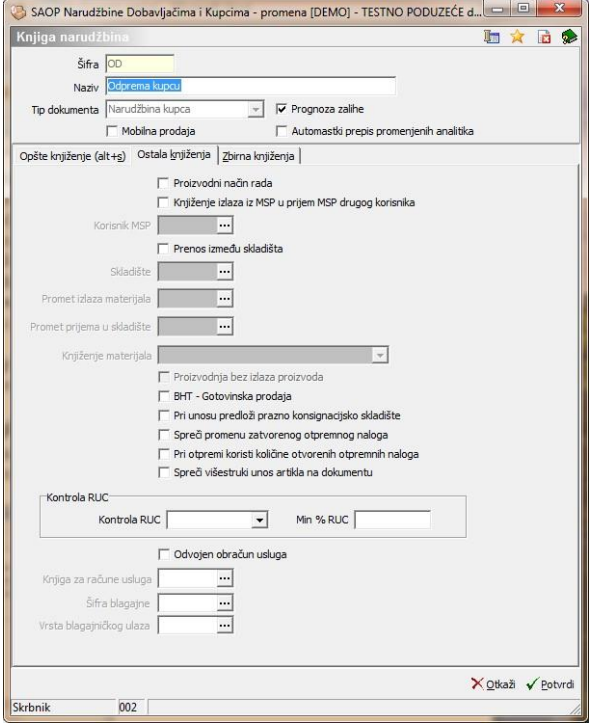

U ovom tabulatoru možemo odrediti sledeće podatke:

**Proizvodni način rada –** ovde izaberemo stranke, koje se bave sa jednostavnom proizvodnjom.

**Knjiženje izlaza iz MSP u prijem MSP drugog korisnika –** odredi se dali je moguć prenos između skladišta dvojice različitih korisnika. Ako Saop 34 / 226 je prenos moguć morajo biti baze korisnika na istom serveru sa istom bazom šifarnika. **Korisnik MSP –** izaberemo drugog korisnika MSP, da se zna, gde će se knjižiti prijem.

**Prenos između skladišta** – moguć je i prenos između skladišta. **Skladište** – izabere se drugo skladište (proizvoda kod proizvodnog načina, skladište drugog korisnika kod knjiženja između korisnika ili u koje skladište će se prenositi podaci).

**Promet izlaza materijala** – kod proizvodnog načina odredimo vrstu prometa za izlaz materijala.

**Promet prijema u skladište** – odredi se vrsta prometa za prijem u iznad izabrano skladište.

**Knjiženje materijala –** kod proizvodnog načina može se izabrati mogućnost, da se knjiži toliko proizvoda, koliko je materiala na zalihi, ako nije dovoljno materiala ne knjiži se ništa.

**Proizvodnja bez izlaza proizvoda –** kod proizvodnog načina može se izabrati mogućnost prekida proizvodnog načina tako, da se izvođenje prekine kod prijema proizvoda na skladište. Izlaz proizvoda u tom slućaju ne izvrši se. **BHT - Gotovinska prodaja –**  izaberemo kod terenske prodaje za prenos (uvoz) narudžbi iz BHT terminala.

**Pri unosu predloži prazno konsignacijsko skladište –** izaberemo dali da se kod unosa narudžbi i otpremnih naloga predlaže prazno konsignacijsko skladište.

**Spreči promenu zatvorenog otpremnog naloga –** izaberemo dali se mogu promeniti otpremni nalozi, koji su knjiženi u račun. To znaći, da imaju status »Zatvoren«.

**Pri otpremi koristi količine otvorenih otpremnnih naloga –** izaberemo dali da se kod pripreme otpremnog naloga iz narudžbi kupaca uzimaju u obzir i količine iz otpremnih naloga sa statusom "Otvoreni" i "U komisionu". Sistem možemo koristiti kao neke vrste rezervaciju zalihe.

**Spreči višestruki unos artikla na dokumentu –** izaberemo dali da se kod unosa narudžbi i otpremnih naloga preprečuje višestruki unos artikla na jedan dokument.

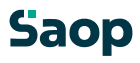

### **Kontrola RUC:**

- **– Linijsko -** izaberemo dali da se pre prenosa otpremnog naloga na račun izvodi kontrola u odnosu na min. dozvoljeni procenat RUC u odnosu na vrednost po pojedničnim stavkama.
- **– Ukupno -** izaberemo dali da se pre prenosa otpremnog naloga na račun izvodi kontrola u odnosu na min. dozvoljeni procenta RUC u odnosu na ukupnu vrednost ukupnog dokumenta.
- **– Min. % RUC** upišemo željenu vrednost minimalnog procenta RUC.

**Odvojen obračun usluga** – Označimo dali se iz narudžbine kupca artikli tipa usluga ne prenose u otpremne naloge, već se usluge naknadno direktno knjiže u Fakturisanje.

**Knjiga za račune usluga** – izabere se knjiga računa u koju će se knjižiti računi za usluge.

**Šifra blagajne** – na pojedinačnu knjigu narudžbine možemo vezati, da se zapiše u izabranu blagajnu kod knjiženja u BP. Ako ovde nema tog podatka uzima se iz podešavanja programa u koju blagajnu će se knjižiti. Ovaj podatak je aktualan, ako se koristi blagajničko poslovanje.

**Vrsta blagajničkog ulaza -** na pojedinačnu knjigu narudžbine možemo vezati, da se zapiše u izabrani ulaz kod knjiženja u BP. Ako ovde nema tog podatka uzima se iz podešavanja programa u koju blagajnu će se knjižiti. Ovaj podatak je aktualan, ako se koristi blagajničko poslovanje.

## **1.3.7.7 Tabulator »Zbirna knjiženja«**

Četvrti tabulator naziva se »Zbirna knjiženja«. Ovde se podesi koje podatke da se ne uzima u obzir kod knjiženja većih narudžbi u jedan otpremni nalog i više otpremnih naloga u jednu fakturu. Podešavanje je razdvojeno za udruživanje stavki.

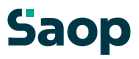
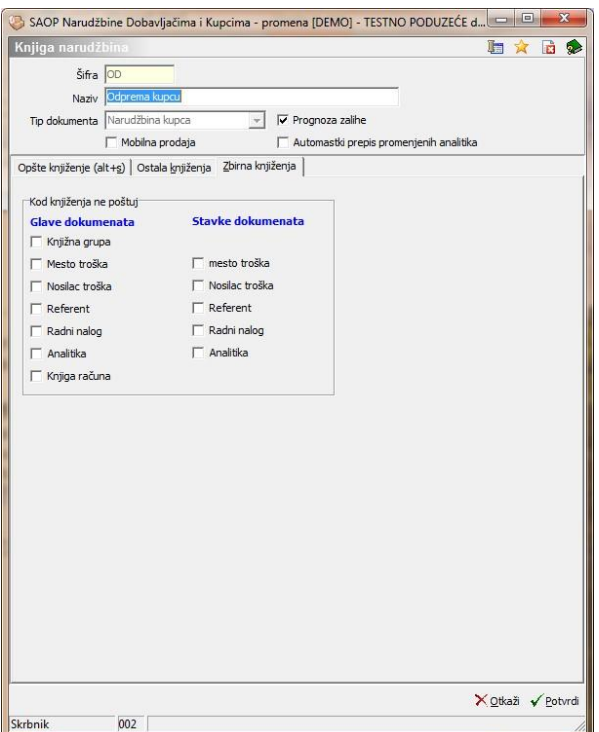

U ovom tabulatoru možemo odrediti koje podatke da se uzima u obzir: **Knjižna grupa –** ovde izaberemo, ako hoćemo, da se otpremni nalozi udružuju bez obzira na knjižnu grupu.

**Mesto troška –** ovde izaberemo, ako hoćemo, da se otpremni nalozi udružuju bez obzira na mesto troška.

**Nosilac troška –** ovde izaberemo, ako hoćemo, da se otpremni nalozi udružuju bez obzira na nosioce troška.

**Referent –** ovde izaberemo, ako hoćemo, da se otpremni nalozi udružuju bez obzira na referenta.

**Radni nalog –** ovde izaberemo, ako hoćemo, da se otpremni nalozi udružuju bez obzira na radni nalog.

**Analitika –** ovde izaberemo, ako hoćemo, da se otpremni nalozi udružuju bez obzira na analitiku.

**Knjiga računa –** ovde izaberemo, ako hoćemo, da se otpremni nalozi udružuju bez obzira na knjigu računa.

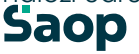

#### **1.3.7.8 Tabulator »Knjiženje u TDR«**

Peti tabulator naziva se »Knjiženje u TDR«. Ovaj tabulator viđen je samo, ako je uspostavljena ispravna veza između NDK i TDR.

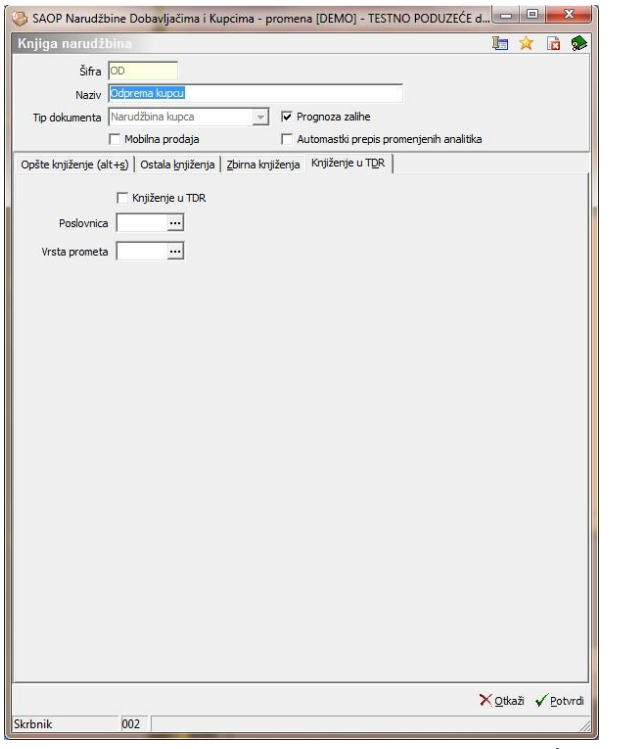

U ovom tabulatoru možemo odrediti sledeće podatke:

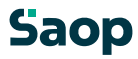

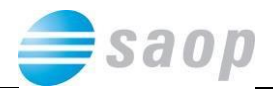

**Knjiženje u TDR–** ovde izaberemo, dali se posle knjiženja otpremnih naloga u MSP zabeleži zapis u Negotovinsku prodaju. **Poslovnica –** ovde izaberemo poslovnicu za knjiženje u TDR. **Vrsta prometa –** ovde izaberemo vrstu prometa za knjiženje u TDR, koja mora biti tipa negotovinska prodaja.

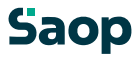

#### **1.3.7.9 Knjiga narudžbina**

Knjiga ima podešavanja, koja služe za pripremu narudžbi dobavljačima i preuzme od dobavljača.

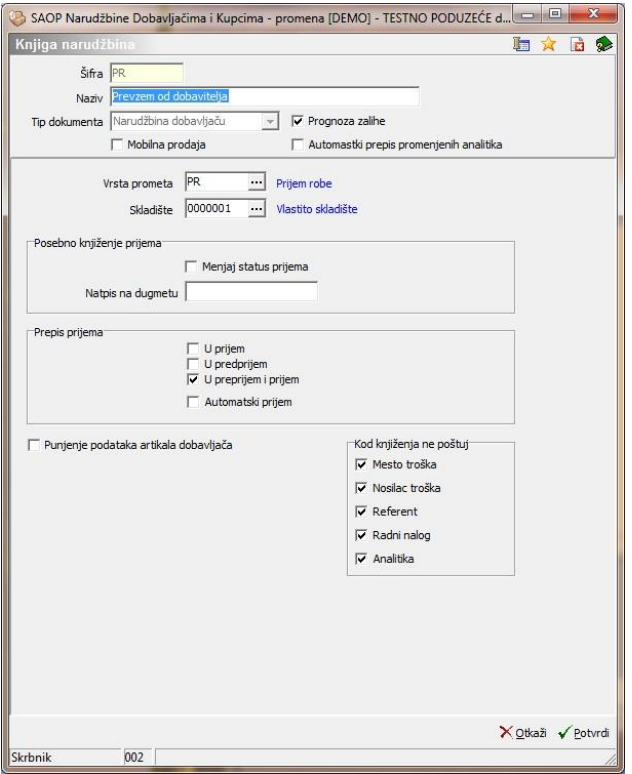

**Šifra** - upišemo šifru za novu unesenu knjigu narudžbine.

**Naziv** – upišemo naziv knjige narudžbine.

**Tip dokumenta** – upišemo ili izaberemo dali je knjiga upućena za narudžbine kupaca ili dobavljača. Knjigama, koje već imaju promet podešavanja nije moguće promeniti.

**Prognoza zalihe** – podesi se dali se knjiga uzima u obzir kod prognoze zalihe ili ne.

**Mobilna prodaja** – podesi se dali se knjiga uzima u obzir kod mobilne prodaje povezane sa vanjskim sistemom.

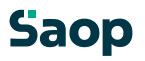

**Vrsta prometa** – Izaberemo na koju vrstu prometa se knjiže podaci iz narudžbine dobavljaču i preuzima od dobavljača. **Skladište** – Izabere se skladište u kojeg se knjiže podaci iz narudžbine dobavljaču i preuzimanja od dobavljača.

#### **Posebno knjiženje prijema:**

**Menjaj status prijema** – U odnosu na podešavanje na prijemu se menja samo status prijema na Zatvoren. Podešavanje služi za izvođenje vanjskih sistema. **Natpis na dugmetu** – Natpis, kojeg upišemo u polje prikaže se na dugmetu za knjiženje prijema, koji lansira gornju opisanu akciju.

#### **Prepis prijema:**

**U prijem** – u odnosu na podešavanje kod knjiženje prijema u MSP predlaže se izbor i ne može se menjati. U tom slučaju prijem se kjiži samo u prijem MSP. **U predprijem** – u odnosu na podešavanje kod knjiženje prijema u MSP predlaže se izbor i ne može se menjati. U tom slučaju prijem se kjiži samo u predprijem MSP.

**U predprijem i prijem** – u odnosu na podešavanje kod knjiženje prijema u MSP predlaže se izbor i ne može se menjati. U tom slučaju se prijem kjiži najpre u predprijem MSP, zatim još u prijem MSP.

**Automatski prijem** – ovde možemo podesiti, da se prijem knjiži automatsko bez podešavajućeg prozora.

**Punjenje podataka artikala dobavljača** – ovde podesimo, da se kod prijema od dobavljača u slučaju da za izabranog dobavljača i artikla ne postoji zapis otvori unosna forma »Artikli za stranke«, gde se može odgovarajuće dopuniti podatke. Podešavanje kod potvrđenja primanja ažurira podatke Artikala za stranke sa upisanim podacima na prijemu.

# **Kod knjiženje ne poštuj:**

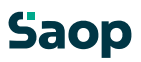

Ovde možemo odrediti koje podatke da se uzinma u obzir kod prenosa iz narudžbine dobavljača u prijem od dobavljača: **Mesto troška –** ovde izaberemo, ako hoćemo, da se otpremni nalozi udružuju bez obzira na mesto troška.

**Nosilac troška –** ovde izaberemo, ako hoćemo, da se otpremni nalozi udružuju bez obzira na nosioca troška.

**Referent –** ovde izaberemo, ako hoćemo, da se otpremni nalozi udružuju bez obzira na referenta.

**Radni nalog –** ovde izaberemo, ako hoćemo, da se otpremni nalozi udružuju bez obzira na radni nalog.

**Analitika –** ovde izaberemo, ako hoćemo, da se otpremni nalozi udružuju bez obzira na analitiku.

#### **1.3.8 Uređivanje knjiga narudžbina**

Knjige narudžbi promenimo tako, da najpre u preglednoj tabeli Knjige narudžbi označimo izabrani zapis, zatim kliknemo na duame **B** - **Popravi zapis (Enter).** Otvori se prozor sa podacima o izabranoj knjigi, koje možemo promeniti sa izuzetkom šifre.

#### **1.3.9 Brisanje knjiga narudžbina**

Knjige narudžbine brišemo tako, da najpre u preglednoj tabeli Knjige narudžbine označimo izbrani zapis, zatim kliknemo na dugme - **Briši zapis (Delete)**. Otvori se prozor *Potvrdi*.

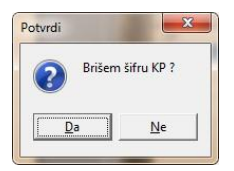

Svoju odluku moramo još jedanput potvrditi, pre nego što se podaci ponište. Ako za knjigu narudžbina već postoji promet,

prikaže se poruka aop

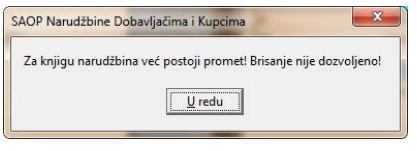

Knjige narudžbina nije moguće poništiti.

#### **1.3.10 Ispis šifarnika knjiga narudžbina**

Podatke iz šifarnika Knjige narudžbina štampamo na štampaču. Klikom na dugme  $\bigcirc$  - **Ispis šifarnika (Ctrl P)** otvori se prozor, gde navedemo detalje za željeni ispis.

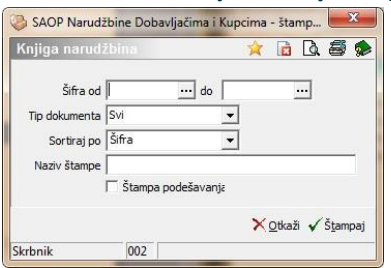

U slučaju na slici prikazane su mogućnosti, koje su na volju kod štampanja.

**Šifra** – upišemo ili izaberemo šifre knjiga narudžbina, koje želimo štampati. **Tip dokumenta** – upišemo ili izaberemo dali želimo štampati sve dokumente ili samo narudžbine kupaca odnosno narudžbine dobavljača.

**Sortiraj po** – odredimo kako želimo da su knjige narudžbina na ispisu uređene (po šifri, nazivu).

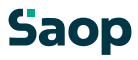

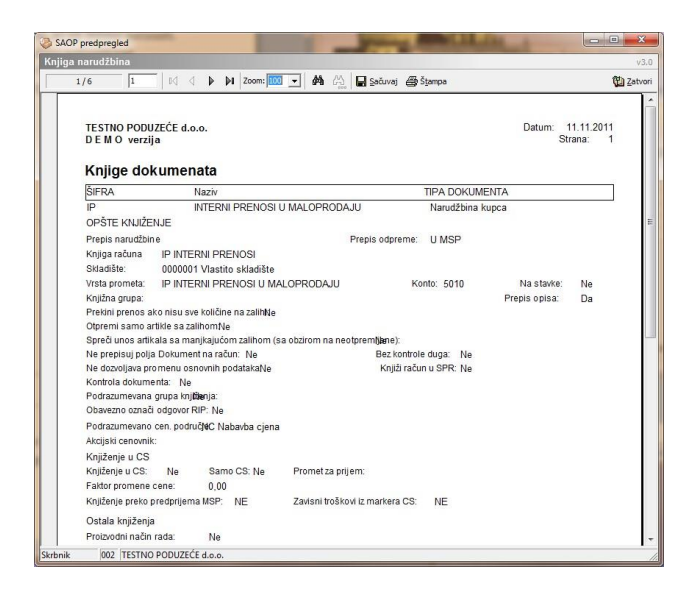

# **1.3.11 Uvoz šifarnika knjiga narudžbina**

Podatke iz šifarnika Knjige narudžbina uvozimo u tekstovne datoteke. Klikom na dugme **4** - **Uvoz podataka** otvori se prozor, gde navedemo detalje za željeni uvoz.

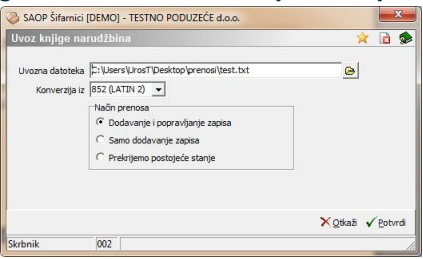

U slučaju na slici prikazane su mogućnosti, koje su na volju kod uvoza.

**Uvozna datoteka** – unesemo ili izaberemo putanju, u kojoj imamo podatke o knjigama narudžbina. Kod određivanja puta pomažemo si klikom na dugme

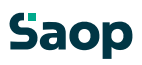

**e.** Otvori se novi prozor, ade postepeno odredimo put do putanje. Podatak se održi te sledeći put i predlaže.

**Konverzija iz** – izaberemo odgovarajuću konverziju u odnosu na kodnu tabelu znakova, koju imamo podešenu u računaru. Na volju imamo: 852 (LATIN 2), WIN 1250 i PC NOVA.

**Način prenosa** – imamo tri mogućnosti:

**Dodavanje i popravljanje zapisa**: postojeće knjige narudžbina popravi, nove doda.

**Samo dodavanje zapisa**: doda samo nove knjige narudžbina. **Prekrijemo postojeće stanje:** poništi postojeći šifarnik knjiga narudžbina i doda knjige narudžbina iz uvoza. Pre toga ispiše se upozorenje: »Trenutno zapisani podaci za izabranog korisnika prekrit će se sa podacima novih narudžbina. Želite nastaviti sa radom? Da/Ne.«

# **1.3.12 Izvoz šifarnika knjiga narudžbina**

Podatke iz šifarnika Knjige narudžbina izvozimo u tekstovnu datoteku. Klikom na dugme - **Izvoz podataka** otvori se prozor, gde navedemo detalje za željeni izvoz.

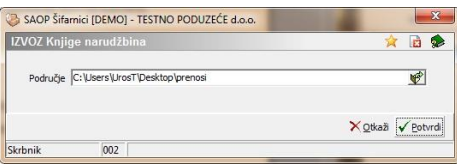

U slučaju na slici prikazane su mogućnosti, koje su na volju kod izvoza.

**Područje** – upišemo ili izaberemo putanju, u kojoj se izvoze podaci iz šifarnika knjiga narudžbina.

Podaci se izvoze u datoteku sa imenom **NDKKnjige.txt**.

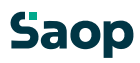

#### **1.3.13 Knjige dokumenata**

Šifarnik *Knjige dokumenata (Alt G)* pregledna je tabela, koja prikazuje sadržaj šifarnika knjiga dokumenata. Knjige dokumenata omogućavaju više odvojenih knjiga računa i/ili predračuna u okviru jednog fakturisanja.

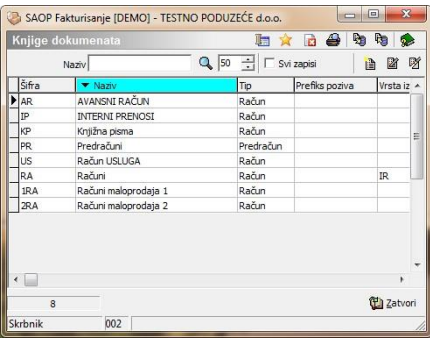

# **Dodavanje novih knjig dokumenata**

Klikomnadugm

- **Unesi zapis (Insert)** otvori se prozor Knjige

dokumenata, gde upišemo podatke o knjigi dokumenata.

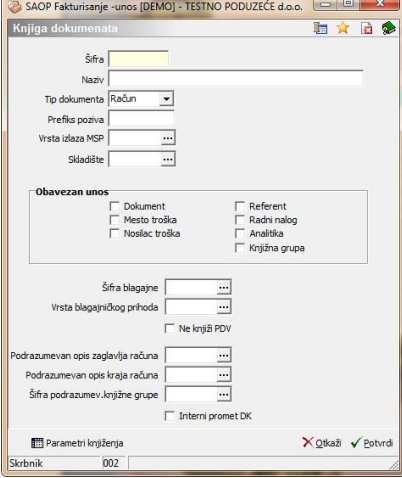

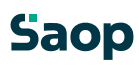

**Šifra** - upišemo šifru za novu unesenu knjigu dokumenata.

**Naziv** – upišemo naziv knjige dokumenata

**Tip dokumenta** – upišemo ili izaberemo dali je knjiga kumenata upućena računima ili predračunima. Knjigama dokumenata, koje već imaju promet podešavanja nije moguće promeniti.

**Prefiks poziva** – upišemo broj između 0 i 99 ili ostavimo prazno. Koristi se kod pripreme poziva na broj za račune/predračune.

#### **1.3.14 Uređaj knjiga dokumenata**

Knjige dokumenata promenimo tako, da najpre u preglednoj tabeli Knjige dokumenata označimo izabrani zapis, zatim kliknemo na dugme **4** - **Popravi zapis (Enter).** Otvori se prozor sa podacima o izabranoj knjigi dokumenta, koje možemo promeniti sa izuzetkom šifre.

#### **1.3.15 Brisanje knjiga dokumenata**

Knjige dokumenata brišemo tako, da najpre u preglednoj tabeli Knjige dokumenata označimo izbrani zapis, zatim kliknemo na dugme - **Briši zapis (Delete)**. Otvori se prozor *Potvrdi*.

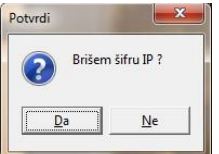

Svoju odluku moramo još jedanput potvrditi, pre nego što se podaci ponište. Ako za knjigu dokumenata već postoji promet, prikaže se poruka

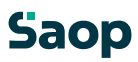

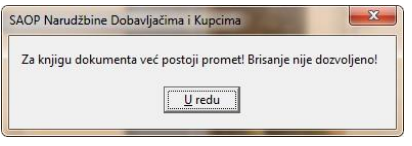

Knjige dokumenata nije moguće poništiti.

# **1.3.16 Izpis šifarnika knjiga dokumenata**

Podatke iz šifarnika Knjige dokumenata štampamo na štampaču. Klikom na

dugm**e - Izpis <sub>Šifarnika (Ctrl P)** otvoriseprozor gd navedemo detalje</sub> za željenispis.

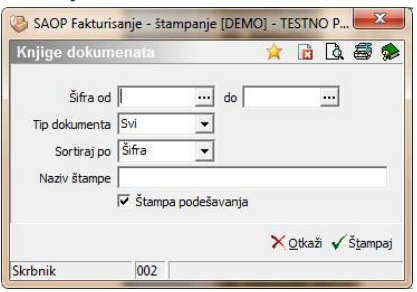

U slučaju na slici prikazane su mogućnosti, koje su na volju kod štampanja.

**Šifra** – upišemo ili izaberemo šifre knjiga dokumenata, koje želimo štampati. **Tip dokumenta** – upišemo ili izaberemo dali želimo štampati sve dokumente ili samo račune odnosno predračune **Sortiraj po** – odredimo kako želimo da su knjige dokumenata na ispisu uređene (po šifri, nazivu).

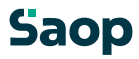

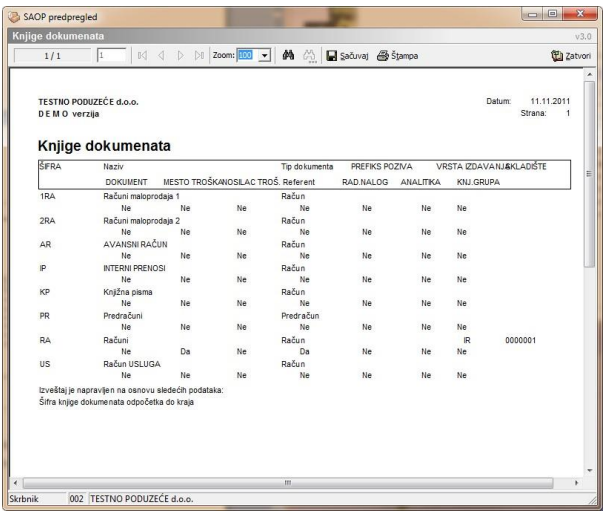

# **1.3.17 Uvoz šifarnika knjiga dokumenata**

Podatke iz šifarnika Knjige dokumenata uvozimo u tekstovne datoteke.

K lik omnadugme<sup>raj</sup> - **Uvoz podatkov** otvorise prozor gd navedemo detalje za željeni oz.

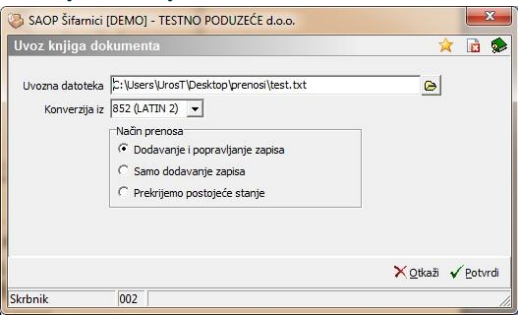

U slučaju na slici prikazane su mogućnosti, koje su na volju kod štampanja.

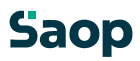

**Uvozna datoteka** – unesemo ili izaberemo putanju, u kojoj imamo podatke o knjigama dokumenata. Kod određivanja puta pomažemo si klikom na dugme

**a.** Otvori se novi prozor, gde postepeno odredimo put do putanje. Podatak se održi te sledeći put i predlaže.

**Konverzija iz** – izaberemo odgovarajuču konverziju u odnosu na kodnu tabelu znakova, koju imamo podešenu u računaru. Na volju imamo: 852 (LATIN 2), WIN 1250 i PC NOVA.

**Način prenosa** – imamo tri mogućnosti:

**Dodavanje i popravljanje zapisa**: postoječe knjige dokumenata popravi, nove doda.

**Samo dodavanje zapisa**: doda samo nove knjige dokumenata. **Prekrijemo postojeće stanje:** poništi postojeći šifarnik knjiga dokumenata i doda knjige dokumenata iz uvoza. Pre toga ispiše se upozorenje: »Trenutno zapisani podaci za izabranog korisnika prekrit će se sa podacima novog preuzimanja. Želite nastaviti sa radom? Da/Ne.«

#### **1.3.18 Izvoz šifarnika knjiga dokumenata**

Podatke iz šifarnika Knjige dokumenata izvozimo u tekstovnu datoteku. Klikom na dugme - **Izvoz podataka** otvori se prozor, gde navedemo detalje za željeni izvoz.

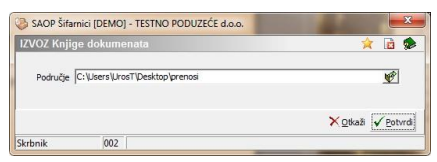

U slučaju na slici prikazane su mogućnosti, koje su na volju kod izvoza.

**Područje** – upišemo ili izaberemo putanju, u kojoj se izvoze podaci iz šifarnika knijaa dokumenata.

Podaci se izvoze u datoteku sa imenom **FAKknjige.txt**.

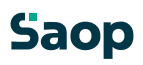

# **1.3.19 Knjižne grupe**

Šifarnik *Knjižne grupe (Alt J)* pregledna je tabela, koja prikazuje knjižne grupe. Koje omogućavaju podešavanje konta za finansisko knjigovodstvo po knjižnim grupama i podešavanje konta za realizaciju/rabat po knjižnim grupama i artiklima.

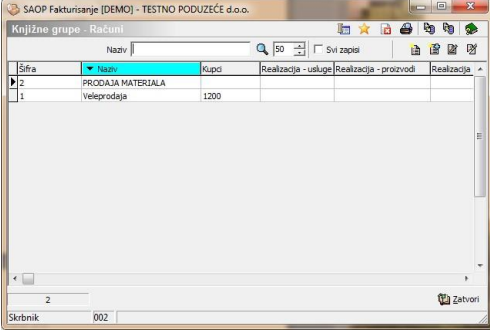

# **Dodavanje novih Knjižnih grupa**

Klikom na dugred

- **Unesi zapis (Insert)** otvori se prozor Knjižne grupe - Računi, koji ima dva tabulatora: Konti i Artikli. Iznad tabulatora možemo uneti sledeće podatke:

**Šifra** – upišemo ili izaberemo šifru knjižne grupe stranki iz šifarnika knjižnih grupa stranki.

**Naziv** – upišemo naziv knjižne grupe, koji će se koristiti kod fakturisanja. Kod novog upisa naziv se predlaže iz naziva knjižne grupe stranke.

#### **1.3.19.10 Konti**

Na tabulatoru *Konti (Alt K)* unosimo konte ili jih potražimo u Kontnom planu. Na tom mestu možemo konte i unositi, popravljati ili poništiti.

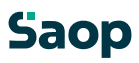

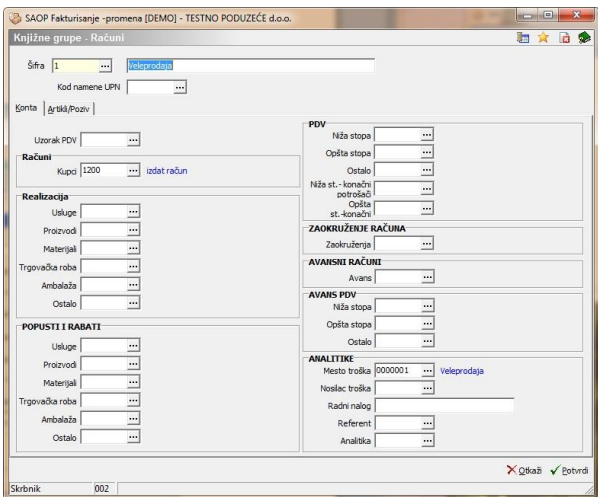

**Uzorak I-RAČ** – upišemo šifru uzorka I-RAČ, koja se koristi kod izvoza u poresko knjigovodstvo PDV.

Podešavanje konta vrši se na isti način kao u **Error! Reference source not found.**, samo da u tom slućaju upisujemo konte, koji se kontrolišu u šifarniku konta. Za stranu knjiženja, promenu predznaka i koristenje analitika važe pravila, koja su zapisana u Podešavanjima knjiženja.

Pored konta možemo podesiti i podrazumevano mesto troška, nosilaca troška, radni nalog, referenta i analitiku za knjižnu grupu.

#### **1.3.19.11 Artikli**

Na tabulatoru *Artikli/Poziv (Alt A)* nalaze se podaci poziva na broj za knjižnu grupu i pregledna tabela, koja prikazuje knjižne grupe artikala povezane sa tom knjižnom grupom.

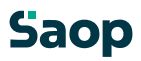

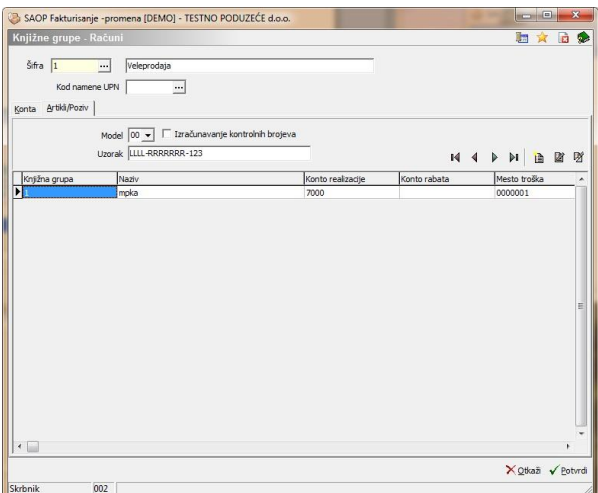

**Model** – upišemo ili izaberemo model poziva na broj za tu knjižu grupu. Ako model nije ispunjen, znaći da se za knjižnu grupu koristi opšti poziv na određen broj u **Podešavanjima programa** - **Veze.**

**Izračunavanje kontrolnih brojeva** – označimo dali se pripremljenom pozivnom broju izračunaju kontrolni brojevi ili ne. Ako model nije ispunjen, podatak nema značaja i nije ga moguće promeniti.

**Uzorak** – unesemo uzorak, po kojem će se pripremiti pozivni broj. Ako model nije ispunjen, podatak nema značaja i nije ga moguće promeniti.

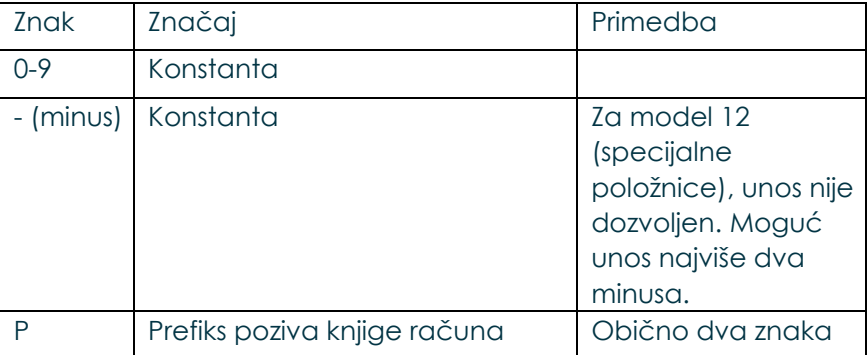

Unositi možemo sledeće znakove:

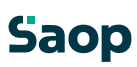

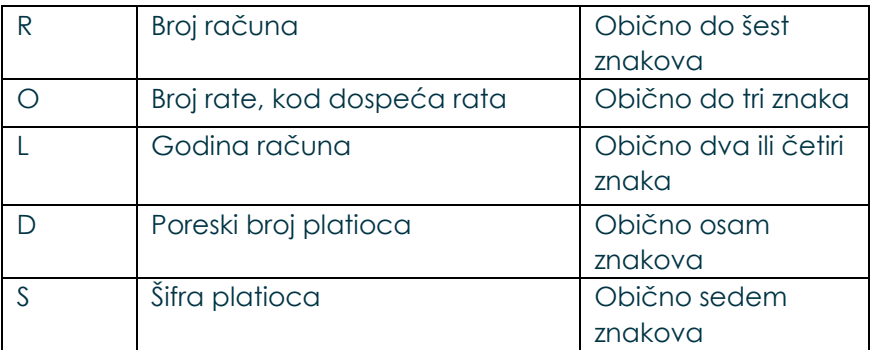

Za model 12 (specijalne položnice) uzorak može biti dug najviše dvanest znakova, za ostale modele po dvadesetidva znaka.

Kod sastavljanja pozivnog broj važi sledeće:

Brojke i minusi pretstavljaju konstantu i zapišu se nepromenjeno na pozicijama, gde se nalaze.

Kod oznaka sa slovima važi, da zaporedan broj istih slova znači dužinu podatka.

Kod oznake D (poreski broj) poziv se uzima numerični deo podatka

Kod oznake O (rate) za ukupan račun uzima se nulu (0)

Kod oznake S (kupac platilac) u slućaju nenumerične šifre stranke uzima se nulu (0)

Podaci se u okviru pojedinačne oznake poravnaju desno sa vodečim nulama. Ako je podatak dalji, uzima se u obzir desni deo podatka u odgovarajućoj dužini. Npr.: ako je podatak 2345, kod dužine sedam podataka 0002345, kod dužine 3 pa 345.

#### **1.3.19.12 Dodavanje Knjižnih grupa vezanih na artikle**

Klikom na dugme - **Unesi zapis (Insert)** otvori se prozor Knjižne grupe - Artikli, gde upišemo knjižnu grupu, konto realizacije i konto rabata vezane na tu knjižnu grupu.

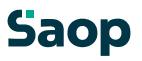

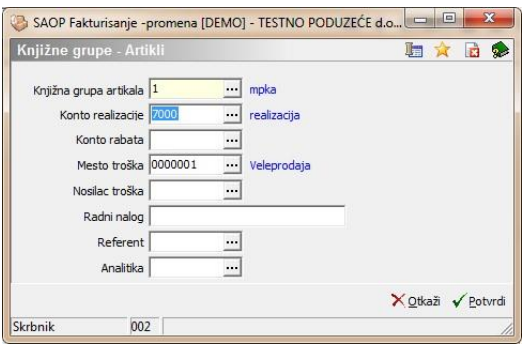

**Knjižna grupa artikala** – upišemo knjižnu grupu artikala ili je izaberemo u šifarniku Knjižne grupe. Na tom mestu možemo knjižne grupe artikala i unositi, popravljati ili poništiti.

**Konto realizacije** – upišemo konto realizacije ili ga izaberemo u Kontnom planu. Na tom mestu možemo konte i unositi, popravljati ili poništiti. **Konto rabata** – upišemo konto rabata ili ga izaberemo u Kontnom planu. Na tom mestu možemo konte i unositi, popravljati ili poništiti.

**Mesto troška** – upišemo mesto troška ili ga izaberemo u Mestima troška. Na tom mestu možemo mesta troška i unositi, popravljati ili poništiti. Kod novog zapisa predlaže se iz Knjižnih grupa – Konti.

**Nosilac troška** – upišemo nosioca troška ili ga izaberemo u Nosiocima troška. Na tom mestu možemo nosioce troška i unositi, popravljati ili poništiti. Kod novog zapisa predlaže se iz Knjižnih grupa – Konti.

**Radni nalog** – upišemo radni nalog. Kod novog zapisa predlaže se iz Knjižnih grupa – Konti.

**Referent** – upišemo referenta ili ga izaberemo u Refrerentima. Na tom mestu možemo referente i unositi, popravljati ili poništiti. Kod novog zapisa predlaže se iz Knjižnih grupa – Konti.

**Analitika** – upišemo analitiku ili je izaberemo u Analitikama. Na tom mestu možemo analitike i unositi, popravljati ili poništiti. Kod novog zapisa predlaže se iz Knjižnih grupa – Konti.

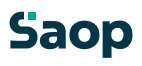

#### **1.3.19.13 Uređaj Knjižnih grupa - Artikli**

Kniižne grupe – Artikli promenimo tako, da najpre u preglednoj tabeli na tabulatoru *Artikli* označimo izabrani zapis, zatim kliknemo na dugme **4** - **Popravi zapis (Enter).** Otvori se prozor sa podacima o izabranoj knjižnoj grupi, kojoj možemo promeniti podatke sa izuzetkom Knjižne grupe artikala. Na tom mestu možemo konte i unositi, popravljati ili poništiti.

#### **1.3.19.14 Brisanje Knjižnih grupa - Artikli**

Knjižne grupe – Artikli brišemo tako, da najpre u preglednoj tabeli na tabulatoru *Artikli* označimo izabrani zapis, zatim kliknemo na dugme - **Briši zapis (Delete)**. Otvori se prozor *Potvrdi*. Svoju odluku moramo još jedan put potvrditi, pre nego što se podaci ponište.

#### **1.3.20 Uređaj Knjižnih grupa**

Knjižne grupe promenimo tako, da najpre u preglednoj tabeli Knjižne grupe - računi označimo izabrani zapis, zatim kliknemo na dugme - **Popravi zapis (Enter).**

#### **1.3.21 Brisanje Knjižnih grupa**

Knjižne grupe brišemo tako, da najpre u preglednoj tabeli Knjižne grupe - Računi označimo izabrani zapis, zatim kliknemo na dugme - **Briši zapis (Delete)**. Otvori se prozor *Potvrdi*.

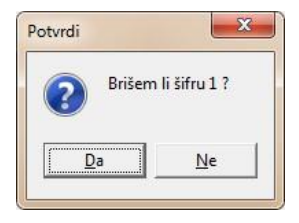

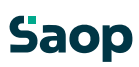

Svoju odluku moramo još jedan put potvrditi, pre nego što se podaci ponište.

#### **1.3.22 Ispis šifarnika Knjižnih grupa**

Podatke iz šifarnika Knjižne grupe možemo štampati na štampaču. Klikom na

dugm**e - Is<sub>pis šif</sub>arnika (Ctrl P**) otvori se prozogd navedemo detalje za želė ispis.

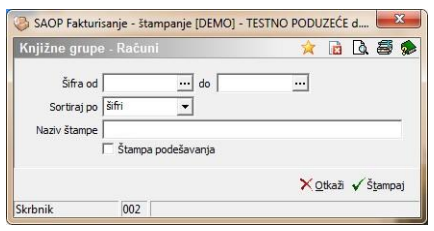

U slučaju na slici prikazane su mogućnosti, koje su na volju kod štampanja.

**Šifra** – upišemo ili izaberemo šifre knjižnih grupa , koje želimo štampati.

**Sortiraj po** – odredimo kako želimo da budu knjižne grupe na ispisu uređene (po šifri ili nazivu).

**Naziv štampe** – upišemo naziv štampe, koji će se štampati u zaglavlju ispisa.

Podatak se održi te kod sledećeg ispisa i predlaže.

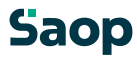

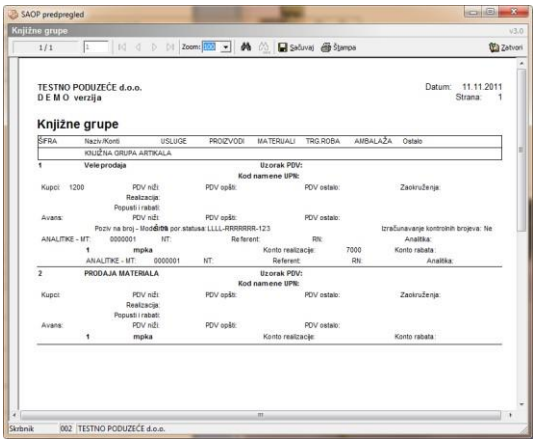

# **1.3.23 Uvoz šifarnika Knjižnih grupa**

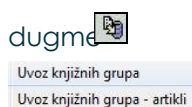

Podatke iz šifarnika knjižnih grupa uvozimo iz tekstovne datoteke. Klikom na - **Uvoz podatkov** otvori se meni, gde izaberemo šta želimo uvoziti.

# Izabrati možemo:

**Uvoz knjižnih grupa** – uvoze se podaci iz Knjižnih grupa – Konti. **Uvoz knjižnih grupa – artikli** – uvoze se podaci iz Knjižnih grupa – Artikli. Otvori se prozor, gde navedemo detalje za željeni uvoz.

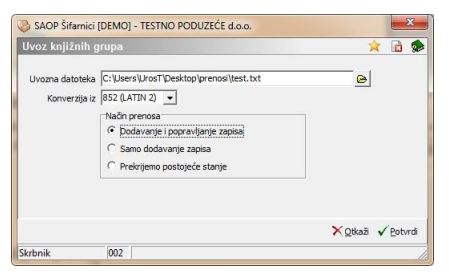

U slučaju na slici prikazane su mogućnosti koje su na volju kot

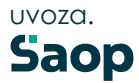

**Uvozna datoteka** – unesemo ili izaberemo putanju, u kojoj imamo podatke knjižnih grupa odnosno knjižnih grupa - artikli. Kod određivanja puta pomažemo si klikom na dugme **e**. Otvori se novi prozor, gde postepeno odredimo put do putanje. Podatak se održi te sledeći put i predlaže.

**Konverzija iz** – izaberemo odgovarajuću konverziju u odnosu na kodnu tabelu znakova, koju imamo podešenu u računaru. Na volju imamo: 852 (LATIN 2), WIN 1250 i PC NOVA.

**Način prenosa** – imamo tri mogućnosti:

**Dodavanje i popravljanje zapisa**: postojeće knjižne grupe odnosno knjižne grupe - artikli popravi, nove doda.

**Samo dodavanje zapisa**: doda samo nove knjižne grupe odnosno knjižne grupe - artikli.

**Prekrijemo postojeće stanje:** poništi postojeći šifarnik knjižnih grupa odnosno knjižnih grupa – artikli i doda knjižne grupe odnosno knjižne grupe – artikli iz uvoza. Pre toga ispiše se upozorenje: »Trenutno zapisani podaci za izabranog korisnika prekrit će se sa podacima novog preuzimanja. Želite nastaviti sa radom? Da/Ne.«

#### **1.3.24 Izvoz šifarnika Knjižnih grupa**

Podatke iz šifarnika Knjižnih grupa izvozimo u tekstovnu datoteku. Klikom na dugme  $\Theta$  - **Izvoz podataka** otvori se meni, gde izaberemo šta želimo izvoziti.

Izvoz knjižnih grupa Izvoz knjižnih grupa - artikala

Izabrati možemo:

**Izvoz knjižnih grupa** – izvoze se podaci iz Knjižnih grupa – Konti. **Izvoz knjižnih grupa – artikli** – izvoze se podaci iz Knjižnih grupa – Artikli. Otvori se prozor, gde navedemo detalje za željeni izvoz.

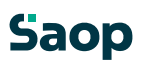

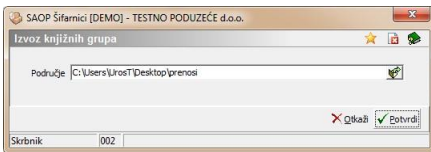

U slućaju na slici prikazane su mogućnosti, koje su na volju kod izvoza.

**Područje** – upišemo ili izaberemo putanju u koju će se izvoziti podaci iz šifarnika standardnih tekstova.

Podaci Knjižnih grupa – Konti izvoze se u datoteku sa imenom **FAKKnjizneSkupine.txt**.

Podaci Knjižnih grupa – Artikli izvoze se u datoteku sa imenom **FAKKnjizneSkupineART.txt**.

#### **1.3.25 Način isporuke**

Šifarnik Način isporuke pregledna je tabela, koja prikazuje spisak načina isporuke.

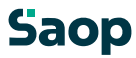

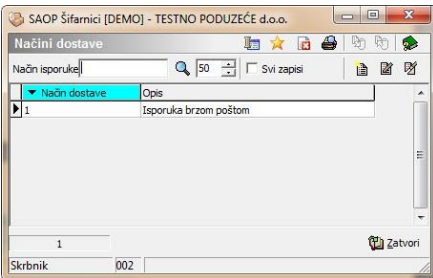

# **Dodavanje novih Načina isporuke**

Klikom na dugr**e - Unesi zapis (Insert)** otvori seprozor<sub>Način</sub>i sporuke gde dišemo podatkečinaisporuke.

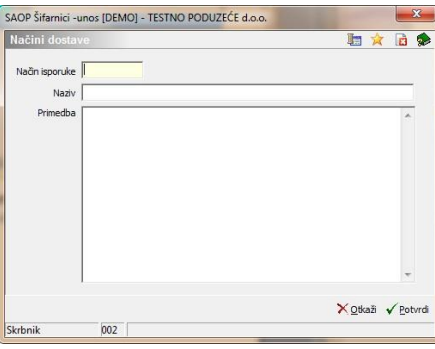

**Način isporuke** - upišemo šifru za novo uneseni način isporuke. **Naziv** – upišemo naziv odnosno tekst, koji će nam olakšati pretragu.

**Primedba** – upišemo tekst po želji.

#### **1.3.26 Uređaj načina isporuke**

Način isporuke promjenimo tako, da najpre u preglednoj tabeli Načini isporuke označimo izabrani zapis, zatim kliknemo na duame **4** - **Popravi zapis (Enter).** Otvori se prozor sa podacima o izabranom načinu isporuke, kojem možemo promeniti podatke sa izuzetkom šifre.

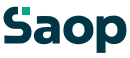

# **1.3.27 Brisanje načina isporuke**

Načine isporuke brišemo tako, da najpre u preglednoj tabeli Načini isporuke označimo izabrani zapis, zatim kliknemo na dugme - **Briši zapis (Delete)**. Otvori se prozor *Potvrdi*.

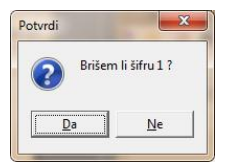

Svoju odluku moramo još jedan put potvrditi, pre nego što se podaci ponište.

#### **1.3.28 Ispis šifarnika načina isporuke**

Podatak iz šifarnika Način isporuke štampamo na štampaču. Klikom na dugme

l - **Is<sub>pis šif</sub>arnika (Ctrl+P)** otvoriseprozor.gd navedemo det**zd**je željeni spis.

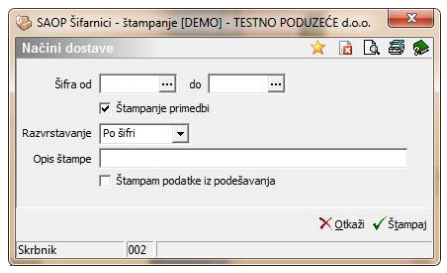

U slučaju na slici prikazane su mogućnosti, koje su na volju kod štampanja.

**Šifra** – upišemo ili izaberemo šifre načina isporuke, koje želimo štampati. **Štampanje primedbi** – izaberemo dali se štampaju primedbe načina isporuke ili ne.

**Razvrstavanje** – izaberemo, kako da se razvrste podaci na ispisu.

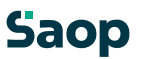

**Opis štampe** – upišemo ime štampe, koja će se štampati u zaglavju ispisa. **Štampam podatke iz podešavanja** – izaberemo dali će se štampati i podešavajući podaci.

#### **1.3.29 Način prodaje**

Šifarnik Načini prodaje pregledna je tabela, koja prikazuje spisak načina prodaje.

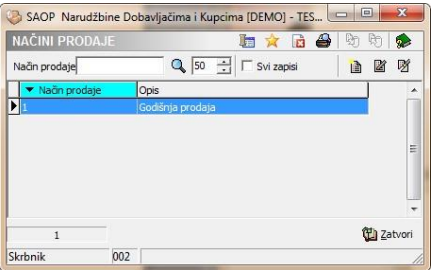

# **Dodavanje novih Načina prodaje**

Klikom na dugr**e - Unesi zapis (Insert**) otvorise prozorNačini prodaje, gde dišemo podatke o načinu prodaje.

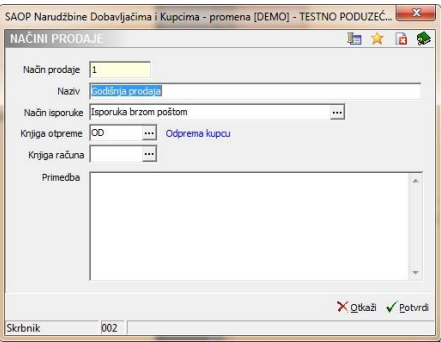

**Način prodaje** - upišemo šifru za novo uneseni način prodaje.

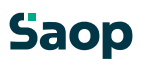

**Naziv** – upišemo naziv odnosno tekst, koji će nam olakšati pretragu.

**Način isporuke** – upišemo ili izaberemo Način isporuke iz šifarnika Načini isporuke

**Knjiga otpreme** – upišemo ili izaberemo iz šifarnika knjiga narudžbina. U tu knjigu će se upisati otpremne naloge kod unosa prednarudžbina.

**Knjiga računa** – upišemo ili izaberemo iz šifarnika knjigu računa. U tu knjigu će se upisati računi kod prenosa prednarudžbina. **Primedba** – upišemo tekst po želji.

#### **1.3.30 Uređaj načina prodaje**

Načine prodaje promenimo tako, da najpre u preglednoj tabeli Načini prodaje označimo izabrani zapis, zatim kliknemo na duame **1** - **Popravi zapis (Enter).** Otvori se prozor sa podacima o izabranom načinu prodaje, kojem možemo promeniti podatke sa izuzetkom šifre.

#### **1.3.31 Brisanje načina prodaje**

Načine prodaje brišemo tako, da najpre u preglednoj tabeli Načini prodaje označimo izabrani zapis, zatim kliknemo na dugme - **Briši zapis (Delete)**. Otvori se prozor *Potvrdi*.

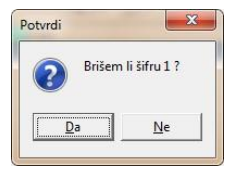

Svoju odluku moramo još jedan put potvrditi, pre nego što se podaci ponište.

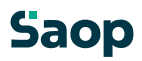

#### **1.3.32 Ispis šifarnika načina prodaje**

Podatke iz šifarnika Načini prodaje štampamo na štampaču. Klikom na dugme

 $\bullet$  - Ispis šifarnika (Ctrl+P) otvori se prozor, gde navedemo

detalje za željeni ispis.

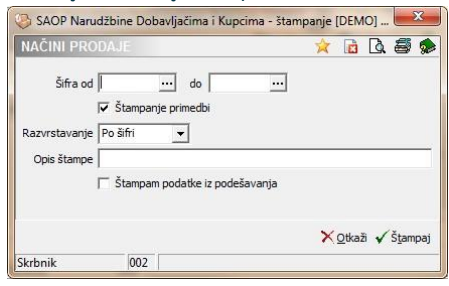

U slučaju na slici prikazane su mogućnosti, koje su na volju kod štampanja.

**Šifra** – upišemo ili izaberemo šifre načina prodaje, koje želimo štampati. **Štampanje primedbi** – izaberemo dali da se štampaju primedbe načina prodaje ili ne.

**Razvrstavanje** – izaberemo, kako da se razvrstavaju podaci na ispisu.

**Opis štampe** – upišemo ime štampe, koja će se štampati u zaglavlju ispisa. **Štampam podatke iz podešavanja** – izaberemo dali da se štampaju i podešavajuči podaci.

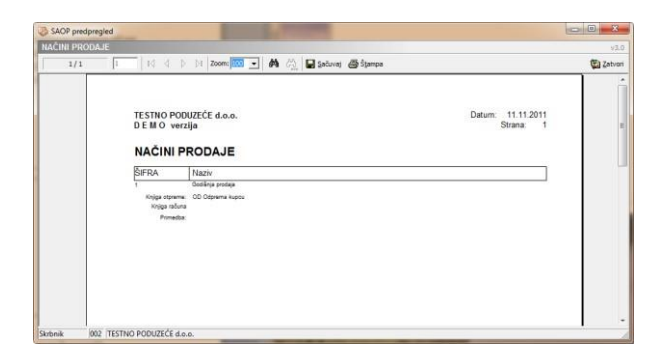

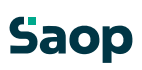

# **1.4 Narudžbine Kupaca**

#### **1.4.1 Pregledna tabela Narudžbine kupaca**

U prozoru Narudžbine kupaca nalazi se spisak svih unesenih narudžbina.

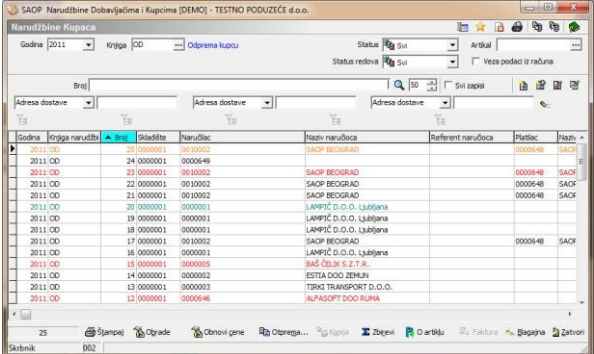

U gornjom delu pregledne tabele nalaze se podaci:

**Godina** – kod prvog unosa predlaže se godina sistemskog datuma, ako podaci u tabeli već postoje predlaže se največa godina narudžbine. Program omoguća unos narudžbine za

tekuću i prethodne godine, koje sa klikom na duame izaberemo iz spiska. Novu godinu otvorimo tako, da ukucamo novu godinu.

**Knjiga –** izabere se šifra knjige narudžbine.

**Status** – upišemo status narudžbine (svi,otvoreni, u pripremi,

zatvoreni) ili ga sa klikom na duame **v** izaberemo.

Stavke u preglednoj tabeli narudžbina oboje se crveno, ako je narudžbina zaključena, u zeleno, samo u pripremi i u crno, ako je narudžbina otvorena.

Podrazumevana pregledna tabela prikaže zadnjih sto narudžbina po opadajućem broju narudžbine. Pregledna tabela omoguća jednostavnu pretragu i razvrstavanje po broju

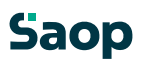

narudžbine, datumu narudžbine, skladište, šifri ili nazivu naručioca,…

# **1.4.2 Dodavanje novih narudžbina**

Klikom na duam<sup>p</sup> - **Unesi zapis (Insert)** otvori se prozor Narudžbine kupaca, gde upišemo podatke o novoj narudžbini. Ako je nova narudžbina u okviru godine i izabrane knjige narudžbine onda je moguće, da se odredi od kojeg broja napred da se numerišu izabrane narudžbine. Prozor ima tri tabulatora: *Opšte, Opisi,* i *Stavke*.

# **1.4.2.15 Opšte**

Na tabulatoru *Opšte* unosimo opšte podatke iz zaglavlja narudžbine.

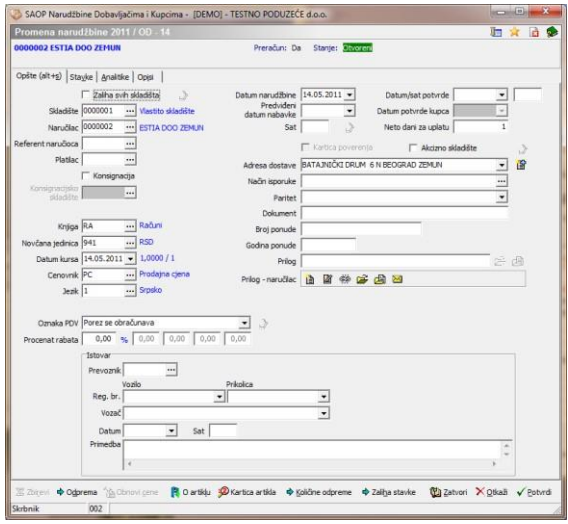

**Zaliha svih skladišta** – izbor između Da i Ne. Ako su sva onda je polje Šifra skladišta neaktivno i odredimo skladište na stavkama. **Skladište –** izaberemo željeno skladište iz šifarnika skladišta iz MSP. **Naručilac –** upišemo šifru naručioca ili je potražimo u šifarniku Stranke. Na tom mestu možemo stranke i unositi, popravljati ili poništiti. Unos podatka je obavezan. Kod nove narudžbine, se aon 67 / 226 posle unosa naručioca predlažu podrazumevani podaci, koji su odvisni od stranke.

**Referent naručioca –** upišemo šifru referenta naručioca ili je potražimo u šifarniku Kontakti stranke. Na tom mestu možemo referenta naručioca i uneti,popravljati ili poništiti. Unos podatka nije obavezan.

**Platilac –** Program predlaže šifru platioca, ako postoji u šifarniku stranke (u odnosu na šifru naručioca). Podatka ne možemo promeniti.

**Konsignacija –** izabere se, ako je narudžbina za konsignaciju (komisijsku prodaju).

**Konsignacijsko skladište –** ako je narudžbina za komisijsku prodaju to polje je aktivno i izabere u koje skladište će se preneti proizvod. **Dug** – ispiše se dug stranke, ako je u podešavanjima ispravno popunjena stavka izvora za dug i ako je u podešavanjima uspostavljena veza sa DK. U odnosu na taj podatak program upozori dali su kupci blokirani ili ne. Iznosi upozorenja odrede se u šifarniku stranke pod »Iznos upozorenja« i »Iznos blokade«. **Knjiga –** program predlaže knjigu računa u odnosu na knjigu narudžbine.

Knjigu možemo potražiti i promeniti u šifarniku Knjige dokumenata. **Novčana jedinica** – upišemo šifru novčane jedinice, u koju želimo pripremiti naročbinu ili je potražimo u šifarniku Novčane jedinice. Kod nove naručbine predlaže se iz šifarnika stranki ili iz podešavanja. Na tom mestu možemo novčane jedinice i unositi, popravljti ili poništiti. Ako se na naručbini, koja sadrži stavke, promeni kurs, u svim stavkama preračunaju se cene/vrednosti u domaćoj valuti.

**Datum kursa** - upišemo datum izdavanja narudžbine ili ga sa klikom na dugme **v** izaberemo u kalendaru. Program uvek ponudi tekoći datum. Unos podatka je obavezan. Kod nove narudžbine predlaže se tekući datum. **Cenovnik**- upišemo šifru cenovnog područja za narudžbinu ili je potražimo u šifarniku Cenovna područja. Kod nove narudžbine predlaže se iz šifarnika aop 68 / 226 stranki ili iz podešavanja. Na tom mestu možemo cenovna područja i unositi, popravljati ili poništiti.

**Jezik** - upišemo šifru jezičkog područja za narudžbinu ili je potražimo u šifarniku Jezička područja. Kod nove narudžbine predlaže se iz šifarnika stranki ili iz podešavanja. Na tom mestu možemo jezička područja i unositi, popravljati ili poništiti.

**Obračun PDV** - upišemo oznaku za obračun PDV. Predlaže se iz šifarnika stranki (za kupca platioca). Sa klikom na duame  $\overline{\phantom{a}}$ možemo je i izabrati.

**Oznaka I-RAČ** – upišemo oznaku ili je sa klikom na dugme izaberemo iz spiska. Ako je obračun PDV=D, moguće su vrednosti Z= poreski obveznik i

K=završni potrošač. Ako je obračun PDV=N, moguće su vrednosti  $I=izvoz$ 

D=ostala oslobađanja, N=Neoporezljivo, E=Oslobođene isporuke u okviru ES, S=Ostale isporuke u okviru ES i T=Tristrane isporuke u okviru ES. Kod novih računa predlaže se sledeči način: Ako je obračun PDV=D, predlaže se Z, ako je stranka obveznik, u ostalim slučajima predlaže se K. Ako je obračun PDV=N, kod domaćih kupaca predlaže se D i kod stranih kupaca iz poreskog okružja ES E i ostalih stranih kupaca I. Podatak se predlaže iz šifarnika stranki

(za kupca platioca). Dugme - **U stavke (Alt C)** omoguća, da se u slučaju promene obračuna PDV i oznake I-RAČ, ti podaci kopiraju se iz zaglavja dokumenta u sve stavke dokumenta. Pre promene podataka program javi upozorenje.

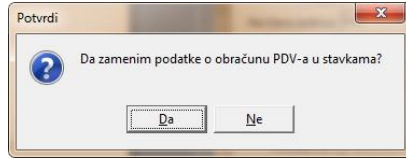

Svoju odluku moramo još jedan put potvrditi, pre nego što se podaci zamene. **Procenat rabata** – upišemo procenat rabata ili se kod nove narudžbine predlaže iz šifarnika stranki. Moguće vrednosti su od 0 do 100. Ako se rabat promeni na narudžbinu,

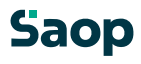

koja već sadrži stavke, u svim stavkama se preračuna neto vrednost stavke. Ako je u podešavanjima programa izabrano, da trebamo više rabata onda su još i ostali rabati aktivni.

**Datum narudžbine** – upišemo datum narudžbine, ili ga sa klikom na duame **v** izaberemo u kalendaru. Unos podatka je obavezan. Kod nove narudžbine

predlaže se tekući datum.

**Predviđeni datum nabavke,** upišemo datum otpreme robe, ili ga sa klikom na dugme izaberemo u kalendaru.

**Datum potvrde,** upišemo datum potvrde narudžbine, ili ga sa klikom na dugme izaberemo u kalendaru.

**Datum potvrde kupca,** upišemo datum potvrde narudžbine sa strane kupca, ili ga sa klikom na duame vizaberemo u kalendaru.

**Neto dani za uplatu** – unos neto dana za uplatu.

**Kartica poverenja** – odredi se, dali je bila prodaja sa karticom poverenja.

**Akcizno skladište** – Označimo dali ima stranka Akcizno skladište. Kod novog dokumenta oznaka se predlaže iz šifarnika stranke primaoca. U odnosu na podešavanje trošarina se obračuna ili ne. Podešavanje se iz zaglavja dokumenta predlaže na stavke dokumenta, gde možemo podatak za pojedinačnu stavku promeniti.

**Adresa dostave** – kod izbora stranke ispiše se adresa stranke, adresu možemo promeniti.

**Način isporuke** – upišemo tekst po želji kakav će biti način isporuke ili izbor iz šifarnika Načini isporuke. Kod novog dokumentu predlaže se način isporuke unesen u šifarniku stranke primaoca.

**Paritet** – upišemo ili izaberemo šifru uslova isporuke iz šifarnika uslova isporuke. Kod novog dokumentu predlaže se paritet unesen u šifarniku stranke primaoca.

**Oznaka narudžbine** – upišemo tekst po želji, koji pretstavlja vezni dokument narudžbine.

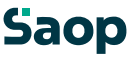

**Broj ponude** – unos broja ponude po želji.

**Godina ponude –** unos godine ponude.

**Prilog –** prikazuje put, gde je memorisana ispisana narudžbina. Ako postoji zapis, kod pritiska na dugme otvori se memorisani dokument.

**Prilog naručilac –** prikazuje put do izabranoga dokumenta. Zapis možemo dodavati ili uređivati. Ako postoji zapis, stiskom na dugme otvori se memorisani dokument.

**Datum rastovaranja –** upišemo datum rastovaranja, ili ga sa klikom na duame **izaberemo u kalendaru.** 

**Sat rastovaranja –** upišemo sat rastovaranja.

**Primedba rastovaranja –** upišemo tekst po želji u vezi sa rastovaranjem.

Dugme »Otpreme« prikaže preglednu tabelu u koje otpreme se je knjižila izabrana narudžbina.

#### **1.4.2.16 Analitike**

Na ovom tabulatoru unose se analitike iz zaglavlja narudžbine:<br>Discor Nandibine Doberjačima i Kapcina - (DEMO) - TSTNO PODUZECÉ dobe.

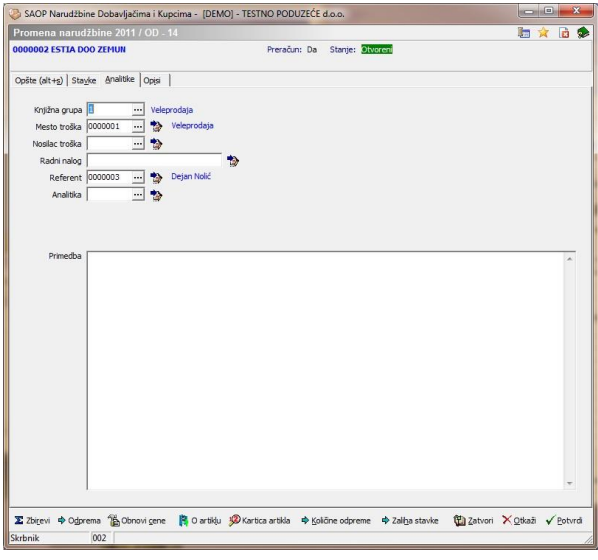

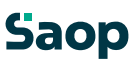

**Knjižna grupa** - predlaže se u odnosu na šifru knjige narudžbine, kasnije se automatsko popravi, ako ima stranka drugačiju knjigu narudžbine.

**Mesto troška** – upišemo šifru mesta troška ili je izaberemo iz šifarnika mesta troška. Na tom mestu možemo mesta troška i unositi, popravljati ili poništiti.

Ako je određena knjižna grupa podatak se predlaže u odnosu na knjižnu grupu.

**Nosilac troška** - upišemo šifru nosioca troška ili ga izaberemo iz šifarnika nosioci troška. Na tom mestu možemo nosioce troška i unositi, popravljati ili poništiti. Ako je određena knjižna grupa podatak se predlaže u odnosu na knjižnu grupu.

**Radni nalog** – upišemo tekst po želji (mala slova nije moguće unositi). Ako je određena knjižna grupa podatak se predlaže u odnosu na knjižnu grupu. **Referent** – upišemo šifru referenta (prodajnog) ili je izaberemo iz šifarnika referenata. Na tom mestu možemo referente i unositi, popravljati ili poništiti.

Ako je određena knjižna grupa podatak se predlaže u odnosu na knjižnu grupu. **Analitika** - upišemo šifru analitike ili je izaberemo iz šifarnika analitika. Na tom mestu možemo analitike i unositi, popravljati ili poništiti. Ako je određena knjižna grupa podatak se predlaže u odnosu na knjižnu grupu.

**Prodaja na daljinu, Montaža** – posle 1.1.2008 stranke, koje žele prodavati u EU, sa izuzetkom u Sloveniji, preko interneta odnosno stranke koje žele izvoditi montažu u EU, sa izuzetkom u Sloveniji morat će navesti ova dva podatka. Može se izabrati samo jednog ili nijednog. Kod prenosa u Fakturisanje podaci se prepisuju. To kasnije utiče na pripremu podataka za PDV, gde će se u okviru tih podataka pripremiti zapise za knjiženje u PDV. Podatak se prenosi iz zaglavlja u stavke, ako je izabran. Na stavkama se može promeniti.

Dugme - **U stavke** omoguća, da se u slučaju promene analitika, ti podaci kopiraju iz zaglavlja dokumenta u sve stavke dokumenta. Pre promene podataka program javi upozorenje. aop 72 / 226
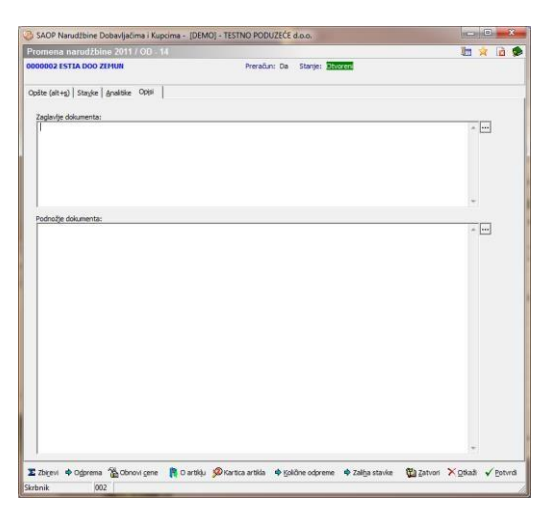

**Zaglavje narudžbine** – Upišemo teksto želji koji ćese spisivatiu zaglavlju

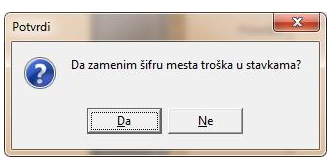

Svoju odluku moramo još jedan put potvrditi, pre nego što se podaci zamene. **Primedba** – upišemo tekst po želji.

## **1.4.2.17 Opisi**

Na tabulatoru *Opisi* nalazi se opis iz zaglavlja dokumenta i opis iz podnožja dokumenta, koje želimo održati na narudžbini.

narudžbine ili ga sa klikom na dugme kopiramo iz šifarnika Standardni tekstovi. Izabirati možemo između tekstova, koji spadaju u zaglavlje narudžbine (tip=NG). Predlagani tekst možemo menjati po želji.

**Podnožje narudžbine** - upišemo tekst po želji, koji će se ispisivati u podnožju narudžbine ili ga sa klikom na dugme kopiramo iz šifarnika Standardni tekstovi. Izabirati možemo između tekstova,

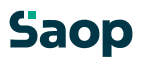

koji spadaju u podnožje narudžbine (tip=NK). Predlagani tekst možemo menjati po želji.

## **1.4.2.18 Stavke**

Na tabulatoru *Stavke* unosimo stavke koje sadrže podatke o artiklima. *Stavke* prikazuju preglednu tabelu svih stavki, koje sadrži narudžbina.

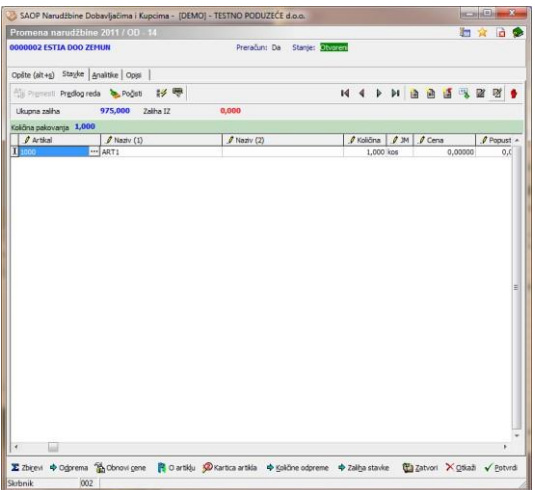

Artikle možemo unositi direktno u preglednu tabelu. Na preglednoj tabeli deluju dugmadi F7 – cene artikala, F8 – Zaliha artikala i F9 – Kartica artikala. Kontrole su iste kao što su opisane pod dodavanje stavki.

Pored svih tih dugmadi postoji mogućnost razvrstavanja stavki, predloga stavki te brisanja stavki sa količinom nula.

## **1.4.2.19 Razvrstavanje slogova narudžbina**

U levom uglu prozora nalazi se dugme  $\frac{A\cdot B}{B}$  Premeči - **Razvrsti stavke (Alt E)**. Klikom na dugme otvori se prozor *Razvrstavanje slogova narudžbine*. Stavke možemo jednostavno primiti i premaknuti po sistemu povuci i spusti.

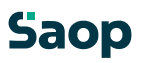

#### Pom<sub>že</sub>mosi dugm**ie**mi **B** SAOP Narudžbine Kupaca [DEMO] - TESTNO PODUZEĆE d.o.o<br>Razvrstavanje slogova narudžbina 文日  $\frac{1002}{1004}$ ART2  $1,00$  $\begin{array}{c}\n\bigoplus\text{Qore} \\
\bigoplus\text{Qole}\n\end{array}$ X otkaži √ Potvrd Skrbnik  $002$

## - **Gor (Alt G)** i dugmetom -**Dol (Alt D)**.

## **1.4.2.20 Predlog vrsta**

Ovim izborom otvori se podešavajući prozor:

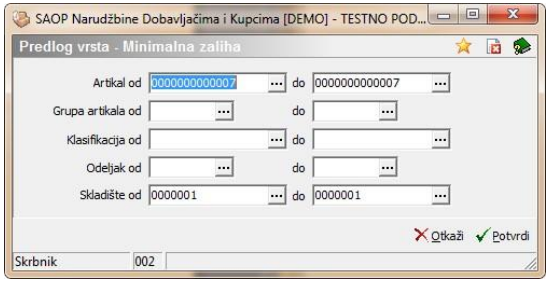

Izabrati možemo od do datuma narudžbine. To znači, da će u tom periodu program pretraživati podatke za predlog stavke. Odredimo koliko stavki da predlže i po kojem kriterijumu da se predlažu stavke. Postoje dve mogućnosti Prodaja količine i Količina prodaje. Prvi izbor prodaja količine artikla. Drugi izbor koliko stavki artikla je bilo u otpremi. Te stavke su bile knjižene u materialno skladište i na račun.

Sa potvrđenjem program automatsko predlaže stavke za stranku unesene u zaglavlje proizvoda. U stavkama se ne predlaže količina, koju treba uneti ručno.

## **1.4.2.21 Počisti**

Ovim izborom otvori se prozor *Potvrdi*:

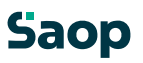

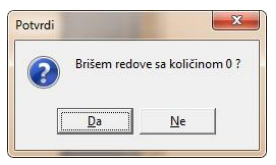

Svoju odluku moramo još jedan put potvrditi, pre nego što se stavke, koje imaju upisanu količinu 0 (nula) ponište.

## **1.4.2.22 Dodavanje novih stavki**

Klikom na duame **| 1** - **Unesi zapis (Insert)** otvori se prozor za unos stavke.

Otvori se novi prozor sa oznakom godine za koju pripremamo narudžbinu, broj narudžbine i broj stavke.

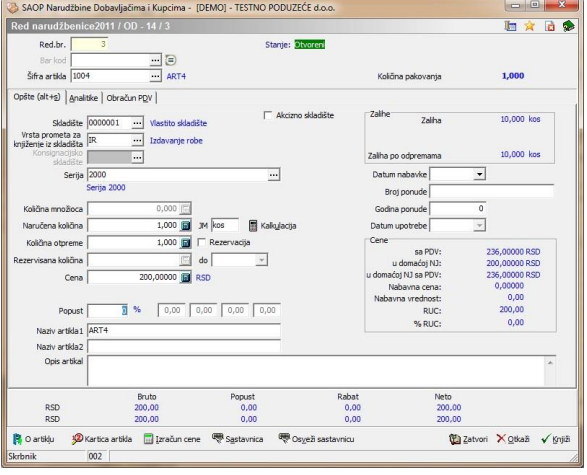

Prozor za unos stavki sastavljen je iz dva tabulatora. Prvi tabulator je Opšti i sadrži sledeće podatke:

**Šifra artikla** - upišemo šifru artikla ili je potražimo u šifarniku artikala. Na tom mestu možemo artikle i unositi, popravljati ili poništiti. Kod unosa nove stavke predlažu se podaci stavke, koji su vezani na artikal.

**Bar kod** - upišemo bar kod odnosno artikal potražimo u šifarniku artikala. Bar kodeve obično unosimo pomoću čitača bar koda,

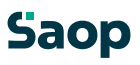

gde god na prozoru za unos stavke narudžbine. Ako ima više artikala isti bar kod, postoji mogućnost izbora artikla iz šifarnika. **Skladište** – unesemo šifru skladišta, ako je u podešavanjima izabrano, da se narudžbina knjiži u otpremu i napred, onda se predlaže iz zaglavlja. **Vrsta prometa za knjiženje iz skladišta** – unesemo šifru vrste prometa za knjiženje u MSP.

**Konsignacijsko skladište** – unesemo šifro konsignacijskog skladišta. Moguć je izbor, ako je izabrana Konsignacija u zaglavlju narudžbine.

**Serija** – ako ima artikal vodenje zaliha po serijama, ovde se može uneti seriju. Podatak nije obavezan.

**Akcizno skladište** – Označimo dali ima stranka Akcizno skladište. kod novog dokumentu oznaka se predlaže iz šifarnika stranke primaoca. U odnosu na podešavanje trošarina se obračuna ili ne. Podešavanje se iz zaglavlja dokumenta predlaže na stavke dokumenta, gde možemo podatak za pojedinačnu stavku promeniti.

**Zaliha** – ispiše se informativan podatak, kakva je zaliha izabranog artikla.

**Zaliha u CS** – ispiše se informativan podatak o zalihi u Carinarskom skladištu.

Taj podatak je viđen, ako je uspostavljena veza između NDK i CS. **Zaliha po preuzimanjima –** ovde se prikaže zaliha, kada su oduzeta sva preuzimanja, koja su pripremljena i nisu bila još knjižena u MSP.

**Naručena količina** – upišemo količinu (do tri decimalna mesta). Kod novog unosa se predlaže vrednost 1.

**Otpremna količina** – podatak je moguće unositi, ako imamo to omogućeno u podešavanjima programa. Upišemo količinu (do tri decimalna mesta) koju želimo delimično preuzimati. Kod novog unosa se predlaže vrednost 1. **Rezervacija** – podatek je moguće unositi, ako imamo to omogućeno u podešavanjima programa. Ako je izabrano znači, da se za tu stavku uzima u obzir rezervisana količina.

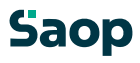

**Rezervisana količina** – podatak je moguće unositi ako se pre toga okljuka

Rezervacija. Prepiše se naručena količina. Moguće je promeniti podatak. **Datum rezervacije (DO)** – ovde upišemo datum do kojeg želimo, da se rezervacija uzima u obzir. Posle tog datuma količina će biti opet na volju. Ako datum nije upisan znači, da rezervacija važi uvek.

**Cena** – upišemo cenu za artikal bez PDV u novčanoj jedinici narudžbine. Kod nove stavke predlaže se iz šifarnika artikala. Ako za cenovno područje narudžbine postoji važeća cena, predlaže se, u suprotnom slučaju predlaže se cena iz podrazumevanog cenovnog područja iz podešavanja. Ako imamo fokus u ovom polju se sa pritiskom funkcijskog dugmeta F3 otvori prozor za direktan unos cene u cenovnik. Ako imamo fokus u ovom polju se kod pritiska na funkcijsko dugme F9 otvori pregledna tabela slična tabeli iz pregleda »Kartica artikala«. Preko dugmeta »Izaberi« izabrana cena i popusti iz izabrane stavke prepišu se u stavku za obradu.

**Jedinica za cenu** - upišemo broj jedinice za cenu (1, 10, 100, 1000) odnosno je sa klikom na dugme **v** izaberemo. Unos podatka je obavezan. Kod nove stavke predlaže se iz cenovnika ili 1. **Jedinica mere** – upišemo jedinicu mere artikla. Kod nove stavke predlaže se iz šifarnika artikala.

**Popust** – upišemo procenat popusta. Kod nove stavke se predlaže iz šifarnika Popusti – stranke za naručioca odnosno podrazumevani popust iz opštih podešavanja.

**Naziv** - upišemo naziv artikla (dva dela). Kod nove stavke predlaže se naziv artikla u jeziku narudžbine ili u podrazumevanom jeziku iz podešavanja.

**Opis** – upišemo tekst po želji. Kod nove stavke predlaže se komercialni opis artikla u jeziku narudžbine ili u podrazumevanom jezilu podešavanja. **Naziv artikla 1 i Naziv artikla 2 –** iz šifarnika se prenesu nazivi artikala, u odnosu na

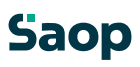

izbor šifre artikla. Ova dva podatka možemo i popravljati. **Primedba** – upišemo tekst po želji.

Drugi tabulator su Analitike:

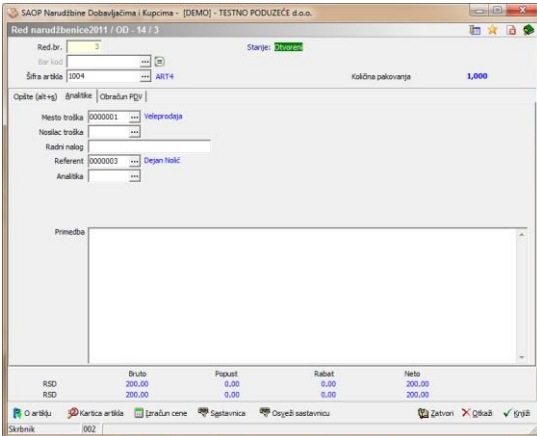

**Mesto troška** - upišemo šifru mesta troška ili je izaberemo u šifarniku mesta troška. Na tom mestu možemo mesta troška i unositi, popravljati ili poništiti. **Nosilac troška** - upišemo šifru nosioca troška ili je izaberemo u šifarniku nosioci troška. Na tom mestu možemo nosioce troška i unositi, popravljati ili poništiti.

**Radni nalog –** unos teksta po želji sa oznakom radnog naloga. **Referent** - upišemo šifru referenta ili je izaberemo u šifarniku referenti. Na tom mestu možemo referenta i unositi, popravljati ili poništiti.

**Analitika** - upišemo šifru analitike ili je izaberemo u šifarniku analitika. Na tom mestu možemo analitike i unositi, popravljati ili poništiti **.** 

**Prodaja na daljinu, Montaža** – posle 1.1.2008 stranke, koje žele prodavati u EU, sa izuzetkom u Sloveniji, preko interneta odnosno stranke koje žele izvoditi montažu u EU, sa izuzetkom u Sloveniji morat će navesti ova dva podatka. Može se izabrati samo jednog ili nijednog. Kod prenosa u Fakturisanje podaci se prepisuju. To kasnije utiče na pripremu podataka za PDV, gde će Saop 79 / 226 se u okviru tih podataka pripremiti zapise za knjiženje u PDV. Podatak se predlaže iz zaglavlja narudžbine, ako je izabran. Podatak se može promeniti.

**Primedba –** unos primedbi po želji.

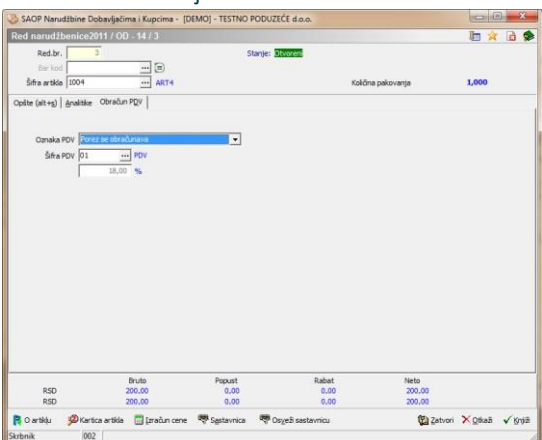

Treći tabulator je »Obračun PDV«.

izbora oznake iz spiska. Obračun PDV - upišemo oznaka obračurPPV. Ko nove stavkepredl<sub>i</sub>že seiz zaglavja <sub>narudžbin $\hat{\mathcal{C}}$ koima $_3$ tavka drugačiji pračun PV, možemo</sub> ag na tom mestu i prom**eniti** kom nadugme i imamo mog<sub>l</sub>ćnost

**Oznaka I-RAČ** – upišemo oznako knjiženja u knjigu I-RAČ. Kod nove stavke predlaže se iz zaglavlja narudžbine. Ako ima stavka drugačiju oznaku I-RAČ, možemo je na ovom mestu i promeniti. Sa klikom na dugme **v** imamo mogućnost izbora oznake iz spiska. Ako je obračun PDV=D, moguće su vrednosti Z=poreski obveznik i K=završni potrošač. Ako je obračun PDV=N, moguće su vrednosti I=izvoz ,D=ostala oslobađanja, Oslobođene isporuke ES, Ostale isporuke ES i Tristrane isporuke ES. **Šifra PDV –** predlaže se iz šifarnika artikala.

**Stopa PDV –** predlaže se u odnosu na šifru artikla.

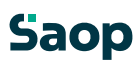

U spodnjom delu prozora prikažu se podaci o bruto vrednosti, popustu, rabatu i neto vrednosti na nivoju stavke.

Dugme - **Knjiži (Alt K)** knjiži stavku in čeka na unos nove stavke.

Dugme - **Otkaži (Alt O)** isprazni ekran i čeka na unos nove stavke.

Dugme  $\frac{1}{2}$ <sup>zapri</sup> - Zatvori (Alt Z) zatvori prozor za unos i vrati se u preglednu tabelu Stavke.

Dugme **- O artiklu (Alt L ili F7) o**tvori prozor, gde su viđeni podaci o artiklu: Prodajne cene,…, ako je uspostavljena veza sa MSP viđene su i zalihe.

Dugme **e** kraj šifre artikla (F8) pokaže nam zalihe svih artikala i mogućnost, da izabiramo artikle iz zalihe. Dugme je viđeno, samo, ako je uspostavljena veza sa MSP. Ako je uspostavljena još i veza sa CS onda so u toj preglednoj tabeli viđena još dva podatka »Zalihe u CS« i »Ukupna zaliha«. Prvi podatak pokaže dali je zaliha u CS, drugi podatak sabroji zalihu u MSP i CS.Dugme <sup>30</sup> Kartica artikla - Kartica artikla (Alt T ili F9) otvori prozor, gde su viđeni podaci o artiklu: Prodajne cene,…,ako je uspostavljena veza sa MSP viđene su i nabavne cene za narudžbine za stranku u izabranoj godini. Ako je izabran još artikal prikažu se podaci za određen artikal.

## **1.4.2.23 Uređivanje stavki narudžbine**

Podatke stavke narudžbine urejamo tako, da najpre na tabulatoru *Stavke* izaberemo željenu stavku, zatim kliknemo na dugme - **Popravi zapis (Ctrl E).** Otvori se prozor sa podacima o izbranoj stavki sa podacima o artiklu, kojoj možemo promeniti željene podatke.

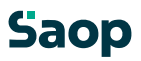

#### **1.4.2.24 Brisanje stavki narudžbine**

Podatke stavke brišemo tako, da najpre na tabulatoru *Stavke*  izaberemo željenu stavku, zatim kliknemo na dugme - **Briši zapis (Delete)**. Otvori se prozor *Potvrdi*.

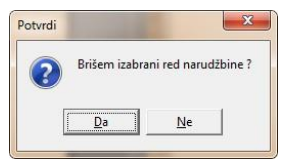

Svoju odluku moramo još jedan put potvrditi, pre nego što se podaci ponište.

## **1.4.2.25 Unos stavki pomoću ručnog terminala**

Kao prvo potrebno je podesiti ručni terminal (gledaj Ručni terminal). Na tabulatoru Stavke nalazi se pregledna tabela svih stavki, koje sadrži jedna narudžbina. Stavke iz ručnog terminala

unosimo pomoću dugmeta Uvoz iz RT  $\blacksquare$ . Otvori se prozor kao što je prikazano na spodnoj slici:

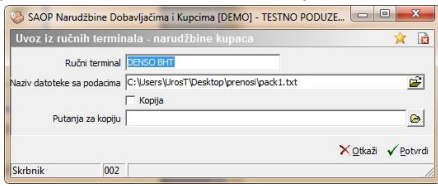

**Ručni terminal** – ispiše se iz podešavanja Vrsta ručnog terminala. Podatak ne možemo popravljati.

**Ime datoteke sa podacima** - ispiše se iz podešavanja Ime datoteke sa podacima. Podatak ne možemo popravljati.

**Kopija** – potvrda znaći, da želimo napraviti kopiju datoteke. Ako kopiju ne napravimo, onda se datoteka iz ručnog terminala briše.

**Putanja za kopiju** – upiše se putanju, gde da program zapiše kopiju.

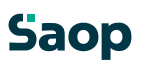

#### **1.4.2.26 Uvoz stavki narudžbine kupca**

Stavke narudžbine kupca uvozi se iz različitih datoteka za buduću obradu. To napravimo tako, da kliknemo na desnu tastu računarskog miša na stavku narudžbine kupca otvori se meni, gde izaberemo »Uvoz stavki…«.

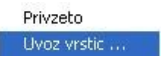

Sa tim izborom otvori se razgovarajući prozor za uvoz podataka.

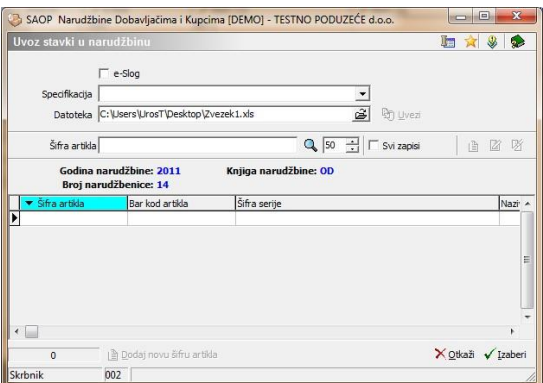

U njemu izaberemo specifikaciju, koju je potrebno prethodno podesiti. Sa klikom na dugme »Uvezi« u spodnju preglednu tabelu uvoze se podaci koji su prethodno podešeni. U izvornoj datoteci moraju biti minimalno šifra i količina artikla.

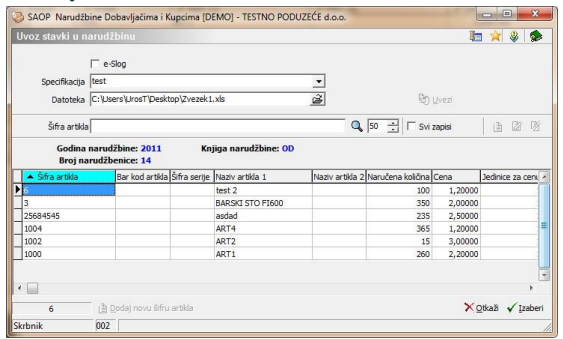

Ako su uvezene stavke crvene, znaći, da je nešta naopako sa njima odnosno, da manjka šifra artikla u šifarniku artikala. To možemo dodati sa klikom na dugme »Dodaj novu šifru artikla«. 83 / 226 baop

Kod aktiviranju otvori se unosni prozor iz šifarnika artikala u kojem dopunimo manjkajuće podatke.

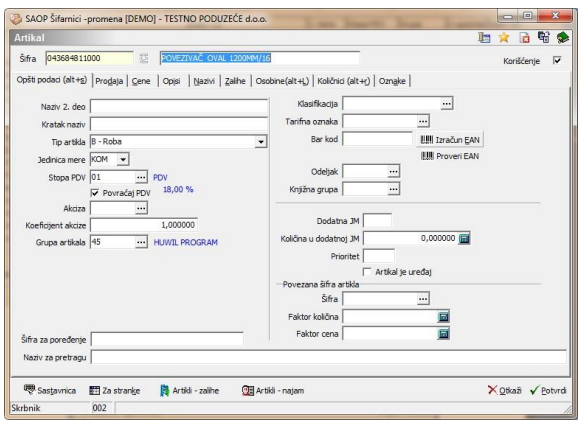

Kada dopunimo sve manjkajuće podatke stavke u preglednoj tabeli oboje se crno.

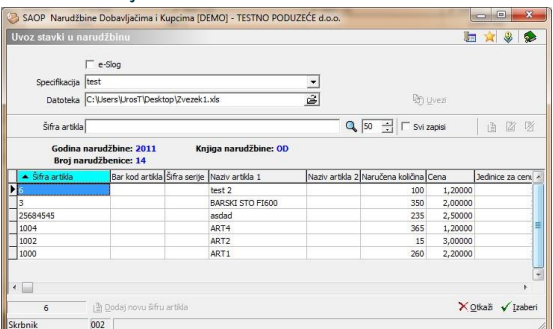

U tom slućaju možemo jih uvoziti u stavke narudžbine sa dugmetom »Izaberi«.

U slućaju različitih greški ispiše se protokol sa greškama.

Prikaz zbirnih podataka o narudžbini Ispod svih tabulatora nalazi se dugme **- Zbiri (Alt R)**. Klikom na to dugme otvori se prozor Zbirni podaci o narudžbini sa oznakom godine za koju pripremamo narudžbinu, knjigu

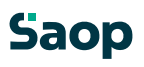

narudžbine, broj narudžbine i naziv stranke. Na takav način možemo vršiti pregled podataka bez da bi narudžbinu štampali.

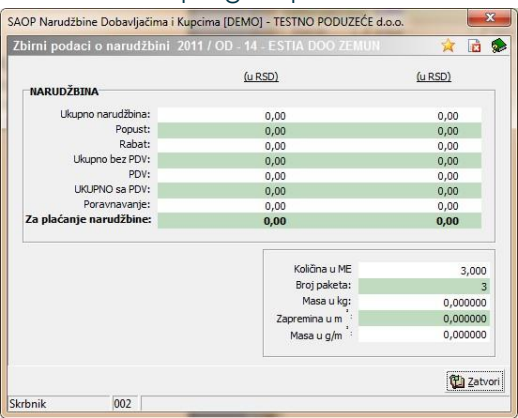

## **1.4.3 Uređaj podataka o narudžbini**

Podatke uređujemo tako, da najpre u preglednoj tabeli Narudžbine kupaca označimo izabranu narudžbinu, zatim kliknemo na dugme **4** - **Popravi zapis (Enter).** Otvori se prozor sa podacima o izabranoj narudžbini. Urediti možemo samo podatke narudžbina, koje nisu bile knjižene u otpremu.

#### **1.4.4 Brisanje podataka o narudžbini**

Podatke brišemo tako, da najpre u preglednoj tabeli Narudžbine Kupaca označimo izabranu narudžbinu, zatim kliknemo na dugme - **Briši zapis (Delete)**. Otvori se prozor *Potvrdi*.

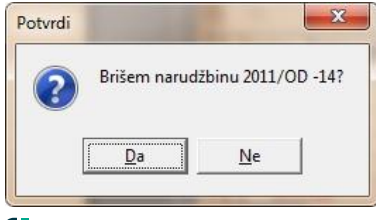

# Saop

Svoju odluku moramo još jedan put potvrditi, pre nego što se podaci ponište.

Ako brisanje nije ispravno ispiše se sledeće upozorenje.

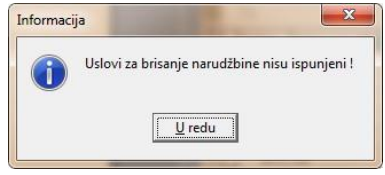

## **Kopiranje narudžbine**

Podatke narudžbine iz pregledne tabele kopiramo tako, da najpre u preglednoj tabeli Narudžbine Kupaca označimo izabranu narudžbinu, zatim kliknemo na dugme **ili - Prenesi zapis iz…(ALT+Insert)**.

Na kraju kopiranja otvori se sledeće obaveštenje:

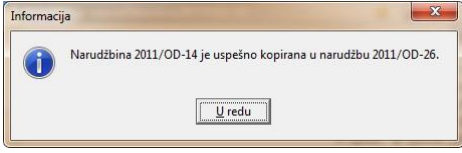

## **1.4.5 Dugme Otprema**

Otprema znači prepis podataka u Otpremu i izvoz podataka o narudžbini v MSP (Materialno skladišno poslovanje) i FAK (Fakturisanje). Odvisno od opštih podešavanja. Narudžbinu knjižimo tako, da najpre u pregledno tabelo Narudžbine Kupaca označimo izabranu narudžbinu. Klikom na dugme - Otprema **(Alt-O)** otvori se prozor Knjiženje narudžbine. Izabrati možemo više narudžbi. Program najpre proveri, ako postoje podešavajući podaci za knjiženje.

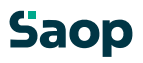

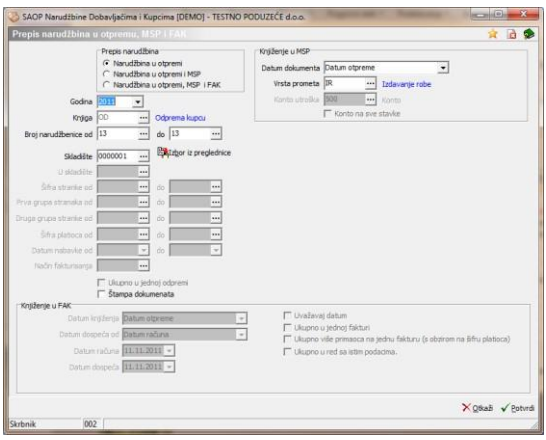

U svakom slučaju prikaže još ostale podatke za knjiženje u MSP.

Gde je potrebno ispuniti u podtip prometa i konto potrošnje MSP.

Kada je narudžbina uspešno knjižena u otpremu prikaže se protokol knjiženja u MSP i FAK.

Narudžbine dobiju nove statuse. Ako je bilo knjiženo samo u otpremu dobijemo status u pripremi. Taj status ima sve dok nije ukupno otpremljena naručena količina proizvoda. Kada je sve otpremljeno dobije narudžbina status »Zatvoreno«.

Prikazani prozor koristi se za sve mogućnosti. Ako je proizvodni način rada, gde se odredi skladište proizvoda i materiala. I za knjiženje materiala iz CS (Carinarsko skladište) – za stranke, koje imaju carinarsko skladište. Te stranke mogu izabrati još faktor povećanja vrednosti za knjiženje u prijem u MSP.

Ako je izabrana mogućnost »Ispis dokumenata« na kraju knjiženja u MSP i

FAK može se izabrati koja otpremnica će se štampati i koji račun će se ispisati.

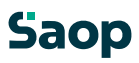

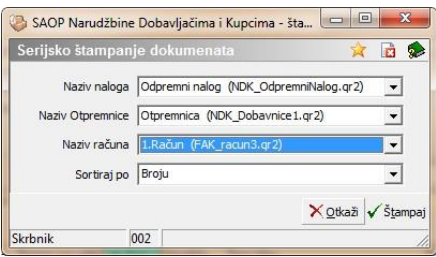

# **Dugme Štampaj**

Narudžbinu štampamo tako, da najpre u preglednoj tabeli Narudžbine označimo izabranu narudžbinu. Kliku na dugme

- Štampaj **(Alt T)** otvori se prozor Ispisi sa oznakom godine i brojem narudžbine.

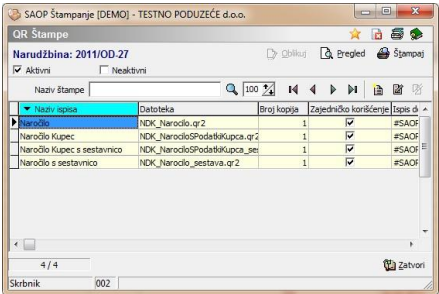

## **Dugme Obrada**

Klik omnadugm<sup>6</sup>

- Obrada (Alt B) otvore se izbori: Zatvori narudžbinu, Formiraj narudžbinu dobavljača i Kopiraj iz predračuna.

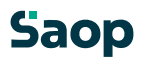

#### **1.4.6 Dugme Faktura**

Dugme je aktivno za narudžbine, koje imaju na knjigi označen »Razdvojen obračun usluga«. Obrada služi za fakturisanje artikala tipa S – Usluge.

Klikom na dugme - Faktura otvori se podešavajući prozor slično prozorima za prenos narudžbina u Otpremu. Sa odgovarajućim podešavanjima stavke (usluge) iz narudžbine se prepišu direktno u račun.<br>**Disape Narudžibine Dobavijačima i Kupcima i DEMOJ** - TESTNO PODUZEĆE d.o.o.

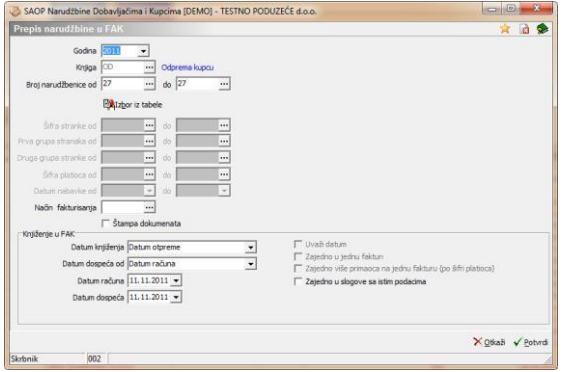

## **1.4.6.27 Zatvaranje narudžbine**

Klikomna - Zapri naročilo... - otvorise prozorZatvaranjenarudžbine

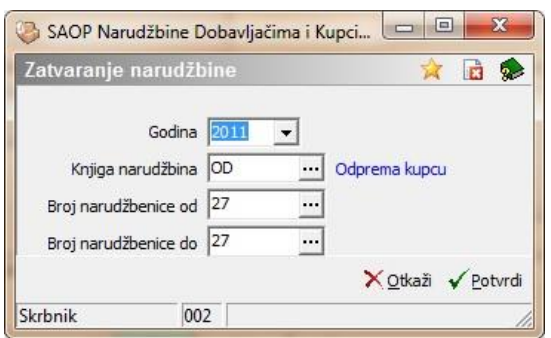

U prozoru odredimo koju narudžbinu ili grupu narudžbina želimo zatvarati. Kod Potvrđenja, program proveri dali su bile sve

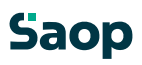

narudžbine otpremljene. Ako nisu bile, program nas na to upozori. Primer upozorenja:

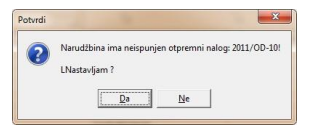

#### Na kraju se ispiše sledeće upozorenje:

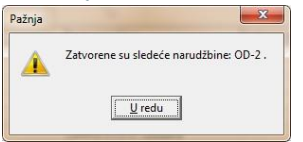

## **1.4.6.28 Formiranje narudžbenica dobavljačima**

Kod aktiviranja te mogućnosti moguće je automatsko formirati narudžbine dobavljačima iz narudžbina kupaca. Sa ispravno popunjenim spodnjim prozorom i ispravno popunjenim podacima u šifarniku narudžbine kupaca, formiraju se narudžbine dobavljačima.

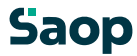

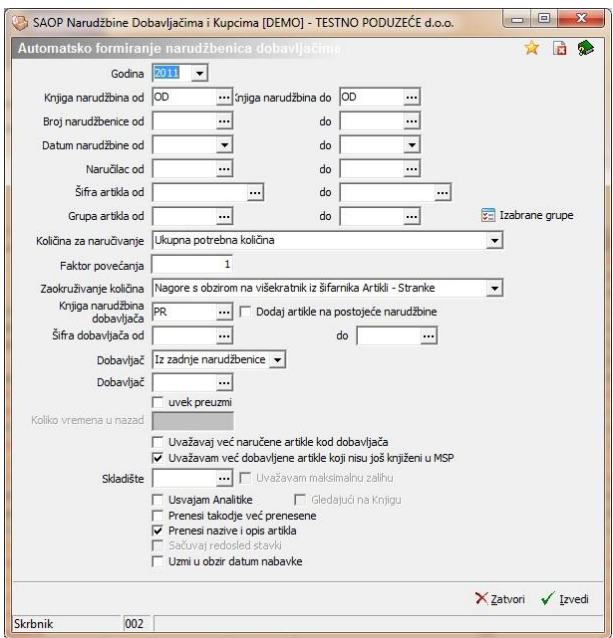

## **1.4.6.29 Kopiraj iz predračuna**

Kod aktiviranja te mogućnosti moguće je kopirati podatke iz predračuna u narudžbinu kupca. Otvori se sledeći prozor:

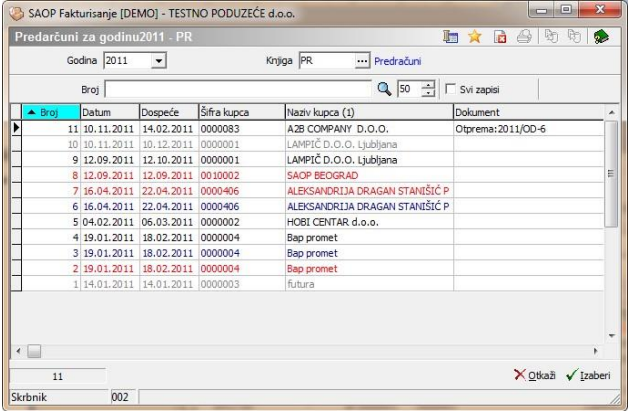

U prozoru izaberemo željeni predračun i iz njega se kopiraju podaci u narudžbinu kupca.

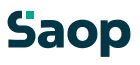

## **1.4.6.30 Kopiraj iz preuzimanja**

Kod aktiviranja te mogućnosti moguće je kopirati podatke iz preuzimanja od dobavljača u narudžbinu kupca. Otvori se prozor sa preglednom tabelom preuzimanja:

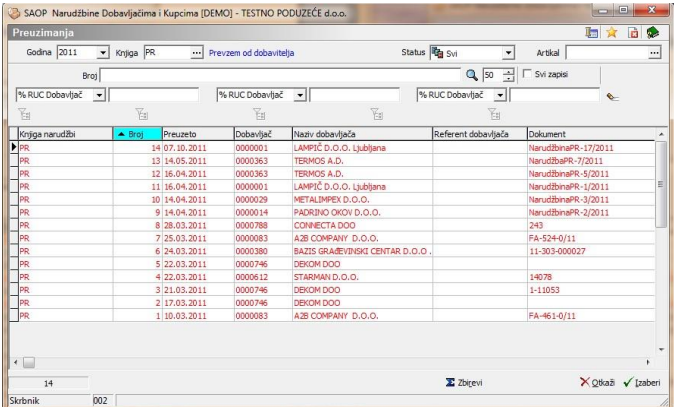

U prozoru izaberemo željeno preuzimanje i iz njega se kopiraju podaci u narudžbinu kupca. Kod potvrđenja program upita za šifru naručioca u narudžbini kupca. Ako je u preuzimanju unesen naručilac, program ga predloži.

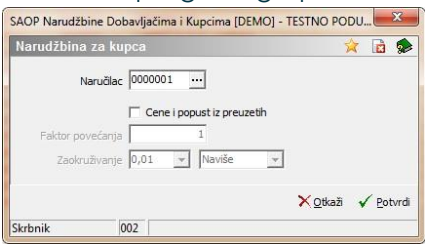

## **1.4.6.31 Kopiranje narudžbina**

Kod aktiviranja te moućnosti moguće je kopirati podatke iz više narudžbina u okviru izabranih brojeva narudžbina odnosno u okviru izabranih datuma.

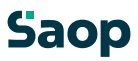

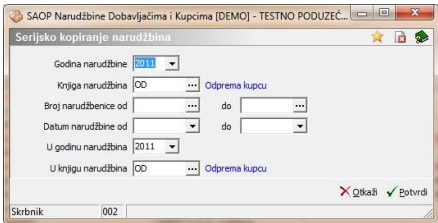

Navede se podatke za koju godinu i u koju knjigu narudžbine da se kopiraju podaci. Zatim se potvrdi kopiranje. Izabrane narudžbine kopiraju se u nove narudžbine. Koliko je bilo izabranih narudžbina, toliko nastane novih narudžbina.

Na kraju kopiranja ispiše se obaveštenje.

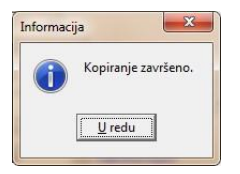

## **1.4.6.32 Kopiranje narudžbina - konsignacija**

Kod aktiviranja te moućnosti, moguće je kopirati podatke iz izabrane narudžbine u novu narudžbinu.

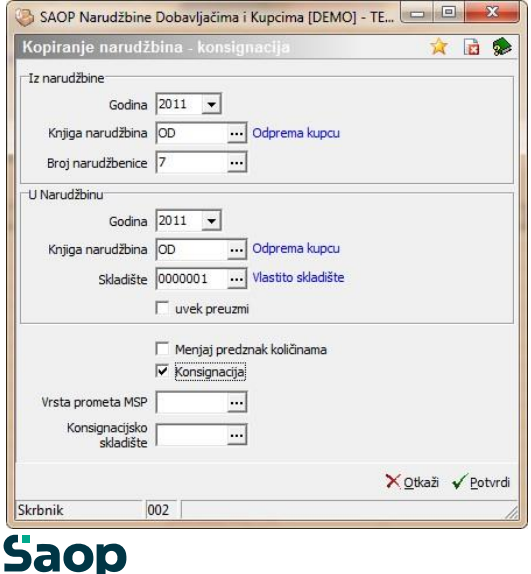

Najpre izaberemo godinu, knjigu i broj narudžbine iz koje želimo podatke kopirati. Zatim izaberemo godinu i knjigu narudžbine gde želimo, da se nova narudžbina upiše. Izabrati možemo skladište iz kojeg će se izdavanje vršiti. Opcija Uvek preuzmi omoguća, da se izabrano skladište prepiše u zaglavlje i u sve stavke nove narudžbine.

## **1.4.7 Štampanje**

Kod štampanja imamo sledeći izbor:

- Narudžbine
- Prealed narudžbina
- Pregled narudžbina analitički/zbirno

## **1.4.7.33 Štampanje Narudžbina**

Sa ovim izborom otvori se sledeći podešavajuči prozor za ispis:

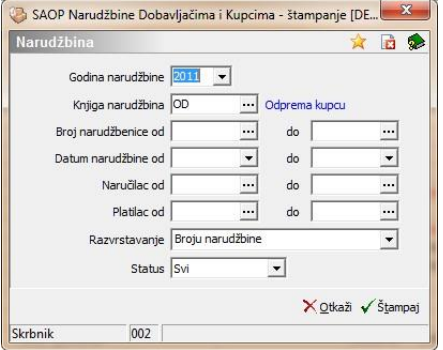

U ovom prozoru imamo sledeće mogućnosti:

- Godina narudžbine unesemo iz koje godine će se štampati narudžbina.
- Knjiga narudžbina predlaže se izabrana knjiga iz pregledne tabele. Iz ovde izabrane knjige narudžbine ispisat će se podaci.

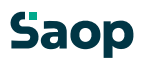

- Od do broja narudžbenice izaberemo ili unesemo od kojeg do kojeg broja narudžbenice želimo štampati.
- Datum narudžbine odredimo datumske granice za štampanje narudžbine.
- Naručilac izaberemo za koje naručioce će se napraviti ispis.
- Platilac izaberemo za koje platioce će se ispisati narudžbine.
- Razvrstavanje odredimo na koji način će se sortirati podaci na narudžbini.

Kod potvrđenja podešavanja program predlaže još ispis. U odnosu na to, dali je bio kakav ispis formiran:

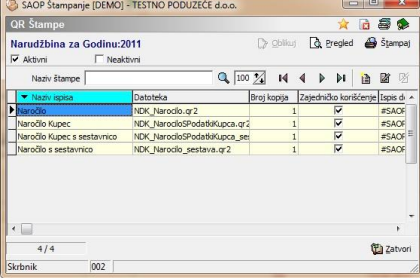

## **1.4.7.34 Štampanje Pregled Narudžbina**

Kod ovog izbora otvori se sledeći podešavajući prozor za ispis:

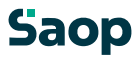

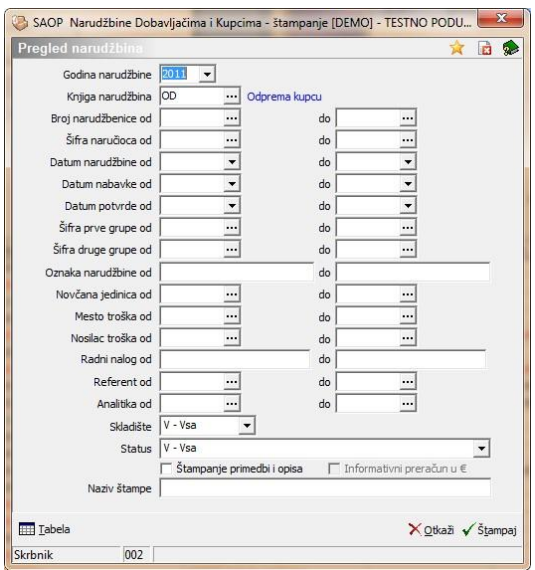

U tom prozoru izaberemo podešavanja u odnosu na koja će se ispisati pregled narudžbine.

Kod potvrđenja podešavanja program predlaže još ispis. U odnosu na to, dali je bio ispis formiran:

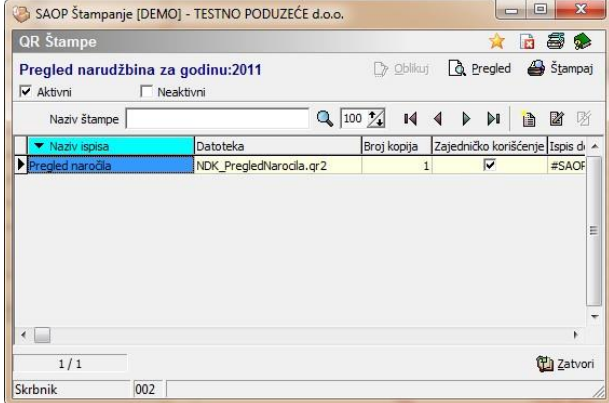

Posle izbora prikaže se ili štampa sledeći ispis:

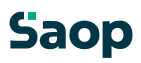

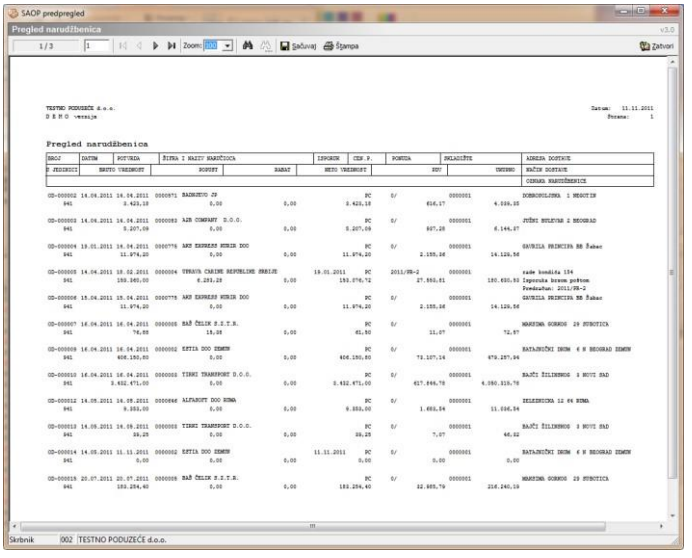

U spodnjom delu podešavajućeg prozora nalazi se dugme »Pregledna tabela«, koje otvara preglednu tabelu podataka u odnosu na podešavanja.

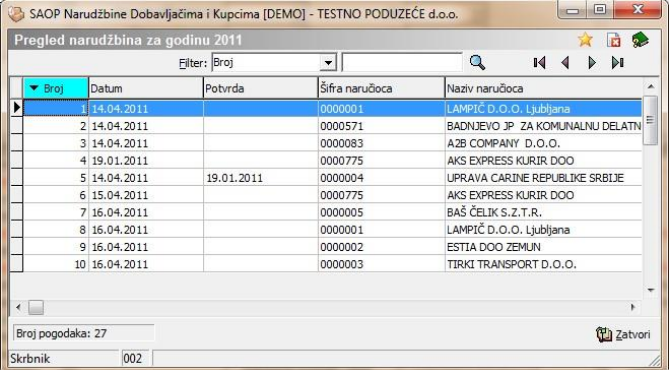

## **1.4.7.35 Štampanje Pregled Narudžbina analitički/zbirno**

Kod ovog izbora otvori se sledeći podešavajući prozor za ispis:

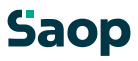

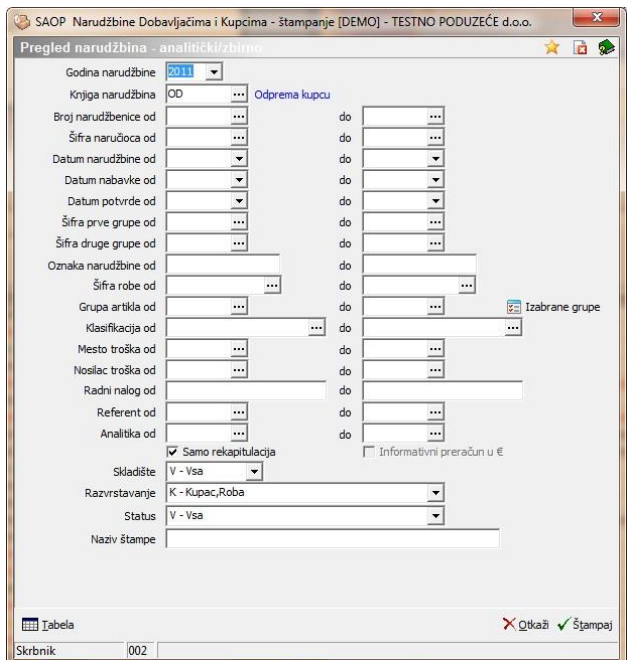

U tom prozoru izaberemo podešavanja u odnosu na koja će se ispisati podaci. Kod potvrđenja podešavanja program predlaže još ispis. U odnosu na to, dali je bio ispis formiran:

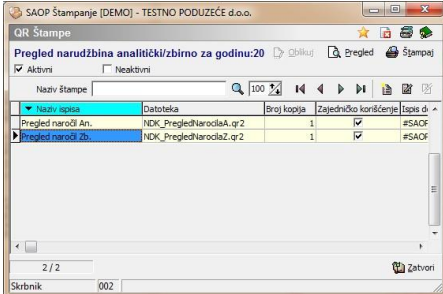

Ovde je moguć izbor između analitičkih ili zbirnih ispisa podataka. Posle izbora prikaže se ili štampa sledeći ispis:

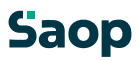

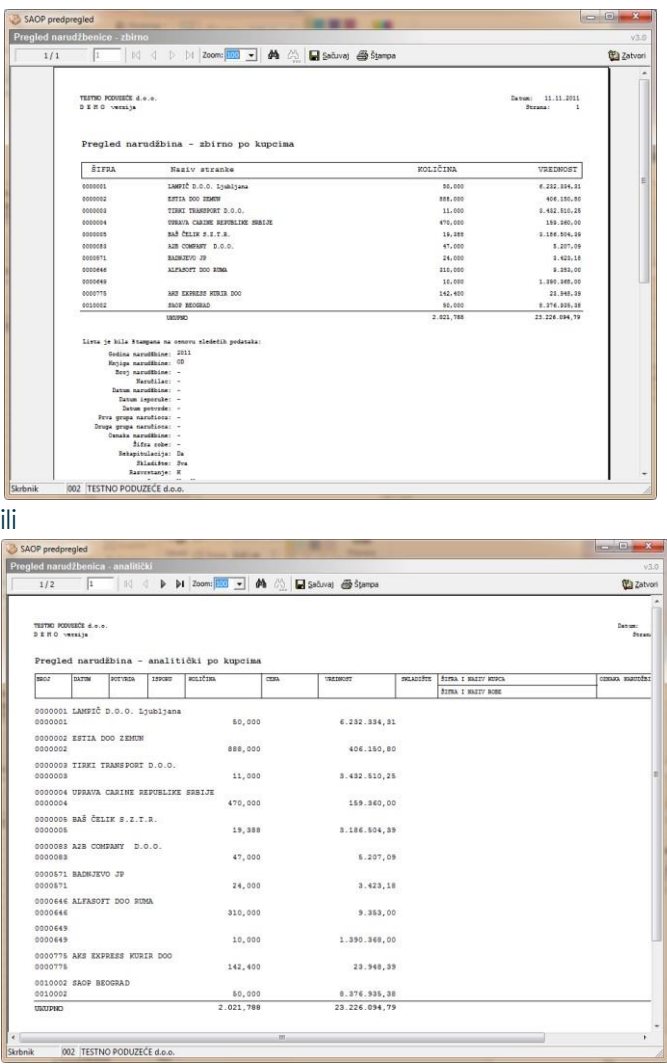

U spodnjom delu podešavajućih prozora nalazi se dugme »Pregledna tabela«, koje otvora preglednu tabelu podataka u odnosu na podešavanja.

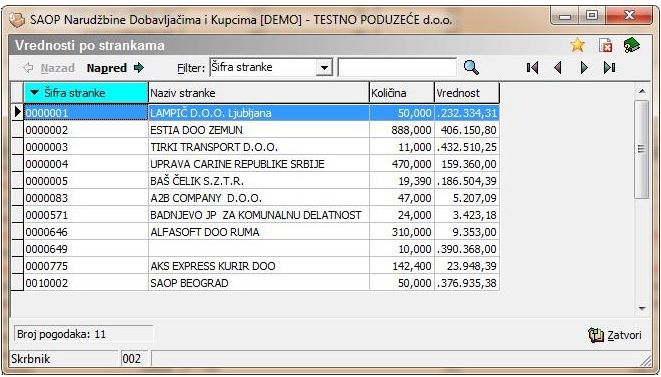

## **Uvoz podataka**

Koduvo $\operatorname{\mathsf{zpod}}$ akaimamo tri izbra

Uvoz narudžbine

Uvoz narudžbine EAN

Uvoz narudžbine iz BHT

## **1.4.7.36 Uvoz narudžbine**

Kod aktiviranja tog izbora otvori se podešavajući prozor:

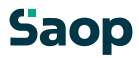

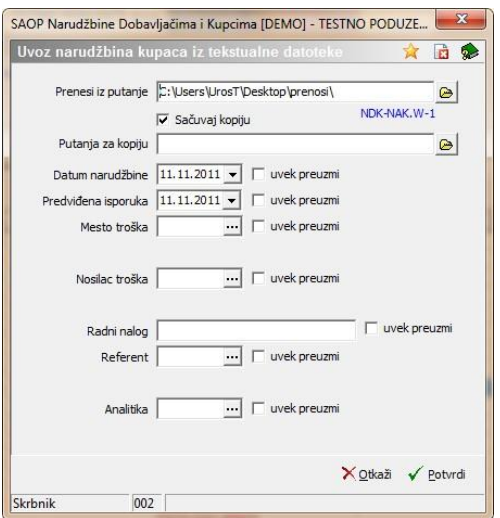

U prozoru izaberemo gde je datoteka za uvoz, gde se održava kopija datoteke. Odredimo datume i analitike, jer izaberemo, ako su to podrazumevane vrednosti kod uvoza narudžbine. Kod potvrđenja izvede se uvoz podataka te ispiše protokol uvezenih podataka sa morebitnim spiskom grešaka. Podaci se uvoze u knjigu narudžbina, koju smo izabrali u preglednoj tabeli narudžbine.

#### **1.4.7.37 Uvoz narudžbine EAN**

Kod aktiviranja tog izbora otvori se podešavajući prozor:

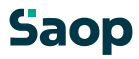

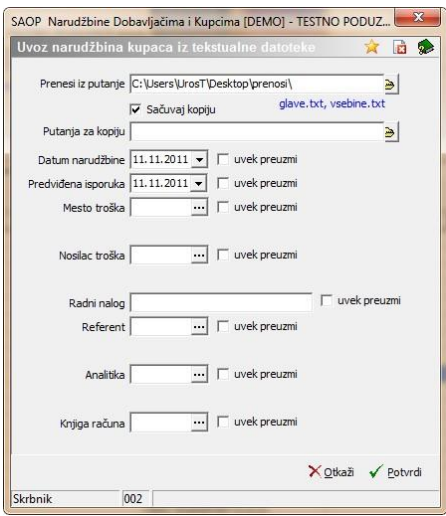

U prozoru izaberemo gde je datoteka za uvoz, gde se održava kopija datoteke. Odredimo datume i analitike, jer izaberemo, ako su to podrazumevane vrednosti kod uvoza narudžbine. Izabere se još knjiga računa za kasnije knjiženje u FAKturisanje. Kod potvrđenja izvede se uvoz podataka te ispiše protokol uvezenih podataka sa morebitnim spiskom grešaka. Razlika između ovog uvoza i uvoza narudžbine je u tome, da kod uvoza narudžbine postoji samo jedna datoteka. Ovde su dve datoteke »glave.txt« i »vsebine.txt«. U vsebine.txt nalazi se šifra artikla bar kod, koju

#### **1.4.7.38 Uvoz narudžbina iz BHT**

možemo koristiti i kao pretvornik.

Kod aktiviranja tog izbora otvori se podešavajući prozor:

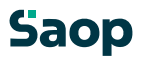

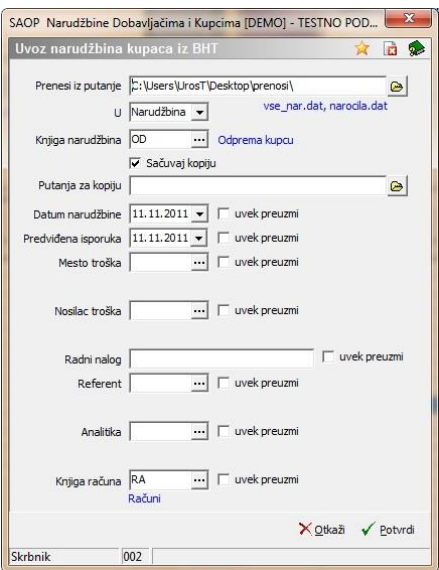

U prozoru izaberemo gde je datoteka za uvoz, gde se održava kopija datoteke. Odredimo datume i analitike, jer izaberemo, ako su to podrazumevane vrednosti kod uvoza narudžbine. Izabere se još knjiga računa za kasnije knjiženje u FAKturisanje. Kod potvrđenja izvede se uvoz podataka te ispiše protokol uvezenih podataka sa morebitnim spiskom grešaka. Značajne razlike u odnosu na prethodne izvoze su te, da možemo izabirati dali će knjiženje napraviti narudžbinu samu ili će biti napravljena i otprema. To je odvisno od toga, šta se izvozi iz ručnih terminala.

## **1.4.8 Izvoz podataka**

Kod aktiviranja mogući su sledeći izbori:

Ručni terminal BHT

Izvoz zalihe

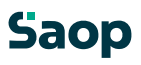

## **1.4.8.39 Ručni terminal BHT**

SAOP Narudžbine Dobavljačima i Kupcima [DEMO] - TESTNO PODUZEĆE d.o.o. Izvoz podataka na 古日参 Referent nabavke <u>...</u> Referent prodate  $\Box$ Tip artikla  $\sqrt{\frac{A - A \nu}{B - R \nu}}$ <br>B - Roba<br>D - Sitni inventar Tz skladišta  $\overline{\phantom{a}}$ Cenovno područje | ··· Prodajni cenik 1 Cenovno područje<br>za maloprodaju  $\overline{\phantom{a}}$  $\overline{\phantom{a}}$ Relacija Prenesi u mapu C: \Users\UrosT\Desktop\prenosi 窗  $\Box$  Ne izvozi zalihe 0  $\Gamma$  Samo artikli sa zalihama X Zatvori V Tzvedi Skrbnik  $002$ 

Kod aktiviranja otvori se sledeći izbor:

U prozoru se izabere sledeće podatke:

**Referent nabavke** – izvozit će se samo stranke, koje imaju tog referenta nabavke.

**Referent prodaje**– izvozit će se samo stranke, koje imajo tog referenta prodaje.

**Tip artikla** – izabere se tip artikla, koji će se izvoziti u datoteke. Ako nije izabran ni jedan tip artikla ili ako su izabrani svi tipovi u tom slućaju izvoze se svi artikli.

**Iz skladišta** – izvozit će se zalihe samo iz izabranoga skladišta.

**Cenovno područje** – izvozit će se cene iz izabranega cenovnoga područja.

**Cenovno područje za maloprodaju** – ako je izabran kod kupaca u izvozu zapiše se broj izabranog cenovnoga područja za maloprodaju, kojeg se koristi kod putničke prodaje na ručnim terminalima.

**Prenesi u mapu** – izabere se mapa u kojoj će se održati datoteke za ručne terminale BHT. Ako je izabran referent nabavke kreirat će se nova mapa, koja će imati na početku N i šifru referenta.

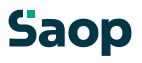

Ako bude izabran referent prodaje mapa će imat na početku P. Ako budu izabrana oba biti će kao kod referenta nabavke.

Ako nisu izabrani podaci za izvoz, izvoze se svi bez ograničenja.

#### **1.4.8.40 Izvoz zalihe**

Kod aktiviranja otvori se sledeći prozor:

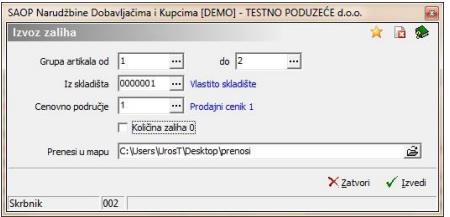

U prozoru se izabere sledeće podatke:

**Grupa artikala** – izvoze se artikli, koji spadaju u izabranu grupu.

**Iz skladišta** – izvoze se zalihe samo iz izabranoga skladišta.

**Cenovno područje** – izvoze se cene iz izabranoga cenovnoga područja.

**Količina zalihe 0** – ako je izabrano ispišu se artikli, koji imaju zalihu 0, u suprotnom slučaju ispišu se samo artikli, koji imaju nešto na zalihi.

**Prenesi u mapu** – izabere se mapa u kojoj će se održati datoteka sa zalihama.

## **1.5 Otpremni nalozi**

## **1.5.1 Pregledna tabela Otpremnih naloga**

U prozoru Otpremni nalozi nalaze se spisak svih otpremnih naloga.

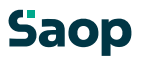

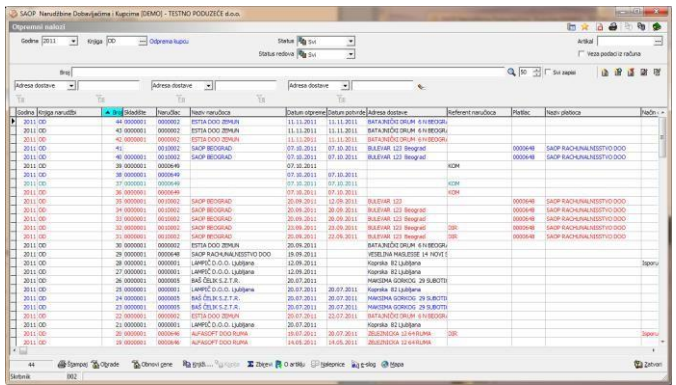

U gornjom delu pregledne tabele nalaze se sledeći podaci:

**Godina** – kod prvog unosa predlaže se godina sistemskog datuma, ako podaci u tabeli već postoje predlaže se najviša godina otpremnog naloga . Program omoguća pregled otpremnih naloga tekuče i prethodne godine, koje sa klikom na dugme **v** izaberemo iz spiska. Novu godinu otvorimo tako, da ukucamo novu godinu.

**Knjiga –** kod prvog unosa predlaže se podrazumevana knjiga. Kasnije možemo izabrati knjigu narudžbina iz šifarnika.

**Status** – upišemo status otpremnog naloga (svi,otvoreni, u

pripremi, knjiženi u MSP, zatvoreni) ili ga sa klikom na duame izaberemo.

Podrazumevana pregledna tabela prikaže zadnjih sto otpremnih naloga po opadajućem broju naloga. Pregledna tabela omoguća jednostavnu pretragu i razvrstavanje po broju naloga, skladištu, šifri ili nazivu naručioca,…

Stavke u preglednoj tabeli oboje se odgovarajuće u odnosnu na status (crna je otvorena otprema, zelena je u pripremi, plava je otprema, koja je bila knjižena samo u MSP i crvena je zatvorena otprema).

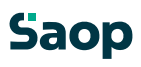

## **1.5.2 Dodavanje novih otpremnih naloga**

Nove otpremne naloge odabira se iz pregledne tabele narudžbina sa dugmetom »Otprema«. Ili sa dugmetom unesi zapis, gde je postupak unosa otpreme isti kao postupak unosa narudžbine kupca. Ako je nova otprema u okviru godine i izabrane knjige narudžbine onda je moguće, da se odredi od kojeg broja dalje da se numerišu izabrane otpreme.

## **1.5.2.41 Opšte**

Na tabulatoru *Opšte* unosimo opšte podatke iz zaglavlja otpremnog naloga.

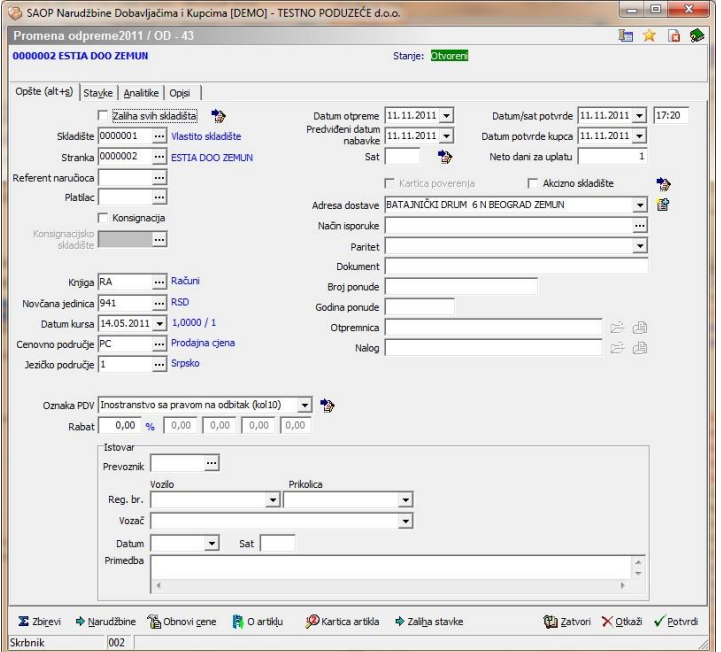

**Zaliha svih skladišta** – izbor između Da i Ne. Ako su sva onda je polje Šifra skladišta neaktivno i odredimo skladište na stavkama.

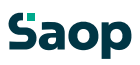

**Skladište –** izaberemo željeno skladište iz šifarnika skladišta iz MSP. **Stranka -** upišemo šifru naručioca ili je potražimo u šifarniku Stranke. Na tom mestu možemo stranke i unositi, popravljati ili poništiti. Unos podatka je obavezan. Kod nove narudžbine, posle unosa naručioca predlažu se podrazumevani podaci, koji su odvisni od stranke.

**Referent naručioca –** upišemo šifru referenta naručioca ili je potražimo u šifarniku Kontakti stranke. Na tom mestu možemo referenta naručioca i unositi, popravljati ili poništiti. Unos podataka nije obavezan.

**Platilac –** Program predlaže šifru platioca, ako postoji u v šifarniku stranke (u odnosu na šifru naručioca). Podatak ne možemo promeniti.

**Konsignacija –** izabere se, ako je narudžbina za konsignaciju (komisijska prodaja).

**Konsignacijsko skladište –** ako je narudžbina za komisijsku prodaju to polje je aktivno izabere se u koje skladište će se preneti proizvodi.

**Dug** – ispiše se dug stranke, ako je u podešavanjima ispravno popunjena vrsta izvora za dug i ako je u podešavanjima uspostavljena ispravna veza sa DK. U odnosu na taj podatak program upozori dali su kupci blokirani ili ne. Iznosi upozorenja odrede se u šifarniku stranki ispod »Iznos upozorenja« i »Iznos blokade«.

**Knjiga –** program predlaže podrazumevanu knjigu računa u odnosu na knjigu narudžbine. U suprotnom slučaju možemo je potražiti i promeniti u šifarniku Knjige dokumenata.

**Novčana jedinica** – upišemo šifru novčane jedinice u koju želimo pripremiti narudžbinu ili je potražimo u šifarniku Novčane jedinice. Kod nove narudžbine predlaže se iz šifarnika stranki ili iz podešavanja. Na tom mestu možemo novčane jedinice i unositi, popravljati ili poništiti. Ako se na narudžbini, koja sadrži stavke,

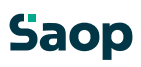
promeni kurs, u svim stavkima se preračunaju cene/vrednosti u domaču valutu.

**Datum kursa** - upišemo datum izdavanja narudžbine odnosno ga sa klikom na duame **v** izaberemo u kalendaru. Program uvek ponudi tekući datum. Unos podatka je obavezan. Kod nove narudžbine predlaže se tekući datum.

**Cenovnik**- upišemo šifru cenovnog područja za narudžbinu ili je potražimo u šifarniku Cenovna područja. Kod nove narudžbine predlaže se iz šifarnika stranke ili iz podešavanja. Na tom mestu možemo cenovna područja i unositi, popravljati ili poništiti. **Jezik** - upišemo šifru jezičkog područja za narudžbinu ili je potražimo u šifarniku Jezička područja. Kod nove narudžbine predlaže se iz šifarnika stranke ili iz podešavanja. Na tom mestu možemo cenovna područja i unositi, popravljati ili poništiti. **Obračun PDV** - upišemo oznaku za obračun PDV. Predlaže se iz šifarnika stranke (za kupca platioca). Sa klikom na duame  $\blacktriangleright$ možemo je i izabrati. **Oznaka I-RAČ** – upišemo oznaku ili je sa klikom na dugme **v** izaberemo iz spiska. Ako je obračun PDV=D, moguće su vrednosti Z= poreski obveznik i K=završni potrošač. Ako je obračun PDV=N, moguće su vrednosti I=izvoz, D=ostala oslobađanja, N=Neoporezljivo, E=Oslobođene isporuke u okviru ES, S=Ostale isporuke u okviru ES i T=Tristrane isporuke u okviru ES. Kod novih računa predlaže se sledeči način: Ako je obračun PDV=D, predlaže se Z, ako je stranka obveznik, u ostalim slučajima predlaže se K. Ako je obračun PDV=N, kod domaćih kupaca predlaže se D i kod stranih kupaca iz poreskog okružja ES E i ostalih stranih kupaca I. Podatak se predlaže iz šifarnika stranki

(za kupca platioca). Dugme - **U stavke (Alt C)** omoguća, da se u slučaju promene obračuna PDV i oznake I-RAČ, ti podaci kopiraju se iz zaglavja dokumenta u sve stavke dokumenta. Pre promene podataka program javi upozorenje.

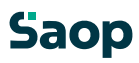

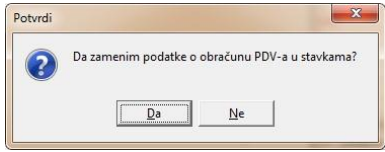

Svoju odluku moramo još jedan put potvrditi, pre nego što se podaci zamene. **Procenat rabata** – upišemo procenat rabata ili se kod nove narudžbine predlaže iz šifarnika stranki. Moguće vrednosti su od 0 do 100. Ako se rabat promeni na narudžbinu, koja već sadrži stavke, u svim stavkama se preračuna neto vrednost stavke. Ako je u podešavanjima programa izabrano, da trebamo više rabata onda su još i ostali rabati aktivni.

**Datum otpreme** – upišemo datum narudžbine, ili ga sa klikom na dugme **v** izaberemo u kalendaru. Unos podatka je obavezan. Kod nove narudžbine predlaže se tekući datum.

**Predviđeni datum nabavke,** upišemo datum otpreme robe, ili ga sa klikom na duame izaberemo u kalendaru.

**Datum potvrde,** upišemo datum potvrde narudžbine, ili ga sa klikom na dugme izaberemo u kalendaru.

**Datum potvrde kupca,** upišemo datum potvrde narudžbine sa strane kupca, ili ga sa klikom na dugme vizaberemo u kalendaru.

**Neto dani za uplatu** – unos neto dana za uplatu.

**Kartica poverenja** – odredi se, dali je bila prodaja sa karticom poverenja.

**Akcizno skladište** – Označimo dali ima stranka Akcizno skladište. Kod novog dokumenta oznaka se predlaže iz šifarnika stranke primaoca. U odnosu na podešavanje trošarina se obračuna ili ne. Podešavanje se iz zaglavlja dokumenta predlaže na stavke dokumenta, gde možemo podatak za pojedinačnu stavku promeniti.

**Adresa dostave** – kod izbora stranke ispiše se adresa stranke, adresu možemo promeniti.

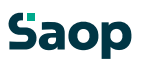

**Način isporuke** – upišemo tekst po želji kakav će biti način isporuke ili izbor iz šifarnika Načini isporuke. Kod novog dokumenta predlaže se način isporuke unesen u šifarniku stranke primaoca. **Paritet** – upišemo ili izaberemo šifru uslova nabavke iz šifarnika uslova nabavke. Kod novog dokumenta predlaže se paritet unesen u šifarniku stranke primaoca.

**Oznaka narudžbine** – upišemo tekst po želji, koji pretstavlja vezni dokument narudžbine.

**Broj ponude** – unos broja ponude po želji.

**Godina ponude –** unos godine ponude.

Dugme »Narudžbine« prikaže preglednu tabelu narudžbina iz kojih je bio otpremni nalog napravljen.

#### **1.5.2.42 Opisi**

Na tabulatoru *Opisi* nalaze se opis iz zaglavlja dokumenta i opis iz podnožja dokumenta, koje želimo održati na otpremnom nalogu.

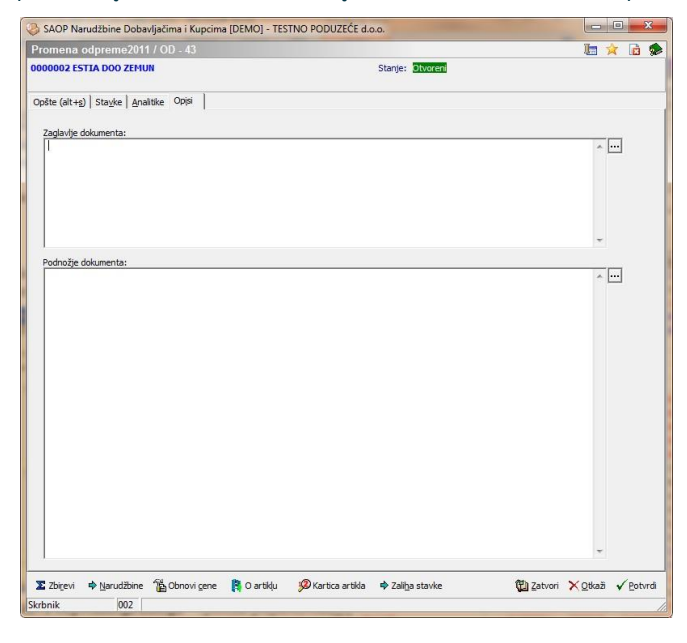

# **Saop**

- **Zaglavlje otpremnog naloga** upišemo tekst po želji, koji će se ispisivati u zaglavlju otpremnog naloga ili ga sa klikom na duame **kopiramo iz šifarnika Standardni tekstovi.** Izabirati možemo između tekstova, koji spadaju u zaglavlje otpremnog naloga (tip=OG). Predlagani tekst možemo po želji promeniti.
- **Podnožje otpremnog naloga** upišemo tekst po želji, koji će se ispisivati u podnožje otpremnog naloga ili ga sa klikom na dugme **kopiramo iz šifarnika Standardni tekstovi.** Izabirati možemo između tekstova, koji spadaju u podnožje otpremnog naloga (tip=OT). Predlagani tekst možemo po želji promeniti.

## **1.5.2.43 Stavke**

Na tabulatoru *Stavke* unosimo stavke sa podacima o artiklu. Tabulator *Stavke* prikazuje preglednu tabelu svih stavki, koje sadrže otpremni nalog. U stavkima su vidna sva skladišta i serije naručenih artikala, koji imaju zalihu. Kod kolone Za otpremu možemo popravljati količinu artikala.

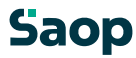

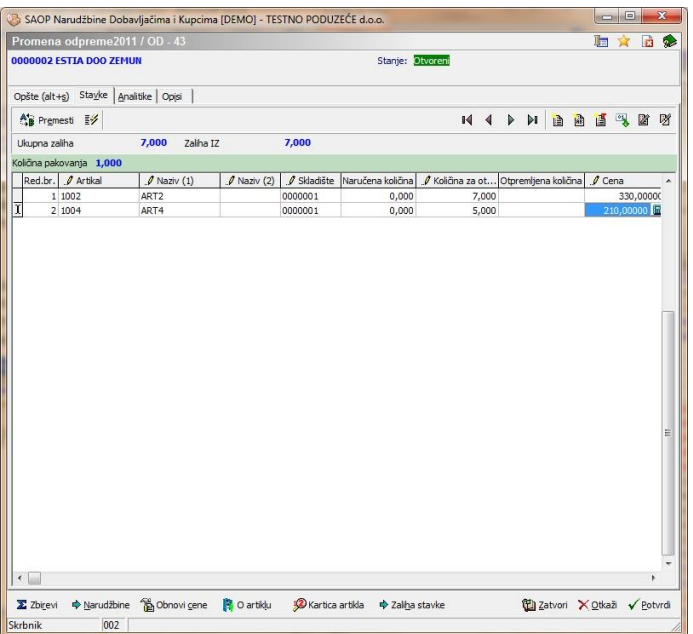

Artikle možemo unositi direktno u preglednu tabelu. Na preglednoj tabeli deluju dugmadi F7 – Cene artikala, F8 – Zaliha artikla i F9 – Kartica artikla.

Kontrole su iste, kao što su opisane pod dodavanje stavki.

#### **1.5.2.44 Sortiranje slogova otpreme**

U levom uglu prozora nalazi se dugme  $\frac{dS_{\text{F}}}{dt}$  **Premeči** - **Razvrsti stavke (Alt E)**. Klikom na dugme otvori se prozor *Sortiranje slogova otpreme*. Stavke možemo jednostavno primiti i premaknuti po sistemu povuci i spusti.

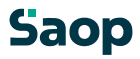

Pom žemosi dugmetom - **Gor (Alt G)** i dugmetom -**Dol (Alt D)**.

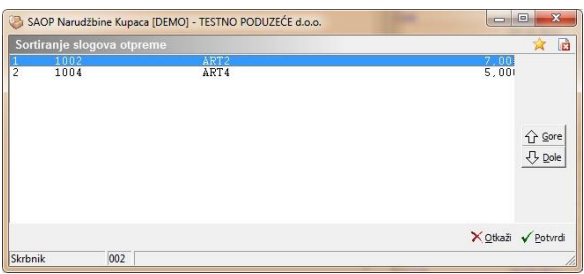

# *Dodavanje novih stavki*

Klikom na dugned - **Unesi zapis (Insert)** otvorise prozorza unos stavle.

Otvori se novi prozor sa oznakom godine za koju pripremamo otpremu, knjigu narudžbine, broj otpreme i broj stavke.

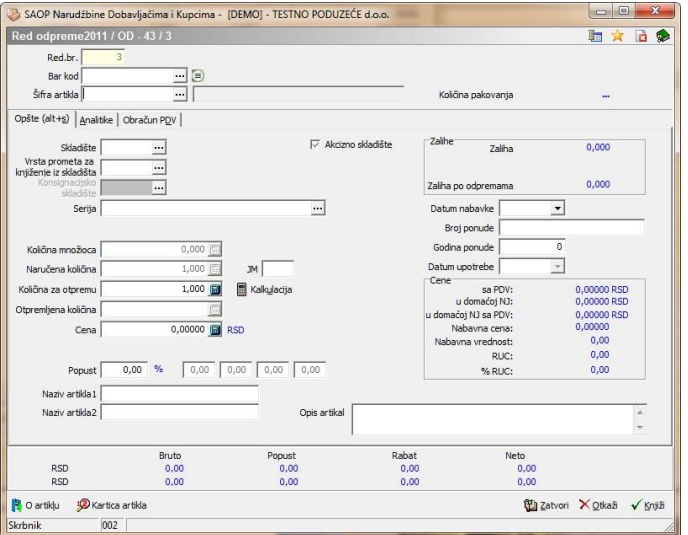

Prozor za unos stavki sastavljen je iz dva tabulatora. Prvi tabulator je Opšte i sadrži sledeće podatke:

**Šifra artikla** - upišemo šifru artikla ili je potražimo u šifarniku artikala. Na tom mestu možemo artikle i unositi, popravljati ili

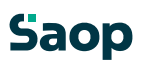

poništiti. Kod unosa nove stavke predlažu se podaci stavke, koji su vezani na artikal.

**Bar kod** - upišemo bar kod odnosno artikal potražimo u šifarniku artikala. Bar kodeve obično unosimo pomoću čitača bar koda, gde god na prozoru za unos stavke narudžbine. Ako ima više artikala isti bar kod, postoji mogućnost izbora artikla iz šifarnika.

**Šifra skladišta** – unesemo šifru skladišta, ako je u podešavanjima izabrano, da se narudžbina knjiži u otpremu i napred, onda se predlaže iz zaglavlja.

**Serija** – ako ima artikal vodenje zaliha po serijama, ovde se može uneti seriju. Podatak nije obavezan.

**Konsignacisko skladište** – Označimo dali ima stranka Konsignacisko skladište. Kod novog dokumenta oznaka se predlaže iz šifarnika stranke primaoca. U odnosu na podešavanje trošarina se obračuna ili ne. Podešavanje se iz zaglavlja dokumenta predlaže na stavke dokumenta, gde možemo podatak za pojedinačnu stavku promeniti.

**Zaliha** – ispiše se informativan podatak, kakva je zaliha izabranog artikla.

**Zaliha u CS** – ispiše se informativan podatak o zalihi u Carinarskom skladištu.

Taj podatak je viđen, ako je uspostavljena veza između NDK i CS. **Zaliha po preuzimanjima –** ovde se prikaže zaliha, kada su oduzeta sva preuzimanja, koja su pripremljena i nisu bila još knjižena u MSP. **Količina** – upišemo količinu (do tri decimalna mesta). Kod novog unosa se predlaže vrednost 1.

**Cena** – upišemo cenu za artikal bez PDV u novčanoj jedinici narudžbine. Kod nove stavke predlaže se iz šifarnika artikala. Ako za cenovno područje narudžbine postoji važeća cena, predlaže se, u suprotnom slučaju predlaže se cena iz podrazumevanog cenovnog područja iz podešavanja. Ako imamo fokus u ovom polju se sa pritiskom funkcijskog dugmeta F3 otvori prozor za direktan unos cene u cenovnik. Ako imamo fokus u ovom polju se kod pritiska na funkcijsko dugme F9 otvori pregledna tabela Saop 115 / 226 slična tabeli iz pregleda »Kartica artikala«. Preko dugmeta »Izaberi« izabrana cena i popusti iz izabrane stavke prepišu se u stavku za obradu.

**Jedinica za cenu** - upišemo broj jedinice za cenu (1, 10, 100, 1000) odnosno je sa klikom na duame **izaberemo. Unos podatka je** obavezan. Kod nove stavke predlaže se iz cenovnika ili 1. **Jedinica mere** – upišemo jedinicu mere artikla. Kod nove stavke predlaže se iz šifarnika artikala.

**Popust** – upišemo procenat popusta. Kod nove stavke se predlaže iz šifarnika Popusti – stranke za naručioca odnosno podrazumevani popust iz opštih podešavanja. **Naziv** - upišemo naziv artikla (dva dela). Kod nove stavke predlaže se naziv artikla u jeziku narudžbine ili u podrazumevanom jeziku iz podešavanja. **Opis** – upišemo tekst po želji. Kod nove stavke predlaže se komercialni opis artikla u jeziku narudžbine ili u podrazumevanom jezilu podešavanja. **Naziv artikla 1 i Naziv artikla 2 –** iz šifarnika se prenesu nazivi artikala, u odnosu na izbor šifre artikla. Ova dva podatka

možemo i popravljati. **Primedba** – upišemo tekst po želji.

Drugi tabulator su Analitike:

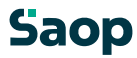

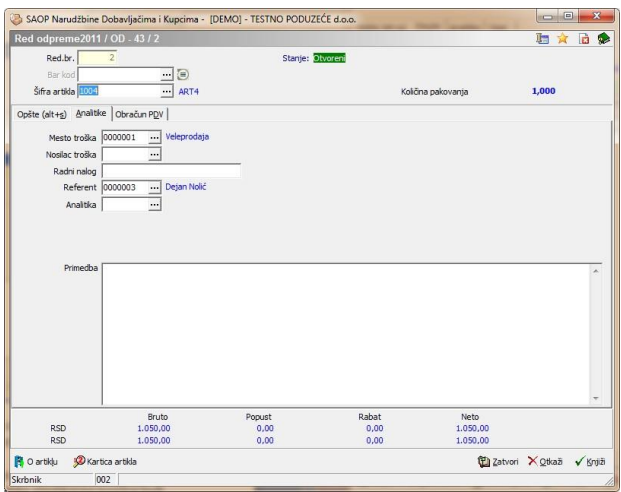

**Mesto troška** - upišemo šifru mesta troška ili je izaberemo u šifarniku mesta troška. Na tom mestu možemo mesta troška i unositi, popravljati ili poništiti. **Nosilac troška** - upišemo šifru nosioca troška ili je izaberemo u šifarniku nosioci troška. Na tom mestu možemo nosioce troška i unositi, popravljati ili poništiti.

**Referent** - upišemo šifru referenta ili je izaberemo u šifarniku referenti. Na tom mestu možemo referenta i unositi, popravljati ili poništiti.

**Analitika** - upišemo šifru analitike ili je izaberemo u šifarniku analitika. Na tom mestu možemo analitike i unositi, popravljati ili poništiti**. Radni nalog –** unos teksta po želji sa oznakom radnog naloga.

**Prodaja na daljinu, Montaža** – posle 1.1.2008 stranke, koje žele prodavati u EU, sa izuzetkom u Sloveniji, preko interneta odnosno stranke koje žele izvoditi montažu u EU, sa izuzetkom u Sloveniji morat će navesti ova dva podatka. Može se izabrati samo jednog ili nijednog. Kod prenosa u

Fakturisanje podaci se prepisuju. To kasnije utiče na pripremu podataka za PDV, gde će se u okviru tih podataka pripremiti

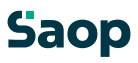

zapise za knjiženje u PDV. Podatak se predlaže iz zaglavlja narudžbine, ako je izabran. Podatak se može promeniti. **Primedba –** unos primedbi po želji.

#### Trećitabulato »ObračuPDV«. SAOP Narudžbine Dobavljačima i Kupcima - [DEMO] - TESTNO PODUZEĆE d.o.o.  $x$ Red odpreme2011 / OD - 43 / 2 ■☆ 日多 Red.br. Stanie: Otvoren  $\frac{2}{\frac{1}{\frac{1}{2}}}\frac{1}{\frac{1}{2}}$   $\frac{1}{\frac{1}{2}}$ Šifra artikla **1000** ART4 1.000 Količina pakovanja Opšte (alt+s) | Analitike Obračun PDV | Oznaka PDV Inostranstvo sa pravom na odbitak (kol 10) znaka PDV  $\boxed{\text{Inostransvo sa pravot}}$ Šifra PDV  $\boxed{\underbrace{01\quad \cdots \quad 00}}$  PDV

 $\begin{array}{c} \text{Popust} \\ \text{0,00} \end{array}$ 

 $0.00$ 

Bruto<br>1.050,00

 $1.050.00$ 

**RSD** 

 $RSD$ 

**P**oartikļu **S**okartica artikla

izbora oznake iz spiska. Obračun PDV - Upšemo oznaku za obračun PDV. Kod nove stavke predlaže se iz zaglavlja narudžbine. Ako ima stavka drugačiji obračun PDV, možemo aa na tom mestu i promeniti. Sa klikom na dugmano mogućnost

tazatvori X otkaži √ Knjiž

Neto<br> $1.050,00$ 

 $1.050.00$ 

 $0.00$ 

**Oznaka I-RAČ** – upišemo oznako knjiženja u knjigu I-RAČ. Kod nove stavke predlaže se iz zaglavlja narudžbine. Ako ima stavka drugačiju oznaku I-RAČ, možemo je na ovom mestu i promeniti. Sa klikom na dugme **v** imamo mogućnost izbora oznake iz spiska. Ako je obračun PDV=D, moguće su vrednosti Z=poreski obveznik i K=završni potrošač. Ako je obračun PDV=N, moguće su vrednosti I=izvoz ,D=ostala oslobađanja, Oslobođene isporuke ES, Ostale isporuke ES i Tristrane isporuke ES. **Šifra PDV –** predlaže se iz šifarnika artikala.

**Stopa PDV –** predlaže se u odnosu na šifru artikla.

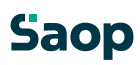

U spodnjom delu prozora prikažu se podaci o bruto vrednosti, popustu, rabatu i neto vrednosti na nivoju stavke.

Dugme - **Knjiži (Alt K)** knjiži stavku in čeka na unos nove stavke.

Duame <sup>X Qpusti</sup> - **Otkaži (Alt O)** isprazni ekran i čeka na unos nove stavke.

Duame  $\frac{1}{2}$ <sup>zapri</sup> - Zatvori (Alt Z) zatvori prozor za unos i vrati se u preglednu tabelu Stavke.

Dugme <sup>•</sup> kraj šifre artikla (F8) pokaže nam zalihe svih artikala i mogućnost, da izabiramo artikle iz zalihe. Dugme je viđeno, samo, ako je uspostavljena veza sa MSP. Ako je uspostavljena još i veza sa CS onda so u toj preglednoj tabeli viđena još dva podatka »Zalihe u CS« i »Ukupna zaliha«. Prvi podatak pokaže dali je zaliha u CS, drugi podatak sabroji zalihu u MSP i CS.

Duame <sup>**D** Kartica artikla</sup> - **Kartica artikla (Alt T ili F9)** otvori prozor, gde su viđeni podaci o artiklu: Prodajne cene,…,ako je uspostavljena veza sa MSP viđene su i nabavne cene za narudžbine za stranku u izabranoj godini. Ako je izabran još artikal prikažu se podaci za određen artikal.

#### **1.5.2.45 Uređaj stavki otpremnog naloga**

U preglednoj tabeli može se popravljati »Otpremna količina« ili da napred na tabulatoru *Stavke* izaberemo željenu stavku, zatim kliknemo na dugme **4** - **Popravi zapis (Ctrl E).** Otvori se prozor sa podacima o izabranoj stavki sa podacima o artiklu, kojim možemo promeniti željene podatke.

#### **1.5.2.46 Brisanje stavki otpremnog naloga**

Podatke stavke brišemo tako, da najpre na tabulatoru *Stavke*  izaberemo željenu stavku, zatim kliknemo na dugme - **Briši zapis (Delete)**. Otvori se prozor *Potvrdi*.

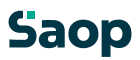

Svoju odluku moramo još jedan put potvrditi, pre nego što se podaci ponište.

#### **1.5.2.47 Izvoz stavki otpremnog naloga**

Stavke otpremnog naloga mogu se izvoziti u tekstovnu datoteku za buduću obradu. To se napravi tako, da se sa desnim klikom računarskog miša otvori meni, gde izaberemo »Izvoz podataka iz stavki otpreme«.

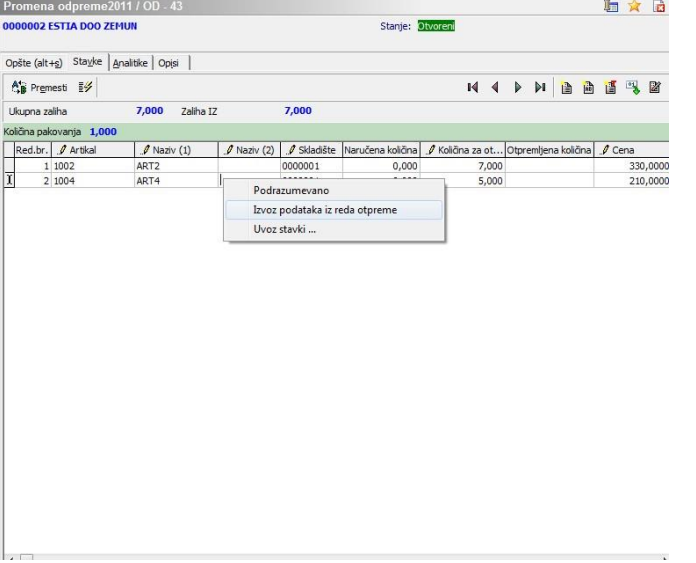

Sa tim izborom otvori se prozor, gde izaberemo putanju u koju će se memorisati datoteka.

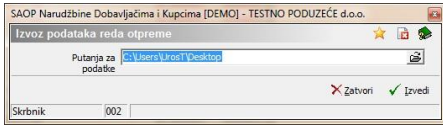

Sa klikom na dugme »Izvedi« izvede se izvoz podataka u tekstovnu datoteku.

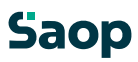

#### **1.5.2.48 Uvoz stavki otpremnog naloga**

Stavke otpremnog naloga uvoze se iz različitih datoteka za buduću obradu. To se napravi tako, da se sa desnim klikom računarskog miša otvori meni, gde izaberemo »Uvoz stavki«.<br>Is sop Nandžinie Dobavljačima i Kupcima [DEMO] - TESTNO PODUZEÉE d.o.

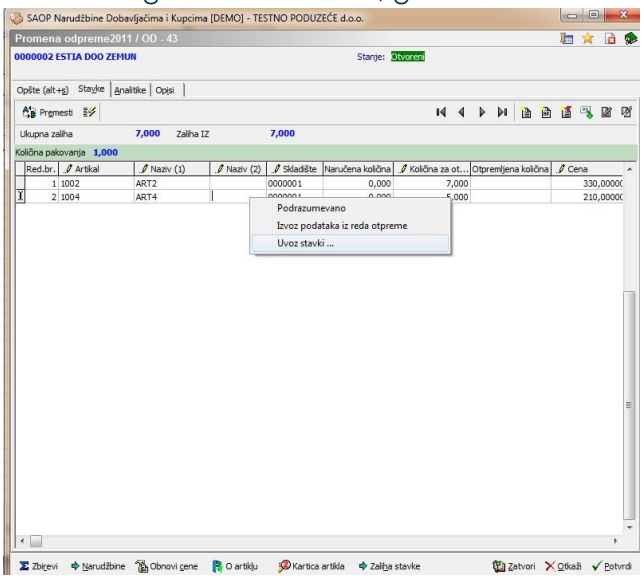

Sa ovim izborom otvori se razgovarajući prozor za uvoz podataka.

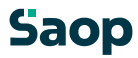

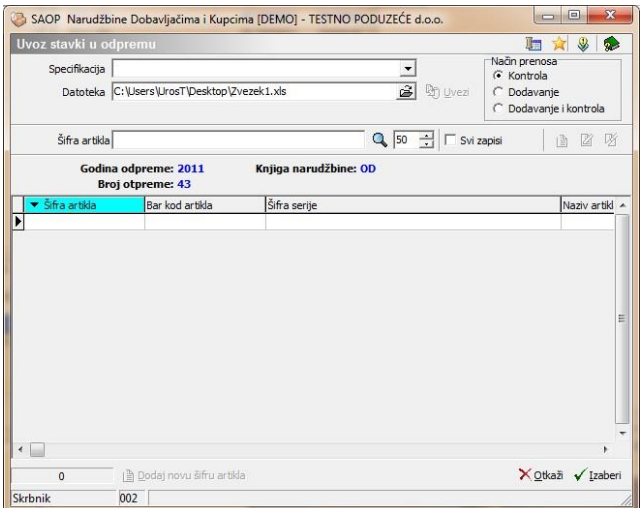

U prozoru se izabere spefikaciju, koju treba prethodno podesiti. Sa klikom na dugme »Uvezi« u spodnju preglednu tabelu uvoze se podaci koji su bili prethodno podešeni. Minimalno mora biti u izvornoj datoteci šifra i količina artikla.

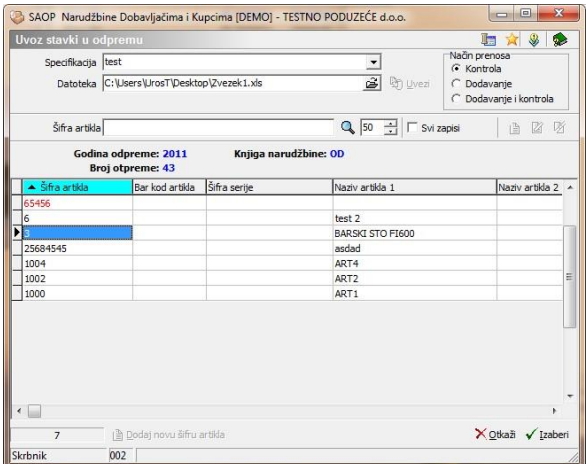

Ako su uvezene stavke crvene, znaći, da je sa njima nešto naopako odnosno da nedostaje šifra artikla u šifarniku artikala. To možemo dodati sa klikom na dugme »Dodaj novu šifru artikla«.

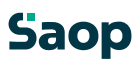

Kod aktiviranja otvori se unosni prozor iz šifarnika artikala gde dopunimo podatke.

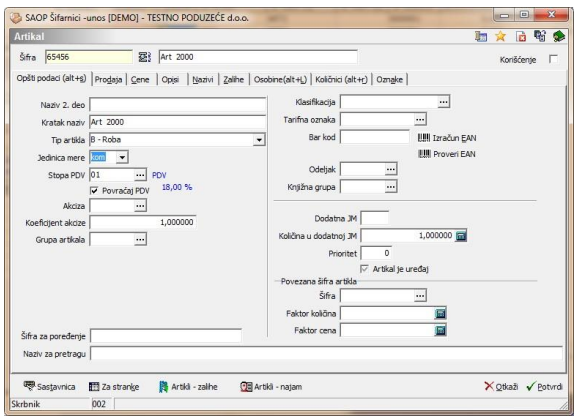

# Kad dopunimo sve podatke stavke u preglednoj tabeli oboje se

#### crno.

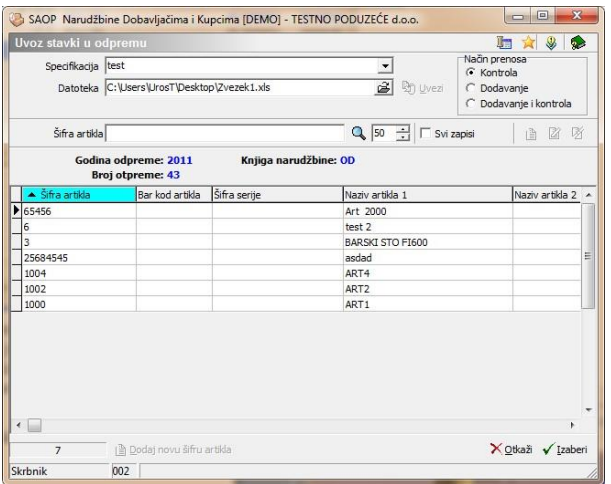

U tom slućaju možemo jih uvoziti u stavke otpreme sa dugmetom »Izaberi«.

Program pregleda dali postoje u dokumentu stavke sa istim šiframa i promeni jim izlazne količine. Ako su promenjene cene ili popusti promeni i njih.

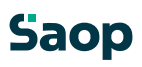

U slućaju raznih greški ispiše se protokol sa greškama.

#### Analitike

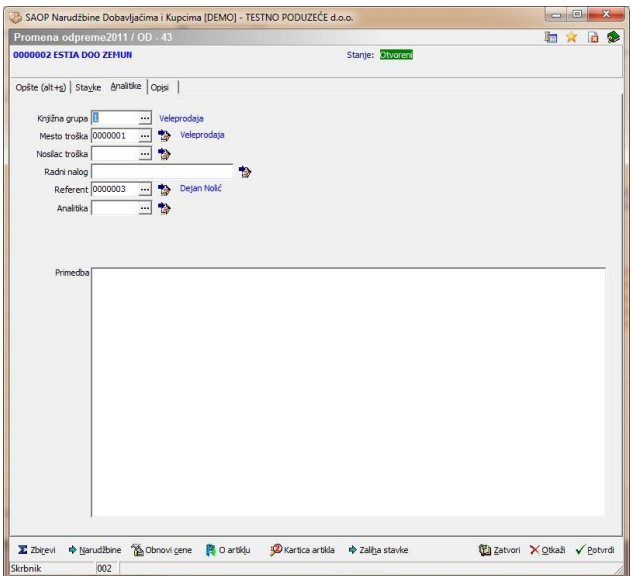

**Knjižna grupa** - predlaže se u odnosu na šifru knjige narudžbine, kasnije se automatsko popravi, ako ima stranka drugačiju knjigu narudžbine.

**Mesto troška** – upišemo šifru mesta troška ili je izaberemo iz šifarnika mesta troška. Na tom mestu možemo mesta troška i unositi, popravljati ili poništiti. Ako je određena knjižna grupa podatak se predlaže u odnosu na knjižnu grupu. **Nosilac troška** upišemo šifru nosioca troška ili ga izaberemo iz šifarnika nosioci troška. Na tom mestu možemo nosioce troška i unositi, popravljati ili poništiti. Ako je određena knjižna grupa podatak se predlaže u odnosu na knjižnu grupu.

**Radni nalog** – upišemo tekst po želji (mala slova nije moguće unositi). Ako je određena knjižna grupa podatak se predlaže u odnosu na knjižnu grupu. **Referent** – upišemo šifru referenta (prodajnog) ili je izaberemo iz šifarnika referenata. Na tom mestu možemo referente i unositi, popravljati ili poništiti. Ako je

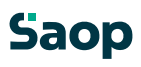

određena knjižna grupa podatak se predlaže u odnosu na knjižnu grupu. **Analitika** - upišemo šifru analitike ili je izaberemo iz šifarnika analitika. Na tom mestu možemo analitike i unositi, popravljati ili poništiti. Ako je određena knjižna grupa podatak se predlaže u odnosu na knjižnu grupu.

**Prodaja na daljinu, Montaža** – posle 1.1.2008 stranke, koje žele prodavati u EU, sa izuzetkom u Sloveniji, preko interneta odnosno stranke koje žele izvoditi montažu u EU, sa izuzetkom u Sloveniji morat će navesti ova dva podatka. Može se izabrati samo jednog ili nijednog. Kod prenosa u

Fakturisanje podaci se prepisuju. To kasnije utiče na pripremu podataka za PDV, gde će se u okviru tih podataka pripremiti zapise za knjiženje u PDV. Podatak se prenosi iz zaglavlja u stavke, ako je izabran. Na stavkama se može promeniti.

Dugme - **U stavke** omoguća, da se u slučaju promene analitika, ti podaci kopiraju iz zaglavlja dokumenta u sve stavke dokumenta. Pre promene podataka program javi upozorenje.

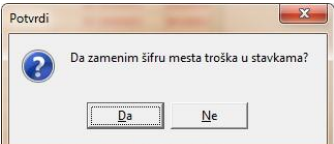

Svoju odluku moramo još jedan put potvrditi, pre nego što se podaci zamene. **Primedba** – upišemo tekst po želji

# Prikaz zbirnih podataka o otpremi

Ispod svih tabulatora nalazi se dugme **- Zbiri (Alt R)**. Klikom na to dugme otvori se prozor Zbirni podaci o otpremi sa oznakom godine za koju pripremamo otpremu, knjigu narudžbine, broj otpreme i naziv stranke. Na takav način možemo vršiti pregled podataka bez da bi otpremu štampali.

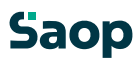

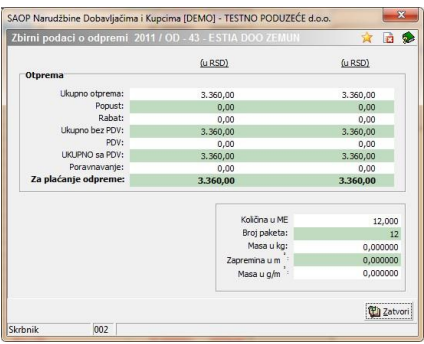

#### **1.5.3 Uređaj podataka otpremnih naloga**

Podatke uređujemo tako, da najpre u preglednoj tabeli Otpremni nalozi označimo izabrani otpremni nalog, zatim kliknemo na dugme **4** - **Popravi zapis (Enter).** Otvori se prozor sa podacima o izabranom nalogu. Uređivanje vršimo sve dok nije unesen datum potvrđenja. Posle unosa datuma potvrđenja možemo unositi samo još primedbe.

#### **1.5.4 Brisanje podataka otpremnih naloga**

Otpremne naloge ne možemo brisati.

#### **1.5.5 Dugme Knjiži**

Knjiži znaći izvoz podataka otpremnog naloga u MSP (Materialno skladištno poslovanje) i FAK (Fakturisanje). Odvisno od opštih podešavanja. Otpremni nalog knjižimo tako, da najpre u preglednoj tabeli Otpremni nalozi označimo izabrani nalog. Sa klikom na dugme - Knjiži **(Alt-K)** otvori se prozor

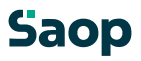

Knjiženje otpreme u MSP i FAK. Izabrati možemo više otpremnih naloga. Program najpre preveri, ako postoje podešavajući podaci za knjiženje.

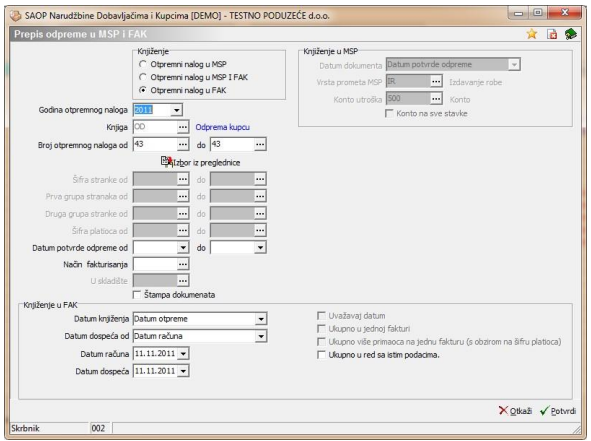

Prozor je napravljen za sve mogućnosti knjiženja. Proizvodni način rada i za knjiženje manjkajučih artikala iz CS.

U slućaju, da je na knjigi narudžbine označen Proizvodni način rada postoji

mogućnost pregleda predviđene potrošnje materiala. Pregledna tabela otvori se na duame **Predvidena poraba materiala** 

Kada je otpremni nalog uspešno knjižen prikaže se dnevnik knjiženja u MSP i FAK.

Otpremni nalozi dobiju nove statuse. Ako je bilo knjiženo samo u MSP dobiju status knjiženo u MSP, ako je bila izrađena još faktura dobiju status zatvoreno. Ako je bila knjižena količina artikala u MSP iz otpreme, u otpremi nisu više vidne stavke, tabulator je prazan.

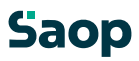

# **1.5.6 Dugme Štampaj**

Kod aktiviranja ovog dugmeta najpre se pokaže izborni prozor šta će se ispisati:

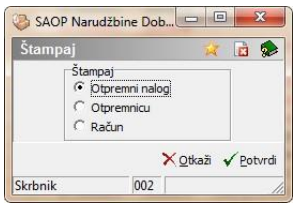

U odnosu na izbor otvori se prozor za izbor otpremnih naloga ili otpremnica:

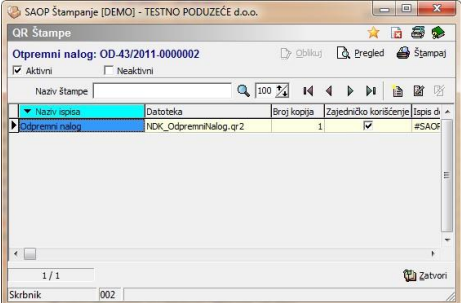

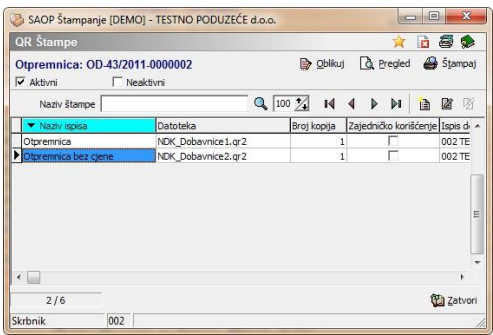

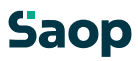

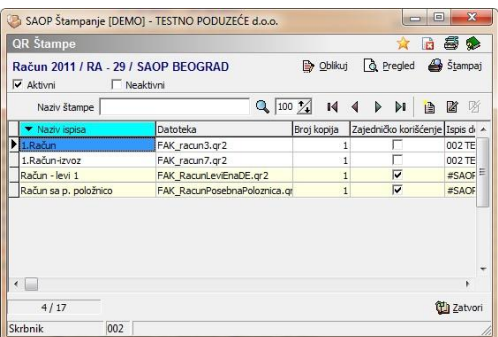

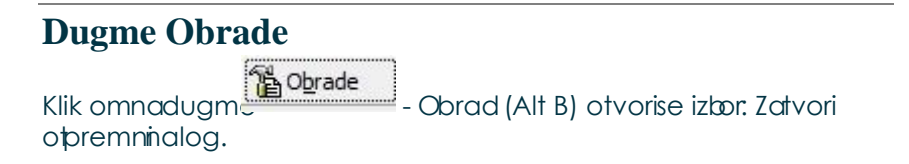

## **1.5.6.49 Zatvori otpremni nalog**

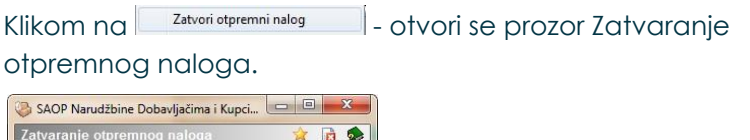

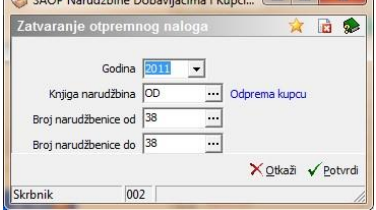

U prozoru odredimo koji otpremni nalog ili grupu otpremnih naloga želimo zatvarati. Kod Potvrđenja, program proveri dali su otpremni nalozi knjiženi u MSP. Ako su bili program nas na to upozori. Slučaj jednog upozorenja:

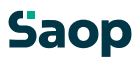

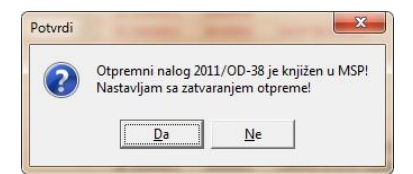

# Na kraju se ispiše sledeće upozorenje:

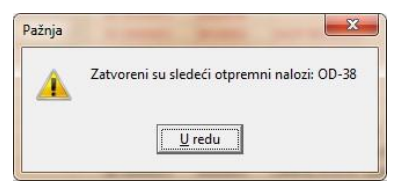

# **1.5.7 Štampanje**

Kod štampanja imamo sledeći izbor:

- Otpremni nalog
- Pregled otpremnih naloga
- Pregled otpremnih naloga analitički/zbirno
- (Konsignacijska) Otpremnica

# **1.5.7.50 Štampanje Otpremnih nalog**

Sa ovim izborom otvori se sledeći podešavajući prozor za ispis:

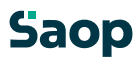

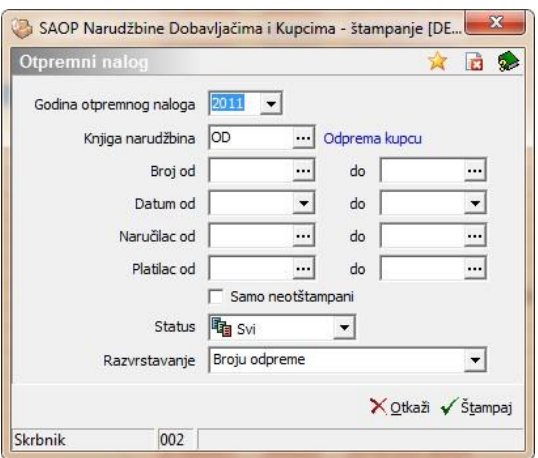

U ovom prozoru izaberemo podešavanja u odnosu na koja će se napravi ispis. Sa potvrđenjem podešavanja program predlaže još ispis. U odnosu na to, dali je bio kakav ispis formiran:

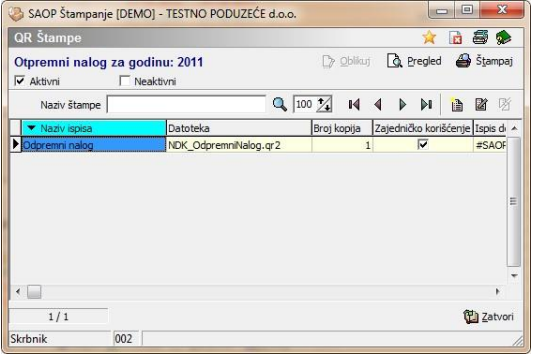

Sa izborom prikaže se ili štampa sledeći ispis:

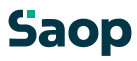

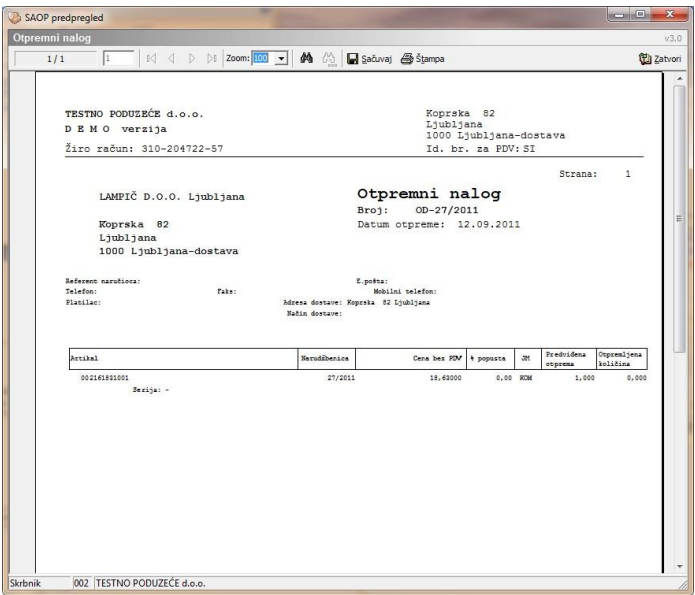

# **1.5.7.51 Štampanje Pregled otpremnih naloga**

Sa ovim izborom otvori se sledeći podešavajući prozor za ispis:

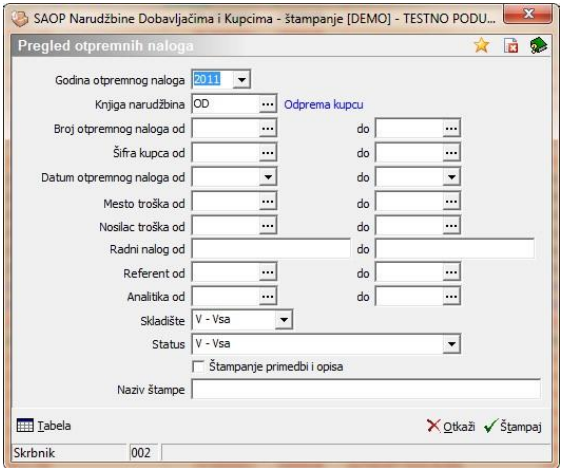

U tom prozoru izaberemo podešavanja u odnosu na koja će se napraviti ispis. Sa potvrđenjem podešavanja program predlaže još ispis. U odnosu na to, dali je bio kakav ispis formiran:

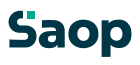

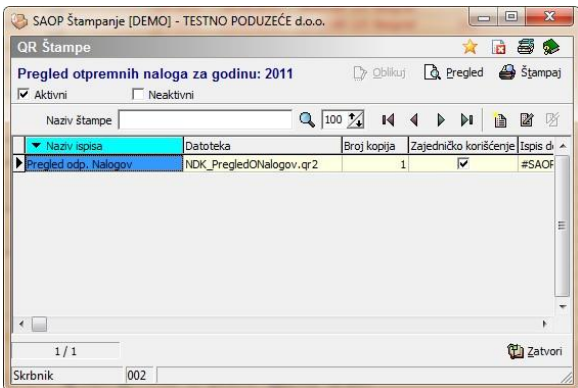

#### Posle izbora prikaže se ili štampa sledeći ispis:

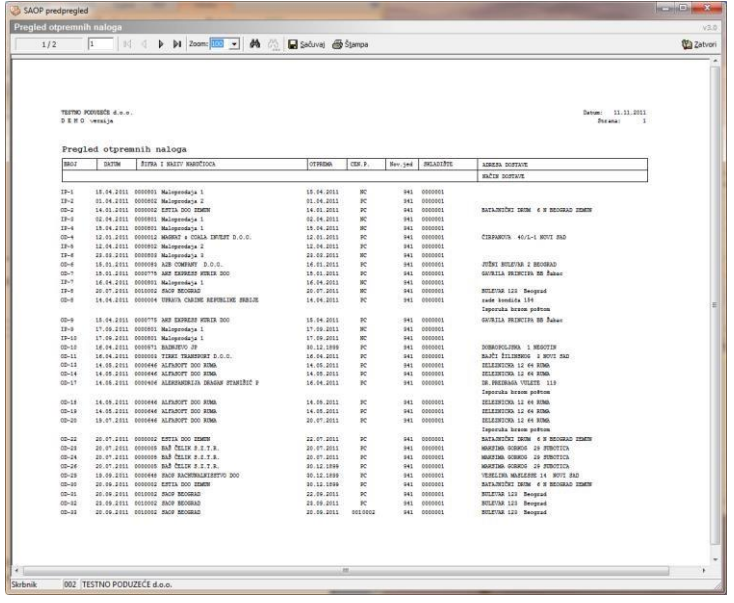

U spodnjom delu podešavajućih podataka nalaze se dugme »Pregledna tabela«, koje otvara podatke, koji bi se ispisali na papir u obliku pregledne tabele.

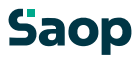

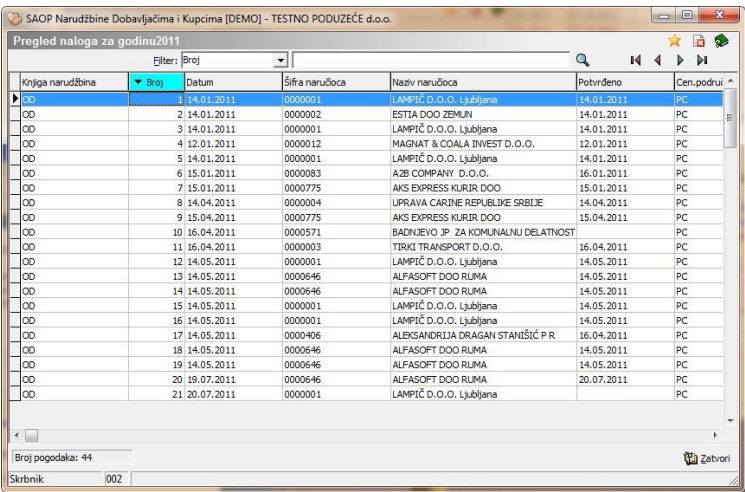

## **1.5.7.52 Štampanje Pregled otpremnih naloga analitički/zbirno**

Sa ovim izborom otvori se sledeći podešavajući prozor za ispis:

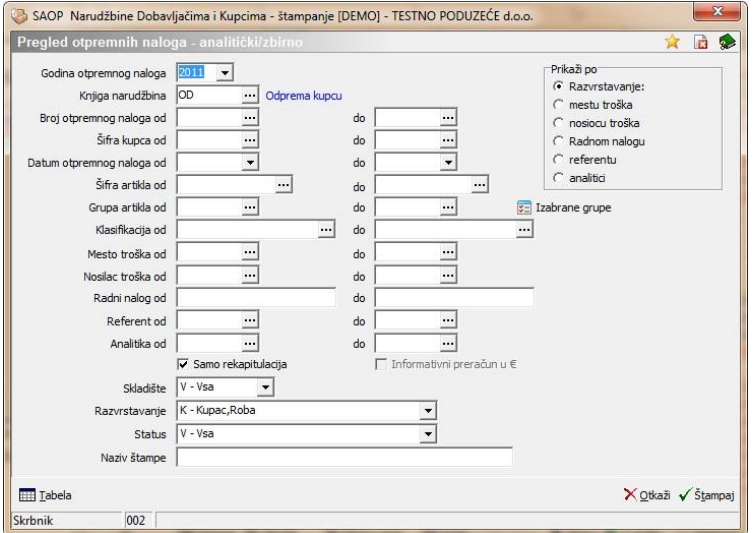

U tom prozoru izaberemo podešavanja u odnosu na koja će se ispisati podaci. Sa potvrđenjem podešavanja program predlaže još ispis. U odnosu na to, dali je bio kakav ispis formiran:

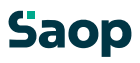

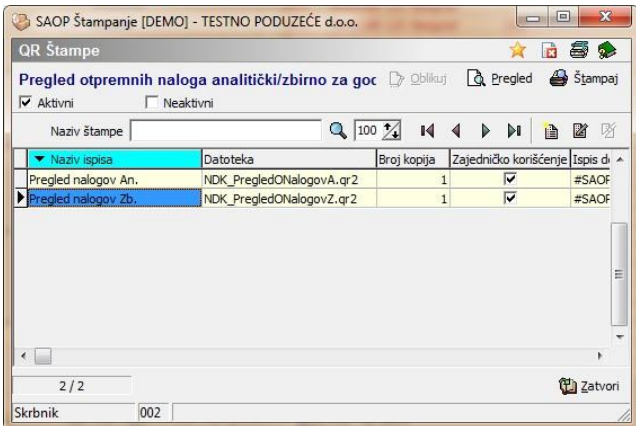

# Ovde je moguć izbor između analitičkog ili zbirnog ispisa podataka. Posle izbora prikaže se ili štampa sledeći ispis:

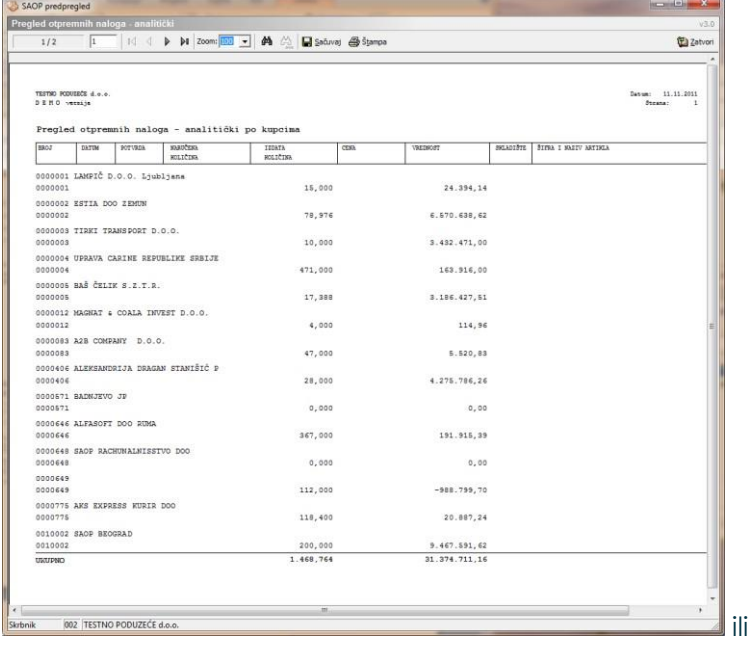

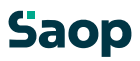

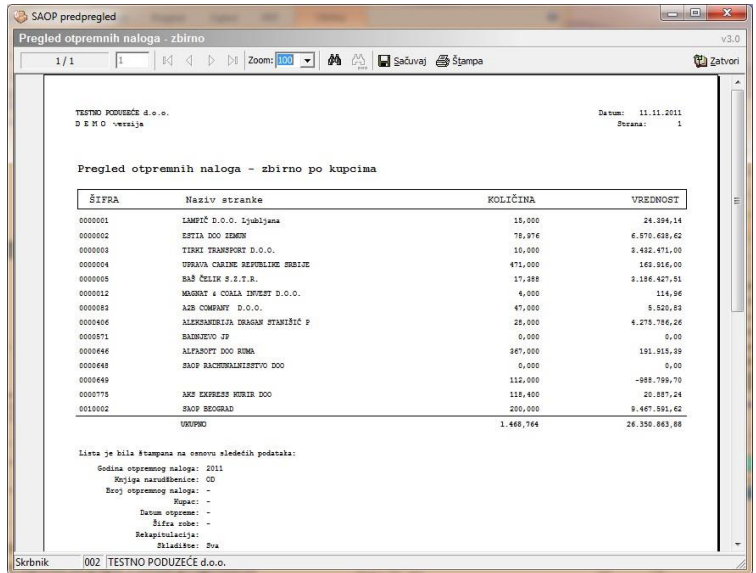

U spodnjom delu podešavajućih podataka nalazi se dugme »Pregledna tabela«, koje otvara podatke, koji bi se ispisali na papir u obliku pregledne tabele.

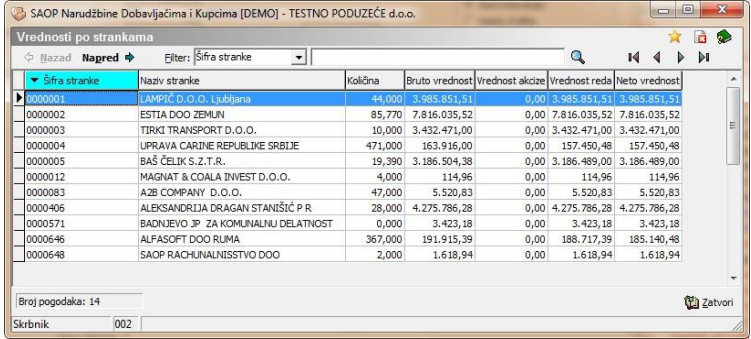

# **1.5.7.53 Štampanje (Konsignacijska) Otpremnica**

Sa ovim izborom otvori se sledeći podešavajući prozor za ispis:

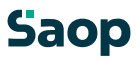

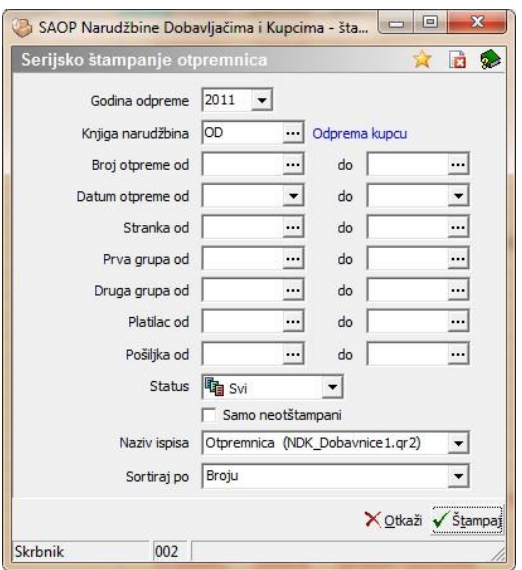

U tom prozoru izaberemo podešavanja u odnosu na koja će se napraviti ispis. Pod naziv ispisa izaberemo vrstu ispisa, kojeg smo formirali pod dugme »Štampaj«. Ovde nije moguće vršiti pregled već samo direktno štampanje na štampač zbog zapisivanja slika ispisa ka strankama.

# **1.5.7.54 Štampanje Otprema periodike**

Sa ovim izborom otvori se sledeći podešavajući prozor za ispis:

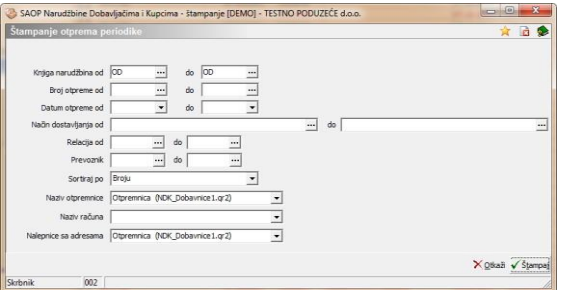

U tom prozoru izaberemo podešavanja u odnosu na koja će se napraviti ispis. Pod naziv otpremnice izaberemo vrstu ispisa

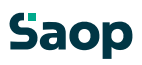

otpremnice, koja će se štampati za izabrane podatke. Isto izaberemo o Naziv računa te Nalepnice sa adresom. Kod nalepki sa adresom uzimaju se u obzir uzorci definisani za otpremnicu. Uzorak koji nije ispunjen ne štampa se.

# **1.6 Naručivanje Dobavljačima**

## **1.6.1 Pregledna tabela Naručivanje dobavljačima**

U prozoru Naručivanje dobavljačima nalazi se spisak svih unesenih narudžbina.

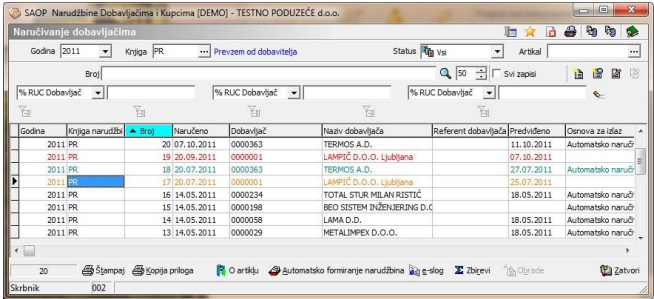

U gornjom delu pregledne tabele nalaze se sledeći podaci:

- **Godina** kod prvog unosa predlaže se godina sistemskog datuma, ako podaci u tabeli već postoje predlaže se najviša godina narudžbine. Program omogućava unos narudžbine za tekuću i prethodne godine, koje sa klikom na dugme **v** izaberemo iz spiska. Novu godinu otvorimo tako, da ukucamo novu godinu.
- **Knjiga**  izabere se u koju knjigu narudžbine dobavljačima da se knjiže nove narudžbine.
- **Status**  izaberemo statuse narudžbine (poslato, potvrđeno, delimično, zaključeno i stornirano)

Stavke narudžbine oboje se u odnosu na status.

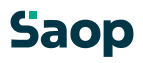

Podrazumevana pregledna tabela prikaže zadnjih sto narudžbina po opadajućem broju narudžbine. Pregledna tabela omogućava jednostavnu pretragu i razvrstavanje po broju,datumu, dobavljaču…

Dugme **- O artiklu (Alt L ali F7)** otvori prozor, gde su vidni podaci o artiklu: Prodajne cene,…, ako je uspostavljena veza sa MSP vidne su i zalihe.

## **1.6.2 Dodavanje novih narudžbina**

Klikom na dugme - **Unesi zapis (Insert)** otvori se prozor Naručivanje dobavljačima, gde upišemo podatke nove narudžbini. Ako je nova narudžbina u okviru godine i izabrane knjige narudžbine moguće je odrediti od kojeg broja da se numerišu izabrane narudžbine.

Prozor ima tri tabulatore: *Opšte, Opisi, i Stavke*.

U zaglavlju narudžbine nalaze se sledeći podaci:

- **Godina –** predlaže se tekuča godina.
- **Broj narudžbine** predlaže se poslednji broj u okviru godine (podatak ne možemo popravljati).
- **Datum**  predlaže se tekući datum, koji se može popravljati.
- **Dobavljač**  unesemo ili izaberemo šifru dobavljača iz šifarnika stranki.

#### **1.6.2.55 Opšte**

Na tabulatoru *Opšte* unosimo opšte podatke iz zaglavlja narudžbine.

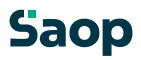

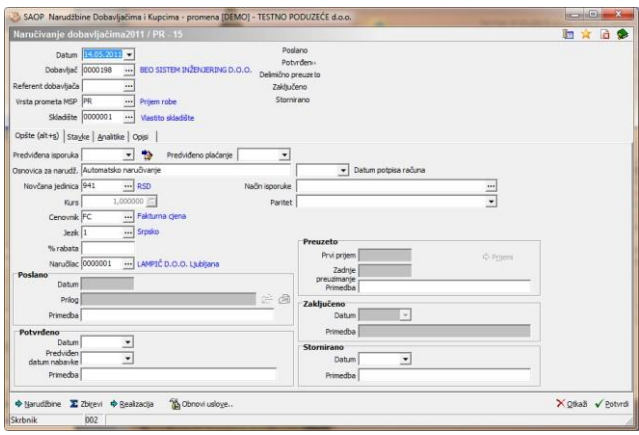

**Predviđena isporuka** – unese se datum predviđene isporuke. Datum kada bi trebali robu.

**Predviđeno plaćanje** – unese se datum predviđenog plaćanja. Podatak se predlaže u odnosu na Neto dane dobavljača iz šifarnika stranke.

**Osnovica za narudžbinu –** (dokument) unesemo dokument na osnovi kojeg je bila napravljena narudžbina.

**Novčana jedinica –** unesemo ili izaberemo novčanu jedinicu u kojoj će se praviti narudžba. Predlaže se novčana jedinica dobavljača.

**Procenat rabata** – upišemo procenat rabata ili se kod nove narudžbine predlaže iz šifarnika stranke. Moguće su vrednosti od 0 do 100.

**Naručilac** – upišemo šifru naručioca ili je potražimo u šifarniku Stranke. Na tom mestu možemo stranke i unositi, popravljati ili poništiti. Unos podataka je obavezan.

**Način isporuke** – upišemo tekst po želji kakav će biti način isporuke ili izbor iz šifarnika Načini isporuke. Kod novog dokumenta predlaže se način isporuke unesen u šifarniku stranke dobavljača.

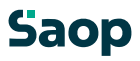

**Paritet** – upišemo ili izaberemo šifru uslova isporuke iz šifarnika uslovi isporuke. Kod novog dokumenta predlaže se paritet unesen u šifarniku stranke dobavljača.

**Poslano –** podaci osive i automatsko se pune.

**Datum** – datuma se ne unosi. Datum se upiše automatsko, kada štampamo narudžbinu za dobavljača na dugme »Štampaj«, koje se nalazi na preglednoj tabeli narudžbina. Kod popunjenja tog podatka narudžbina dobije status

»Poslano«.

**Prilog** – kod štampanja narudžbenice dobavljaču, memoriše se i datoteka ispisa, kojeg smo poslali. Ovde je viđena put do te datoteke i sa pritiskom na dugme pregled, možemo viditi pregled ispisane štampe. Podatak ne možemo popravljati.

**Primedbe –** tekst po želji.

**Potvrđeno –** podaci su obojeni sivo sve dok narudžbina nema status

»Poslano«.

**Datum** – unesemo datum potvrđenja sa strane dobavljača. Kod unosa tog datuma dobije narudžbina status »Potvrđeno«.

**Predviđen datum nabavice** – unesemo predviđen datum nabavice, kojeg nam je poslao dobavljać.

**Primedbe –** tekst po želji.

Podrazumevano

**Prvi prijem** - ovde se ne unosi ništa. Ako smo napravili prijem robe i odredili, da je za određenu narudžbinu i ako je bio ovaj prijem prvi za tu narudžbinu. Narudžbina sa popunjenjem tog podatka dobije status »Delimično primljeno«.

**Zadnje preuzimanje** – deluje na isti način kao prvi prijem. Ako je prvi prijem i zadnji taj podatak se zapiše u to polje. Podatka ne možemo popravljati.

**Primedbe –** tekst po želji.

**Zaključeno –** ta polja ostanu siva sve dok nije popunjen datum prvog prijema.

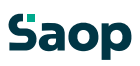

**Datum -** unos datuma, kad je bila narudžbina zaključena. Kod unosa tog datuma narudžbina se zaključa, ne može se više popravljati i dobije status

»Zaključeno«.

**Primedbe –** tekst po želji.

Stornirano

**Datum -** unos datuma storniraj narudžbine. Ako je na narudžbini već bio napravljen prijem, narudžbine ne možemo stornirati. Narudžbina dobije status

»Zaključeno«.

**Primedbe –** tekst po želji.

Dugme »Preuzimanja« pokaže koji prijemi su bili napravljeni iz određene narudžbine.

#### **1.6.2.56 Analitike**

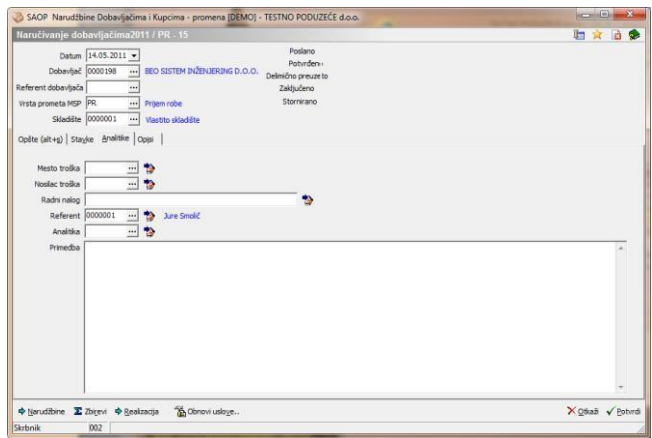

- **Mesto troška** upišemo šifru mesta troška ili je izaberemo iz šifarnika mesta troška. Na tom mestu možemo mesta troška i unositi, popravljati ili poništiti.
- **Nosilac troška** upišemo šifru nosioca troška ili ga izaberemo iz šifarnika nosioci troška. Na tom mestu možemo nosioce troška i unositi, popravljati ili poništiti.

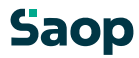

- **Referent** upišemo šifru referenta (prodajnog) ili je izaberemo iz šifarnika referenata. Na tom mestu možemo referente i unositi, popravljati ili poništiti.
- **Radni nalog** upišemo tekst po želji (mala slova nije moguće unositi).
- **Analitika** upišemo šifru analitike ili je izaberemo iz šifarnika analitika. Na tom mestu možemo analitike i unositi, popravljati ili poništiti.
- **Primedba** –unos primedbi po želji.

Dugme - **U stavke** omoguća, da se u slučaju promene analitika, ti podaci kopiraju iz zaglavlja dokumenta u sve stavke dokumenta. Pre promene podataka program javi upozorenje.

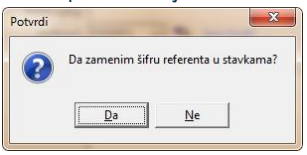

Svoju odluku moramo još jedan put potvrditi, pre nego što se podaci zamene.

# **1.6.2.57 Opisi**

Na tabulatoru *Opisi* nalaze se opis iz zaglavlja dokumenta i opis iz podnožja dokumenta, koje želimo održati na otpremnom nalogu.

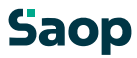

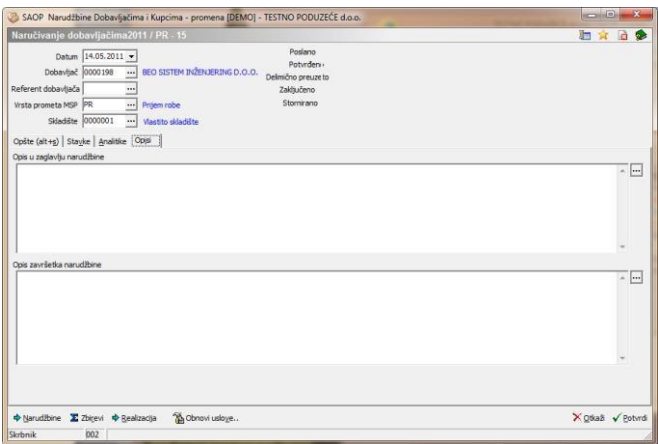

- **Zaglavlje narudžbine** upišemo tekst po želji, koji će se ispisivati u П. zaglavlju narudžbine ili ga sa klikom na dudmejramo iz šifarnika Standardni tekstovi. Izabirati možemo između tekstova, koji spadaju u zaglavlje narudžbine (tip=DG). Predlagani tekst možemo po želji promeniti.
- **Podnožje narudžbine -** upišemo tekst po želji, koji će se ispisivati u podnožje narudžbine ili ga sa klikom na dugme kopiramo iz šifarnika Standardni tekstovi. Izabirati možemo između tekstova, koji spadaju u podnožje narudžbine (tip=DK). Predlagani tekst možemo po želji promeniti.
- **Primedba**  upišemo tekst po želji.

#### **1.6.2.58 Stavke**

Na tabulatoru *Stavke* unosimo stavke sa podacima o artiklima. *Stavke* prikazuje preglednu tabelu svih stavki, koje sadrži narudžbina.

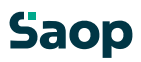
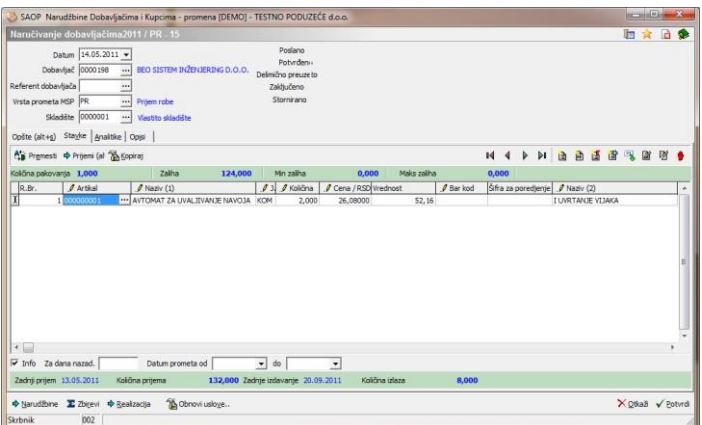

Artikle možemo unositi direktno u preglednu tabelu. Na preglednoj tabeli deluju dugmadi F7 – Cene artikala i F8 – Zaliha artikla. Kontrole su iste, kao što su opisane pod dodavanje stavki.

# **1.6.2.59 Sortiranje stavki narudžbine**

U levom uglu prozora nalazi se dugme <sup>AF</sup><sup>Premeči</sup> - Razvrsti stavke **(Alt E)**. Klikom na dugme otvori se prozor *Sortiranje stavki narudžbine*. Stavke možemo jednostavno primiti i premaknuti po sistemu povuci i spusti.

Pomažemo si dugmetom  $\hat{v}$  **Gor (Alt G)** i dugmetom  $\frac{1}{2}$  **Dol (Alt D)**.

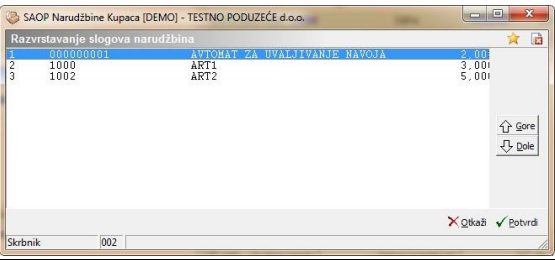

# *Dodavanje novih stavki*

Klikomnaduam**e - Unesi zapis (Insert)** otvorise prozorza unos stavle.

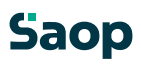

Otvori se novi prozor sa oznakom godine za koju pripremamo narudžbinu, broj narudžbine i broj stavke.

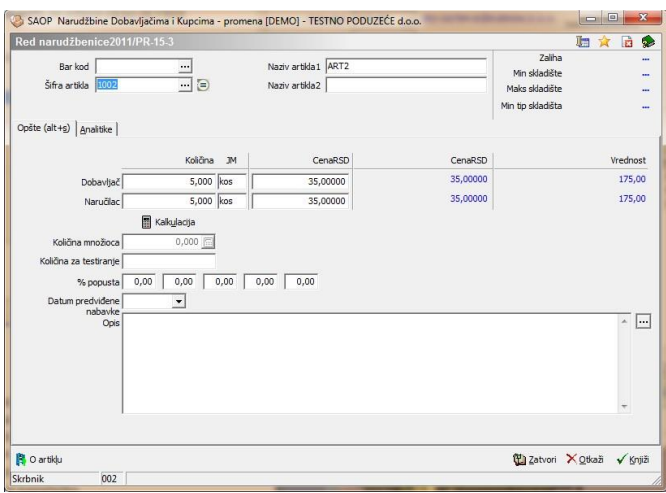

Prozor ima više tabulatora:

# *Tabulator Opšte*

- **Artikal** upišemo šifru artikla ili je potražimo u šifarniku artikala. Na tom mestu možemo artikle i unositi, popravljati ili poništiti. Kod unosa nove stavke predlažu se podaci stavke, koji su vezani na artikal. Nazive artikala možemo popravljati.
- **Dobavljač JM**  ispiše se jedinica mere dobavljača.
- **Naručilac JM**  ispiše se jedinica mere naručioca.
- **Dobavljač količina –** ovde se unese količinu, koju želimo naručiti u jedinici mere dobavljača. Podatak nije potrebno unositi, jer ako se ne unese, preračunat će se iz Naruči količinu u odnosu na pretvornik. Ako je podatak unesen, izračunati će se vrednost za Naručilac količina.
- **Naručilac količina –** ako je unesen podatak Dobavljač količina predlaže se vrednost preračunana u odnosu na pretvornik. Ako nije unese se naručenu količinu i preračuna se količina za dobavljača.

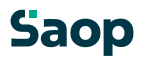

- **Dobavljač cena XXX –** predlaže se cena iz šifarnika Dobavljači artikla, tu cenu možemo i popravljati.
- **Dobavljač cena u SIT –** po izabranom kursu i podešavanju preračuna se cena dobavljača iz tuđe valute u SIT.
- **Naručilac cena XXX –** preračuna se cena naručioca u odnosu na pretvornik iz cene dobaljača.
- **Naručilac cena u SIT –** po izbranom kursu i podešavanju preračuna se cena naručioca iz tuđe valute u SIT.
- **Jedinice za cenu –** za sve cene može se odrediti ili predlagati za koliko jedinica važi cena.
- **% popusta** upišemo procenat popusta. Kod nove stavke predlaže se iz šifarnika Dobavljači artikala, ako je popust unesen. Moguć je unos do 5 popusta.
- **Datum predviđene nabavke -** program preračuna u odnosu na nabavni rok iz šifarnika Dobavljači artikla, datum nabavke. Podatak možemo popravljati.
- **Primedba** upišemo tekst po želji.

Duame **|** *O* artiklu | **O** artiklu (Alt L ali F7) otvori prozor, gde su vidni podaci o artiklu: Prodajne cene,…, ako je uspostavljena veza sa MSP vidne su i zalihe.

Dugme **e** kraj šifre artikla (F8) pokaže nam zalihe svih artikala i mogućnost, da izabiramo artikle iz zalihe. Dugme je viđeno, samo, ako je uspostavljena veza sa MSP. Ako je uspostavljena još i veza sa CS onda so u toj preglednoj tabeli viđena još dva podatka »Zalihe u CS« i »Ukupna zaliha«. Prvi podatak pokaže dali je zaliha u CS, drugi podatak sabroji zalihu u MSP i CS.

# **1.6.2.60 Uvoz stavki narudžbine dobavljaču**

Stavke narudžbine kupca uvoze se iz različitih datoteka za buduću obradu. To se napravi tako, da se sa desnim klikom računarskog miša na stavkama narudžbine kupca otvori meni, gde izaberemo »Uvoz stavki«.

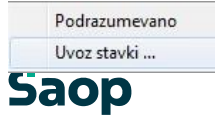

Kod ovog izbora otvori se razgovarajući prozor za uvoz podataka.

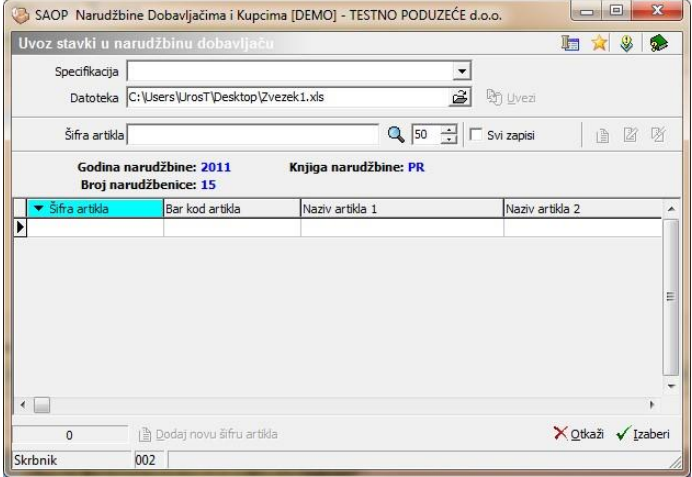

U prozoru izaberemo spefikaciju, koju je potrebno prethodno podesiti. Sa klikom na dugme »Uvezi« u spodnju preglednu tabelu uvoze se podaci koji su prethodno podešeni. Minimalno moraju biti u izvornoj datoteci šifra i količina artikla.

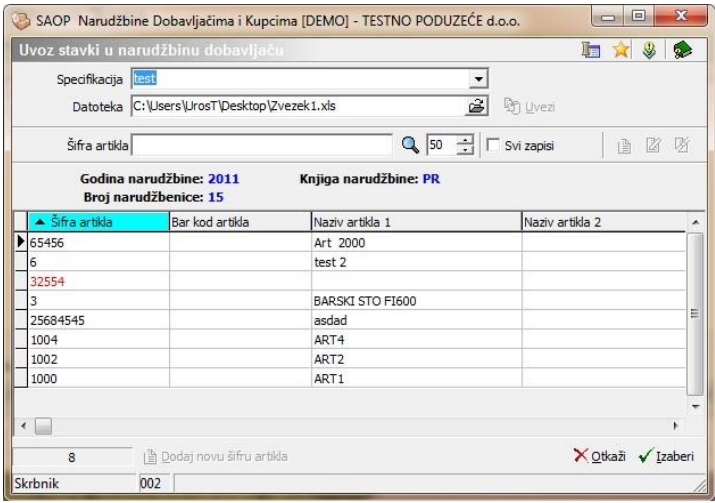

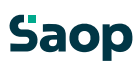

Ako su uvezene stavke crvene, znaći, da je sa njima nešto naopako odnosno da manjka šifra artikla u šifarniku artikala. To možemo dodati sa klikom na dugme »Dodaj novu šifru artikla«. Kod aktiviranja otvori se unosni prozor iz šifarnika artikala u kojem dopunimo manjkajuće podatke.

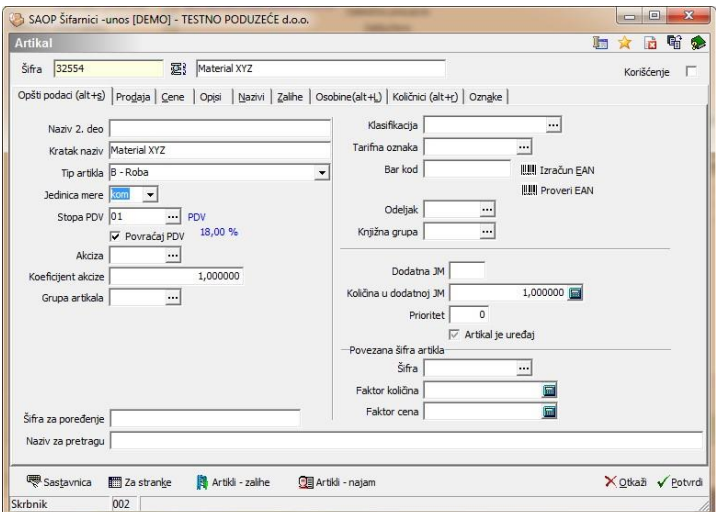

Kada dopunimo sve manjkajuće podatke stavke u preglednoh tabeli oboje se u crno.

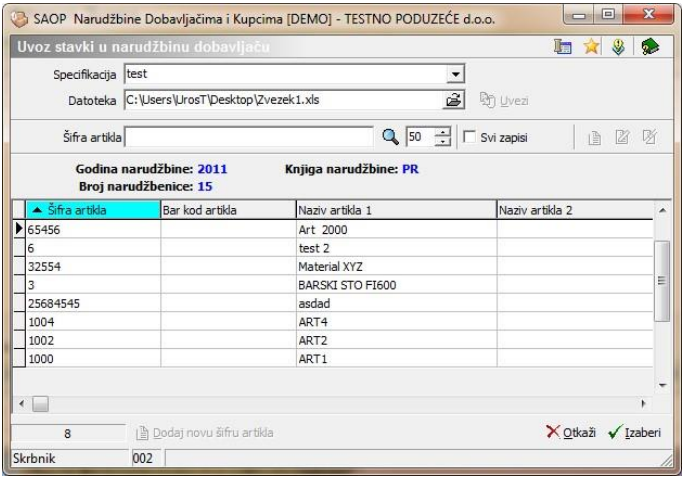

U tom slučaju uvozimo u stavke narudžbine sa dugmetom »Izaberi«.

U slučaju raznih greški ispiše se protokol sa greškama.

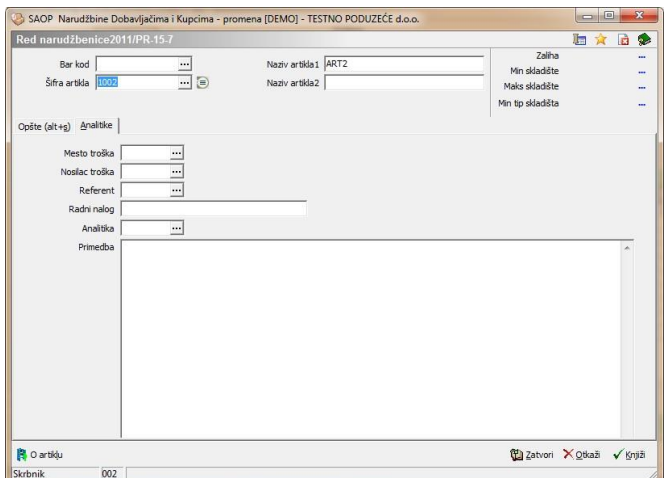

#### *Tabulator Analitike*

- **Opis –** unos ili izbor opisa artikla iz šifarnika artikala.
- **Mesto troška** upišemo šifru mesta troška ili je izaberemo iz šifarnika mesta troška. Na tom mestu možemo mesta troška i unositi, popravljati ili poništiti.
- **Nosilac troška** upišemo šifru nosioca troška ili ga izaberemo iz šifarnika nosioci troška. Na tom mestu možemo nosioce troška i unositi, popravljati ili poništiti.
- **Referent** upišemo šifru referenta (prodajnog) ili je izaberemo iz šifarnika referenata. Na tom mestu možemo referente i unositi, popravljati ili poništiti.
- **Radni nalog** upišemo tekst po želji (mala slova nije moguće unositi).
- **Analitika** upišemo šifru analitike ili je izaberemo iz šifarnika analitika. Na tom mestu možemo analitike i unositi, popravljati ili poništiti.

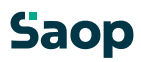

#### **1.6.2.61 Uređaj stavki narudžbine**

Podatke o stavki narudžbine uređujemo tako, da najpre na tabulatoru *Stavke* izaberemo željenu stavku, zatim kliknemo na dugme - **Popravi zapis (Ctrl E).** Otvori se prozor sa podacima o izabranoj stavki sa podacima o artiklu, kojoj možemo promeniti željene podatke.

#### **1.6.2.62 Brisanje stavki narudžbine**

Podatke o stavki brišemo tako, da najpre na tabulatoru *Stavke*  izaberemo željenu stavku, zatim kliknemo na dugme - **Briši zapis (Delete)**. Otvori se prozor *Potvrdi*.

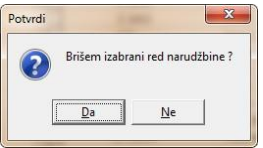

Svoju odluku moramo još jedan put potvrditi pre nego što se podaci ponište.

#### **1.6.3 Uređaj podataka narudžbine**

Podatke uređujemo tako, da najpre u preglednoj tabeli Naručivanje dobavljačima označimo izabranu narudžbinu, zatim kliknemo na duame **4** - **Popravi zapis (Enter).** Otvori se prozor sa podacima o izabranoj narudžbini. Uređivati možemo samo podatke narudžbina, koji nisu bili zaključeni ili stornirani.

#### **1.6.4 Brisanje podataka o narudžbini**

Podatke brišemo tako, da najpre u preglednoj tabeli Naručivanje dobavljačima označimo izabranu narudžbinu, zatim kliknemo na dugme - **Briši zapis (Delete)**. Otvori se prozor *Potvrdi*.

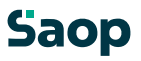

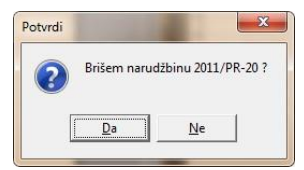

Svoju odluku moramo još jedan put potvrditi pre nego što se podaci ponište.

Ako je šta naopako kod brisanja ispiše se sledeće upozorenje.

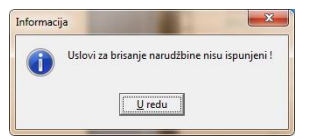

# **1.6.5 Dugme Zbiri**

Klikom na duame<sup>z zbir</sup>i - **Zbiri (Alt R)** otvori se prozor Zbirni podaci o narudžbini sa oznakom godine za koju pripremamo narudžbinu, broj narudžbine i naziv stranke. Na takav način možemo vršiti pregled zbirnih podataka o narudžbini bez da bi narudžbinu štampali.

# **1.6.6 Dugme Štampaj**

Narudžbinu štampamo tako, da najpre na preglednoj tabeli Narudžbine označimo izabranu narudžbinu. Klikom na dugme

- **Štampaj (Alt T)** otvori se prozor Ispisi sa oznakom godine i brojem narudžbine.

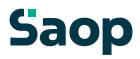

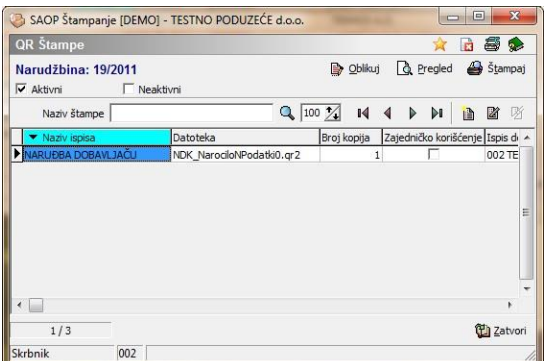

Kod nove instalacije imamo u preglednoj tabeli pripremljena već dva uzorka na osnovi kojih možemo sami formirati željeni ispis.

# **1.6.7 Dugme Kopija priloga**

Klikom na duam<sup>e Kopija priponke</sup> Kopija priloga (Alt K) prikaže se pregled ispisa izbrane narudžbine iz pregledne tabele. Dugme je aktivan samo, ako je bila narudžbina već poslana dobavljaču.

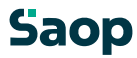

#### **1.6.8 Kopiranje narudžbine**

Podatke narudžbine iz pregledne tabele kopiramo tako, da

# duam<sup>e</sup>

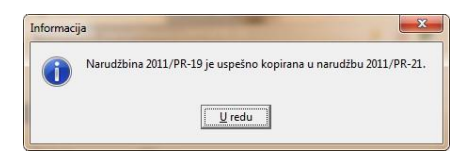

najpre u preglednoj tabeli Narudžbine Kupaca označimo izabranu narudžbinu, zatim kliknemo na - **Prenesi zapis iz…(ALT+Insert)**.

Na kraju kopiranja otvori se sledeće obaveštenje:

#### **1.6.9 Dugme »Automatsko formiranje narudžbina«**

Aktiviranjem tog dugmeta otvori se razgovarajući prozor, u kojem se podesi sve željene podatke za automatsko formiranje narudžbina dobavljačima na osnovi minimalne zalihe. Uslov za ispravno delovanje automatskog formiranja narudžbina je, da su ispravno ispunjeni podaci u šifarniku artikala, u skladištima i da su ispravno ispunjene prethodne narudžbine.

Kod aktiviranja otvori se sledeći podešavajući prozor:

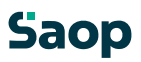

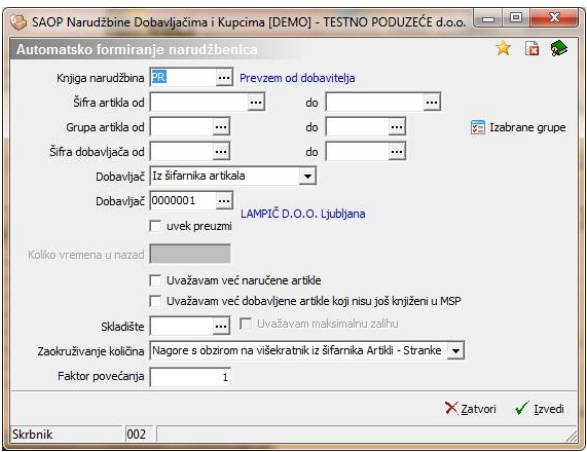

# **Štampanje**

Kod štampanja imamo sledeći izbor:

- Narudžbina
- Pregled narudžbina

# **1.6.9.63 Štampanje Narudžbine**

Sa ovim izborom otvori se sledeći podešavajući prozor za ispis:

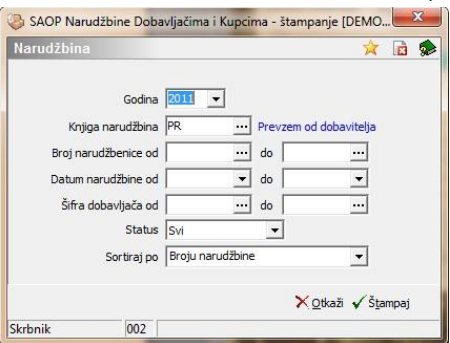

U tom prozoru imamo sledeće mogućnosti:

• Godina narudžbine – unesemo iz koje godine će se štampati narudžbine.

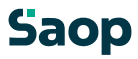

- Knjiga narudžbine izaberemo iz koje knjige će se štampati narudžbine.
- Od do broja narudžbine izaberemo ili unesemo od kojeg do kojeg broja narudžbine želimo štampati.
- Datum narudžbine odredimo datumske granice za štampanje narudžbine.
- Dobavljač izaberemo za koje dobavljače će se praviti ispis.
- Sortiraj po odredimo na kakav način će se sortirati podaci na narudžbini.

Kod potvrđenja podešavanja program predlaže ispis. U odnosu na to, dali je bio kakav ispis formiran:

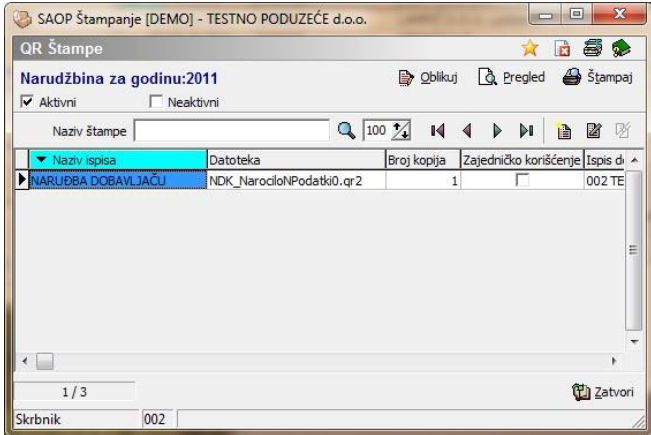

# **1.6.9.64 Štampanje Pregled Narudžbina**

Kod ovog izbora otvori se sledeći podešavajući prozor za ispis:

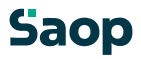

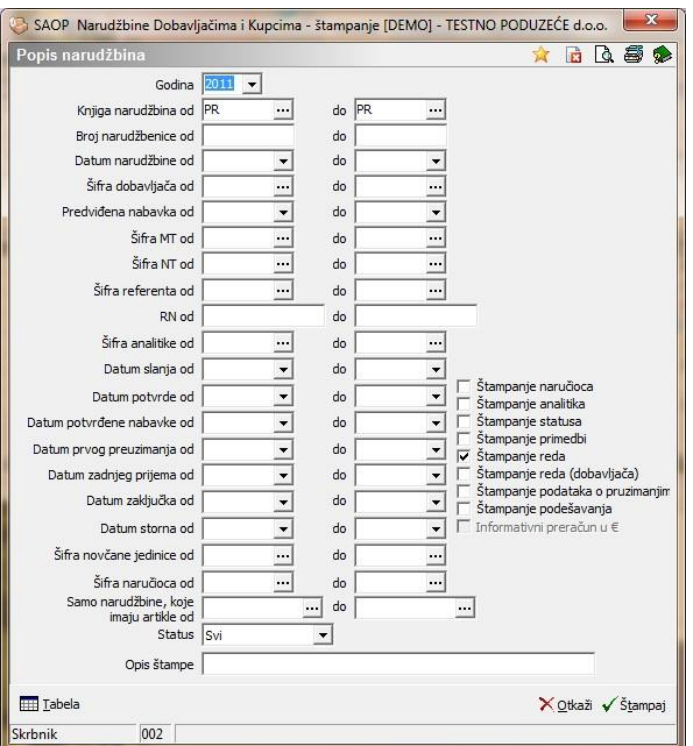

U tom prozoru izaberemo podešavanja u odnosu na koja će se ispisati pregled narudžbina. Sa potvrđenjem podešavanja program predlaže da se ispiše sledeći izveštaj:

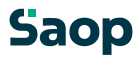

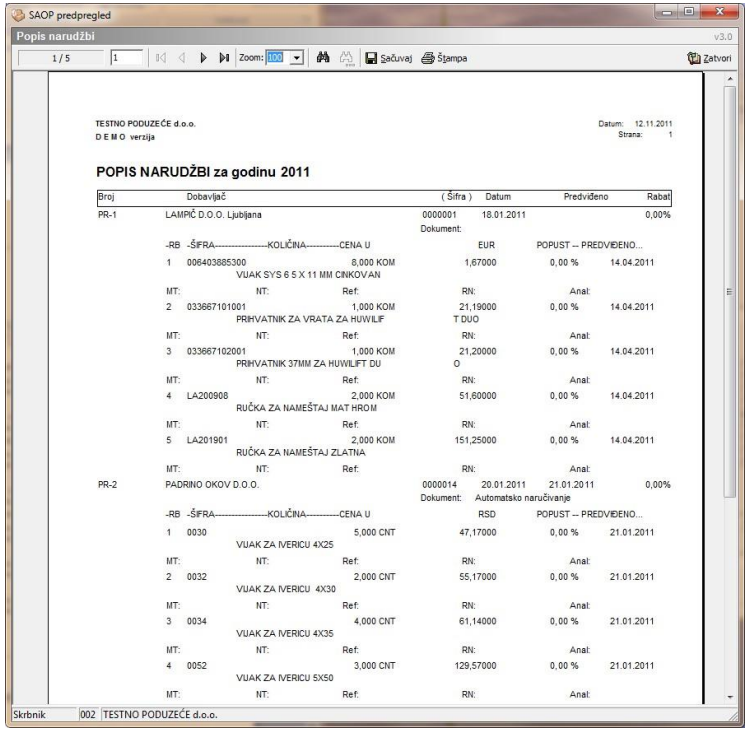

# **Uvoz podataka**

Kod uvoza podataka imamo sledeći izbor:

Uvoz narudžbina iz BHT

# **1.6.9.65 Uvoz narudžbina iz BHT**

Kod aktiviranja tog izbora otvori se podešavajući prozor:

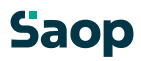

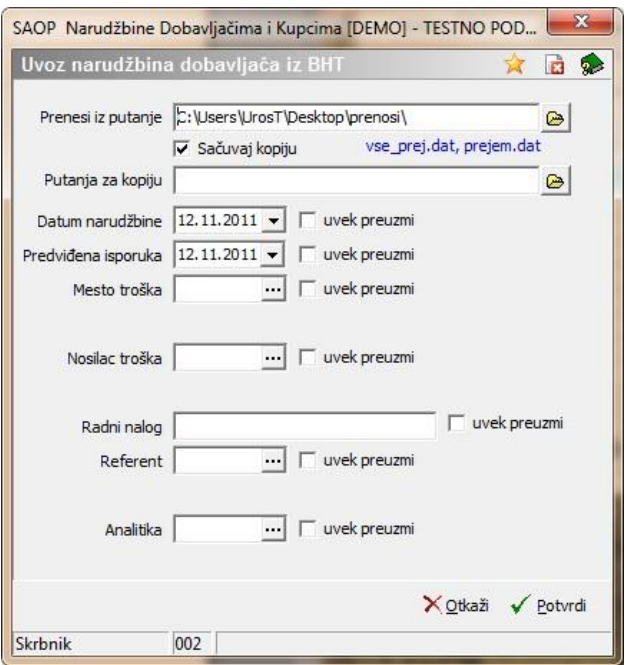

U prozoru izaberemo gde je datoteka za uvoz, gde se memoriše kopija datoteke. Odredimo datume i analitike, gde izaberemo, ako su to podrazumevane vrednosti kod uvoza narudžbine. Kod potvrđenja se izvede uvoz podataka i ispiše se protokol uvezenih podataka sa morebitnim spiskom greški. Znaćajne razlike u odnosu na prethodne izvoze su, da možemo izabirati dali će knjiženje napraviti narudžbinu samo ili će biti napravljena i otprema. To je odvisno od toga, šta se izvozi iz ručnih terminala.

#### **1.6.10 Izvoz podataka**

Kod aktiviranja moguć je sledeći izbor:

Ručni terminal BHT

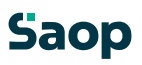

#### **1.6.10.66 Ručni terminal BHT**

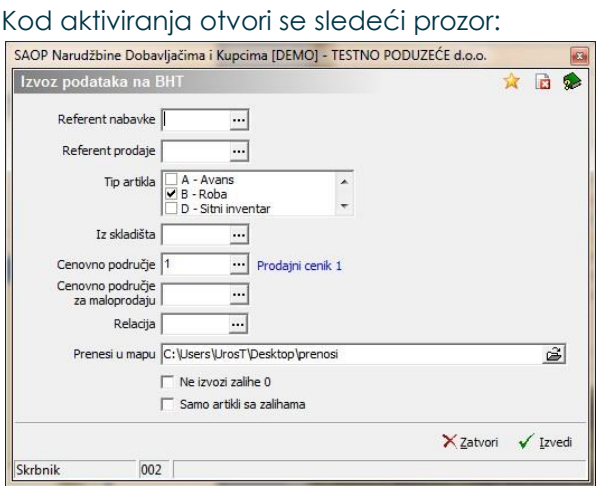

U prozoru se izabere sledeće podatke:

**Referent nabavke** – izvozit će se samo stranke, koje imaju tog referenta nabavke.

**Referent prodaje**– izvozit će se samo stranke, koje imajo tog referenta prodaje.

**Iz skladišta** – izvozit će se zalihe samo iz izabranoga skladišta.

**Cenovno područje** – izvozit će se cene iz izabranog cenovnog područja.

**Prenesi u mapu** – izabere se mapa u kojoj će se održati datoteke za ručne terminale BHT. Ako je izabran referent nabavke kreirat će se nova mapa, koja će imati na početku N i šifru referenta. Ako bude izabran referent prodaje mapa će imat na početku P. Ako budu izabrana oba biti će kao kod referenta nabavke.

**Veterinarske potvrde** – otvori se prozor, gde možemo uneti do 10 veterinarskih potvrda.

Ako nisu izabrani podaci za izvoz, izvoze se svi bez ograničenja.

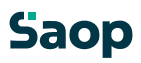

# **1.7 Preuzimanje od dobavljača**

# **1.7.1 Pregledna tabela Preuzimanja**

U prozoru Preuzimanja nalazi se spisak svih unesenih preuzimanih naloga.

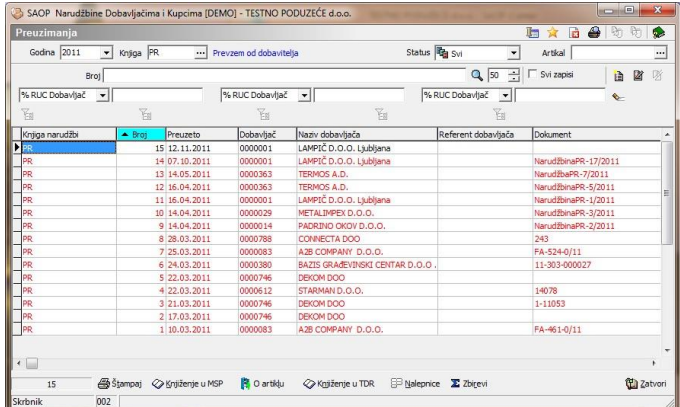

U gornjom delu pregledne tabele nalaze se sledeći podaci:

- **Godina** kod prvog unosa predlaže se godina sistemskog datuma, ako podaci u tabeli već postoje predlaže se najviša godina preuzimanja. Program omogućava pregled preuzimanja za tekuću i prethodne godine, koje sa klikom na duame  $\boxed{\mathbf{z}}$  izaberemo iz spiska. Novu godinu otvorimo tako, da ukucamo novu godinu.
- **Knjiga**  izabere se u koju knjigu narudžbina dobavljačima da se knjiže nova preuzimanja.
- **Status**  upišemo status otpremnog naloga (knjiženo). Sa izborom ovog statusa vidimo koja preuzimanja su već bila knjižena u MSP. Stavke Preuzimanja naloga oboje se u odnosu na status.

Podrazumevana pregledna tabela prikaže zadnjih sto preuzimanja po opadajućem broju narudžbine. Pregledna

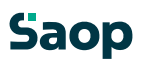

tabela omogućava jednostavnu pretragu i razvrstavanje po broju preuzimanja,datumu, dobavljaču…

**Duame <b>A** 0 artiklu . **O artiklu (Alt L ali F7)** otvori prozor, gde su vidni podaci o artiklu: Prodajne cene,…, ako je uspostavljena veza sa MSP vidne su i zalihe.

#### **1.7.2 Dodavanja novih preuzimanja**

Klikom na duam**ie - Unesi zapis (Insert)** otvori se prozor Preuzimanja, gde upišemo podatke novog preuzimanja. Ako je novo preuzimanje u okviru godine i izabrane knjige narudžbine moguće je odrediti od kojeg broja da se numerišu izabrana preuzimanja.

Prozor ima tri tabulatore: *Opšte, Opisi, i Stavke*.

U zaglavlju narudžbine nalaze se sledeći podaci:

- **Godina –** predlaže se tekuća godina.
- **Broj narudžbine** predlaže se poslednji broj u okviru godine (podatak ne možemo popravljati).
- **Datum**  predlaže se tekući datum, koji se može popravljati. **Dobavljač** – unesemo ili izaberemo šifru dobavljača iz šifarnika stranki.

#### **1.7.2.67 Opšte**

Na tabulatoru *Opšte* unosimo opšte podatke iz zaglavlja preuzimanja.

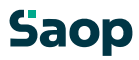

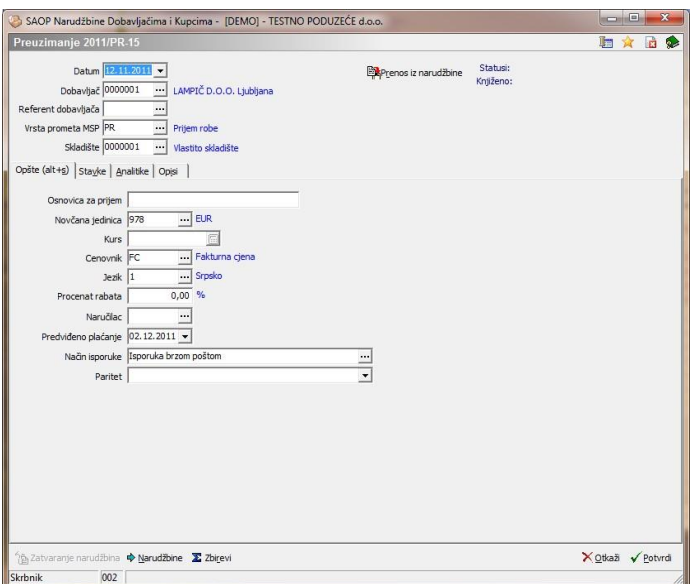

**Osnovica za preuzimanje –** unese se dokument zbog kojega je bilo napravljeno preuzimanje.

**Novčana jedinica –** unos ili izbor novčane jedinice iz šifarnika.

**Procenat rabata** – unos procenta rabata.

**Naručilac** – unos ili izbor naručioca iz šifarnika.

**Predviđena uplata** – unese se datum predviđene uplate. Podatak se predlaže u odnosu na Neto dane dobavljača iz šifarnika stranke.

**Način isporuke** – upišemo tekst po želji kakav će biti način isporuke ili izbor iz šifarnika Načini isporuke. Kod novog dokumenta predlaže se način isporuke unesen u šifarniku stranke dobavljača. **Paritet** – upišemo ili izaberemo šifru uslova isporuke iz šifarnika uslovi isporuke. Kod novog dokumenta predlaže se paritet unesen u šifarniku stranke dobavljača.

Dugme »Prenos iz narudžbine« <sup>Bap<sub>tenos iz naročila</sup> (ALT+R), omoguća da</sup></sub> izaberemo

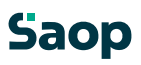

iz pregledne tabele narudžbina dobavljačima iz kojih narudžbina će biti napravljeno preuzimanje, da se prekopiraju odgovarajući podaci. Ovo dugme aktivno je kod otvaranja novog preuzimanja. Narudžbine u preglednoj tabeli izabiramo sa pritiskom na CTRL + klik na željenu stavku.

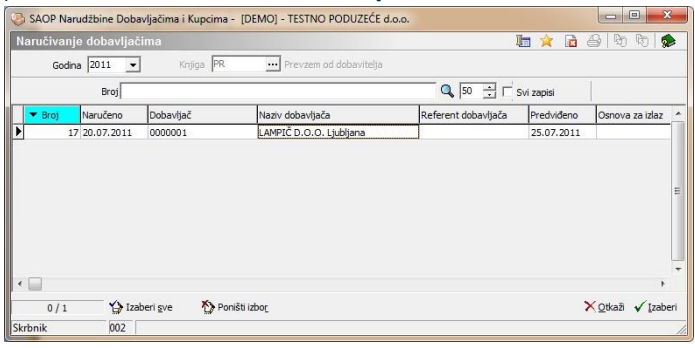

Dugme »Serije množično« <sup>(Aprije množično</sup> , omoguća masivni unos serijskih brojeva. Izaberemo odgovarajuću šifru artikla i upišemo ostale podatke. Serijske brojeve možemo upisati ručno u preglednu tabelo ili jih generiramo preko dugmeta »Predloži skup serija«.

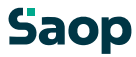

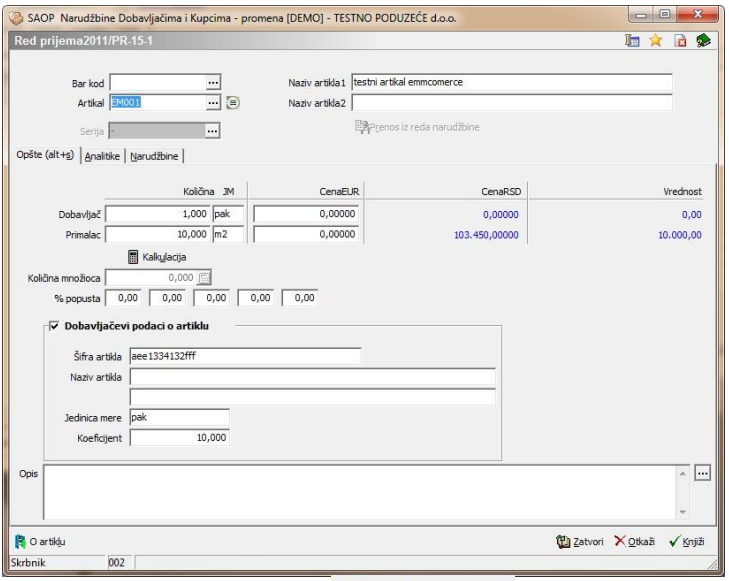

serijskih brojeva. Na unosnom prozoru ispunimo željen prefiks serije a i raspon između brojeva. Predlaganje serijskih brojeva možemo izabrati iz grupe predloga serijskih brojeva. Dugme<sub>nedloži</sub> skupserija († 1922. prostopnog deneriranje

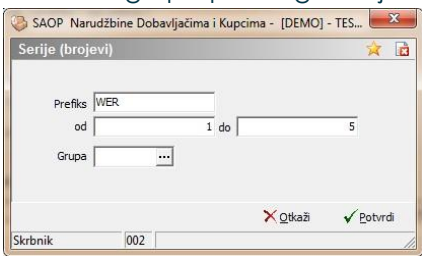

Na Potvrdi (Alt+P), serije se prikažu u preglednoj tabeli. Sa potvrdi, u primanje upišu se stavke sa izabranim serijama i količinom koje potvrdimo.

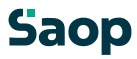

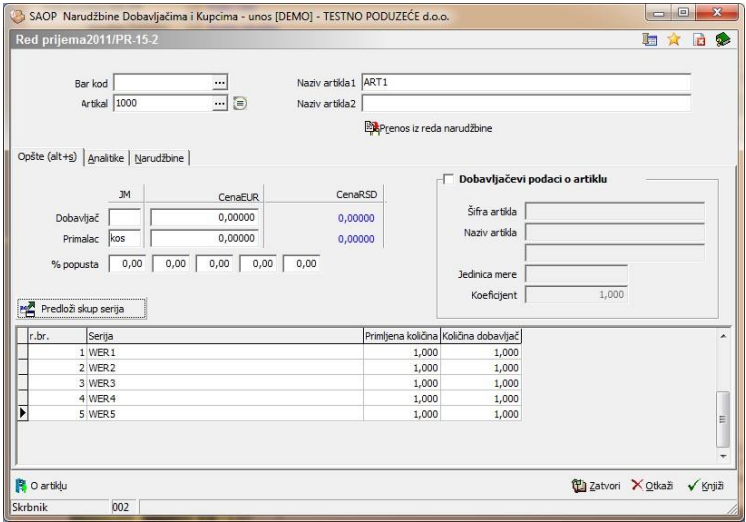

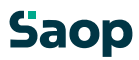

#### **1.7.2.68 Stavke**

Na tabulatoru *Stavke* vidi se preglednu tabelu svih stavki, koje sadrži prijem. U stavkama nalaze se osnovni podaci artikala, koje smo uneli na prijem.

Artikle možemo unositi direktno u preglednu tabelu. Na preglednoj tabeli deluju dugmadi F7 – Cene artikala, F8 – Zaliha artikla. Kontrole su iste, kao što su opisane pod dodavanje stavki.

#### **1.7.2.69 Razvstavanje redova prijema**

U levom uglu prozora nalazi se duame  $\frac{A_{\text{B}}}{2}$  Premeči - **Razvrsti redove (Alt E)**. Klikom na dugme otvori se prozor *Razvrstavanje redova prijema*. Redove možemo jednostavno primiti i premaknuti po sistemu povuci i spusti.

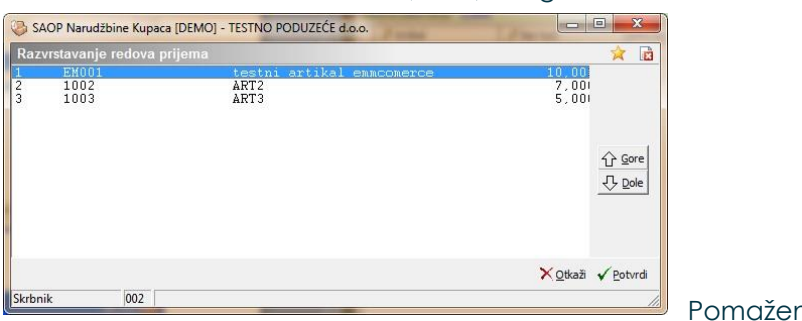

 $\hat{\mathbf{G}}$  **Gor** (Alt G) i duametom  $\frac{\mathbf{G}}{\mathbf{G}}$  and

#### si dugmetom -**Dol (Alt D)**.

no

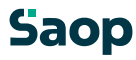

# Analitike

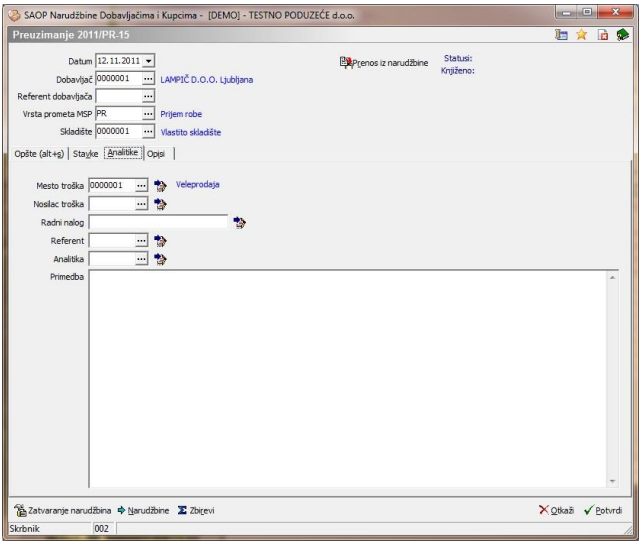

- **Mesto troška** upišemo šifru mesta troška ili je izaberemo iz šifarnika mesta troška. Na tom mestu možemo mesta troška i unositi, popravljati ili poništiti.
- **Nosilac troška** upišemo šifru nosioca troška ili ga izaberemo iz šifarnika nosioci troška. Na tom mestu možemo nosioce troška i unositi, popravljati ili poništiti.
- **Referent** upišemo šifru referenta (prodajnog) ili je izaberemo iz šifarnika referenata. Na tom mestu možemo referente i unositi, popravljati ili poništiti.
- **Radni nalog** upišemo tekst po želji (mala slova nije moguće unositi).
- **Analitika** upišemo šifru analitike ili je izaberemo iz šifarnika analitika. Na tom mestu možemo analitike i unositi, popravljati ili poništiti.
- **Primedba**  unos primedbi po želji.

Dugme - **U stavke** omoguća, da se u slučaju promene analitika, ti podaci kopiraju iz zaglavlja dokumenta u sve stavke dokumenta. Pre promene podataka program javi upozorenje.

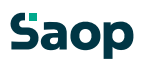

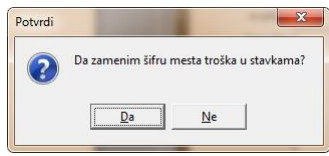

Svoju odluku moramo još jedan put potvrditi, pre nego što se podaci zamene.

# **Opisi**

Na tabulatoru *Opisi* nalaze se opis iz zaglavlja dokumenta i opis iz podnožja dokumenta, koje želimo održati na prijemu.

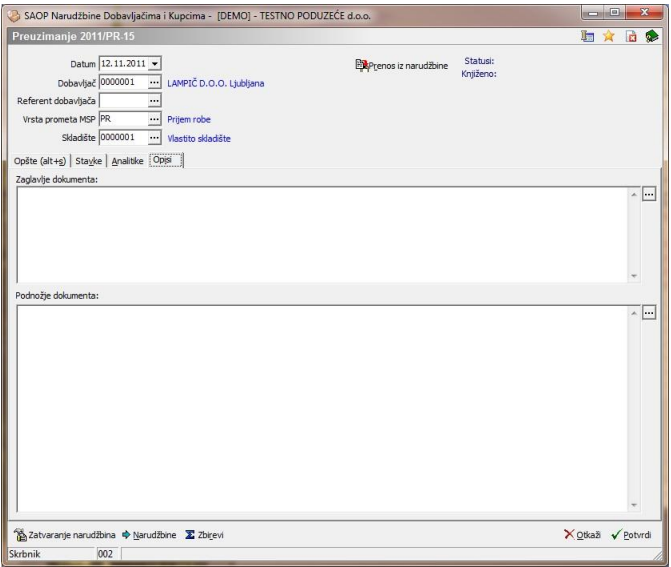

- Zaglavlje prijema <sub>– upi</sub>šemo tekst po želji, koji će se ispisivati u  $\Box$ zaglavlju otpremnog naloga ili ga sa klikom na brogninemo iz šifarnika Standardni tekstovi. Izabirati možemo između tekstova, koji spadaju u zaglavlje otpremnog naloga (tip=PG). Predlagani tekst možemo po želji promeniti.
- **Podnožje prijema -** upišemo tekst po želji, koji će se ispisivati u podnožje prijema ili ga sa klikom na duame **ili** kopiramo iz šifarnika Standardni tekstovi. Izabirati možemo između

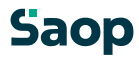

tekstova, koji spadaju u podnožje otpremnog naloga (tip=PT). Predlagani tekst možemo po želji promeniti.

### **1.7.2.70 Dodavanje novih stavki**

Klikom na duame **integral - Unesi zapis (Insert)** otvori se prozor za unos stavke.

Otvori se novi prozor sa oznakom godine za koju pripremamo narudžbinu, broj narudžbine i broj stavke. Prozor stavke sadrži dva tabulatora: »Opšte« i »Narudžbine«

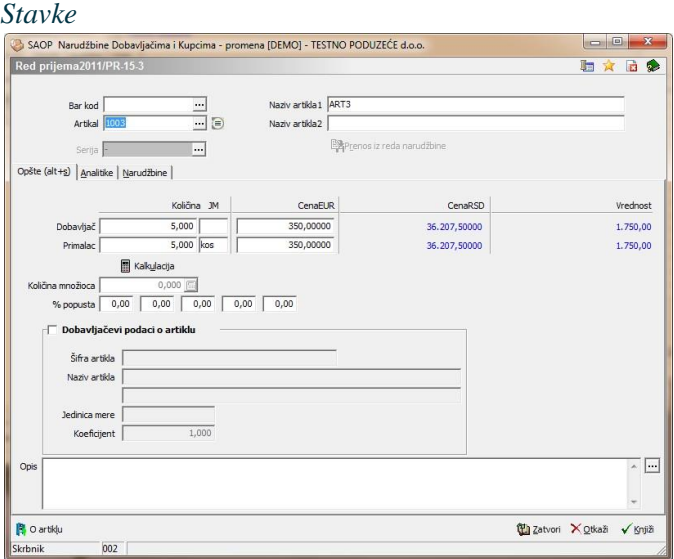

Unosni prozor sastavljen je iz više tabulatora:

# *Tabulator Opšte*

• **Artikal** - upišemo šifru artikla ili je potražimo u šifarniku artikala. Na tom mestu možemo artikle i unositi, popravljati ili poništiti. Kod unosa nove stavke predlažu se podaci stavke, koji su vezani na artikal. Nazive artikala možemo popravljati.

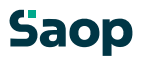

- **Serija**  ako ima artikal vodenje serija možemo uneti i seriju za izabrani artikal.
- **Dobavljač JM**  ispiše se jedinica mere dobavljača.
- **Naručilac JM**  ispiše se jedinica mere naručioca.
- **Dobavljač količina –** ovde se unese količinu, koju želimo naručiti u jedinici mere dobavljača. Podatak nije potrebno unositi, jer ako se ne unese, preračunat će se iz Naruči količinu u odnosu na pretvornik. Ako je podatak unesen, izračunati će se vrednost za Naručilac količina.
- **Naručilac količina –** ako je unesen podatak Dobavljač količina predlaže se vrednost preračunana u odnosu na pretvornik. Ako nije unese se naručenu količinu i preračuna se količina za dobavljača.
- **Dobavljač cena XXX –** predlaže se cena iz šifarnika Dobavljači artikla, tu cenu možemo i popravljati.

**Dobavljač cena u SIT –** po izabranom kursu i podešavanju preračuna se cena dobavljača iz tuđe valute u SIT.

- **Naručilac cena XXX –** preračuna se cena naručioca u odnosu na predvornik iz cene dobaljača.
- **Naručilac cena u SIT –** po izbranom kursu i podešavanju preračuna se cena naručioca iz tuđe valute u SIT.
- **Jedinice za cenu –** predlažu se ili jih možemo popravljati.
- **% popusta** upišemo procenat popusta. Kod nove stavke predlaže se iz šifarnika Dobavljači artikla, ako je popust unesen. Moguć je unos do 5 popusta.
- **Podaci dobavljača o artiklu –** ako je podatak izabran iz šifarnika

Dobavljači artikla prenesu se svi podaci dobavljača o artiklu i pretvornik

- **Artikal –** ispiše se šifra artikla koju ima dobavljač. Podatak možemo popravljati.
- **Naziv artikla –** ispiše se naziv artikla kao što ga naziva dobavljač. Podatak možemo popravljati.

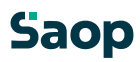

- **Jedinica mere –** ispiše se jedinica mere dobavljača. Podatak možemo popravljati.
- **Pretvornik –** ispiše se pretvornik koji će preračunati iz jedinice mere dobavljača u jedinicu mere koristnika. Podatak možemo popravljati.**.**

**Duame <b>A** D artiklu . O artiklu (Alt L ali F7) otvori prozor, gde su vidni podaci o artiklu: Prodajne cene,…, ako je uspostavljena veza sa MSP vidne su i zalihe.

Duame **b** kraj šifre artikla (F8) pokaže nam zalihe svih artikala i mogućnost, da izabiramo artikle iz zalihe. Dugme je viđeno, samo, ako je uspostavljena veza sa MSP. Ako je uspostavljena još i veza sa CS onda so u toj preglednoj tabeli viđena još dva podatka »Zalihe u CS« i »Ukupna zaliha«. Prvi podatak pokaže dali je zaliha u CS, drugi podatak sabroji zalihu u MSP i CS.

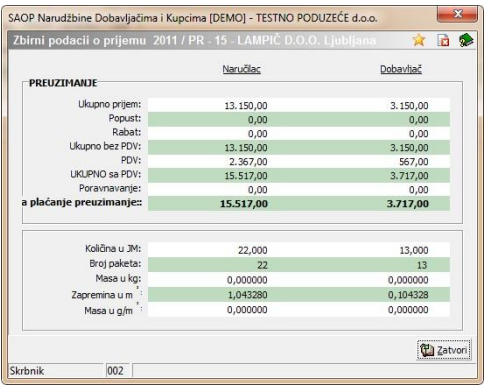

#### **1.7.2.71 Uvoz stavki u prijem**

Stavke prijema uvoze se iz različitih datoteka za buduću obradu. To se napravi tako, da se sa desnim klikom računarskog miša otvori meni gde izaberemo »Uvoz stavki«.

Privzeto Hvoz vrstic ...

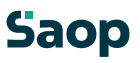

Kod ovog izbora otvori se razgovarajući prozor za uvoz podataka.

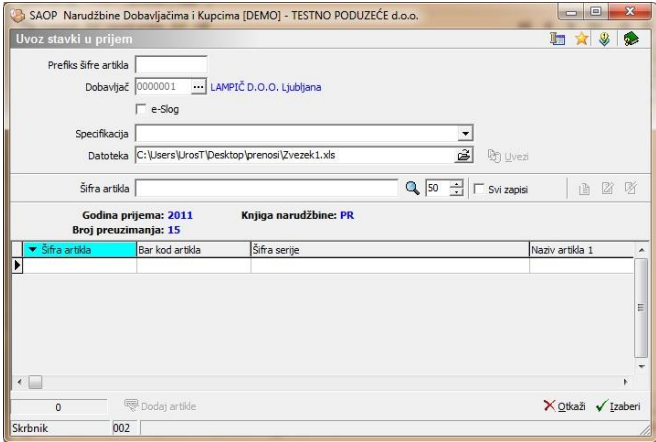

U prozoru izaberemo spefikaciju, koju je potrebno prethodno podesiti. Sa klikom na dugme »Uvezi« u spodnju preglednu tabelu uvoze se podaci koji su prethodno podešeni. Minimalno moraju biti u izvornoj datoteci šifra i količina artikla.

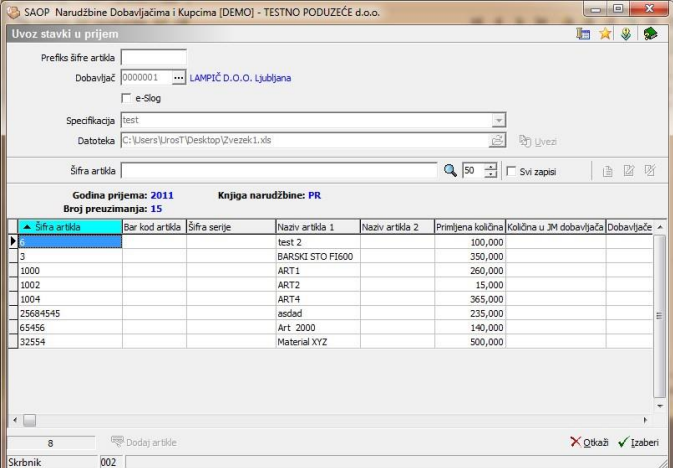

Ako su uvezene stavke crvene, znaći, da je sa njima nešto naopako odnosno da manjka šifra artikla u šifarniku artikala. To možemo dodati sa klikom na dugme »Dodaj novu šifru artikla«.

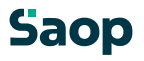

Kod aktiviranja popuni se nešta osnovnih podataka u šifarnik artikala. Ovde je drugačiji uvoz u šifarnik artikala, gde se najviše puta desi, da na prijemu otvaramo najviše novih šifara.

Kada popunimo sve manjkajuče podatke stavke u preglednoj tabeli oboje se crno.

U tom slučaju možemo jih uvoziti u stavke otpreme sa dugmetom »Izaberi«.

Sve što u takom uvozu program može napraviti je, da pregleda dali postoje u postojećom dokumentu stavke sa istim šiframa i da jim promeni izlazne količine. Ako su promenjene cene ili popusti program jih promeni.

U slučaju raznih greški ispiše se protokoli sa greškama.

*Tabulator Analitike* 

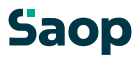

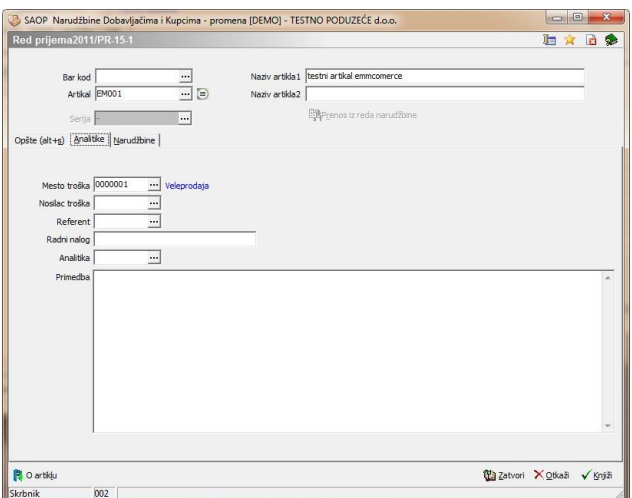

- **Mesto troška** upišemo šifru mesta troška ili je izaberemo iz šifarnika mesta troška. Na tom mestu možemo mesta troška i unositi, popravljati ili poništiti.
- **Nosilac troška** upišemo šifru nosioca troška ili ga izaberemo iz šifarnika nosioci troška. Na tom mestu možemo nosioce troška i unositi, popravljati ili poništiti.
- **Referent** upišemo šifru referenta (prodajnog) ili je izaberemo iz šifarnika referenata. Na tom mestu možemo referente i unositi, popravljati ili poništiti.
- **Radni nalog** upišemo tekst po želji (mala slova nije moguće unositi).
- **Analitika** upišemo šifru analitike ili je izaberemo iz šifarnika analitika. Na tom mestu možemo analitike i unositi, popravljati ili poništiti.
- **Primedba**  unos primedbi po želji.

#### *Zavihek Narudžbine*

Na tom tabulatoru nalazi se pregledna tabela Narudžbine, na kojem je vezan prijem određene stavke.

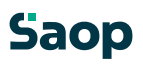

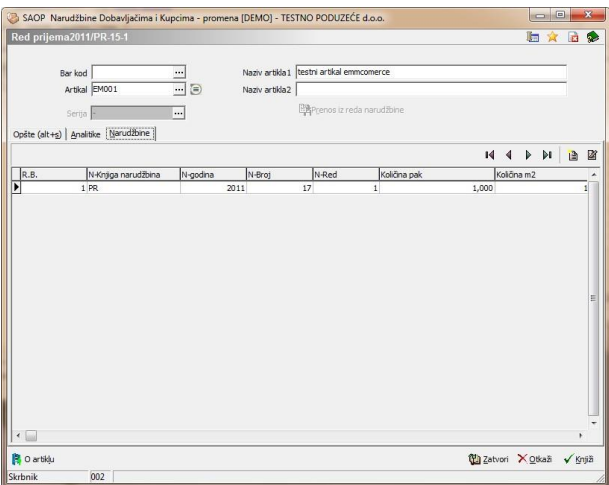

# Dodavanje novih stavki

Klikomnadugm**e - Unesi zapis (Insert)** otvoriseprozorunesi stavke narudžbina.

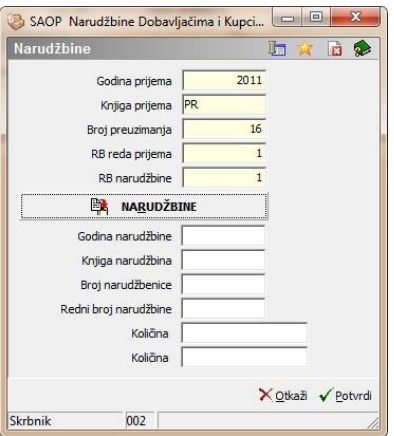

- **Godina prijema –** ispiše se aktualna godina prijema. Podatak ne možemo popraviti.
- **Knjiga prijema –** ispiše se aktualna knjiga prijema. Podatak ne možemo popraviti.

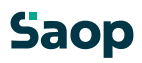

- **Broj preuzimanja –** ispiše se aktualan broj preuzimanja. Podatak ne možemo popraviti.
- **RB reda prijema –** zaporedni broj redova prijema. Podatak ne možemo popraviti.
- **RB narudžbine –** zaporedni broj narudžbine. Podatak ne možemo popraviti.

Dugme »Narudžbina« (ALT+R) otvori preglednu tabelu stavki narudžbine, koje nisu bile još zaključene. Iz pregledne tabele izaberemo narudžbinu (stavku narudžbine), kojoj želimo odrediti prijem. Sa potvrđenjem podaci se prenese u spodnji deo prozora, gde se nalaze sledeći podaci.

- **Godina narudžbine –** podatak se prenese sa dugmetom »Narudžbine« ili ga unesemo sami.
- **Knjiga narudžbine –** podatak se prenese sa dugmetom »Narudžbine« ili ga unesemo sami.
- **Broj narudžbine–** podatak se prenese sa dugmetom »Narudžbine« ili ga unesemo sami.
- **RB narudžbine –** podatak se prenese sa dugmetom »Narudžbine« ili ga unesemo sami.
- **Količina XXX –** podatak se prenese sa dugmetom »Narudžbine« ili ga unesemo sami. To je količina u jedinici mere dobavljača.
- **Količina XXX – –** podatak se prenese sa dugmetom »Narudžbine« ili ga unesemo sami. To je količina u jedinici mere naručioca.

Program proveri u odnosu na stavke dali su određene stavke narudžbine dobavljača primljene. Ako jesu, program upita dali da se narudžbinu zatvori ili ne.

# Uređivanje stavki narudžbine

Podatke o stavki narudžbine uređujemo tako, da najpre na tabulatoru

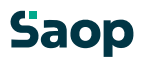

Narudžbine izaberemo željenu stavku, zatim kliknemo na dugme  $\boxed{2}$  - **Popravi zapis (Ctrl E).** Otvori se prozor sa podacima o izabranoj stavki koja sadrži podatke o narudžbini, kojoj možemo promeniti željene podatke.

#### Brisanje stavki narudžbine

Podatke stavke brišemo tako, da najpre na tabulatoru *Narudžbine*  izaberemo željenu stavku, zatim kliknemo na dugme - **Briši zapis (Delete)**. Otvori se prozor *Potvrdi*.

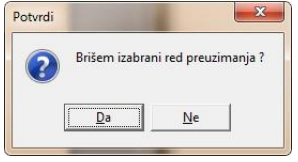

Svoju odluku moramo još jedan put potvridit, pre nego što se podaci ponište.

#### **1.7.2.72 Uređivanje stavki prijema**

Podatke stavke prijema uređujemo tako, da najpre na tabulatoru stavke izaberemo željenu stavku, zatim kliknemo na duame | | **Popravi zapis (Enter).** Otvori se prozor sa podacima o izabranoj stavki koja sadrži podatke o artiklu kojoj možemo promeniti željene podatke

#### **1.7.2.73 Brisanje stavki prijema**

Podatke stavke brišemo tako, da najpre na tabulatoru *Stavke* izaberemo željenu stavku, zatim kliknemo na duame <sup>2</sup> - Briši **zapis (Delete)**. Otvori se prozor *Potvrdi*.

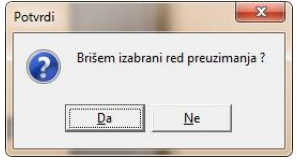

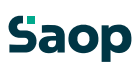

Svoju odluku moramo još jedan put potvridit, pre nego što se podaci ponište.

#### **1.7.3 Uređaj podataka o prijemu**

Podatke uređujemo tako, da najpre u preglednoj tabeli Prijemi označimo izabrani prijeme, zatim kliknemo na duame **4** - **Ponravi zapis (Enter).** Otvori se prozor sa podacima o izabranom prijemu. Uređivati možemo samo podatke prijema, koji nisu bili knjiženi u MSP.

#### **1.7.4 Brisanje podataka o prijemu**

Podatke brišemo tako, da najpre u preglednoj tabeli Prijemi označimo izabrani prijem, zatim kliknemo na dugme - **Briši zapis (Delete)**. Otvori se prozor *Potvrdi*.

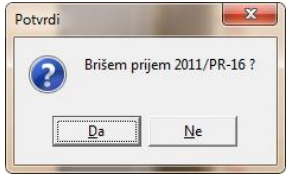

Svoju odluku moramo još jedan put potvridit, pre nego što se podaci ponište.

#### **1.7.5 Dugme Zbiri**

Klikom na duame<sup>z zbiri</sup> - **Zbiri (Alt R)** otvori se prozor Zbirni podaci o narudžbini sa oznakom godine za koju pripremamo prijem, broj prijema i naziv stranke. Na takav način možemo vršiti pregled zbirnih podataka o prijemu bez da bi prijem štampali.

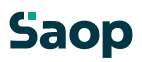

#### **1.7.6 Dugme Knjiženje u MSP**

Knjiži znači izvoz podataka prijema u MSP (Materialno skladišno poslovanje). Odvisno od opštih podešavanja. Prijem knjižimo tako, da najpre u preglednoj tabeli Prijemi označimo izabrani prijem. Klikom na duame  $\otimes$  Knjiženje v MSP - Knjiženje u MSP (Alt-K) otvori se prozor Knjiženje u MSP. Program najprej proveri, dali postoje podešavajući podaci za knjiženje.

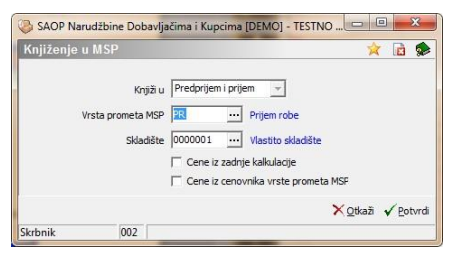

U podešavanjima moguć je izbor knjiženja u prijem ili predprijem. Kada je prijem/predprijem uspešno knjižen u MSP, prikaže se dnevnik knjiženja u MSP. Prijemi dobiju nove statuse. Ako je bilo knjiženo dobije status knjiženo. U podešavajući prozor predlažu se podešavanja u odnosu na unesena podešavanja u šifarniku knjige narudžbina za narudžbine dobavljačima.

Ako je podešeno u šifarniku knjige narudžbina za narudžbine dobavljačima »Menjaj status prijema« i upisan tekst u polju »Napis na dugmetu« dugme se prikazuje sa izabranim tekstom. Sa stiskom na dugme izbranomu prijemu promeni se status u »Knjižen«. Možeju se izvesti specijalne akcije na SQL-u, ako je to uređeno.

# **1.7.7 Dugme Štampaj**

Prijem štampamo tako, da najpre u preglednoj tabeli Prijemi označimo izabrani

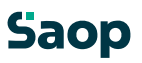
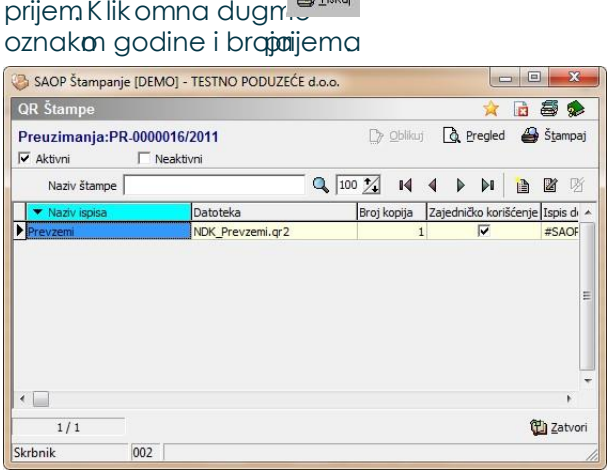

 $E_0$  Tights

- **Štampaj (Alt T)** otvori se prozor Ispisi sa

## **1.7.8 Dugme Knjiženje u TDR**

Knjiži znači izvoz podataka prijema u TDR (Trgovina na sitno). Odvisno od opštih podešavanja. Prijem knjižimo tako, da najpre u preglednoj tabeli Prijemi označimo izabrani prijem. Klikom na duame <sup>& Knjiženje v TDR</sup> - Knjiženje u TDR

**(Alt-N)** otvori se prozor Knjiženje u TDR. Program najprej proveri, dali postoje podešavajući podaci za knjiženje.

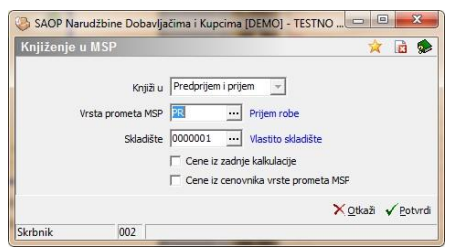

U slučaju greški prikaže se dnevnik knjiženja u TDR. Prijemi dobiju nove statuse. Ako je bilo knjiženo dobije status knjiženo.

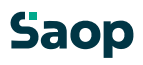

## **1.7.9 Štampanje**

Kod štampanja imamo sledeći izbor:

- Preuzimanje
- Spisak prijema

## **1.7.9.74 Štampanje Preuzimanja**

Sa ovim izborom otvori se sledeći podešavajući prozor za ispis:

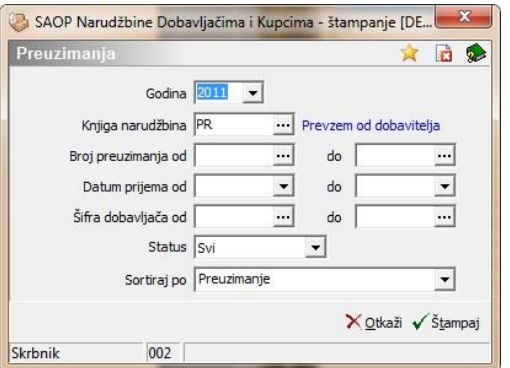

U tom prozoru imamo sledeće mogućnosti:

- Godina unesemo iz koje godine će se štampati prijem.
- Knjiga prijema predlaže se knjiga iz podešavanja. Možemo je promeniti.
- Od do broja prijema izaberemo ili unesemo od kojeg do kojeg broja prijema želimo štampati.
- Datum prijema odredimo datumske granice za štampanje prijema.
- Dobavljač izaberemo za koje dobavljače će se praviti ispis.
- Sortiraj po odredimo na kakav način će se sortirati podaci na prijemu.

Kod potvrđenja podešavanja program predlaže ispis. U odnosu na to, dali je bio kakav ispis formiran:

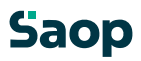

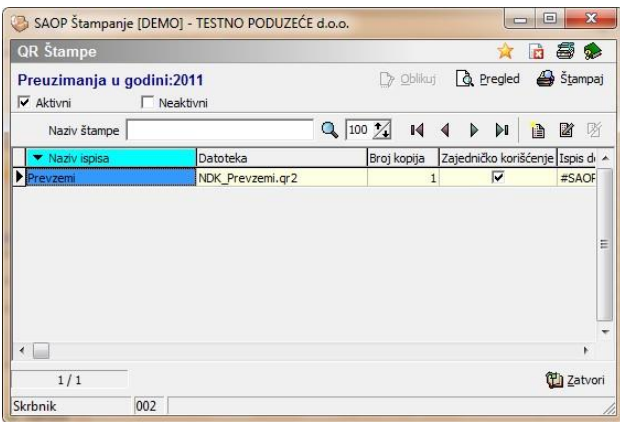

## Sa izborom ispisa prikaže se ili štampa sledeći ispis:

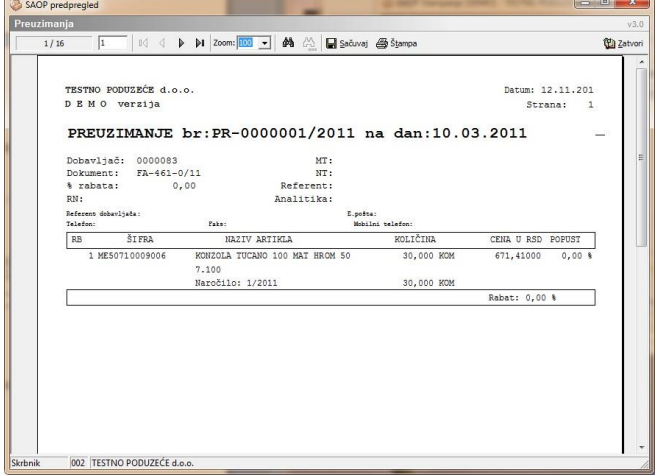

## **1.7.9.75 Štampanje Popis preuzimanja**

Sa ovim izborom otvori se sledeći podešavajući prozor za ispis:

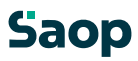

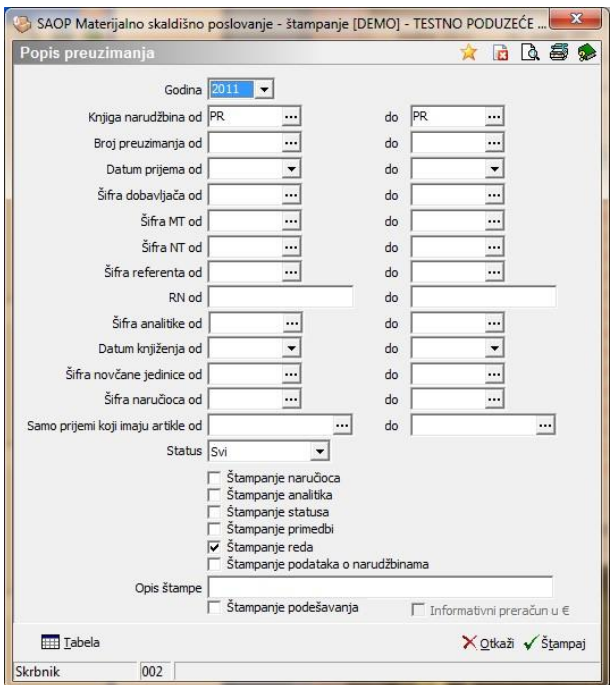

U tom prozoru izaberemo podešavanja u odnosu na koja će se ispisati pregled preuzimanja.

Sa potvrđenjem podešavanja program predlaže ispis sledećeg izveštaja:

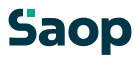

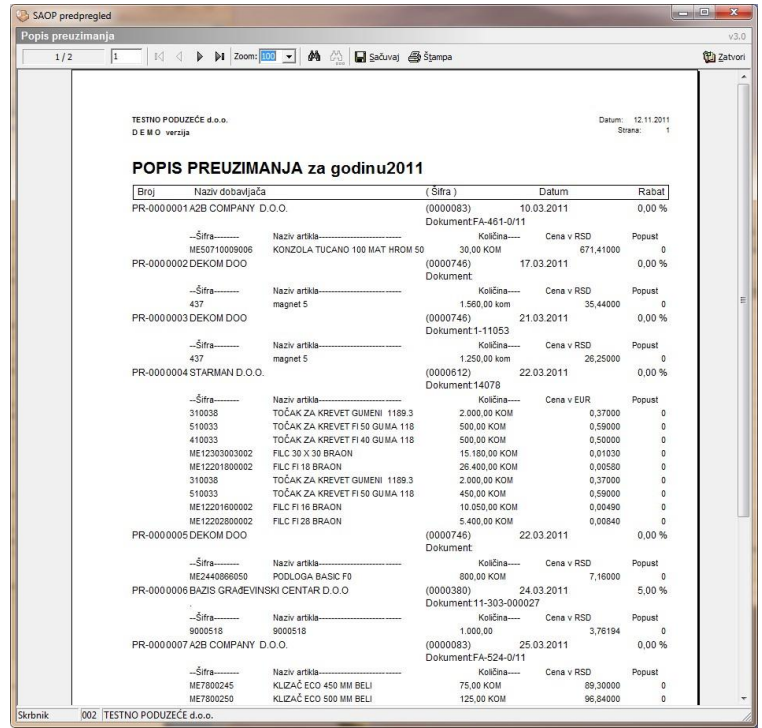

# **1.8 Plan prodaje**

## **1.8.1 Pregledna tabela Plan prodaje**

U prozoru Plan prodaje nalazi se spisak svih planova za prodaju.

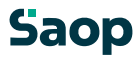

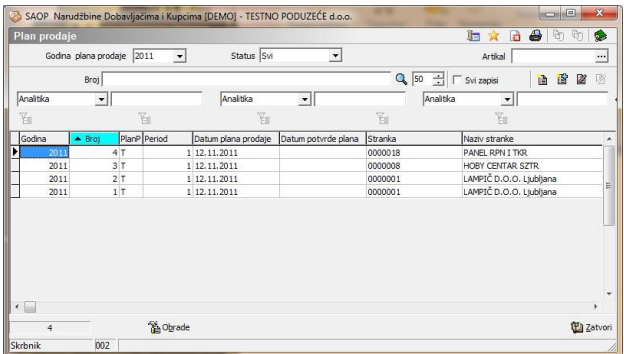

U gornjom delu pregledne tabele nalaze se sledeći podaci:

- **Godina** kod prvog unosa predlaže se godina sistemskog datuma, ako podaci u tabeli već postoje predlaže se najviša godina plana. Program omoguća pregled planova prodaje za tekuću i prethodne godine, koje sa klikom na dugme **izaberemo iz spiska. Novu godinu** otvorimo tako, da ukucamo novu godinu.
- **Status**  upišemo status plana prodaje (svi, potvrđeni, nepotvrđeni). Sa izborom tog statusa vidimo koji plani su potvrđeni i koji ne.

Podrazumevana pregledna tabela prikaže zadnjih sto planova prodaje po opadajućem broju. Pregledna tabela omoguća jednostavnu pretragu i razvrstavanje po broju, datumu,…

#### **1.8.2 Dodavanje novih planova prodaje**

Klikom na dugme - **Unesi zapis (Insert)** otvori se prozor Unos plana prodaje, gde upišemo podatke o novom planu.

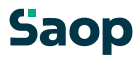

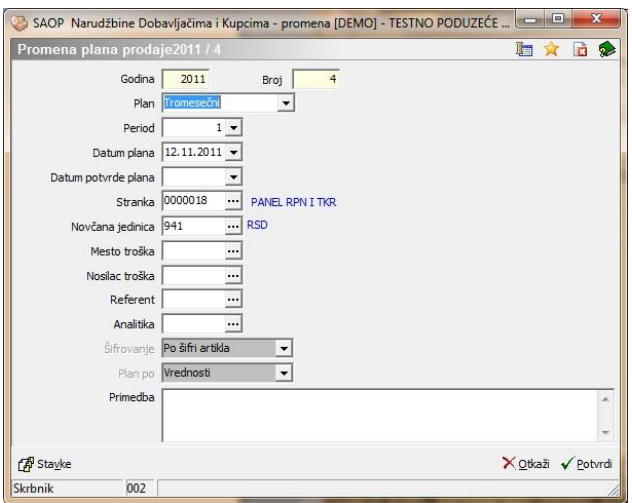

U zaglavlju plana prodaje nalaze se sledeći podaci:

- **Godina –** predlaže se tekuća godina.
- **Broj** predlaže se sledeći broj u okviru godine (podatka ne možemo popravljati).
- **Plan**  izaberemo kakav plan se radi (Mesečni, tromesečni, polagodišnji i godišnji)
- **Period**  u odnosu na izabrani plan izabere se period u izabranoj godini.
- **Datum plana**  unos/izbor datuma plana.
- **Datum potvrde plana**  kada se unesu stavke u planu može se uneti još datum potvrde plana – plana se u tom slučaju ne može popravljati, plan dobije status potvrđen.
- **Stranka**  unesemo ili izaberemo šifru stranke (kupca) iz šifarnika stranke. Podatak nije obavezan.
- **Mesto troška** odredi se mesto troška za plan. Podatak nije obavezan.
- **Nosilac troška** odredi se nosilac troška za plan. Podatak nije obavezan.
- **Referent** odredi se referenta za plan. Podatak nije obavezan.
- **Analitika**  odredi se analitika za plan. Podatak nije obavezan.

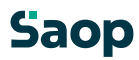

- **Šifriranje**  odredi se po kome će biti šifriran plan prodaje (po šifri artikla ili po šifri klasifikacije). Ako su unesene stavke, tog podatka se ne može više promeniti.
- **Plan po**  izabere se dali će biti količinski ili vrednosti plan prodaje.

Ako su unesene stavke, tog podatka se ne može više promeniti.

Posle unosa Šifriranje i Plan aktivira se dugme <sup>@uste</sup>. To znači, da možemo uneti stavke plana prodaje.

Kod pokretanja tog dugmeta otvori se prozor za brzi unos plana prodaje.

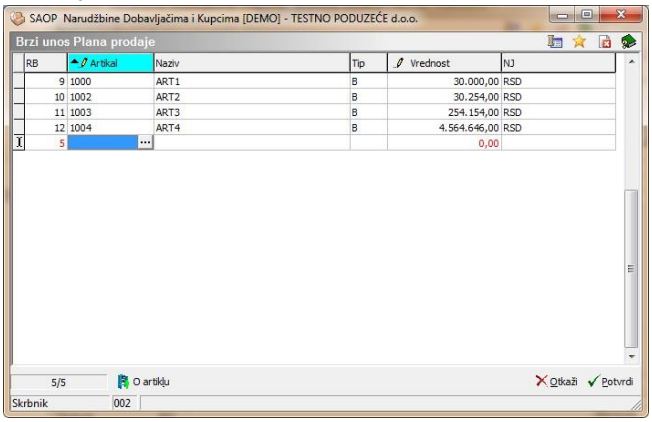

Stavke se unosi direktno u preglednu tabelu. Unose se sledeći podaci:

- **Šifra artikla/klasifikacije** izabere ili une se se šifru artikla/klasifikacije.
- **Naziv artikla/klasifikacije**  sa izborom šifre prenese se iz šifarnika naziv.
- **Tip**  Ako je šifrirano po artiklu, ovde se prenese tip artikla iz šifarnika.
- **Količina/Vrednost** sa potvrđenjem šifre **pokazatelj** skoči na to polje za unos količine/vrednosti.

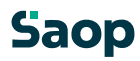

• **Jedinica mere/Novčana jedinica** – iz šifarnika artikala prikaže se jedinica mere izabranog artikla. Ako je plan po vrednosti ispiše se domaća novčana jedinica.

Stavka se briše na takav način, da se izbriše šifra artikla/klasifikacije. Sa potvrđenjem unosa stavki ta stavka nestane.

Dugme **- O artiklu (Alt L ali F7)** otvori prozor, gde su vidni podaci o artiklu: Prodajne cene,…,ako je uspostavljena veza sa MSP vidne su i zalihe.

## **1.8.3 Uređaj podataka o planu prodaje**

Podatke uređujemo tako, da najpre u preglednoj tabeli Plan prodaje označimo izabran plan, zatim kliknemo na duame | 2 | **Popravi zapis (Enter).** Otvori se prozor sa podacima o izabranom planu prodaje. Uređivati možemo samo podatke plana, koji još nije potvrđen.

## **1.8.4 Brisanje podataka o planu prodaje**

Podatke brišemo tako, da najpre u preglednoj tabeli Plan prodaje označimo izbran plan, zatim kliknemo na duame <sup>18</sup> -**Briši zapis (Delete)**. Otvori se prozor *Potvrdi*.

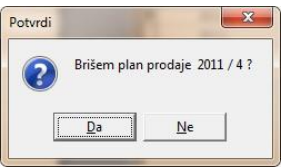

Svoju odluku moramo još jedan put potvrditi, pre nego što se podaci ponište.

Ako je plan prodaje potvrđen nemožemo ga više poništiti.

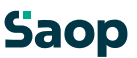

## **1.8.5 Štampanje**

Preuzimanje štampamo tako, da najpre u preglednoj tabeli izaberemo dugme

- **Štampaj (Alt T).** Kod aktiviranja otvori se podešavajući prozor za ispis:

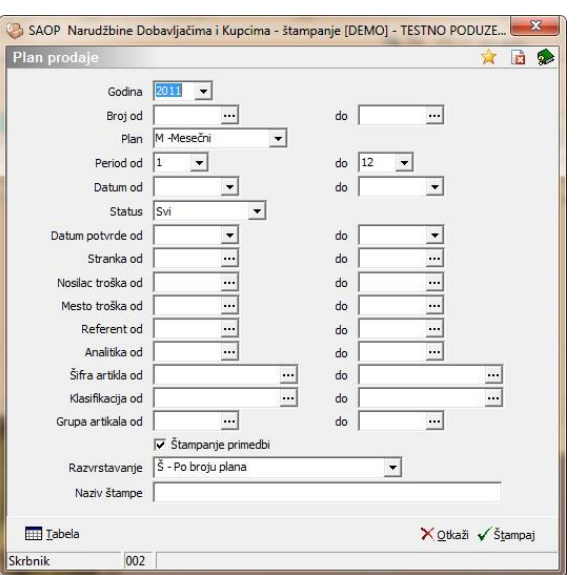

U tom prozoru izaberemo podešavanja u odnosu na koja će se ispisati odgovarajući planovi prodaje.

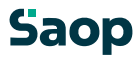

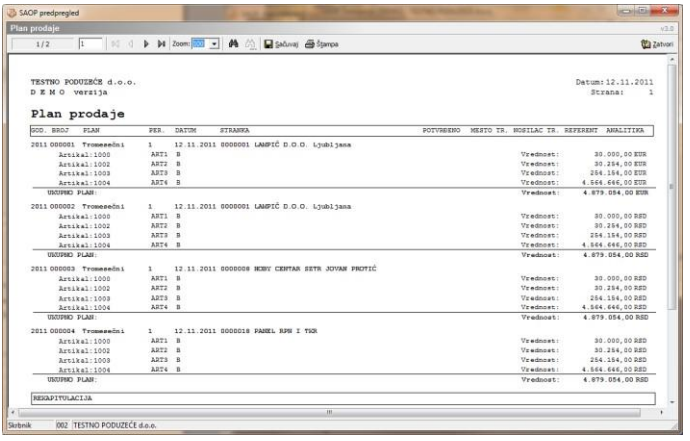

# **1.9 Plan nabavke**

## **1.9.1 Pregledna tabela Plan nabavke**

U prozoru Plan nabavke nalazi se spisak svih planova za prodaju.

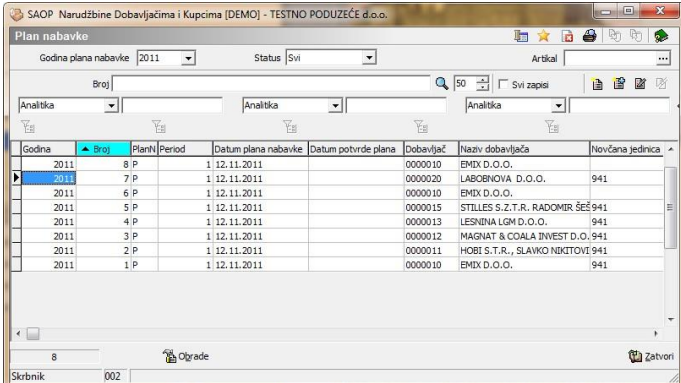

U gornjom delu pregledne tabele nalaze se sledeći podaci:

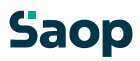

- **Godina** kod prvog unosa predlaže se godina sistemskog datuma, ako podaci u tabeli već postoje predlaže se najviša godina plana. Program omoguća pregled planova prodaje za tekuću i prethodne godine, koje sa klikom na dugme izaberemo iz spiska. Novu godinu otvorimo tako, da ukucamo novu godinu.
- **Status**  upišemo status plana prodaje (svi, potvrđeni, nepotvrđeni).

Sa izborom tog statusa vidimo koji plani su potvrđeni i koji ne. Podrazumevana pregledna tabela prikaže zadnjih sto planova prodaje po opadajućem broju. Pregledna tabela omoguća jednostavnu pretragu i razvrstavanje po broju, datumu,…

U spodnjom delu pregledne tabele nalazi se duame  $\frac{1600}{100}$ <sup>Dhelave</sup> Ovde postoje dva izbora:

Automatsko formiranje plana nabavke

Formiranje plana nabavke – sastavnice

Formiranje plana nabavke po periodu

Formiranje plana nabavke – ugovor

## **1.9.2 Automatsko formiranje plana nabavke**

Aktiviranjem ovog izbora otvori se podešavajući prozor za formiranje plana nabavke.

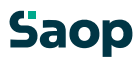

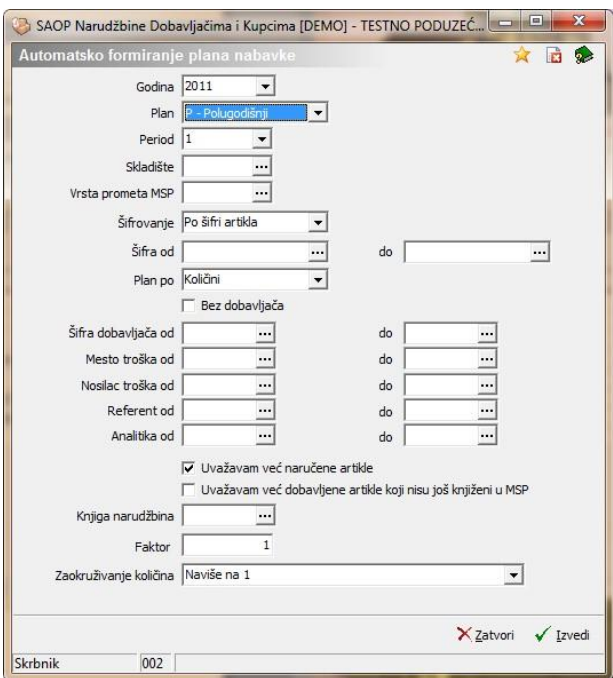

Podese se svi odgovarajući parametri, program pregleda (ako je uspostavljena veza sa MSP) sve ulaze za izabrani period i izabrane podatke te predlaže plan nabavke kojeg je dobio.

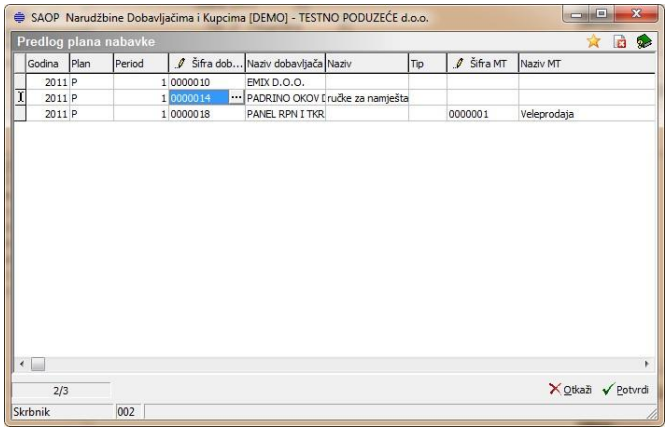

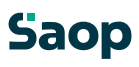

Većinu podataka u preglednoj tabeli možemo promeniti ručno. Sa potvrđenjem pregledne tabele formira se toliko planova nabavke, koliko je različitih dobavljača, mesta troška, nosioca troška, referenata i analitika.

#### **1.9.3 Formiranje plana nabavke – sastavnica**

Ovo formiranje plana nabavke, za razliku od prethodnog, formira plan nabavke pod uslovima prethodno napravljenog plana prodaje. Pod uslovom, da je u planu nabavke izabrano, da se vodi po šifri artikla i po količini. U tom slučaju uzima se svaku pojedinačnu šifru artikla i proveri dali postoji sastavnica za nju. Ako ne postoji šifru jednostavno prepiše u plan nabavke. Ako postoji program izračuna količinu sastavnih delova i prepiše jih u plan nabavke.

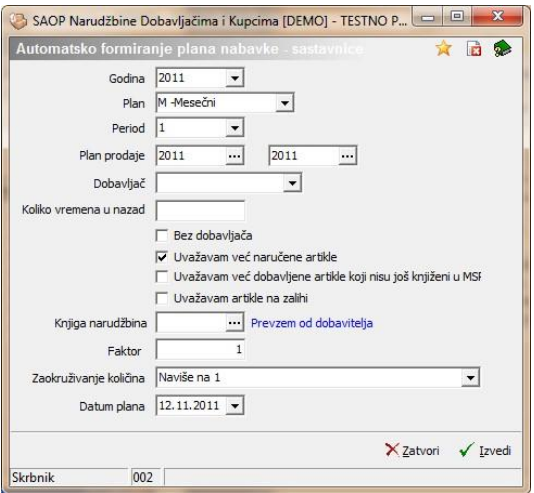

Kod odgavarajučih podešavanja izvede se formiranje plana nabavke. Plan nabake formira se na izabrani datum. U odnosu na datumsku godinu upiše se plan za budučnost.

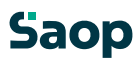

Većinu podataka u preglednoj tabeli možemo promeniti ručno. Sa potvrđenjem pregledne tabele formira se toliko planova nabavke, koliko je različitih dobavljača, mesta troška, nosioca troška, referenata i analitika.

#### **1.9.4 Formiranje plana nabavke po periodu**

Sa aktiviranjem ovog izbora otvori se podešavajući prozor za formiranje plana nabavke.

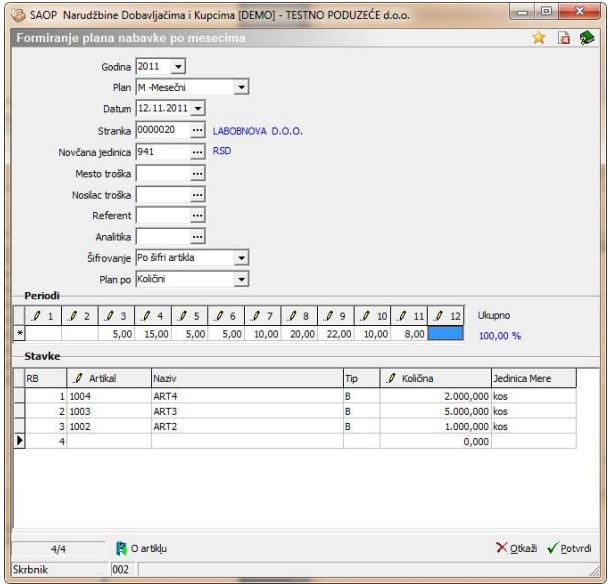

U odnosu na tip plana unese se odgovarajući procenat za broj perioda. Upiše se izabrane artikle i ukupnu vrednost/količinu za plan nabavke. Kod potvrđenja formiraju se planovi nabavke u odnosu na izabrana podešavanja.

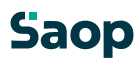

#### **1.9.5 Formiranje plana nabavke – ugovor**

Sa aktiviranjem ovog izbora otvori se podešavajući prozor za formiranje plana nabavke.

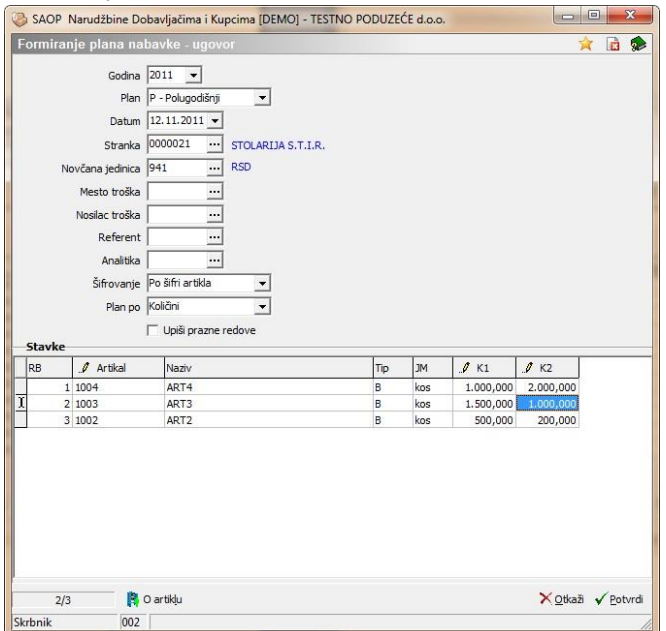

U odnosu na izabrani tip plana unesu se stavke sa količina/vrednost po odgovarajućem broju perioda. Kod potvrđenja formiraju se planovi nabavke u odnosu na izabrana podešavanja.

#### **1.9.6 Dodavanje novih planova nabavke**

Klikom na dugm**e** - **Unesi zapis (Insert)** otvori se prozor Unos plana nabavke, gde upišemo podatke novog plana.

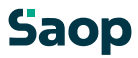

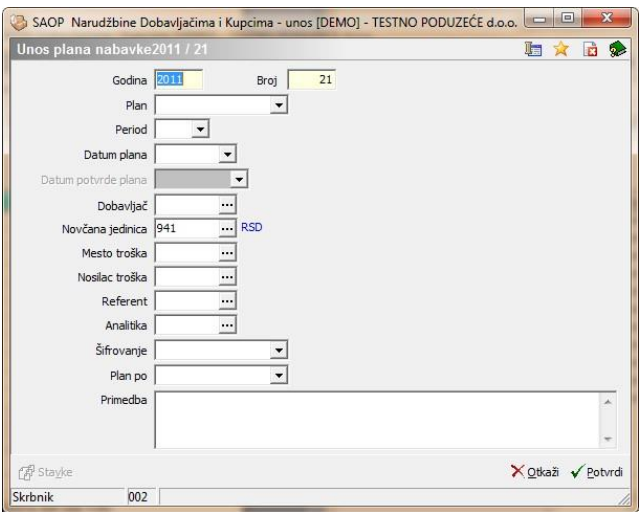

U zaglavlju plana prodaje nalaze se sledeći podaci:

- **Godina –** predlaže se tekuća godina.
- **Broj** predlaže se sledeći broj u okviru godine (podatka ne možemo popravljati).
- **Plan**  izaberemo kakav plan se radi (Mesečni, tromesečni, polagodišnji i godišnji)
- **Period**  u odnosu na izabrani plan izabere se period u izabranoj godini.
- **Datum plana**  unos/izbor datuma plana.
- **Datum potvrde plana**  kada se unesu stavke u planu može se uneti još datum potvrde plana – plana se u tom slučaju ne može popravljati, plan dobije status potvrđen.
- **Stranka**  unesemo ili izaberemo šifru stranke (kupca) iz šifarnika stranke. Podatak nije obavezan.
- **Mesto troška** odredi se mesto troška za plan. Podatak nije obavezan.
- **Nosilac troška** odredi se nosilac troška za plan. Podatak nije obavezan.
- **Referent** odredi se referenta za plan. Podatak nije obavezan.
- **Analitika**  odredi se analitika za plan. Podatak nije obavezan.

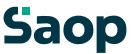

- **Šifriranje**  odredi se po kome će biti šifriran plan prodaje (po šifri artikla ili po šifri klasifikacije). Ako su unesene stavke, tog podatka se ne može više promeniti.
- **Plan po**  izabere se dali će biti količinski ili vrednosti plan prodaje. Ako su unesene stavke, tog podatka se ne može više promeniti.

Posle unosa Šifriranje i Plan aktivira se dugme <sup>@usto</sup>. To znači, da možemo uneti stavke plana prodaje.

Kod pokretanja tog dugmeta otvori se prozor za brzi unos plana prodaje.

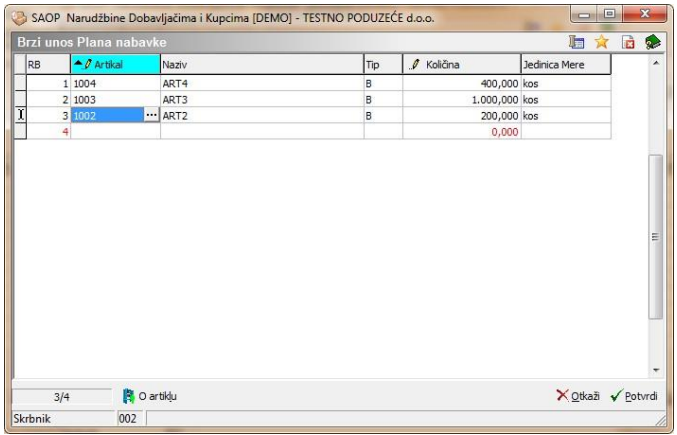

Stavke se unosi direktno u preglednu tabelu. Unose se sledeći podaci:

- **Šifra artikla/klasifikacije** izabere ili une se se šifru artikla/klasifikacije.
- **Naziv artikla/klasifikacije**  sa izborom šifre prenese se iz šifarnika naziv.
- **Tip**  Ako je šifrirano po artiklu, ovde se prenese tip artikla iz šifarnika.
- **Količina/Vrednost**  sa potvrđenjem šifre pokazatelj skoči na to polje za unos količine/vrednosti.

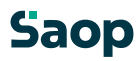

• **Jedinica mere/Novčana jedinica** – iz šifarnika artikala prikaže se jedinica mere izabranog artikla. Ako je plan po vrednosti ispiše se domaća novčana jedinica.

Stavka se briše na takav način, da se izbriše šifra artikla/klasifikacije. Sa potvrđenjem unosa stavki ta stavka nestane.

**Dugme <b>A** D attiklu . O artiklu (Alt L ali F7) otvori prozor, gde su vidni podaci o artiklu: Prodajne cene,…,ako je uspostavljena veza sa MSP vidne su i zalihe.

#### **1.9.7 Uređaj podataka o planu nabavke**

Podatke uređujemo tako, da najpre u preglednoj tabeli Plan nabavke označimo izabran plan, zatim kliknemo na dugme  $\boxed{\mathbb{Z}}$  -**Popravi zapis (Enter).** Otvori se prozor sa podacima o izabranom planu nabavke. Uređivati možemo samo podatke plana, koji još nije potvrđen.

#### **1.9.8 Brisanje podataka o planu nabavke**

Podatke brišemo tako, da najpre u preglednoj tabeli Plan nabavke označimo izbran plan, zatim kliknemo na duame 4. **Briši zapis (Delete)**. Otvori se prozor *Potvrdi*.

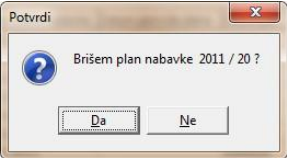

Svoju odluku moramo još jedan put potvrditi, pre nego što se podaci ponište.

Ako je plan nabavke potvrđen nemožemo ga više poništiti. Saop 199 / 226

# **1.9.9 Štampanje**

Preuzimanje štampamo tako, da najpre u preglednoj tabeli izaberemo dugme

- **Štampaj (Alt T).** Kod aktiviranja otvori se podešavajući prozor za ispis:

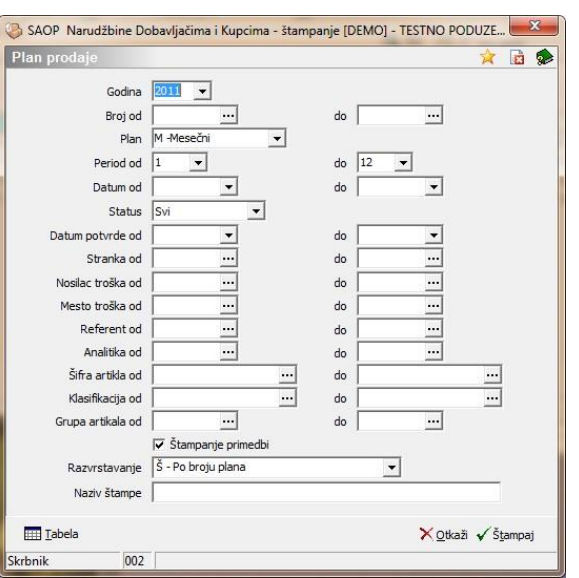

U ovom prozoru izaberemo podešavanja u odnosu na koja će se ispisivati odgovarajući plan nabavke.

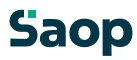

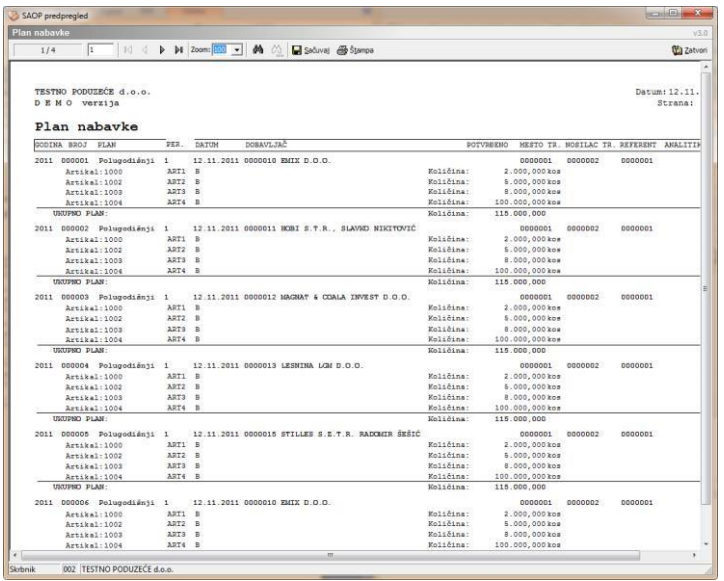

# **1.10 Ispisi**

#### **1.10.1 Protok robe**

Ovaj ispis pokaže koliko robe se je prodalo, naručilo i izdavalo u određenom periodu. Ako je izabrano još dodatno skladište ispiše se koliko robe se je prenelo između skladišta.

Sa aktiviranjem ovog ispisa otvori se podešavajući prozor:

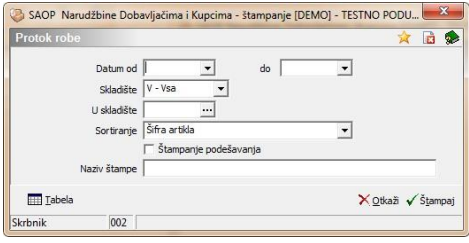

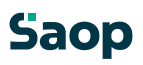

U ovom prozoru izaberemo podešavanja u odnosu na koja će se ispisivati pregled pretoka robe. Izabrati možemo datumska ograničenja, za koja skladišta pratimo, u koje skladište je bio napravljen prenos. Izaberemo sortiranje na ispisu.

Sa potvrđenjem podešavanja program predlaže ispis sledećeg izveštaja:

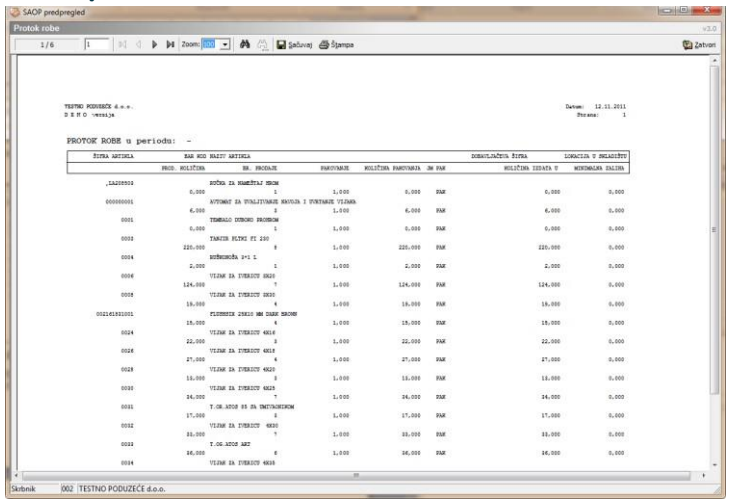

#### **1.10.2 Prognoza zalihe**

Ovaj ispis pokaže koliko robe će se prodati, naručiti i izdati u određenom periodu, te na kraju prognozira zalihu za određeni dan.

Sa aktiviranjem tog ispisa otvori se podešavajući prozor:

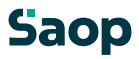

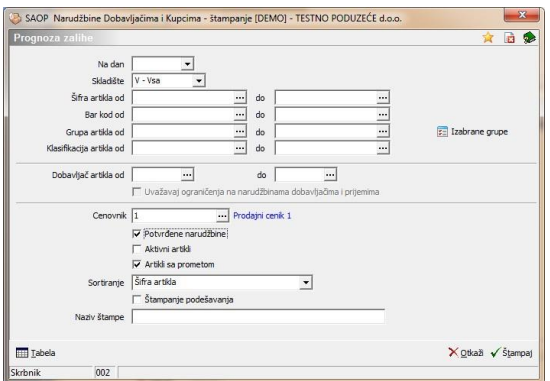

U ovom prozoru izaberemo podešavanja u odnosu na koja će se ispisivati prognoza zalihe. Izabrati možemo datumska ograničenja, za koja skladišta pratimo. Izaberemo sortiranje na ispisu.

U slučaju, da upišemo Cenovnik, prikaže se trenutna cena iz izabranog cenovnika.

Sa potvrđenjem podešavanja program predlaže ispis sledećeg izveštaja:

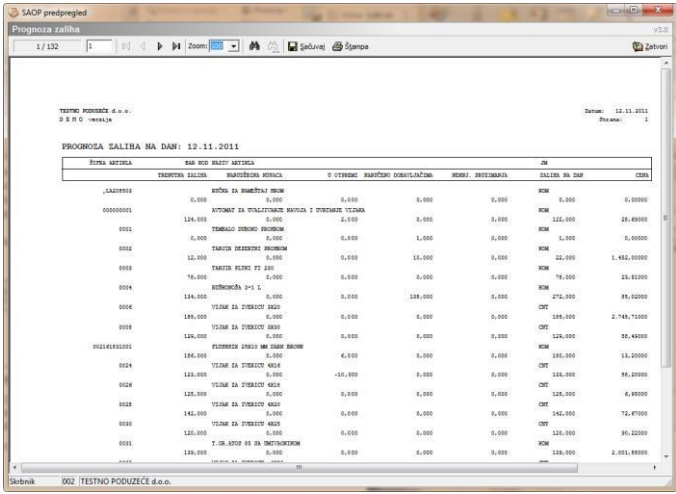

#### **1.10.3 Realizacija narudžbina**

Ovaj ispis pokaže šta je bilo za određeni period i određene stranke ili artikle naručeno, otpremljeno (primljeno) te koliko je još ostalo za otpremiti (primiti).

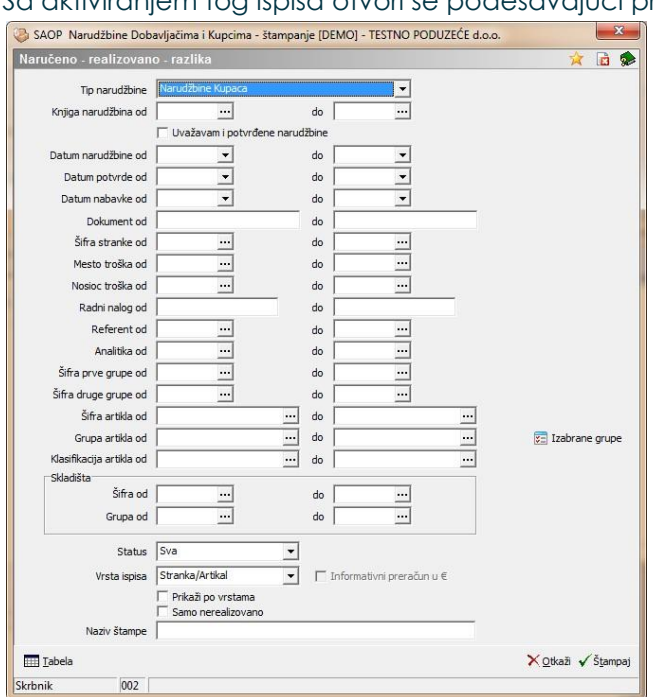

Sa aktiviranjem tog ispisa otvori se podešavajući prozor:

U tom prozoru izaberemo podešavanja u odnosu na koja će se ispisivati pregled realizacije narudžbina. Izabirati možemo narudžbine kupaca ili narudžbine dobavljača. Izabrati možemo datumska ograničenja, za koja skladišta pratimo. Izabrati možemo, prikaz podataka po Stranka/Artikal, Artikal/Stranka ili samo rekapitulacija.

Sa potvrđenjem podešavanja program predlaže izbor ispisa. Posle izbora ispiše se sledeči izveštaj:

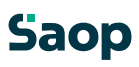

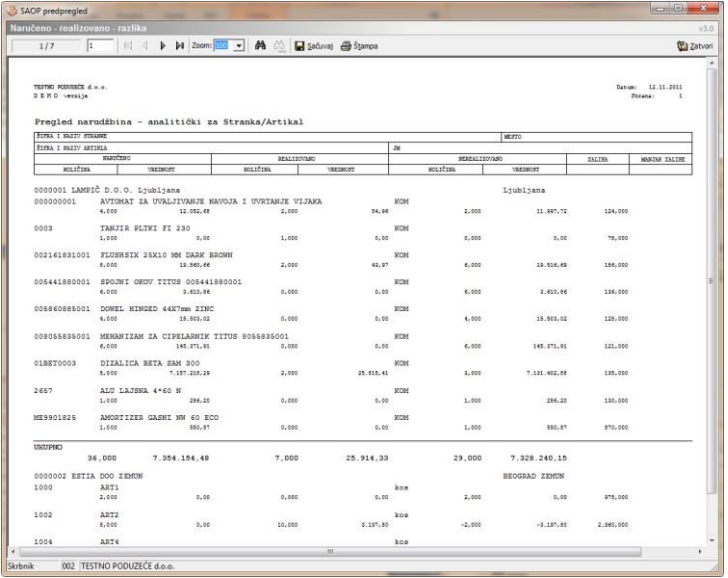

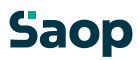

#### **1.10.4 Analiza narudžbina kupaca**

*Analiza narudžbina kupaca* omogućava analizu prodajnih podataka pomoću pivot tabele (OLAP). Koristi OLAP (On-Line Analytical Processing) tehnologiju, koja omogućava analitičarima i vodećim brz i pouzdat pregled podataka sa različitih zornih uglova. Vodeći zaposleni svaki dan postavljaju veliki broj poslovno interesantnih pitanja. Traže brze odgovore, jer ne žele prekinuti proces misli. Vodeći žele samostojno pretraživati podatke (interaktivan sistem) i ne žele imati papirnatih izveštaja. Sve to omogućava OLAP tehnologija.

Najpre se otvori prozor *Analiza narudžbina kupaca*, gde navedemo detalie za ispis.

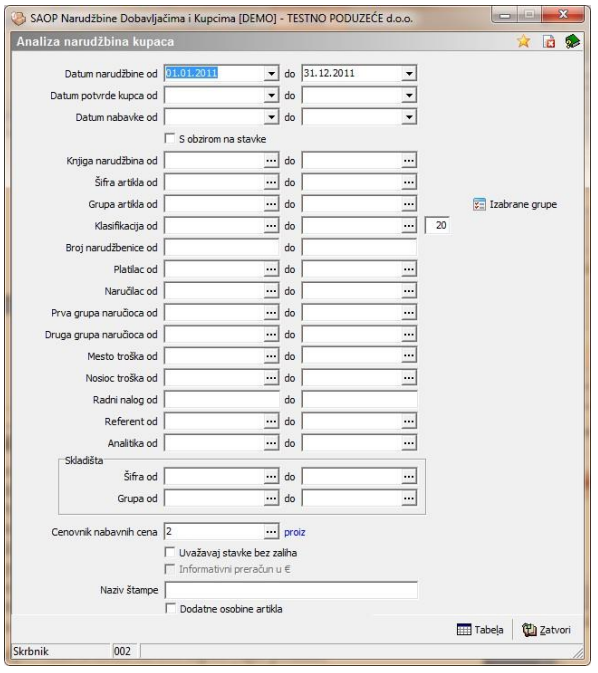

U slučaju na slici prikazane su mogućnosti, koje su nam na volju kod analize. Saop

**Datum narudžbine** – upišemo ili izaberemo period za kojeg želimo praviti analizu narudžbina kupaca.

**Datum potvrde kupca** – upišemo ili izaberemo period za kojeg želimo praviti analizu narudžbina kupaca u odnosu na datum potvrđenja.

**Datum nabavke** – upišemo ili izaberemo period za kojeg želimo praviti analizu narudžbina kupaca u odnosu na datum predviđene nabavke.

**Knjiga narudžbine** – upišemo ili izaberemo knjigu za analizu.

**Šifra artikla** – upišemo ili izaberemo artikle.

**Grupa artikla** – upišemo ili izaberemo grupe artikala.

**Izabrane grupe** – Iz pregledne tabele izaberemo koje grupe artikla da se uzimaju u obzir kod sakupljanja podataka.

**Klasifikacija** – upišemo ili izaberemo klasifikacijske šifre artikala. Ovde možemo i upisati za koliko duge klasifikacijske šifre želimo praviti analize.

**Broj narudžbine** – upišemo narudžbine, za koje želimo vršiti pregled. Izbor je aktivan samo u slučaju, izbora jedne same knjige za pregled podataka.

**Platilac** – upišemo ili izaberemo platioce za koje želimo vršiti pregled u okviru narudžbine kupaca.

**Naručilac** – upišemo ili izaberemo naručioce za koje želimo vršiti pregled u okviru narudžbine kupaca.

**Prva grupa naručioca** – upišemo ili izaberemo prvu grupu naručioca za koje želimo vršiti pregled u okviru narudžbine kupaca.

**Druga grupa naručioca** – upišemo ili izaberemo drugu grupu naručioca za koje želimo vršiti pregled u okviru narudžbine kupaca.

**Mesto troška** – upišemo ili izaberemo mesta troška za koje želimo vršiti pregled u okviru narudžbine kupaca.

**Nosilac troška** – upišemo ili izaberemo nosioce troška za koje želimo vršiti pregled u okviru narudžbine kupaca.

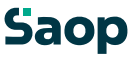

**Radni nalog** – upišemo radne naloge za koje želimo vršiti pregled narudžbine kupaca.

**Referent** – upišemo referente za koje želimo vršiti pregled narudžbine kupaca. **Analitika** – upišemo ili izaberemo analitike za koje želimo vršti pregled u okviru narudžbine kupaca.

**Skladišta** – upišemo ili izaberemo skladišta odnosno grupe skladišt za koje želimo vršiti pregled u okviru narudžbine kupaca.

**Cenovnik nabavnih cena** – upišemo ili izaberemo cenovnik, v kojem su memorisane nabavne cene za izračun razlike u ceni.

**Uvažavaj stavke bez zaliha** – označimo dali želimo kod pripreme izveštaja uvaživati i stavke, kojim se ne vodi zalihe ili ne .

**Dodatne osobine artikla** – označimo dali želimo kod pripreme izveštaja, da se u izveštaju prikažu i podaci po meri za artikle ili ne .

Klikom na dugme  $\blacksquare$ <sup>Tabela</sup> - **Tabela (Alt L)** otvori se prozor Analiza narudžbina kupaca sa podacima pivot tabele iz podataka narudžbina kupaca.

Ovde su nam na volju podaci o količini, bruto vrednosti, popustu/rabatu, neto vrednosti, razliki u ceni, nabavnoj vrednosti, masi, zapremi, broju paketa i broju prodaj po sledečim dimenzijama: godina, četvrtina godine, mesec, knjiga, broj otpreme, platilac – država, platilac – 1. grupa, platilac – 2. grupa, platilac, primalac – država, primalac – 1. grupa, primalac – 2. grupa, primalac, mesto troška – više, mesto troška, nosilac troška – više, nosilac troška, referent, analitika, radni nalog, grupa artikala, klasifikacija, odeljak, proizvođač, dobavljač i artikal.

Strukturu, gde proučujemo dimenzije i njene podređene hierarhije, nazivamo kocka, jer dimenzije podsećaju na kocku iz svakodnevnog života.

Prednost dimenzionalnog proučivanja je u izboru bilo koje kombinacije iz svake dimenzije. To znaći, da ima korisnik na izbor

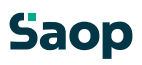

veliki broj kombinacija i sa tim odgovora na postavljena pitanja. Svaku kombinaciju podataka moguće je prikazati u grafikonu.

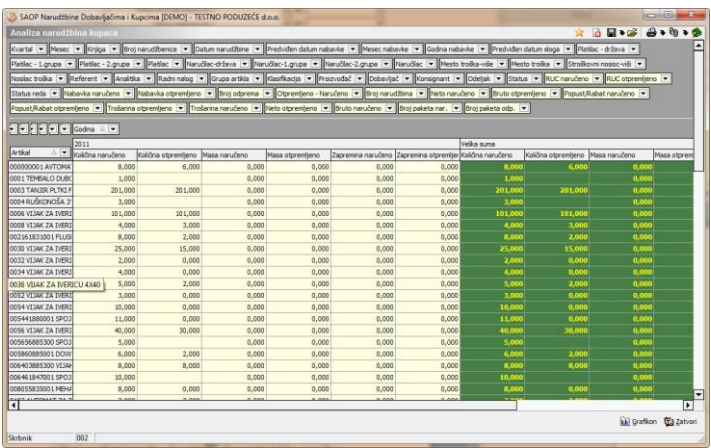

Moguće je podatke iz pregledne tabele *S*tahlidanpziti MS Excel છ), naravno, ako ima**insta**liranog. Trenut $\mathbf{a}_\text{podešavan}$ jekaza analize moguće je memori<del>se t</del>ila prikaz analize moguće je koristiti već memorisana podešav<del>e,</del> lja

#### **1.10.5 Analiza otpreme**

*Analiza otpreme* omogućava analizu prodajnih podataka pomoću pivot tabele (OLAP). Koristi OLAP (On-Line Analytical Processing) tehnologiju, koja omogućava analitičarima i vodećim brz i pouzdat pregled podataka sa različitih zornih uglova. Vodeći zaposleni svaki dan postavljaju veliki broj poslovno interesantnih pitanja. Traže brze odgovore, jer ne žele prekinuti proces misli. Vodeći žele samostojno pretraživati podatke (interaktivan sistem) i ne žele imati papirnatih izveštaja. Sve to omogućava OLAP tehnologija. Najpre se otvori prozor *Analiza otpreme*, gde navedemo detalje za ispis.

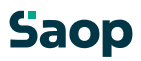

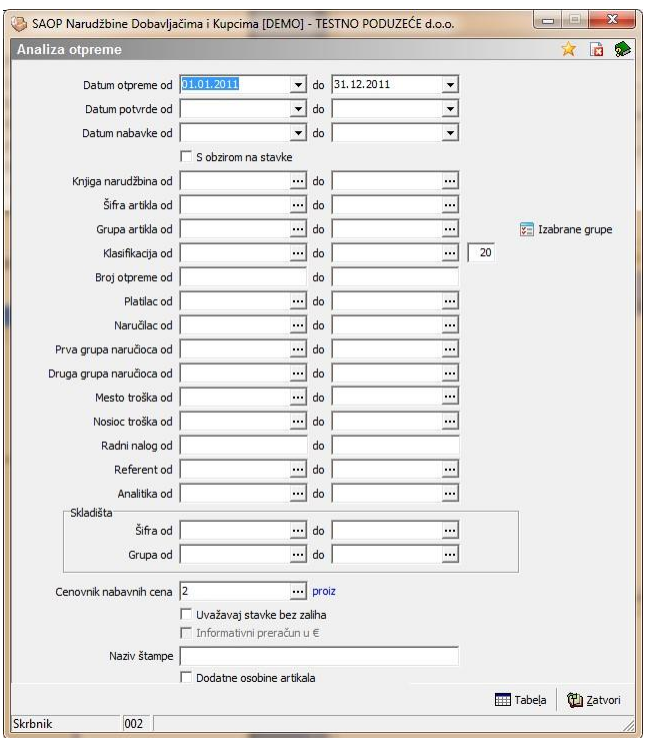

U slučaju na slici prikazane su mogućnosti, koje su nam na volju kod analize.

**Datum otpreme** – upišemo ili izaberemo period za kojeg želimo praviti analizu otpreme.

**Datum potvrde** – upišemo ili izaberemo period za kojeg želimo praviti analizu otpreme u odnosu na datum potvrđenja.

**Datum nabavke** – upišemo ili izaberemo period za kojeg želimo praviti analizu otpreme u odnosu na datum predviđene nabavke.

**Knjiga narudžbine** – upišemo ili izaberemo knjigu za analizu.

**Šifra artikla** – upišemo ili izaberemo artikle.

**Grupa artikla** – upišemo ili izaberemo grupe artikala.

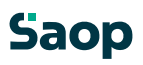

**Izabrane grupe** – Iz pregledne tabele izaberemo koje grupe artikla da se uzimaju u obzir kod sakupljanja podataka.

**Klasifikacija** – upišemo ili izaberemo klasifikacijske šifre artikala. Ovde možemo i upisati za koliko duge klasifikacijske šifre želimo praviti analize.

**Broj otpreme** – upišemo otpreme, za koje želimo vršiti pregled. Izbor je aktivan samo u slučaju, izbora jedne same knjige za pregled podataka.

**Platilac** – upišemo ili izaberemo platioce za koje želimo vršiti pregled u okviru otpreme.

**Naručilac** – upišemo ili izaberemo naručioce za koje želimo vršiti pregled u okviru otpreme.

**Prva grupa naručioca** – upišemo ili izaberemo prvu grupu naručioca za koje želimo vršiti pregled u okviru otpreme.

**Druga grupa naručioca** – upišemo ili izaberemo drugu grupu naručioca za koje želimo vršiti pregled u okviru otpreme.

**Mesto troška** – upišemo ili izaberemo mesta troška za koje želimo vršiti pregled u okviru otpreme.

**Nosilac troška** – upišemo ili izaberemo nosioce troška za koje želimo vršiti pregled u okviru otpreme.

**Radni nalog** – upišemo radne naloge za koje želimo vršiti pregled otpreme.

**Referent** – upišemo referente za koje želimo vršiti pregled otpreme.

**Analitika** – upišemo ili izaberemo analitike za koje želimo vršti pregled u okviru otpreme.

**Skladišta** – upišemo ili izaberemo skladišta odnosno grupe skladišt za koje želimo vršiti pregled u okviru otpreme.

**Cenovnik nabavnih cena** – upišemo ili izaberemo cenovnik, v kojem su memorisane nabavne cene za izračun razlike u ceni.

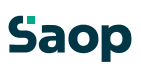

⊽ П

**Uvažavaj stavke bez zaliha** – označimo dali želimo kod pripreme izveštaja uvaživati i stavke, kojim se ne vodi zalihe ili ne

**Dodatne osobine artikla** – označimo dali želimo kod pripreme izveštaja, da se u izveštaju prikažu i podaci po meri za artikle ili ne .

Klikom na dugme  $\overline{\mathbb{H}}$  <sup>Tabela</sup> - **Tabela (Alt L)** otvori se prozor Analiza otpreme sa podacima pivot tabele iz podataka otpremnih naloga.

Ovde su nam na volju podaci o količini, bruto vrednosti, popustu/rabatu, neto vrednosti, razliki u ceni, nabavnoj vrednosti, masi, zapremnini, broju paketa i broju prodaj po sledečim dimenzijama: godina, četvrtina godine, mesec, knjiga, broj otpreme, platilac – država, platilac – 1. grupa, platilac – 2. grupa, platilac, primalac – država, primalac – 1. grupa, primalac – 2. grupa, primalac, mesto troška – više, mesto troška, nosilac troška – više, nosilac troška, referent, analitika, radni nalog, grupa artikala, klasifikacija, odeljak, proizvađač, dobavljač i artikal.

Strukturu, gde proučujemo dimenzije i njene podređene hierarhije, nazivamo kocka, jer dimenzije podsećaju na kocku iz svakodnevnog života.

Prednost dimenzionalnog proučivanja je u izboru bilo koje kombinacije iz svake dimenzije. To znaći, da ima korisnik na izbor veliki broj kombinacija i sa tim odgovora na postavljena pitanja. Svaku kombinaciju podataka moguće je prikazati u grafikonu.

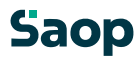

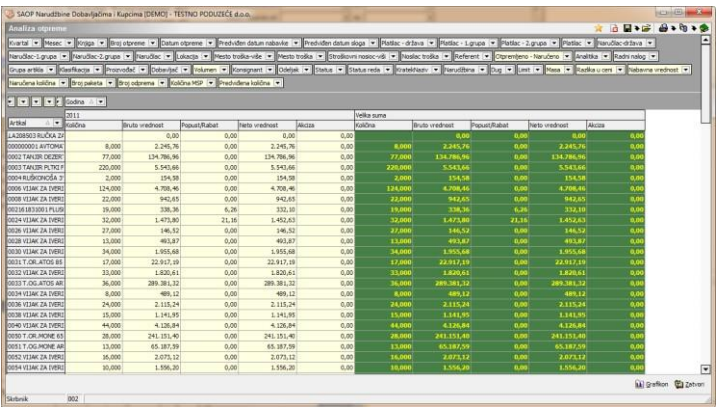

Moguće je podatke iz pregledne tabele štampati i/ili izvoziti MS Excel , naravno, ako ima**insta**liranog. Trenuta<sub>podešavanijekaza analize</sub> moguće je memori<del>sa z</del>a prikaz analize moguće je koristiti već memorisana podešav<del>en</del>ija

#### **1.10.6 Analiza preuzimanja**

*Analiza preuzimanja* omogućava analizu prodajnih podataka pomoću pivot tabele (OLAP). Koristi OLAP (On-Line Analytical Processing) tehnologiju, koja omogućava analitičarima i vodećim brz i poverljiv pregled podataka sa različitih zornih uglova. Vodeći zaposleni svaki dan postavljaju veliki broj poslovno interesantnih pitanja. Traže brze odgovore, jer ne žele prekinuti proces misli. Vodeći žele samostojno pretraživati podatke (interaktivan sistem) i ne žele imati papirnatih izveštaja. Sve to omogućava OLAP tehnologija.

Najpre se otvori prozor *Analiza preuzimanja*, gde navedemo detalje za ispis.

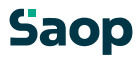

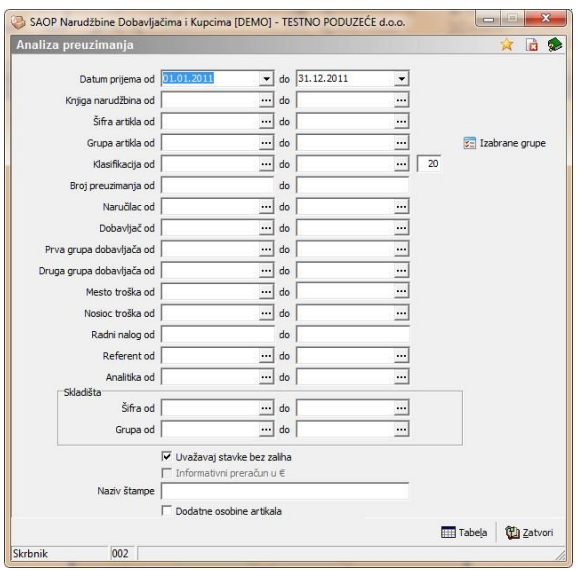

U slučaju na slici prikazane su mogućnosti, koje su nam na volju kod analize.

**Datum preuzimanja** – upišemo ili izaberemo period za kojeg želimo praviti analizu preuzimanja.

**Knjiga narudžbine** – upišemo ili izaberemo knjigu za analizu.

**Šifra artikla** – upišemo ili izaberemo artikle.

**Grupa artikla** – upišemo ili izaberemo grupe artikala.

**Izabrane grupe** – Iz pregledne tabele izaberemo koje grupe artikla da se uzimaju u obzir kod sakupljanja podataka.

**Klasifikacija** – upišemo ili izaberemo klasifikacijske šifre artikala. Ovde možemo i upisati za koliko duge klasifikacijske šifre želimo praviti analize.

**Broj preuzimanja** – upišemo preuzimanje, za koje želimo vršiti pregled. Izbor je aktivan samo u slučaju, izbora jedne same knjige za pregled podataka. **Platilac** – upišemo ili izaberemo platioce za koje želimo vršiti pregled u okviru preuzimanja.

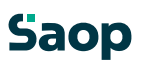

**Naručilac** – upišemo ili izaberemo naručioce za koje želimo vršiti pregled u okviru preuzimanja.

**Dobavljač** – upišemo ili izaberemo dobavljača za kojeg želimo vršiti pregled u okviru preuzimanja.

**Prva grupa naručioca** – upišemo ili izaberemo prvu grupu naručioca za koje želimo vršiti pregled u okviru preuzimanja.

**Druga grupa naručioca** – upišemo ili izaberemo drugu grupu naručioca za koje želimo vršiti pregled u okviru preuzimanja.

**Mesto troška** – upišemo ili izaberemo mesta troška za koje želimo vršiti pregled u okviru preuzimanja.

**Nosilac troška** – upišemo ili izaberemo nosioce troška za koje želimo vršiti pregled u okviru preuzimanja.

**Radni nalog** – upišemo radne naloge za koje želimo vršiti pregled preuzimanja.

**Referent** – upišemo referente za koje želimo vršiti pregled preuzimanja.

**Analitika** – upišemo ili izaberemo analitike za koje želimo vršti pregled u okviru preuzimanja.

**Skladišta** – upišemo ili izaberemo skladišta odnosno grupe skladišt za koje želimo vršiti pregled u okviru preuzimanja.

**Uvažavaj stavke bez zaliha** – označimo dali želimo kod pripreme izveštaja uvaživati i stavke, kojim se ne vodi zalihe ili ne ...

**Dodatne osobine artikla** – označimo dali želimo kod pripreme izveštaja, da se u izveštaju prikažu i podaci po meri za artikle ili ne .

Klikom na duame  $\overline{m}$ <sup>Tabela</sup> - **Tabela (Alt L)** otvori se prozor Analiza preuzimanja sa podacima pivot tabele iz podataka preuzimanja od dobavljača.

Ovde su nam na volju podaci o količini, bruto vrednosti, popustu/rabatu, neto vrednosti, razliki u ceni, nabavnoj vrednosti, masi, zapremnini, broju paketa i broju prodaj po sledečim

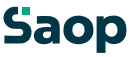

dimenzijama: godina, četvrtina godine, mesec, knjiga, broj otpreme, platilac – država, platilac – 1. grupa, platilac – 2. grupa, platilac, primalac – država, primalac – 1. grupa, primalac – 2. grupa, primalac, mesto troška – više, mesto troška, nosilac troška – više, nosilac troška, referent, analitika, radni nalog, grupa artikala, klasifikacija, odeljak, proizvađač, dobavljač i artikal. Strukturu, gde proučujemo dimenzije i njene podređene hierarhije, nazivamo kocka, jer dimenzije podsećaju na kocku iz svakodnevnog života.

Prednost dimenzionalnog proučivanja je u izboru bilo koje kombinacije iz svake dimenzije. To znaći, da ima korisnik na izbor veliki broj kombinacija i sa tim odgovora na postavljena pitanja. Svaku kombinaciju podataka moguće je prikazati u grafikonu.

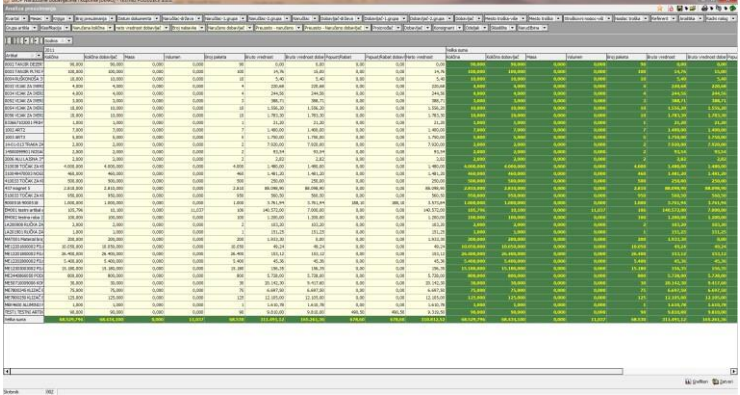

Moguće je podatke iz pregle dne tabele štampati i/ili izvoziti MS Excel , naravno, ako ima**nstali**ranog. Trenuta<sub>podešavanjekaza analize</sub> moguće je memori<del>ku l</del>iza prikaz analize moguće je koristiti već memorisana podešav<del>en</del>ija

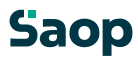
# **1.11 Pomoćni alati**

#### **1.11.1 Prenos otpreme u TDR**

Ovo je pomoćni alat koji omogućava prenos otpremnih naloga u Trgovinu na sitno (TDR), ako otpremni nalozi iz bilo kakvog uzorka nisu bili knjiženi u TDR.

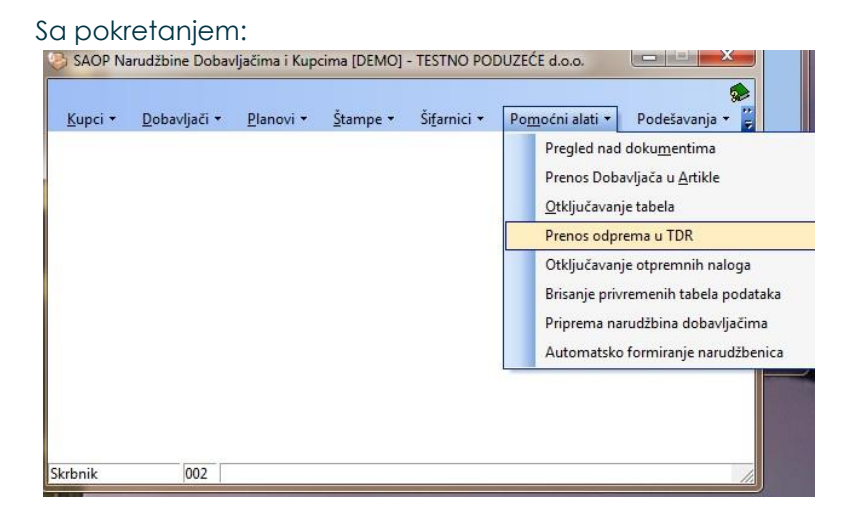

Otvori se pregledna tabela otpremnih naloga, koji nisu bili knjiženi u TDR (nema veznih podataka na nabavnicama u TDR-u):

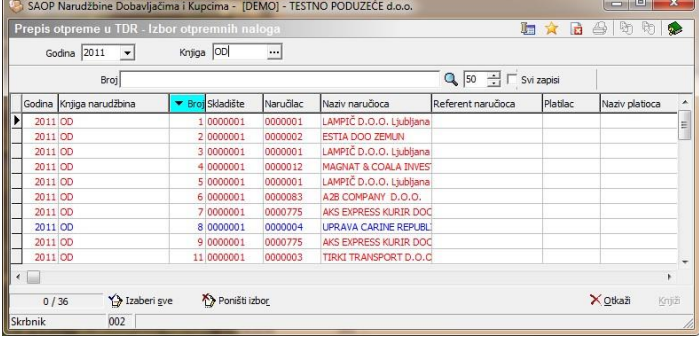

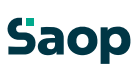

217 / 226

 $\overline{a}$ 

Kada izaberemo odgovarajuće otpremne naloge i pritisnemo na dugme »Knjiži« prikaže se prozor za potvrđivanje:

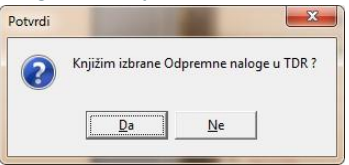

Sa potvrđenjem izvede se knjiženje otpremnih naloga u TDR.

## **1.11.2 Otključavanje otpremnih naloga**

Ovo je pomoćni alat, koji omogućava otključavanje otpremnih naloga, koji su bili knjiženi u Fakturisanje (FAK).

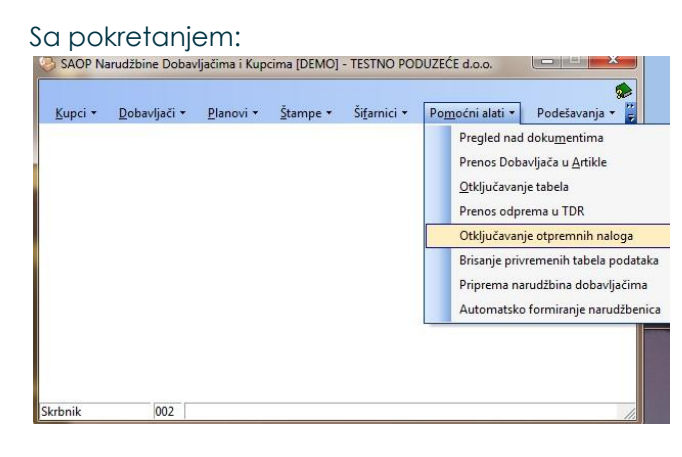

Otvori se pregledna tabela zatvorenih otpremnih naloga:

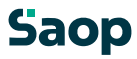

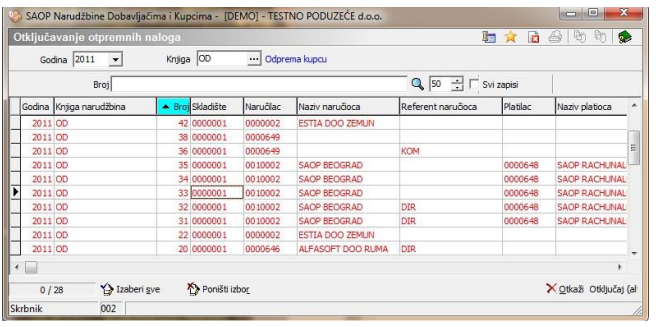

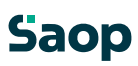

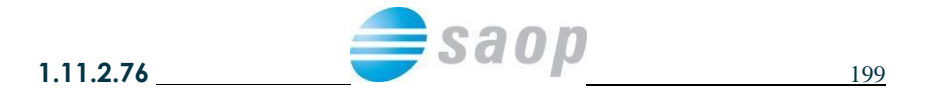

Kada izaberemo odgovarajuće otpremne naloge i pritisnemo na dugme »Izaberi« otvori se prozor za potvrđivanje:

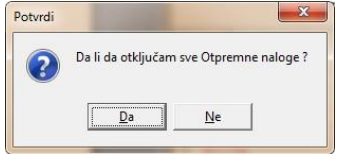

Sa potvrđenjem izvede se brisanje veznih podataka na pripadajućem računu, iz računa se oduzimaju odgovarajuće količine artikala. U Materialno skladišnom poslovanju promeni se status izdavanja i uredi se veza na dokumentu otpremnog naloga.

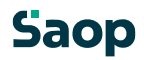

## **1.11.3 Priprema narudžbina dobavljačima**

Ovo je pomoćni alat, koji omogućava pripremu narudžbina dobavljačima sa prikazom podataka u preglednoj tabeli i koji omogućava promene određenih podataka. Funkcionalnost se omogući sa kodom aktivacije.

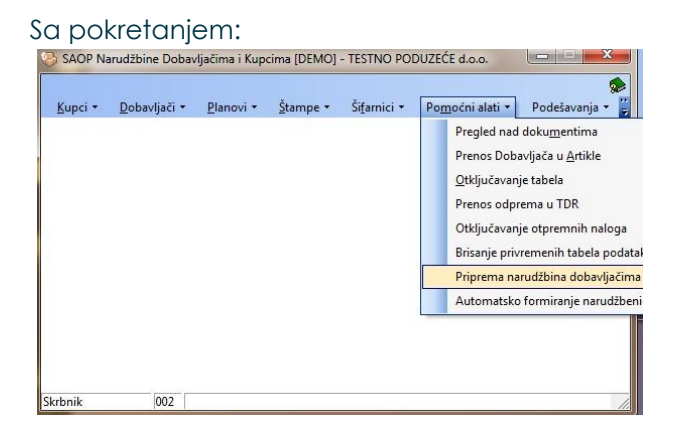

Zatim se otvori podešavajući prozor za pripremu narudžbina dobavljačima:

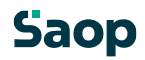

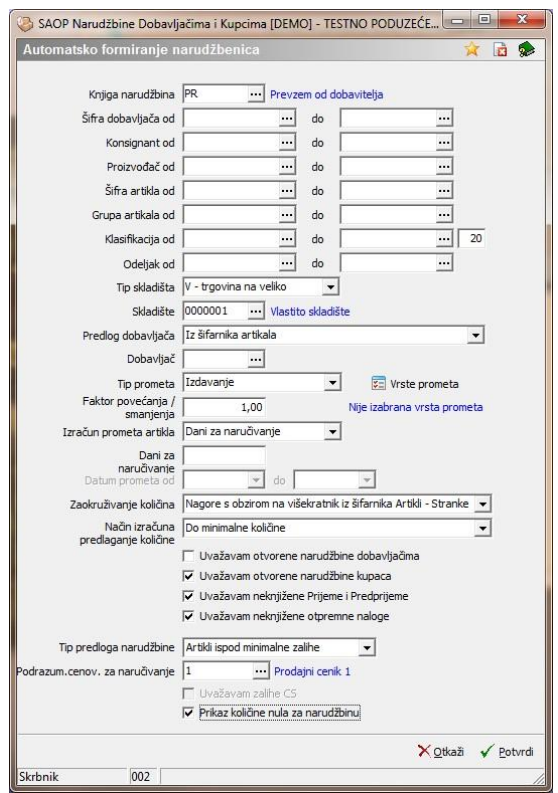

U slućaju na slici prikazane su mogućnosti, koje su na voljo kod pripreme narudžbina dobavljačima:

**Knjiga narudžbina** - Izaberemo knjigu narudžbine, u koju će se narudžbina upisati.

**Šifra dobavljača** - Obradu podataka možemo ograničiti na određene dobavljače.

**Konsignant** – Obradu podataka možemo ograničiti na određene konsignante. **Proizvađač** – Obradu podataka možemo ograničiti na odrešene proizvađače artikala.

**Šifra artikla** - Obradu podataka možemo ograničiti na određene artikle.

**Grupa artikla** - Obradu podataka možemo ograničiti na određene grupe artikala.

**Klasifikacija** - Obradu podataka možemo ograničiti na određene klasifikacije artikala.

**Odeljak** - Obradu podataka možemo ograničiti na određene odeljke. **Tip skladišta** - Izaberemo željeni tip skladišta, za kojeg se obrađuju podaci.

**Skladište** - Obradu podataka možemo ograničiti na konkretno skladište. **Predlog dobavljača** mogući su izbori:

- Iz šifarnika artikala: Predlaže se dobavjač, koji je upisan u šifarniku artikala.
- Iz artikli-stranke najpovolnija cena: Predlaže se dobavljač, koji ima kod obrade za artikal najpovolniju cenu.
- Podrazumevani dobavljač: Predlaže se dobavljač, kojeg upišemo u unosno polje Dobavljač. **Dobavljač** - u preglednu tabelu se predlaže dobavljač, kojeg ovde upišemo ili se umoza u obzir kod podešavanja Predlog dobavljača – Podrazumevani dobavljač.

**Tip prometa** - Izaberemo, koji tip prometa se uvažava kod izračuna količine za izabrani period. **Vrste prometa** - Iz pregledne tabele izaberemo kakve vrste prometa da se uvažavaju kod pripreme podataka.

**Faktor povećanja/smanjenja** - Upišemo faktor za kojeg se izračunana količina povećanja ili smanjenja.

**Izračun prometa artikla** – mogući su izbori:

- Dani za naručivanje: Kod ovog izbora upiše se broj dana, za koje se podaci obrađuju. Promet se računa za podatke, koji imaju datume od tekućeg datuma za broj dana nazad.

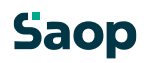

- Datum prometa od do: Kod ovog izbora upiše se datum od - do kojeg da se promet uvažava.

**Dani za naručivanje** - Podatak se podesi u odnosu na izbor Izračuna prometa artikla. **Datum prometa** - Podatak se podesi u odnosu na izbor Izračuna prometa artikla. **Zaokruživanje količina** - Izaberemo način zaokruživanja izračunanih količina.

### **Način izračuna predlagane količine**:

- Do minimalne zalihe: Predlžu se količine za artikle do minimalne zalihe
- Do maksimalne zalihe: Predlažu se količine za artikle do maksimale zalihe **Uvažavam otvorene narudžbine dobavljača** - Po potrebi može se uvažavati otvorene narudžbine dobavljačima. U tom slućaju se količina za narudžbinu smanjuje.

**Uvažavam otvorene narudžbine kupaca** - Po potrebi može se uvažavati otvorene narudžbine kupaca. U tom slućaju se količina za narudžbinu povećuje.

**Uvažavam neknjižene Prijeme i Predprijeme** - Po potrebi može se uvažavati otvorene Predprijeme u MSP i Prijeme u NDK. U tom slućaju se količina za narudžbinu smanjuje.

**Uvažavam neknjižene otpremne naloge** - Po potrebi može se uvažavati otvoreni otpremni nalozi. U tom slućaju se količina za narudžbinu povećuje **Tip predloga narudžbine** – mogući su izbori: - Svi artikli: Predlažu se svi izabrani artikli.

- Artikli ispod minimalne zalihe: Predlažu se artikli, kojih zaliha je ispod minimalne zalihe. **Podrazumevani cenovnik za naručivanje** - Izaberemo podrazumevani cenovnik za nabavku. U odnosu na taj cenovnik predlaže se cena, ako ne postoji cena za konkretnog dobavljača. **Prikaz količine nula za narudžbinu** - Podešavanje omoguća, da se u preglednoj tabeli posle obrada podataka prikažu i artikli, koji nemaju potrebe po naručivanju. U tom slućaju, možemo sami dopisati željenu količinu za narudžbinu.

U odnosu na izabrane parametre podaci se prikažu u preglednoj tabeli:

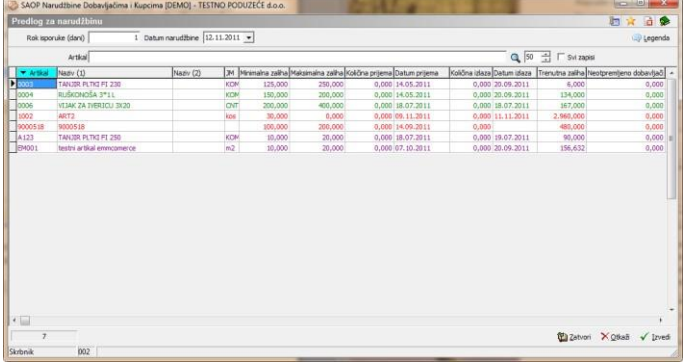

Ovde se mogu dopuniti i promeniti količina za narudžbinu i dobavljač. Upišemo rok isporuke i datum narudžbine.

Sa stiskom na dugme **V kovici prikažu se potvrđenje:** 

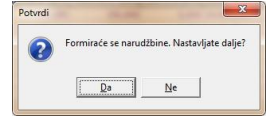

Potvrđenjem pripreme narudžbine dobavljačima za artikle, koji imaju ispunjenu količinu i izabranoga dobavljača.

Posle završene obrade prikaže se prozor:

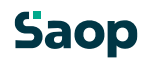

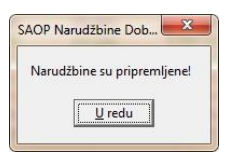

# **1.11.4 Automatsko formiranje narudžbina**

Ovo je pomoćni alat, koji omogućava pripremu narudžbina dobavljačima sa prikazom podataka u preglednoj tabeli i koji omogućava promene određenih podataka. Funkcionalnost se omogući sa istim kodom aktivacije kao kod pomoćnog alata Priprema narudžbinal dobavljačima. Obrada deluje na sličan način sa razlikom, da se količine izračunavaju u odnosu na trenutnu potrebu, koje potiču iz primljenih narudžbina kupaca.

Sa tim izborom otvori se podešavajući prozor za pripremu narudžbina dobavljačima:

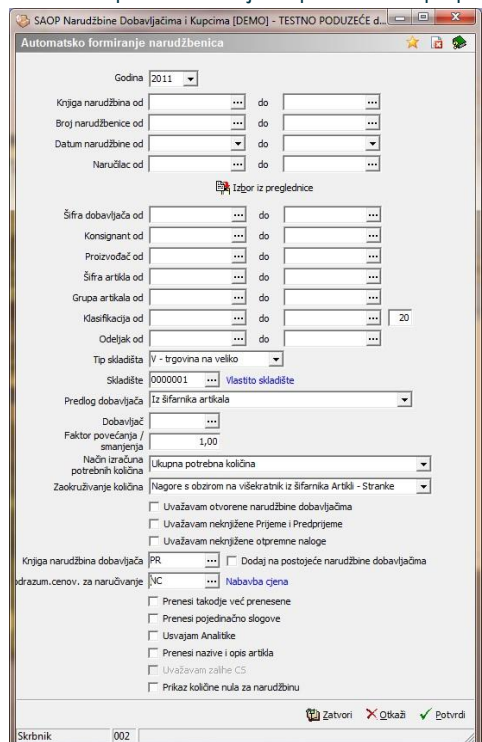

U slučaju na slici prikazane su mogućnosti, koje su na volju kod pripreme narudžbina dobavljačima iz potreba narudžbina kupaca:

Vezano na narudžbine kupaca možemo podatke ograničiti na sleddeći način: **Godina** - Izaberemo godinu za obradu narudžbina kupaca.

**Knjiga narudžbine** - Narudžbine kupaca možemo ograničiti u odnosu na željene knjige narudžbina.

**Broj narudžbine** - Narudžbine kupaca možemo ograničiti u odnosu na željene brojeve narudžbina.

**Datum narudžbine** - Narudžbine kupaca možemo ograničiti u odnosu na željeni datumski period narudžbina.

**Naručilac** - Narudžbine kupaca možemo ograničiti u odnosu na željene naručioce.

**Izbor iz preglednice** - Narudžbine kupaca možemo izabirati iz preglednice narudžbina po želji.

Dodatno možemo podatke odgovarajuće filtrirati:

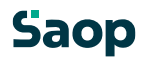

**Šifra dobavljača** - Obradu podataka možemo ograničiti na određene dobavljače.

**Konsignant** - Obradu podataka možemo ograničiti na određene konsignante. **Proizvođač** - Obradu podataka možemo ograničiti na određene proizvođače artikala.

**Šifra artikla** - Obradu podataka možemo ograničiti na određene artikle.

**Grupa artikla** - Obradu podataka možemo ograničiti na određenu grupu artikala.

**Klasifikacija** - Obradu podataka možemo ograničiti na određenu klasifikaciju artikala.

**Odeljak**: Obradu podataka možemo ograničiti na određene odeljke.

**Tip skladišta** - Izaberemo željeni tip skladišta, za kojega se obrađivaju podaci.

**Skladište** - Obradu podataka možemo ograničiti na konkretno skladište. **Predlog dobavljača** – mogući su izbori:

- Iz šifarnika artikala: Predlaže se dobavljač, koji je upisan u šifarniku artikala.
- Iz artikala-stranke naj povolnija cena: Predlaže se dobavljač, koji ima kod obrade za artikal naj povolniju cenu.
- Podrazumevani dobavljač: Predlaže se dobavljač, kojeg upišemo u unosno polje Dobavljač.

**Dobavljač** - U preglednu tabelu se predlaže dobavljač, kojeg upišemo ovde ili se uvažava kod podešavanja Predlog dobavljača – Podrazumevani dobavljač. **Faktor povećanja/smanjenja** - Upišemo faktor za kojeg se izračunana količina povećanja odnosno smanjenja.

Način izračuna potrebnih količina – mogući su izbori:

- Ukupna potrebna količina
- Razlika između potrebe količine i količine na zalihi
- Ukupna količina + količina do maksimalne zalihe
- Ukupna količina + količina do minimalne zalihe
- Potrebna količina količina na zalihi + minimalna zaliha

**Zaokruživaje količina** - Iazberemo način zaokružinja izračunanih količina. **Uvažavam otvorene narudžbine dobavljačima** - Po potrebi može se uvaživati otvorene narudžbine dobavljačima. U tom slučaju količina za narudžbinu se smanjuje.

**Uvažavam neknjižene Prijeme i Predprijeme** - Po potrebi može se uvažavati otvorene Predprijeme u MSP i Prijeme u NDK. U tom slućaju se količina za narudžbinu smanjuje.

**Uvažavam neknjižene otpremne naloge** - Po potrebi može se uvažavati otvoreni otpremni nalozi. U tom slućaju se količina za narudžbinu povećuje **Knjiga narudžbine dobavljačima** - Izaberemo knjigu narudžbine, u koju će se narudžbine upisati.

**Dodaj na postojeće narudžbine dobavljačima** - Artikli, se dodaju na već postojeću narudžbinu za dobavljača, za kojeg imamo otvoreno narudžbinu. **Podrazumevani cenovnik za naručivanje** - Izaberemo podrazumevani cenovnik za nabavku. U odnosu na taj cenovnik predlaže se cena, ako ne postoji cena za konkretnog dobavljača.

**Prenesi takođe već prenesene** - Izbor omogućava, da možemo ponovo obraditi već prethodno obrađene narudžbine kupaca.

**Prenesi pojedinačne slogove** - Izbor omoguća, da se u narudžbinu dobavljaču prenesu pojedinačni slogovi bez udruživanja

**Usvajam analitike** - Izbor omogućava, da se kod prenosa usvajaju i analitike iz narudžbine kupaca.

**Prenesi nazive i opis artikla** - Izbor omogućava, da se u narudžbini dobavljaču prenesu nazivi i opisi artikala iz narudžbine kupaca. **Usvajam zalihu u CS** - U slučaju, da imamo uspostavljeno vezo sa

Carinarskim skladištem (CS), možemo kot kontrole zalihe usvajati i zalihu iz CS.

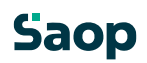

**Prikaz količine nula za narudžbinu** - Podešavanje omoguća, da se u preglednoj tabeli posle obrada podataka prikažu i artikli, koji nemaju potrebe po naručivanju. U tom slućaju, možemo sami dopisati željenu količinu za narudžbinu.

U odnosu na izabrane parametre podaci se prikažu u preglednoj tabeli:

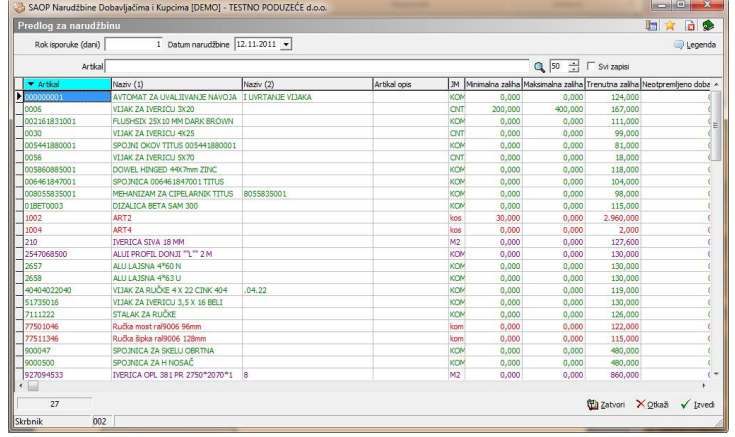

Ovde se može dopuniti ili promeniti količina za narudžbinu i dobavljač. Upišemo željeni rok nabavke i datum narudžbine.

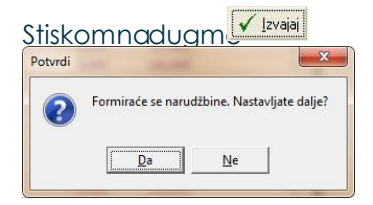

prikaže se potvrđenje:

Sa potvrđenjem pripreme se narudžbine dobavljačima za artikle, koji imaju ispunjenu količinu i izabranog dobavljača.

Posle završene obrade prikaže se prozor:

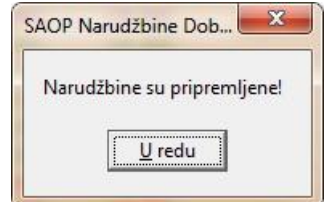